# Technics®

Operating Instructions Bedienungsanleitung Mode d'emploi Istruzioni per l'uso Gebruiksaanwijzing

Network Audio Player Netzwerkaudio-Player Lecteur réseau Network Audio Player Netwerk Audio Speler

## ST-C700D

Music is borderless and timeless, touching people's hearts across cultures and generations. Each day the discovery of a truly emotive experience from an unencountered sound awaits. Let us take you on your journey to rediscover music.

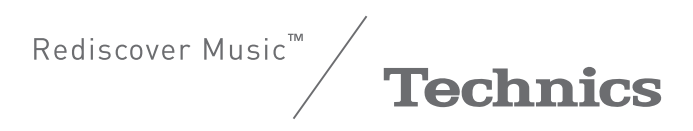

Thank you for purchasing this product. Please read these instructions carefully before using this product, and save this manual for future use.

#### For the United Kingdom and Ireland customers

#### **Sales and Support Information**

Customer Communications Centre

- ≥For customers within the UK: 0333 222 8777
- ≥For customers within Ireland: 01 447 5229
- ≥Monday–Friday 9:00 am 5:00 pm, (Excluding public holidays).
- For further support on your product, please visit our website: www.technics.com/uk/

#### ■ Features of this unit

This unit offers the following features:

#### **Digital Noise Isolation Architecture**

Since most digital content storage media are intended for use with PCs, they are not designed with consideration for low noise, which is critical to pure audio reproduction. To overcome this challenge, this unit employs a thorough measure against jitter and outstanding noise blocking technology for each of its interfaces, delivering clear sound.

#### **Virtual Battery Operation**

Virtual Battery Operation prevents power supply noise, a factor that causes "turbidity" in sound, from mixing into the audio signal. The result is an improvement in sound localisation performance and spatial expression.

#### **Ultra Low Distortion Oversampling Digital Filter**

High-precision oversampling eliminates distortion and enhances the sound quality of music sources, thus reproducing sound rich with spatial expression.

#### ■ Recommended devices

We recommend using Technics devices (optional) for superior audio quality.

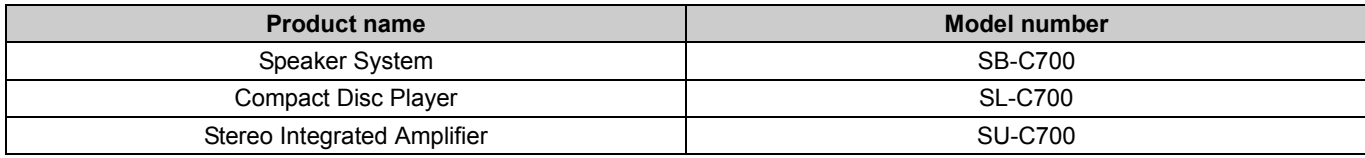

## Safety precautions

#### **WARNING**

#### **Unit**

- To reduce the risk of fire, electric shock or product damage,
- Do not expose this unit to rain, moisture, dripping or splashing.
- Do not place objects filled with liquids, such as vases, on this unit.
- Use only the recommended accessories.
- Do not remove covers<br>– Do not repair this unit
- Do not repair this unit by yourself. Refer servicing to qualified service personnel.
- Do not let metal objects fall inside this unit.
- Do not place heavy items on this unit.

#### **AC mains lead**

- To reduce the risk of fire, electric shock or product damage,
- Ensure that the power supply voltage corresponds to the voltage printed on this unit.
- Insert the mains plug fully into the socket outlet.
- Do not pull, bend, or place heavy items on the lead.
- Do not handle the plug with wet hands.
- Hold onto the mains plug body when disconnecting the plug. – Do not use a damaged mains plug or socket outlet.
- The mains plug is the disconnecting device.
- Install this unit so that the mains plug can be unplugged from the socket outlet immediately.

#### **CAUTION**

#### **Unit**

- Do not place sources of naked flames, such as lighted candles, on this unit. ● This unit may receive radio interference caused by mobile telephones
- during use. If such interference occurs, please increase separation between this unit and the mobile telephone.
- This unit is intended for use in moderate and tropical climates.

#### **Placement**

- Place this unit on an even surface.
- To reduce the risk of fire, electric shock or product damage, – Do not install or place this unit in a bookcase, built-in cabinet or in another
	- confined space. Ensure this unit is well ventilated. – Do not obstruct this unit's ventilation openings with newspapers, tablecloths, curtains, and similar items.
- Do not expose this unit to direct sunlight, high temperatures, high humidity, and excessive vibration.
- Do not lift or carry this unit by holding any of its levers. Doing so may cause this unit to fall, resulting in personal injury or malfunction of this unit.

#### **Battery**

- ≥ Danger of explosion if battery is incorrectly replaced. Replace only with the type recommended by the manufacturer.
- ≥ Mishandling of batteries can cause electrolyte leakage and may cause a fire.
- Remove the battery if you do not intend to use the remote control for a long period of time. Store in a cool, dark place.
- Do not heat or expose to flame.
- Do not leave the battery(ies) in a car exposed to direct sunlight for a long period of time with doors and windows closed.
- Do not take apart or short circuit.
- Do not recharge alkaline or manganese batteries.
- Do not use batteries if the covering has been peeled off.
- Do not mix old and new batteries or different types at the same time.
- ≥ When disposing of the batteries, please contact your local authorities or dealer and ask for the correct method of disposal.

#### **Caution for AC Mains Lead**

#### **(For the AC mains plug of three pins)**

For your safety, please read the following text carefully.

This appliance is supplied with a moulded three pin mains plug for your safety and convenience.

A 10-ampere fuse is fitted in this plug.

Should the fuse need to be replaced please ensure that the replacement fuse has a rating of 10-ampere and that it is approved by ASTA or BSI to BS1362. Check for the ASTA mark  $\bigcirc$  or the BSI mark  $\bigcirc$  on the body of the fuse.

If the plug contains a removable fuse cover you must ensure that it is refitted when the fuse is replaced.

If you lose the fuse cover the plug must not be used until a replacement cover is obtained.

A replacement fuse cover can be purchased from your local dealer.

**Before use**

Remove the connector cover.

#### **How to replace the fuse**

The location of the fuse differ according to the type of AC mains plug (figures A and B). Confirm the AC mains plug fitted and follow the instructions below. Illustrations may differ from actual AC mains plug.

1. Open the fuse cover with a screwdriver.

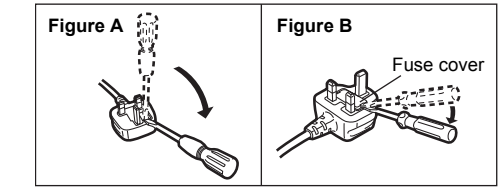

2. Replace the fuse and close or attach the fuse cover.

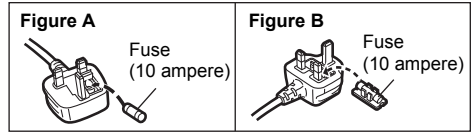

#### **Declaration of Conformity (DoC)**

Hereby, "*Panasonic Corporation*" declares that this product is in compliance with the essential requirements and other relevant provisions of Directive 2014/53/EU. Customers can download a copy of the original DoC to our RE products from our DoC server:

https://www.ptc.panasonic.eu

Contact to Authorised Representative: Panasonic Marketing Europe GmbH, Panasonic Testing Centre, Winsbergring 15, 22525 Hamburg, Germany

#### **Disposal of Old Equipment and Batteries Only for European Union and countries with recycling systems**

These symbols on the products, packaging, and/or accompanying documents mean that used electrical and electronic products and batteries must not be mixed with general household waste.

For proper treatment, recovery and recycling of old products and used batteries, please take them to applicable collection points in accordance with your national legislation.

By disposing of them correctly, you will help to save valuable resources and prevent any potential negative effects on human health and the environment. For more information about collection and recycling,

please contact your local municipality. Penalties may be applicable for incorrect disposal of this waste, in accordance with national legislation.

#### **Note for the battery symbol (bottom symbol):**

This symbol might be used in combination with a chemical symbol. In this case it complies with the requirement set by the Directive for the chemical involved.

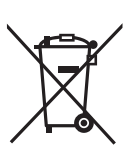

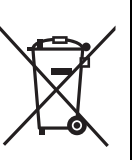

## Table of contents

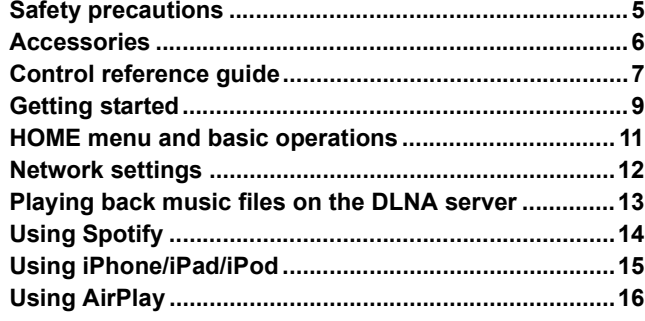

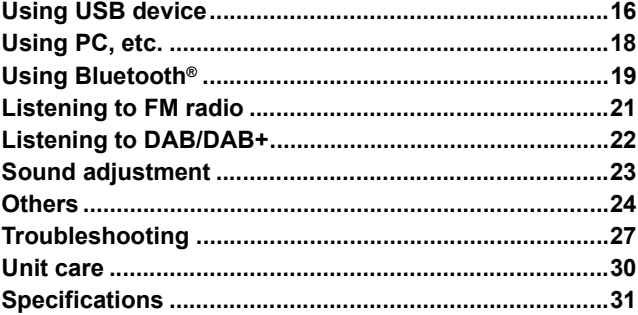

#### ■ To dispose or transfer this unit

This unit may contain private information. Before disposing of or transferring this unit, perform the following to delete the data, including personal or secret information.

• "To return all settings to the factory defaults" ( $\Rightarrow$  27)

#### **About descriptions in these operating instructions**

- $\bullet$  Pages to be referred to are indicated as " $\Rightarrow$   $\circlearrowright$ .
- The illustrations shown may differ from your unit.
- ≥Unless otherwise indicated, operations are described using the remote control.

## Accessories

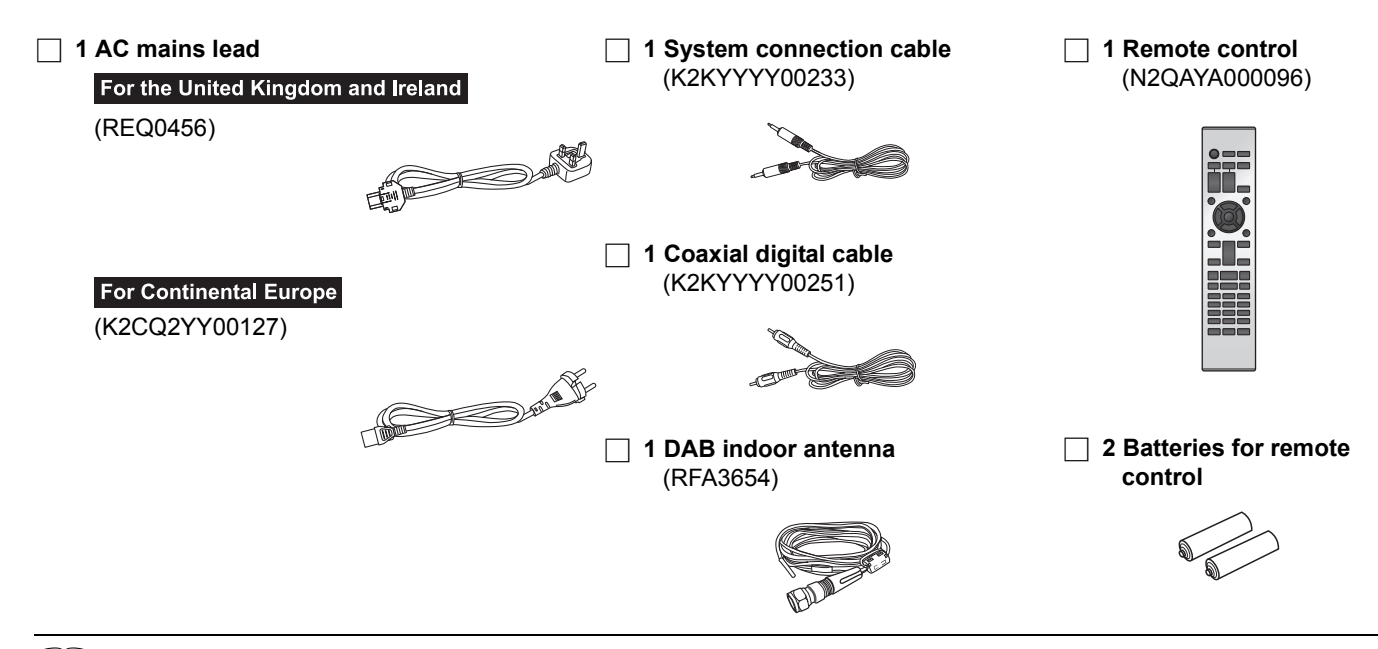

#### $\Box$

- Product numbers provided in these operating instructions are correct as of September 2016. These may be subject to change.
- Do not use AC mains lead with other equipment.

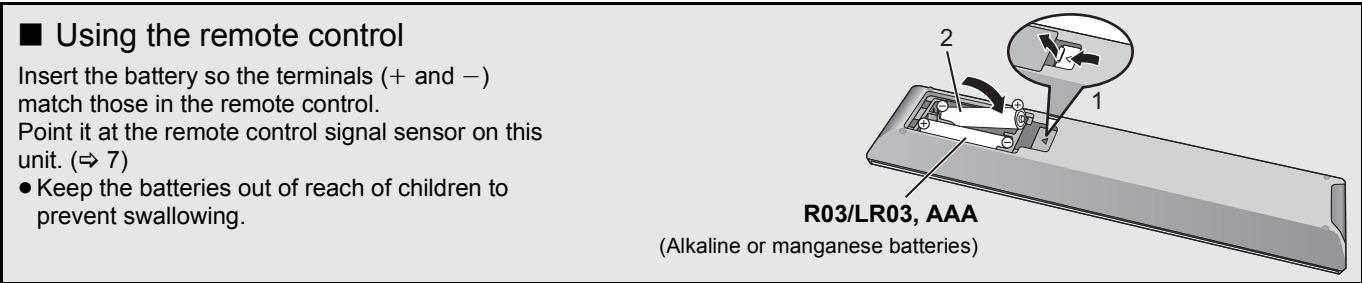

## Control reference guide

### This unit

#### ■ Front

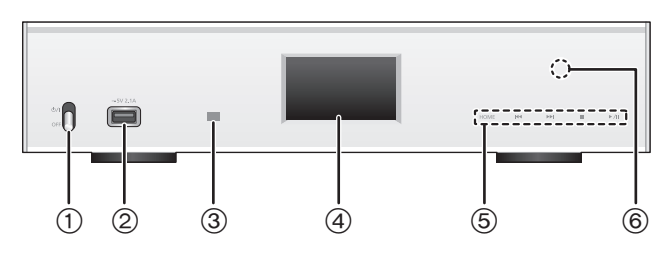

- 1 **Power switch lever [**Í**/**I **(Standby/on)]/[OFF]** Turn on/off this unit.
	- The remote control do not operate when the power switch lever is in the lowered position.
	- You can switch the unit from on to standby mode or vice versa when the power switch lever is in the raised position.  $(\Rightarrow 8)$
- 2 **Port for iPhone/iPad/iPod and USB devices (**= DC 5 V 2.1 A) (⇒ 15, 16)
- 3 **Remote control signal sensor** Distance: Within approx. 7 m directly in front Angle: Approx.  $30^\circ$  left and right
- 4 **Display**
	- The input source, playback status and other information are displayed. For more details, check the support site below as well as these operating instructions. **www.technics.com/support/**

#### 5 **Basic control switches**

These switches work just by touching the marks. Each time you touch the switch, there will be a beep sound.  $(\Rightarrow$  11)

≥ When playback information is not shown on the display (except in NFC registration standby mode  $(\Rightarrow$  19)), you can perform the following operations on the touch panel:

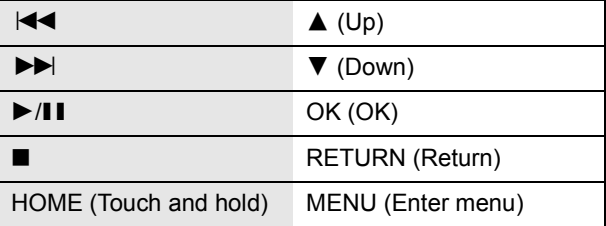

#### 6 **NFC touch area (**> **19)**

The NFC touch area sheet is attached to this area at the time of purchase.

#### ■ Rear

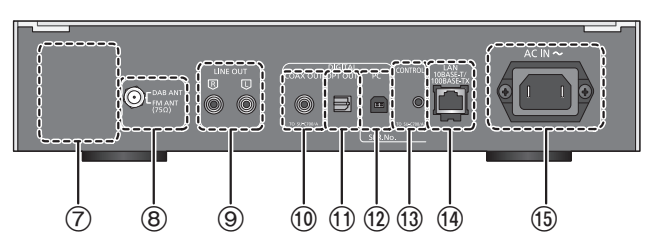

- 7 **Product identification marking** The model number is indicated.
- **8** DAB/FM terminal (→ 10)
- 9 **Analogue audio output terminal [LINE OUT] (**> **9)**
- : **Digital audio output terminal [COAX OUT] (**> **9)**
- *<u><b>1*</u> Digital audio output terminal [OPT OUT] ( $⇒$  9)
- **(0)** Digital audio input terminal [PC] (→ 18) For connecting to a PC, etc.
- **<b>(3)** System terminal [CONTROL] (→ 9)
- > **LAN port [LAN] (**> **12)**
- **10** AC IN terminal [AC IN ~] (∼) (⇒ 10)
- Class II equipment 回
- (The construction of the product is double-insulated.)

### Remote control

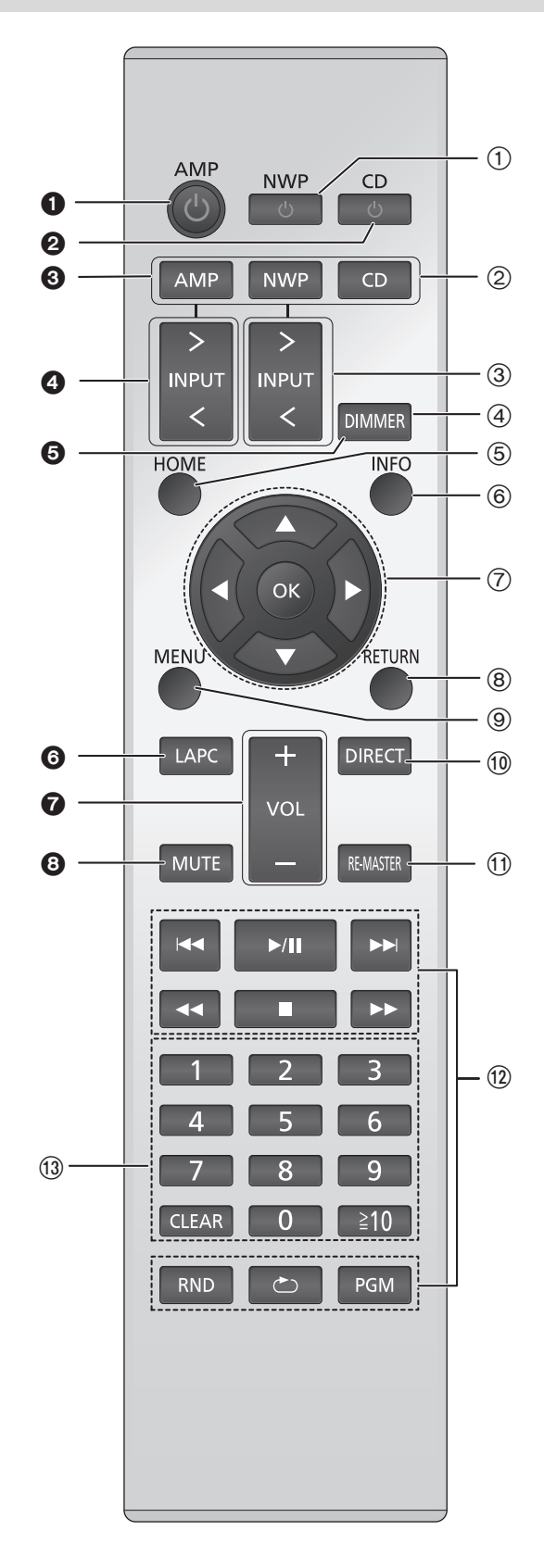

#### ■ Buttons that work for this unit

- 1 **[NWP** Í**]: Standby/on switch** Press to switch the unit from on to standby mode or vice versa. In standby mode, the unit is still consuming a small amount of power.
	- The remote control do not operate when the power switch lever is in the lowered position.
- 2 **[AMP]/[NWP]/[CD]: Select the device to be operated**
- 3 **[**N **INPUT** O**]: Select the input source**
- 4 **[DIMMER]: Adjust the brightness of the display, etc. (**> **11)**
- 5 **[HOME]: Display HOME menu (**> **11)**
- 6 **[INFO]: View content information** Press this button to display the track, artist, and album names, file type, sampling frequency, and other information.
- 7 **[**3**,** 4**,** 2**,** 1**]/[OK]: Selection/OK**
- 8 **[RETURN]: Return to the previous display**
- **<b>9** [MENU]: Enter menu (→ 19, 20, 21, 22, 24)
- : **[DIRECT]: Turn on/off Direct mode (**> **23)**
- ; **[RE-MASTER]: Turn on/off Re-master (**> **23)**
- (12) Basic playback control buttons
- $(1)$  Numeric buttons, etc.
	- To select a 2-digit number
		- Example:
		- 16:  $[ \ge 10] \rightarrow [1] \rightarrow [6]$
	- To select a 4-digit number Example:
	- $1234: [\geq 10] \rightarrow [\geq 10] \rightarrow [\geq 10] \rightarrow [1] \rightarrow [2] \rightarrow [3] \rightarrow [4]$
	- [CLEAR]: Clear the entered value.

#### ■ Buttons that work for the SU-C700/ SL-C700

The remote control of this unit also works for the SU-C700/SL-C700.

For information on the operations of the SU-C700/SL-C700, please also refer to their operating instructions.

- **1** Standby/on switch for the SU-C700
- <sup>2</sup> Standby/on switch for the SL-C700
- <sup>3</sup> Select the device to be operated
- **4** Select the input source of the SU-C700
- $\bigodot$  Adjust the brightness of the display, etc.
- 6 Measure the characteristics of the amplifier and correct its output
- **2** Adjust the volume
- **8** Mute the sound

## Getting started

- ≥Turn off all equipment before connection and read the appropriate operating instructions.
- Do not connect the AC mains lead until all other connections are complete.
- ≥Insert the plugs of the cables to be connected all the way in.
- Do not bend cables at sharp angles.

### System control connection to an SU-C700

- You can output digital audio signals from this unit and play back music.
- ≥You can automatically link this unit with the SU-C700 and operate them easily with the remote control. (> 26)

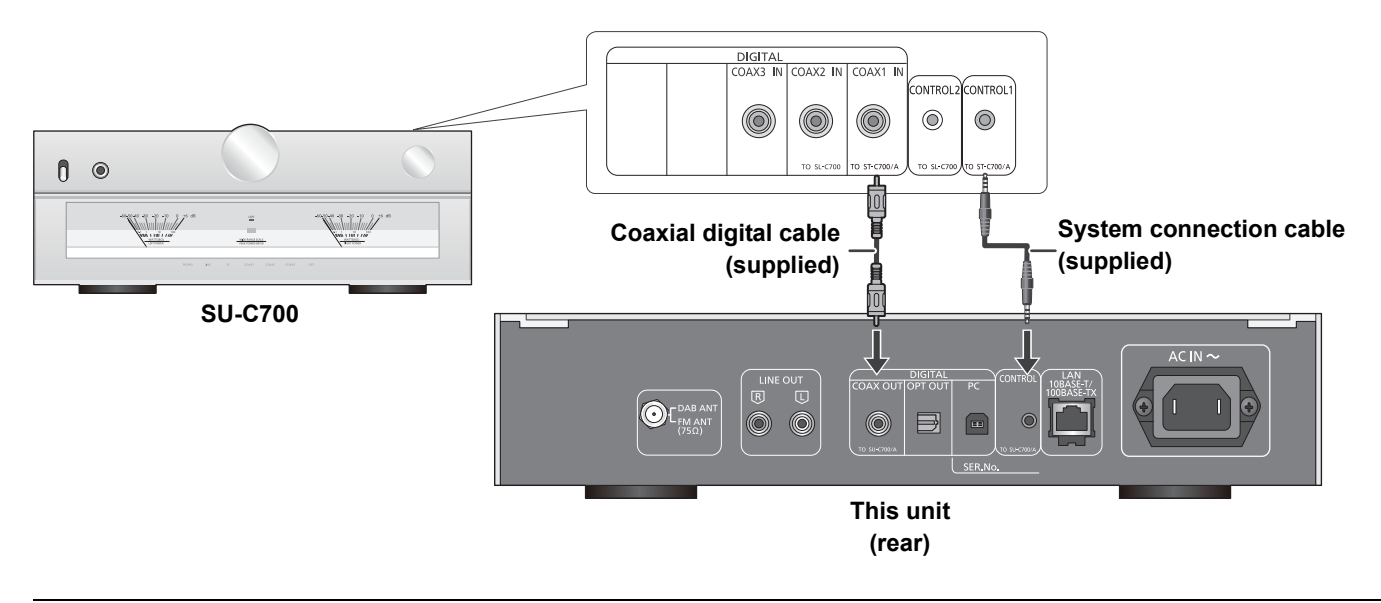

 $\Box$ 

- ≥ Do not use any other system connection cables or coaxial digital cables except the supplied one.
- ≥ Connect the system connection cable to the system terminal [CONTROL1] of the SU-C700.
- ≥ Connect the coaxial digital cable to the digital audio input terminal [COAX1 IN] of the SU-C700.

### Connecting to an amplifier and a D/A converter

You can output analogue or digital audio signals from this unit and play back music files.

**e.g.,**

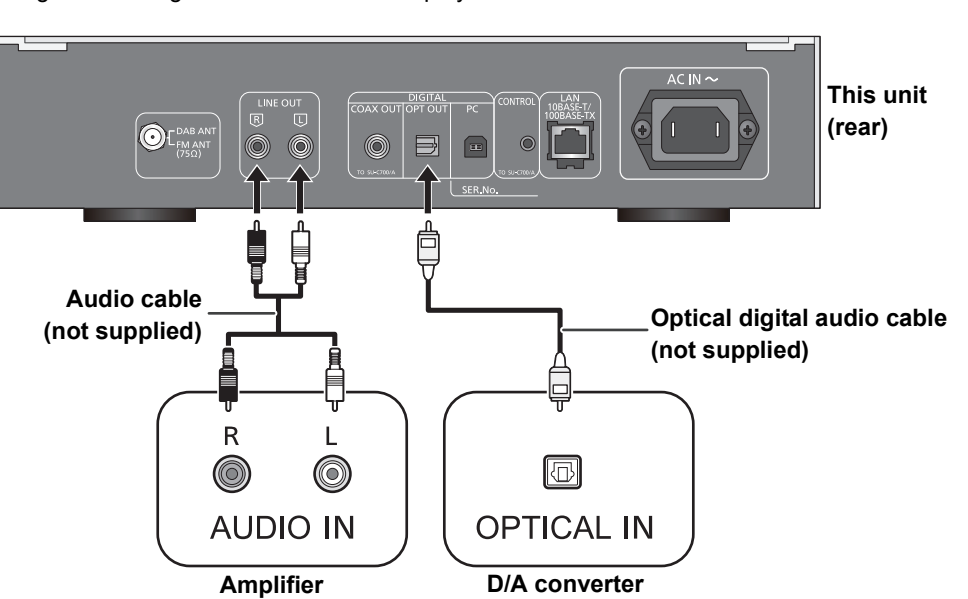

### Antenna connection

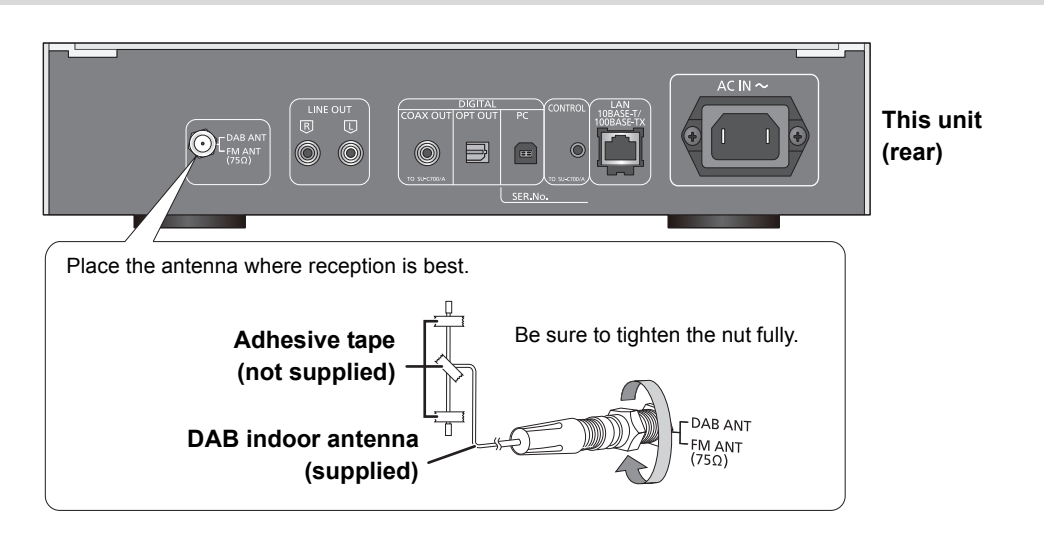

 $\Box$ 

- ≥ If radio reception is poor, use a DAB outdoor antenna (not supplied).
- ≥ Do not use any other indoor antennas except the supplied DAB indoor antenna.

### AC mains lead connection

Connect only after all other connections are completed.

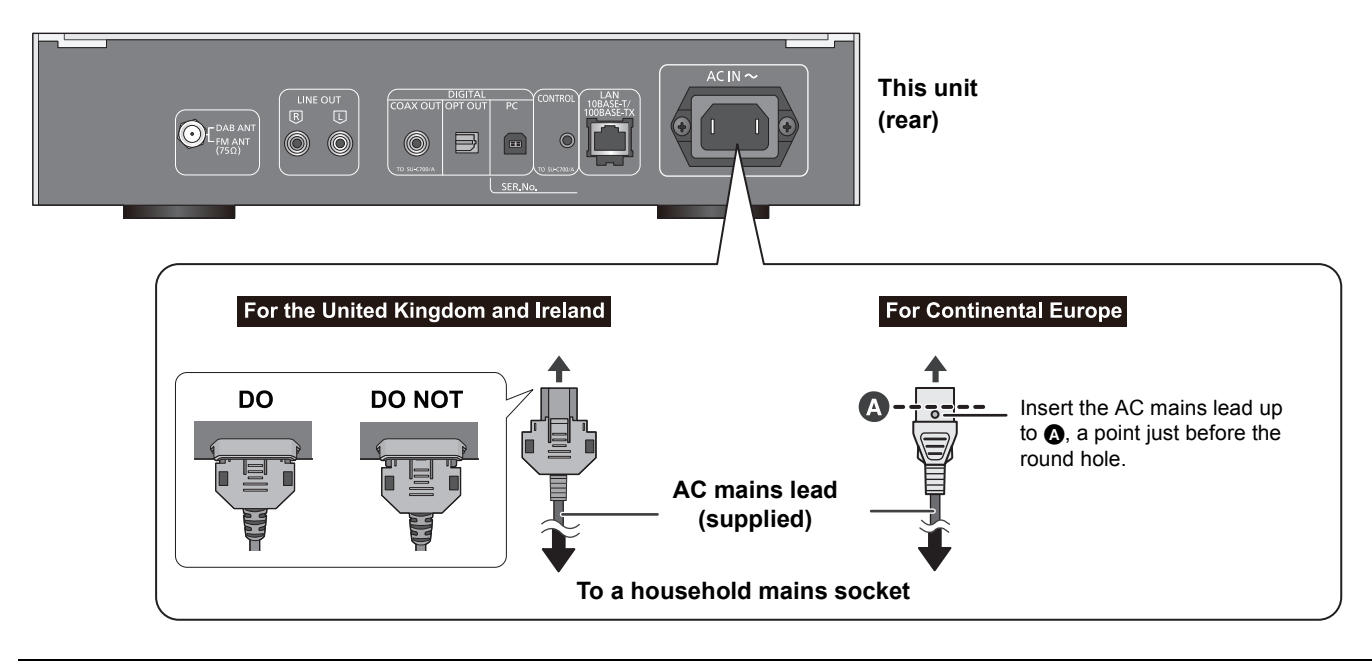

 $\Box$ 

● This unit consumes a small amount of AC power ( $\Leftrightarrow$  31) even the power switch lever is in the [OFF] position. Remove the plug from the main electrical outlet if you will not be using the unit for an extended period of time. Place the unit so the plug can be easily removed.

## HOME menu and basic operations

Major functions of this unit can be operated from the HOME menu.

#### **Preparation**

- Prepare the music that you want to play back.
- Turn on the connected device (amplifier, etc.) and lower its volume.
- **1** Raise the power switch lever of this unit to the  $[\bigcirc$ /l] position.
- **2** Press [NWP].
- **3** Press [HOME].

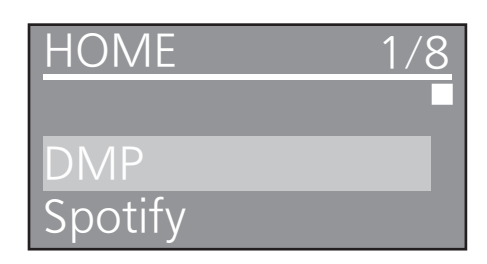

- **4** Press [**A**, **▼**] to select an item and then press [OK].
	- If there are any other items, repeat this step.

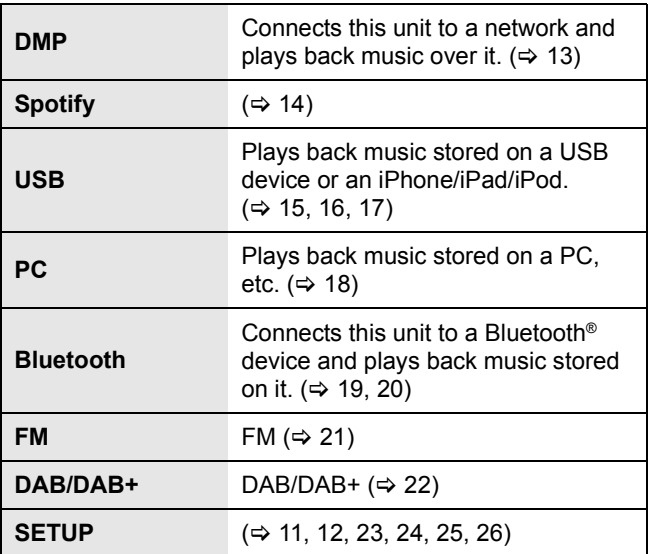

● New items may be added and existing items may be updated. For information on additions and updates, refer to the support site below. www.technics.com/support/

#### **5** Start play.

#### ■ To display HOME menu

Press [HOME].

### Adjusting the volume

Adjust the volume of the connected device (amplifier, etc.).

### Display brightness

The brightness of this unit's display and the basic control switches can be changed.

#### Press [DIMMER] repeatedly.

#### $\Box$

● When the display is turned off, it will light up only when you operate this unit.

Before the display turns off again, "Display Off" will be displayed for a few seconds.

### Operation sound setting

You can turn the beep sound on/off. ● The factory default is "On".

- **1** Press [NWP].
- **2** Press [HOME].
- **3** Press [▲, ▼] repeatedly to select "SETUP" and then press [OK].
- **4** Press [**A**, **▼**] repeatedly to select "Beep" and then press [OK].
- **5** Press  $[A, \nabla]$  to select "On"/"Off" and then press [OK].

### Operations using the dedicated app "Technics Music App"

If you install the dedicated app "Technics Music App" (free of charge) on your tablet/smartphone, you can control this unit and the SU-C700 using a wide variety of functions. For details, visit: **www.technics.com/support/**

*English*

## Network settings

You can stream music from an iOS device (iPhone/iPad/iPod), an Android™ device or a PC (Mac/Windows) to this unit by using the AirPlay or DLNA feature.  $(\Rightarrow 13, 16)$ 

To use these features, this unit must join the same network as the AirPlay compatible device or the DLNA compatible device.

### Wired LAN connection

Normally, just connecting a LAN cable will complete the setup.

#### **This unit**

**(rear)**

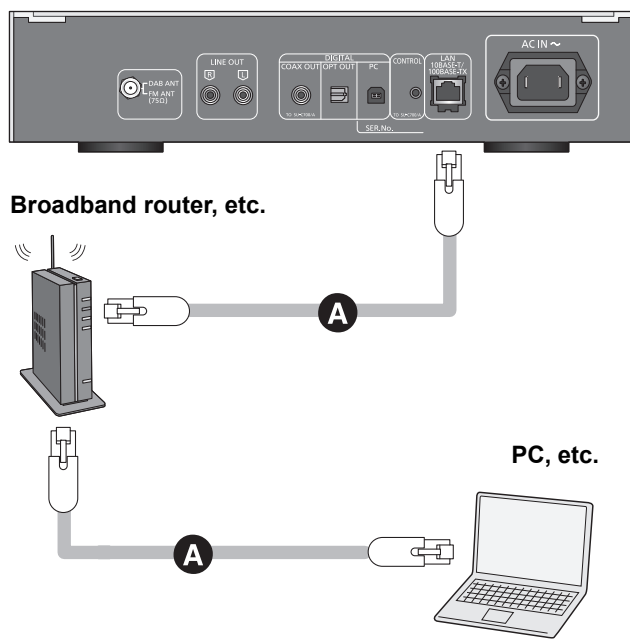

- A**: LAN cable (not supplied)**
- **1** Disconnect the AC mains lead.
- **2** Connect this unit to a broadband router, etc. using a LAN cable.
- **3** Connect the AC mains lead to this unit, and raise the power switch lever to the  $\lceil \psi / \psi \rceil$ position.  $(\Rightarrow 10)$ 
	- When the connection is established, " $\frac{1}{1}$ " is displayed.

#### M

- If "Firmware update is available" is displayed after the network connection is set up, the firmware for this unit is available.
	- Refer to "Firmware update is available" ( $\Leftrightarrow$  29) for details on update.
	- For the update information, refer to the following website. www.technics.com/support/firmware/

### To make network-related settings

You can change this unit's name on the network (Friendly Name), and use specific IP address, subnet mask, default gateway, primary DNS, etc.

- Do not play back music while changing these settings.
- **1** Press [NWP].
- **2** Press [HOME].
- **3** Press [**▲, ▼**] repeatedly to select "SETUP" and then press [OK].
- **4** Press [▲, ▼] repeatedly to select "Network" and then press [OK].
- **5** Select and input the details.
- **6** Press [OK] to apply the settings.
- **7** Press [RETURN] repeatedly to exit the settings.
- **8** Press [NWP  $\bigcirc$ ] to turn the unit to standby mode. ≥ Wait until "Please Wait" disappears.
- **9** Perform "Wired LAN connection". (⇒ left)

#### $\Box$

- Use category 7 or above straight LAN cables (STP) when connecting to peripheral devices.
- Inserting any cable other than a LAN cable in the LAN port can damage the unit.
- If you try to change the network settings immediately after turning on this unit, it may take some time until the network setup screen is displayed.

#### ■ This unit's name on the network "Friendly Name"

- **1** Press [NWP].
- **2** Press [HOME].
- **3** Press [**A**, ▼] repeatedly to select "SETUP" and then press [OK].
- **4** Press [▲, ▼] repeatedly to select "Network" and then press [OK].
- **5** Press [ $\triangle$ ,  $\blacktriangledown$ ] repeatedly to select "Friendly Name" and then press [OK]..
	- The current name of this unit is displayed. Press [OK] to edit.
- **6** Press  $[\triangle, \nabla, \triangleleft, \blacktriangleright]$  to input the friendly name.
- Only ASCII characters can be used.
	- $\bullet$  "A" can be added when you press the [▶] at the time of the last letter of the Friendly Name is selected.
	- Press [CLEAR] to delete a letter.
	- Press  $[ \geq 10]$  to insert a letter "A". ● Default name is "Technics ST-C700D \_
		- " stands for a digit that is unique to each set.
- **7** Press [OK] to apply the settings.
- **8** Press [RETURN] repeatedly to exit the settings.
- To check the MAC address of this unit
- **1** Press [NWP].
- **2** Press [HOME].
- **3** Press [ $\blacktriangle$ ,  $\nabla$ ] repeatedly to select "SETUP" and then press [OK].
- **4** Press [**△, ▼**] repeatedly to select "Network" and then press [OK].
- **5** Press [▲, ▼] repeatedly to select "MAC Address". ≥ The MAC address of this unit is displayed.

## Playing back music files on the DLNA server

You can share music files stored in the DLNA Certified media server (PC, smartphone, etc.) connected to your home network, and enjoy the contents with this unit.

● About supported format, refer to "File format" ( $\Rightarrow$  33)

#### **Preparation**

- Complete the network settings.  $(\Rightarrow 12)$
- Connect the device to be used to the same network as this unit.
- Add the contents and folder to the libraries of the Windows Media® player 11 or 12, or a smartphone, etc.
- Playlist of Windows Media® player can play back only the contents that are stored in the libraries.
- To use Windows Media® Player for streaming, you need to configure it in advance.

### Playing back content stored on the DLNA server by controlling it from this unit

You can play back music stored on the DLNA server on this unit (DMP—Digital Media Player) by controlling the DLNA server with this unit.

- **1** Press [NWP].
- **2** Press [ $>$  INPUT  $<$ ] below [NWP] repeatedly to select "DMP".
	- The server selection screen will be displayed.
- **3** Press  $[A, \nabla]$  to select a DLNA server on the network, and then press [OK].
	- ≥The folder/content selection screen will be displayed. ● Folders/content may be displayed in different order from the order on the server, depending on its specifications.
- **4** Press  $[\triangle, \blacktriangledown]$  to select an item and then press [OK].
	- If there are any other items, repeat this step.

Operations on the remote control

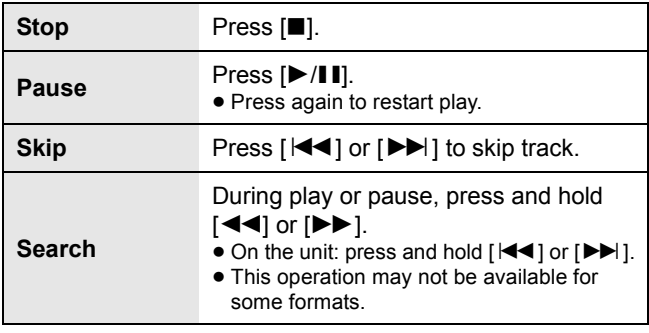

#### La

● The connected server and its contents may not be displayed properly depending on its condition. (e.g. soon after adding the contents to the server, etc.)

Please try again later. For details, refer to the operating instructions of the device.

#### ■ Random repeat playback

#### Press [RND].

Each time you press the button:

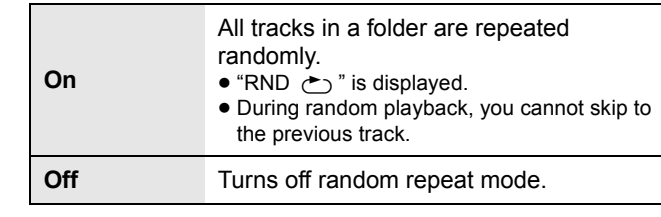

#### ■ Repeat playback

#### Press  $\lceil \nearrow \rceil$ .

Each time you press the button:

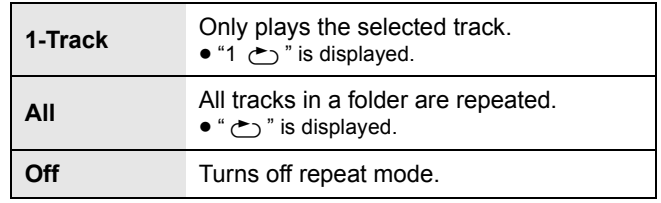

### Playing back content stored on the DLNA server by controlling it from a DMC

By controlling a DMC (Digital Media Controller) compatible device, you can play back music stored on the DLNA server on this unit (DMR—Digital Media Renderer).

- **1** Raise the power switch lever of this unit to the  $\lceil \circlearrowleft / \rceil$  position.
- **2** Operate the DMC compatible device and connect to this unit.
	- The device name of this unit will be displayed as "Technics ST-C700D"  $\frac{m+1}{2}$ "Technics ST-C700D
	- For details on how to use DMC compatible devices, refer to the operating instructions of the devices or the software.

#### LQ1

- ≥ When you operate DMC, playback of other audio sources will stop and DLNA output will have priority.
- Depending on the contents and the connected equipment, operations or playback may not be possible.
- ≥ This unit does not guarantee connection with all DMC applications. Use the dedicated app "Technics Music App".
- \*1 " \_ " stands for a digit that is unique to each set.
- \*2 The device name can be changed from "This unit's name on the network "Friendly Name"".  $( \Rightarrow 12)$

## Using Spotify

This unit is compatible with the online music service (Spotify).

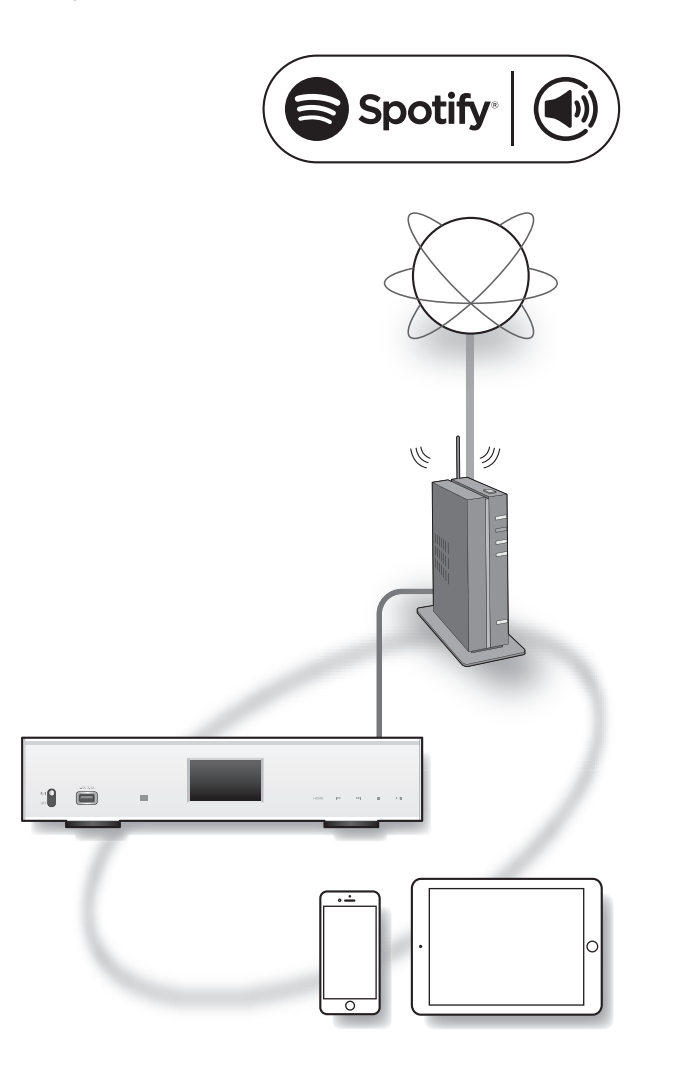

#### **Preparation**

- ≥You will need Spotify Premium. For details, visit the following website. www.spotify.com/connect/
- $\bullet$  Complete the network settings. ( $\Rightarrow$  12)
- Make sure that the network is connected to the Internet.
- Connect the device to be used to the same network as this unit.
- **1** Start the Spotify app on your device, and select a song to play back.
- **2** Select the square cover art for the song on the playback screen.
- **3** Select the icon "  $\textcircled{\tiny{\textcircled{\tiny{W}}}}$ "
- **4** Select this unit as the output speakers.

#### $\boxed{1}$

- ≥ The device name of this unit will be displayed as "Technics ST-C700D \_ \_ \_ \_ \_ \_"\*1, 2.
- Registration/subscription is required.
- Fees may apply.
- Services, icons, and specifications are subject to change.
- \*1  $"$   $"$  stands for a digit that is unique to each set.
- \*2 The device name can be changed from "This unit's name on the network "Friendly Name"".  $(\Rightarrow 12)$

## Using iPhone/iPad/iPod

Connect your iPhone/iPad/iPod, and you can play back music stored on iPhone/iPad/iPod or charge iPhone/iPad/iPod.

#### ■ Compatible iPhone/iPad/iPod

#### **iPhone SE / iPhone 6s Plus / iPhone 6s / iPhone 6 Plus / iPhone 6 / iPhone 5s / iPhone 5c / iPhone 5 / iPhone 4s**

**iPad Pro** (9.7 inch) **/ iPad Pro** (12.9 inch) **/ iPad Air 2 / iPad Air / iPad** (3rd and 4th generation) **/ iPad 2 / iPad mini 4 / iPad mini 3 / iPad mini 2 / iPad mini**

**iPod touch** (5th and 6th generation)

**iPod nano** (7th generation)

(as of August 2016)

#### $\Box$

- Compatibility depends on the software version. Update your iPhone/iPad/iPod to the latest software before using it with this unit.
- Please be aware that Panasonic accepts no responsibility for the loss of data and/or information.
- Do not connect the following models to the port: – iPod classic, iPod [4th (colour display), and 5th (video) generation], iPod nano (1st generation)
- Unexpected behaviour may occur.
- Operation results may vary depending on the iPhone/iPad/iPod models or the iOS version.

### Connecting an iPhone/iPad/iPod

When connecting an iPhone/iPad/iPod, use the dedicated USB cable (not supplied).

**e.g.,**

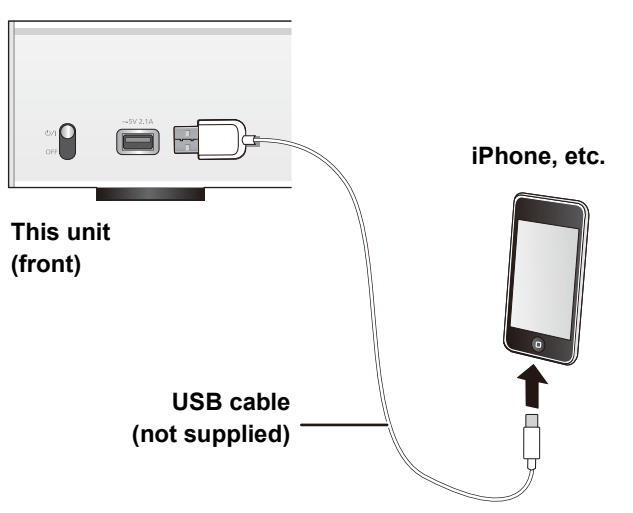

### Listening to music stored on an iPhone/iPad/iPod

- **1** Connect iPhone/iPad/iPod to the unit.
- **2** Press [NWP].
- **3** Press [ $>$  INPUT  $<$ ] below [NWP] repeatedly to select "USB".

#### **4** Start play.

Operations on the remote control

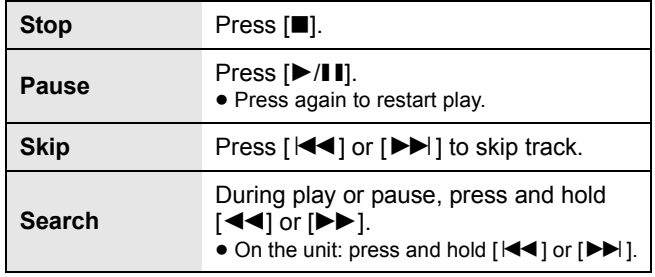

#### $\Box$

- It may be necessary to select the album, artist, etc. on the iPhone/iPad/iPod.
- Depending on the iPhone/iPad/iPod models, operations on the remote control may not be possible.

### Charging an iPhone/iPad/iPod

During unit on, charging starts when an iPhone/iPad/iPod is connected to this unit.

- Charging is not possible when this unit is turned off.
- Make sure the unit is turned on when you start charging. – When charging an iPhone/iPad/iPod whose battery is depleted, do not turn this unit to standby mode until the iPhone/iPad/iPod becomes operational.
- Check the iPhone/iPad/iPod to see if the battery is fully charged. Once fully charged, remove the iPhone/iPad/iPod.
- Charging stops when the battery is fully charged. The battery will deplete naturally.

## Using AirPlay

AirPlay works with iPhone, iPad, and iPod touch with iOS 4.3.3 or later, Mac with OS X Mountain Lion or later, and PC with iTunes 10.2.2 or later.

### Listening to music with AirPlay

#### **Preparation**

- Complete the network settings.  $(\Rightarrow 12)$
- Connect the iOS device or PC to the same network as this unit.
- **1** [ios device] : Start the "Music" (or iPod) app. [PC] : Start "iTunes".
- **2** Select "Technics ST-C700D **2**  $"$ \*1, 2 from the AirPlay vicon.
	- Check the volume settings before starting the playback. (When AirPlay is used for the first time, the volume may be output at the maximum setting.)
- **3** Start play.
	- The playback will start with a slight delay.

Operations on the remote control

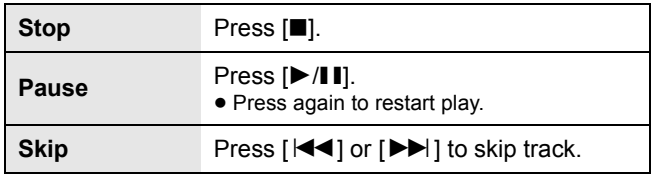

LQ

- ≥ Playback of other audio sources will stop and AirPlay output will have priority.
- ≥ With some iOS and iTunes versions, it may not be possible to restart the AirPlay playback if the selector is changed or the unit is turned off, during the AirPlay playback. In this case, select a different device from the AirPlay icon of the Music app or iTunes and then re-select this unit as the output speakers.
- AirPlay will not work when playing back videos on iTunes.
- \*1  $"$   $"$  stands for a digit that is unique to each set.
- \*2 The device name can be changed from "This unit's name on the network "Friendly Name"".  $( \Rightarrow 12)$

## Using USB device

You can play back music stored on a USB device.

- This unit does not guarantee connection with all USB devices.
- FAT16 and FAT32 file systems are supported.
- This unit supports USB 2.0 high speed.
- USB devices may not be recognised by this unit when connected using the following:
	- a USB hub
- a USB extension cable
- It is not possible to use USB card reader/writers.
- This unit cannot record music to a USB device.
- About supported format, refer to "File format" ( $\Leftrightarrow$  33)

#### ■ Folder and file structure

The unit plays back only the music files in the selected folder. Select the folder containing the tracks that you want to play back.

≥Nothing is played back if you select a folder without music files, such as the folder  $\ddot{\mathbf{0}}$  in the diagram below. ("Empty" is displayed.)

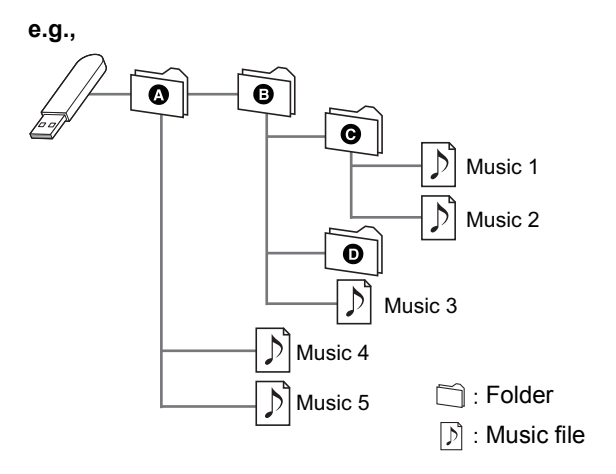

### Listening to music stored on a USB device

**1** Connect a USB device to the unit.

**e.g.,**

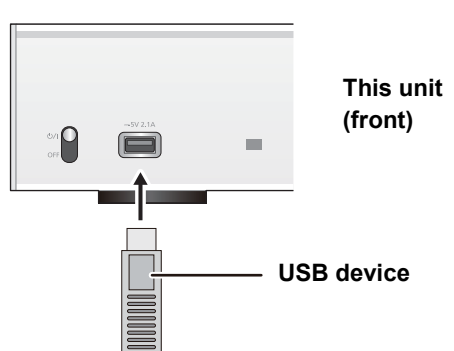

- **2** Press [NWP].
- **3** Press [ $>$  INPUT  $<$ ] below [NWP] repeatedly to select "USB".
- **4** Press [▲, ▼] to select an item and then press [OK].

 $●$  If there are any other items, repeat this step.

Operations on the remote control

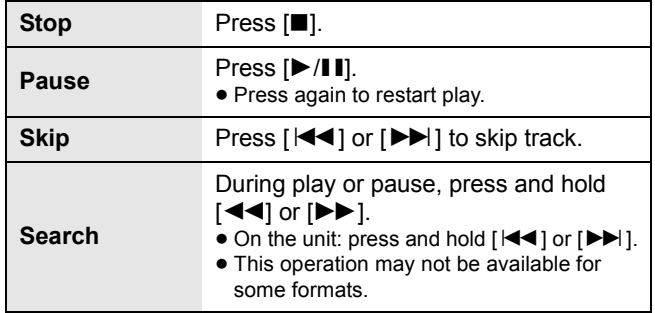

### ■ Random repeat playback

#### Press [RND].

Each time you press the button:

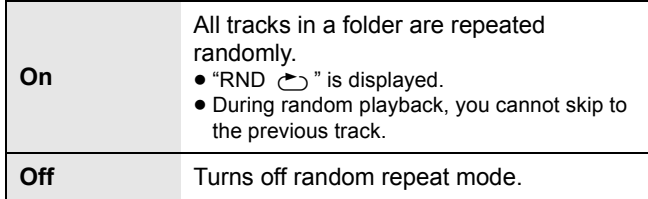

### ■ Repeat playback

Press  $[\rightarrow]$ .

Each time you press the button:

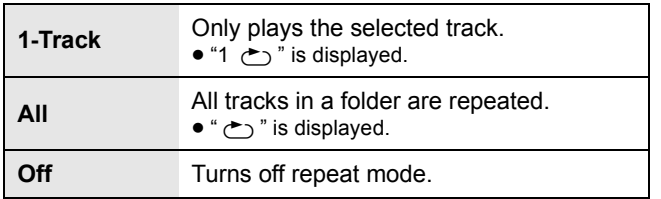

#### $\Box$

● You can use repeat playback in combination with programme playback.

### Programme playback

This function allows you to programme up to 24 tracks.

#### **Preparation**

- It is not possible to programme tracks by moving folders. Move all the tracks you want to programme to a single folder in advance.
- **1** Select the folder containing the music file to which you want to set programme playback.
- **2** Press [PGM] in the stop mode. ≥"Program Mode" screen will be displayed.
- **3** Press [OK] to display the programming screen.
- **4** Press  $[A, \nabla]$  to select the desired track.

#### **5** Press [OK].

● Do steps 3 through 4 again to programme other tracks.

#### **6** Press [ $\blacktriangleright$ /II] to start playback.

● To return to the "Program Mode" screen, press [■].

#### Operations on the remote control

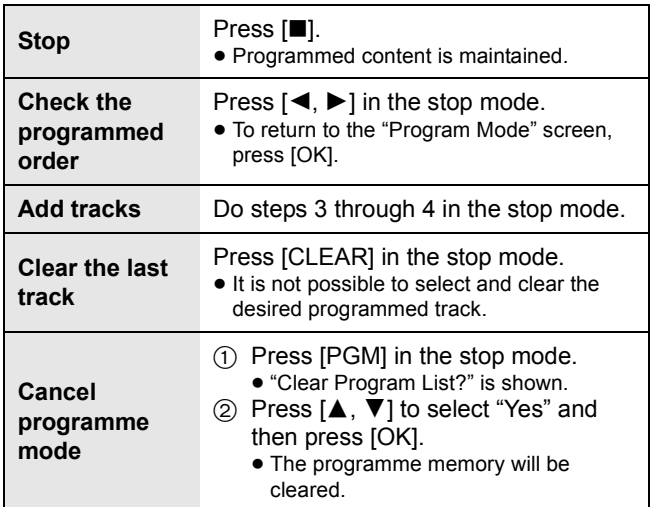

#### $\Box$

- Programmed content is maintained as long as the input source is set to "USB".
- The programme memory will be cleared:
- When the USB device is disconnected.
- When the unit is turned to standby or off mode.
- You can use programme playback in combination with repeat playback.

## Using PC, etc.

You can connect the digital audio input terminal [PC] and a PC, etc. with a USB cable and play back music on the PC, etc. with this unit.

● About supported format, refer to "File format" ( $\Leftrightarrow$  33)

#### **Connecting to a PC**

- Before connecting to a PC, follow the steps below.
- Refer to the following for the recommend OS versions for your PC:
- Windows 7, Windows 8, Windows 8.1, Windows 10 – OS X 10.7, 10.8, 10.9, 10.10, 10.11
- 1 Download and install the dedicated driver to the PC. (Only for Windows OS) Download and install the driver from the website below. **www.technics.com/support/** 2 Download and install the dedicated app "Technics
- Audio Player" (free of charge) on your PC. (Common to both Windows OS and OS X) Download and install the app from the website below. **www.technics.com/support/**

### Listening to audio from a PC, etc.

- **1** Disconnect the AC mains lead.
- **2** Connect this unit and a PC, etc.

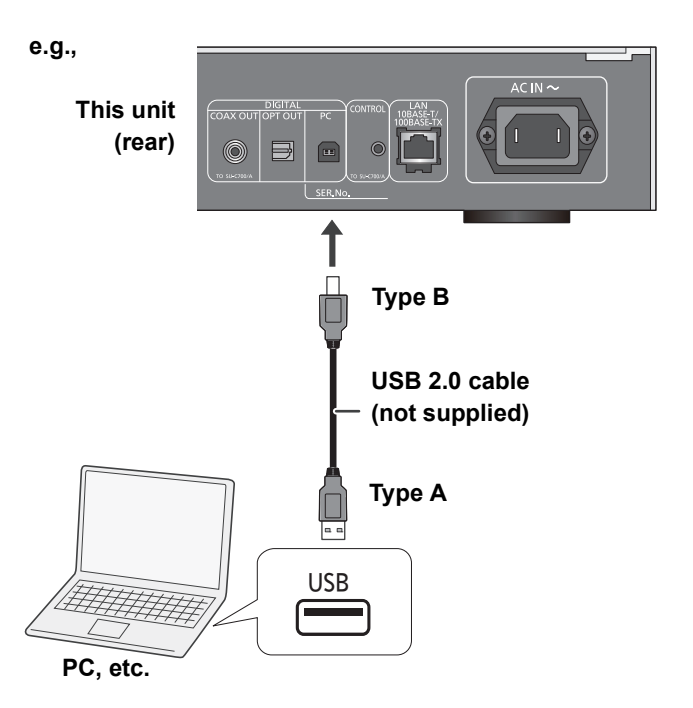

- **3** Connect the AC mains lead to this unit, and raise the power switch lever to the  $\lceil \psi / \psi \rceil$ position. ( $\Rightarrow$  10)
- **4** Press [ $>$  INPUT  $<$ ] below [NWP] repeatedly to select "PC".
- **5** Operate the PC, etc. for playback.

<sup>(</sup>as of December 2015)

## Using Bluetooth®

You can listen to the sound from the Bluetooth<sup>®</sup> audio device from this unit wirelessly.

- Refer to the operating instructions of the Bluetooth<sup>®</sup> device for details.
- ≥ If you intend to use an NFC (Near Field Communication)-compatible Bluetooth® device, proceed to "Connecting by NFC".

### Connecting via Bluetooth® menu

#### **Preparation**

- Turn on the Bluetooth<sup>®</sup> feature of the device and place the device near this unit.
- **1** Press [NWP].
- **2** Press [ $>$  INPUT  $\le$ ] below [NWP] repeatedly to select "Bluetooth".
- **3** Press [MENU].
- **4** Press [▲, ▼] repeatedly to select "Pairing" and then press [OK].
- **5** Press [▲, ▼] to select "Yes" and then press  $[OK]$ .
	- ≥"Pairing" is indicated on the display.
- **6** Select "ST-C700D" from the Bluetooth® device's menu.
	- The name of the connected device is indicated on the display.

 $\Box$ 

- ≥ If prompted for the passkey, input "0000".
- ≥ You can register up to 8 devices with this unit. If a 9th device is paired, the device that has not been used the longest will be replaced.

### Connecting by NFC

#### **For NFC-compatible Bluetooth® devices (Android™ devices with version 4.1 or later) only**

With the touch of an NFC (Near Field Communication) compatible Bluetooth® device to this unit, you can complete a series of steps from registering a Bluetooth® device to connecting it to this unit.

#### **Preparation**

- Turn on the NFC feature of the device.
- **1** Press [NWP].
- **2** Press  $[>$  INPUT  $\leq$ ] below [NWP] repeatedly to select "Bluetooth".
- **3** Press [MENU].
- **4** Press [▲, ▼] repeatedly to select "NFC" and then press [OK].
- **5** Press  $[A, \nabla]$  to select "Yes" and then press [OK].
- **6** Touch and hold your device on the NFC touch area of this unit within 20 seconds.  $(\Rightarrow 7)$ 
	- ≥Do not move the Bluetooth® device until it displays a message or reacts in some way. Once the Bluetooth® device has reacted, move the
		- device away from this unit. – When the connection of the Bluetooth® device is complete, the name of the connected device is indicated on the display.
		- The location of the NFC touch area differs depending on the device. When a connection cannot be established even if your Bluetooth® device has touched the NFC touch area of this unit, change the position of the device.

#### $\Box$

- ≥ If you connect another NFC-compatible Bluetooth® device, the previously connected device will be disconnected automatically.
- When the connection is established, playback may start automatically depending on the type of device being used.
- Connecting by NFC may not work properly depending on the type of device being used.
- ≥ Do not make an NFC connection in any other way than instructed in the Operating Instructions. Doing so may cause malfunction.

### Listening to music stored on a Bluetooth® device

- **1** Press [NWP].
- **2** Press [ $>$  INPUT  $<$ ] below [NWP] repeatedly to select "Bluetooth".
	- ≥"Ready" is indicated on the display.
	- $•$  If you press [ $>$ /II], this unit will try and connect to the last connected Bluetooth® device.
		- "Linking" is indicated on the display.
- **3** Select "ST-C700D" from the Bluetooth® device's menu.
	- The name of the connected device is indicated on the display.

#### **4** Start playback on the Bluetooth<sup>®</sup> device.

Operations on the remote control

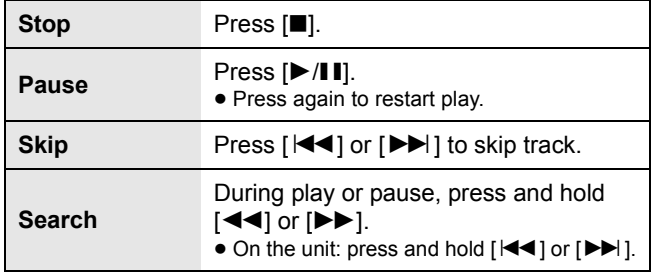

 $\Box$ 

- This unit can only be connected to one device at a time.
- ≥ To use this unit's remote control with a Bluetooth® device, the Bluetooth® device must support AVRCP (Audio Video Remote Control Profile).

Depending on the status of the device, some controls may not work.

● When enjoying video contents with this function, the video and audio output may not be synchronised.

### Bluetooth® transmission mode

You can change the transmission mode to prioritise transmission quality or sound quality.

- **1** Press [NWP].
- **2** Press  $[$  INPUT  $\leq$ ] below [NWP] repeatedly to select "Bluetooth".
	- If a Bluetooth<sup>®</sup> device is already connected, disconnect it.
- **3** Press [MENU].
- **4** Press [**A**, ▼] repeatedly to select "Link Mode" and then press [OK].
- **5** Press  $[A, \nabla]$  to select the mode and then press [OK].

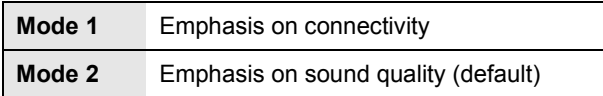

 $\Box$ 

● Select "Mode 1" if the sound is interrupted.

### Disconnecting a Bluetooth® device

- **1** Press [NWP].
- **2** Press [MENU].
- **3** Press  $[A, \nabla]$  repeatedly to select "Disconnect?" and then press [OK].
- **4** Press [**▲**, **▼**] to select "Yes" and then press  $[OK]$ .

#### LД

<sup>●</sup> The Bluetooth<sup>®</sup> device will be disconnected if a different audio source is selected.

## Listening to FM radio

You can preset up to 30 channels.

#### **Preparation**

 $\bullet$  Press [NWP] and then [ $>$  INPUT  $<$ ] below [NWP] repeatedly to select "FM".

### Automatic presetting

- **1** Press [NWP].
- **2** Press [MENU].
- **3** Press [**△**, ▼] repeatedly to select "Auto" Preset" and then press [OK].
- **4** Press [**A**, ▼] to select "Lowest" or "Current" and then press [OK].

#### **Lowest:**

To begin auto preset with the lowest frequency (FM 87.50).

#### **Current:**

To begin auto preset with the current frequency.

### Manual tuning and presetting

#### **1** Press [NWP].

- **2** Press  $\left[\blacktriangleleft \blacktriangleleft\right]$  or  $\left[\blacktriangleright \blacktriangleright\right]$  to tune in to the station. ● To tune automatically, press and hold the button until
	- the frequency starts changing quickly.
- **3** Press [PGM].
- **4** Press the numeric buttons to select a preset number.
	- Do steps 1 through 3 again to preset more stations.

#### $\Box$

● A station previously stored is overwritten when another station is stored in the same preset number.

### Selecting a preset station

- **1** Press [NWP].
- **2** Press the numeric buttons,  $\left[\frac{1}{2}\right]$  or  $\left[\frac{1}{2}\right]$  to select the preset station.

### Improving the sound quality

- **1** Press [NWP].
- **2** Press [MENU].
- **3** Press [**A**, ▼] repeatedly to select "FM Mode" and then press [OK].
- **4** Press [▲, ▼] to select "Mono" and then press [OK].
	- ≥"MONO" is displayed.

#### **To memorise the setting**

Continue with steps 2 and 3 of "Manual tuning and presetting".

#### $\Box$

- Select "Stereo" in step 4 to return to stereo broadcasts.
- ≥ "Mono" is cancelled if the frequency is changed.

### RDS broadcasting

The unit can display the text data transmitted by the radio data system (RDS) available in some areas.

#### $\Box$

- RDS is available only when stereo works in reception.
- RDS displays may not be available if reception is poor.
- ≥ RDS function does not work if "Mono" is selected in "FM Mode".  $(\Rightarrow$  above)

## Listening to DAB/DAB+

You can preset up to 20 channels.

#### **Preparation**

- $\bullet$  Make sure that the DAB antenna is connected. ( $\Rightarrow$  10)
- $\bullet$  Press [NWP] and then [ $>$  INPUT  $<$ ] below [NWP] repeatedly to select "DAB/DAB+".
	- If you select "DAB/DAB+" for the first time, the system will start the "DAB auto scan" procedure.

### DAB auto scan

- **1** Press [NWP].
- **2** Press [MENU].
- **3** Press [▲, ▼] repeatedly to select "Auto" Scan" and then press [OK].
- **4** Press [**A**, **▼**] to select "Yes" and then press  $[OK]$ .
	- ≥"Auto Scan" is displayed.

### DAB manual tuning

To find the best antenna position, use manual tuning to search selected DAB frequency block.

- **1** Press [NWP].
- **2** Press [MENU].
- **3** Press [▲, ▼] repeatedly to select "Manual Scan" and then press [OK].
- **4** Press  $[\triangle, \blacktriangledown]$  to select a frequency block to scan and then press [OK].

### Memory presetting

- **1** Press [NWP].
- **2** Press  $\left[\blacktriangleleft \blacktriangleleft\right]$  or  $\left[\blacktriangleright \blacktriangleright\right]$  to tune in to the station.
- **3** Press [PGM].
- **4** Press the numeric buttons to select a preset number.
	- Do steps 1 through 3 again to preset more stations.
- **Da**
- A station previously stored is overwritten when another station is stored in the same preset number.
- You cannot preset a station when the station is not broadcasting or when you have selected a secondary service.
- ≥ Previous station memory is cleared during auto scan.

### Selecting a preset station

- **1** Press [NWP].
- **2** Press the numeric buttons,  $\left[\frac{|\cdot|}{n}\right]$  or  $\left[\frac{|\cdot|}{n}\right]$  to select the preset station.

### Viewing available information

You can view information about the DAB broadcast, programme type, ensemble label and frequency.

- **1** Press [NWP].
- **2** Press [INFO] to view available information.

### DAB Secondary

Some DAB/DAB+ stations provide a secondary service as well as the primary service. If the station you are listening to is providing secondary service, " $\blacktriangledown$ " will be displayed.

- **1** Press [NWP].
- **2** Press [MENU].
- **3** Press  $[A, \nabla]$  repeatedly to select "Secondary" and then press [OK].
- **4** Press  $[\triangle, \blacktriangledown]$  to select the secondary service and press [OK].

#### $\Box$

● The setting will go back to primary service when changes are made (e.g. the station is changed).

### DAB signal quality

When adjusting the antenna, you can check the reception quality.

- **1** Press [NWP].
- **2** Press [MENU].
- **3** Press [▲, ▼] repeatedly to select "Signal Quality" and then press [OK].
- **4** Press [**A**, ▼] to select frequency.
- e.g.,

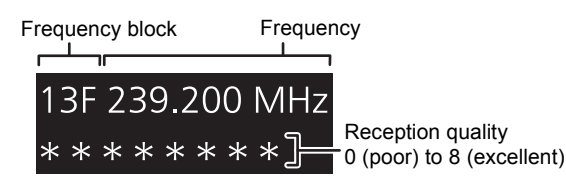

## Sound adjustment

The following sound effects can be added to the audio output.

### Listening to more naturalsounding audio (Re-master)

Re-mastering expands the playback band and achieves a higher bit depth to reproduce natural and expansive sound close to original music.

● The factory default is "Off".

- **1** Press [NWP].
- **2** Press [RE-MASTER] to select "On"/"Off".

### Direct mode

This unit can transmit input signals without performing digital signal processing (DSP). This enables faithful and high quality reproduction of original sound.

≥ The factory default is "Off".

- **1** Press [NWP].
- **2** Press [DIRECT] to select "On"/"Off".

### Setting the sampling frequency

You can set an upper limit on the output sampling frequency range. Please note that the range that can be processed differs depending on the amplifier or D/A converter. For details, refer to the operating instructions of the connected device.

≥ The factory default is "32kHz-192kHz".

#### **Preparation**

- Set "Digital Output" to "On".
- **1** Press [NWP].
- **2** Press [HOME].
- **3** Press [▲, ▼] repeatedly to select "SETUP" and then press [OK].
- **4** Press [**A**, ▼] repeatedly to select "D.Output fs" and then press [OK].
- **5** Press  $\left[\triangle\right, \blacktriangledown\right]$  to select an item and then press [OK].

≥You can select a sampling frequency of 96 kHz or 192 kHz.

### Disabling audio output

Disabling the audio output of unused terminals minimises noise and allows playback in higher audio quality. ● The factory default is "On".

- **1** Press [NWP].
- **2** Press [HOME].
- **3** Press [▲, ▼] repeatedly to select "SETUP" and then press [OK].

#### **To disable the digital audio output:**

Press [ $\blacktriangle$ ,  $\nabla$ ] repeatedly to select "Digital Output" and then press [OK].

#### **To disable the analogue audio output:**

Press [ $\blacktriangle$ ,  $\nabla$ ] repeatedly to select "Analog Output" and then press [OK].

- **4** Press [▲, ▼] to select "Off" and then press [OK].
	- To enable the output again, select "On".

#### $\Box$

- Depending on the music source that you play back, the applied setting may be less effective.
- Depending on the music source that you play back, it may not be possible to achieve the desired audio quality and sound field effect. In such cases, turn off this function.
- Both Re-master and Direct mode cannot be set to "On".
- ≥ When "Digital Output" and "Analog Output" are set to "Off", no sound will be output.
- It may take some time to output audio when you have adjusted the audio quality.

*English*

### Sleep timer

The sleep timer can switch the unit to standby mode after a set time.

- **1** Press [NWP].
- **2** Press [MENU].
- **3** Press [▲, ▼] repeatedly to select "SLEEP" and then press [OK].
- **4** Press [**A**, ▼] to set the time (in minutes) and then press [OK].
- "30 minutes"  $\leftrightarrow$  "60 minutes"  $\leftrightarrow$  "90 minutes"  $\leftrightarrow$  "120 minutes"  $\rightarrow$  "Off"  $\leftarrow$

### Auto off function

This unit is designed to conserve its power consumption and save energy. The unit will turn to standby mode automatically if there is no sound and it is not being used for approximately 20 minutes.

● The factory default is "On".

#### **To cancel this function**

- **1** Press [NWP].
- **2** Press [HOME].
- **3** Press [**△, ▼**] repeatedly to select "SETUP" and then press [OK].
- **4** Press  $[A, \nabla]$  repeatedly to select "AUTO OFF" and then press [OK].
- **5** Press  $[A, \nabla]$  to select "Off" and then press  $[OK]$ .

- The auto off function works unless you turn it off, even if you turn off and on this unit.
- When "DAB/DAB+" or "FM" is the source, the function does not work.

### Network standby

This unit automatically turns on from standby mode when selected as a speaker for Spotify/AirPlay/DLNA (DMR). Keep in mind that after selecting this unit, you may also need to start playback to turn it on in some cases. ● The factory default is "Auto".

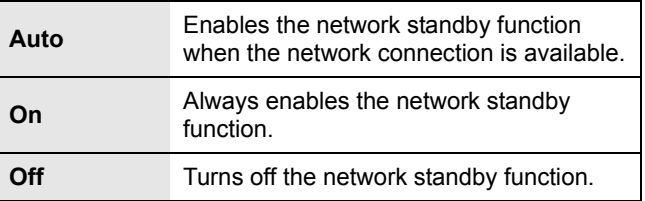

#### **To change this setting**

- **1** Press [NWP].
- **2** Press [HOME].
- **3** Press [**△, ▼**] repeatedly to select "SETUP" and then press [OK].
- **4** Press  $[\triangle, \blacktriangledown]$  repeatedly to select "Network Standby" and then press [OK].
- **5** Press  $[A, \nabla]$  to select an item and then press [OK].

#### $\Box$

≥ If this function is set to "On" or "Auto", the standby power consumption will increase.

 $\Box$ 

### Firmware updates

Occasionally, Panasonic may release updated firmware for this unit that may add new features or improve the ways existing features operate. These updates are available free of charge.

● For the update information (new or improve features), refer to the following website.

www.technics.com/support/firmware/

**Downloading takes approx. 10 minutes. Do not disconnect the AC mains lead or lower the power switch lever to the [OFF] position while one of the following messages is displayed.** "Linking" or "Updating  $\square$  %"

#### $\Box$

- ≥ During the update process, no other operations can be performed.
- If there are no updates, "Firmware is Up To Date" is displayed. (No need to update it.)
- Updating the firmware may reset the settings.

#### ■ Update via internet

#### **Preparation**

- Connect this unit to the network.  $(\Rightarrow 12)$
- Make sure that the network is connected to the Internet.
- **1** Press [NWP].
- **2** Press [HOME].
- **3** Press [▲, ▼] repeatedly to select "SETUP" and then press [OK].
- **4** Press [**A**, ▼] repeatedly to select "F/W Update" and then press [OK].
- **5** Press [▲, ▼] to select "Internet" and then press [OK].
- **6** Press [▲, ▼] to select "Yes" and then press  $[OK]$ .
	- $\bullet$  The progress is displayed as "Updating  $\Box$  %" while updating. ( $\square$  stands for a number.)
	- When the update has finished successfully, "Success" is displayed.
- **7** After "Success" is displayed, disconnect the AC mains lead and then reconnect it after 3 minutes.

#### $\Box$

● Downloading may take longer or may not work properly depending on the connection environment.

■ Update via USB flash memory

#### **Preparation**

- Download the latest firmware on the USB flash memory. For details, refer to the following website. www.technics.com/support/firmware/
- ≥FAT16 and FAT32 file systems are supported.
- **1** Connect the USB flash memory with new firmware.
- **2** Press [NWP].
- **3** Press [HOME].
- **4** Press [▲, ▼] repeatedly to select "SETUP" and then press [OK].
- **5** Press  $[A, \nabla]$  repeatedly to select "F/W Update" and then press [OK].
- **6** Press [**A**, ▼] to select "USB" and then press [OK].
- **7** Press [▲, ▼] to select "Yes" and then press [OK].
	- $\bullet$  The progress is displayed as "Updating  $\Box$  %" while updating. ( $\Box$  stands for a number.)
	- ≥When the update has finished successfully, "Success" is displayed.
- **8** After "Success" is displayed, disconnect the AC mains lead and then reconnect it after 3 minutes.

#### $\Box$

- Downloading may take longer depending on the USB flash memory.
- Checking the firmware version and the model number
- **1** Press [NWP].
- **2** Press [HOME].
- **3** Press [**▲, ▼**] repeatedly to select "SETUP" and then press [OK].
- **4** Press [▲, ▼] repeatedly to select "F/W Version" and then press [OK].
	- The firmware version and the model number are displayed.
	- Press [OK] to exit.

### Remote control code

When other equipment responds to the supplied remote control, change the remote control code. ≥ The factory default is "Mode 1".

Point the remote control at this unit, and press and hold [OK] and the numeric button for at least 4 seconds.

≥When the remote control code is changed, the new code will appear on the display for a few seconds.

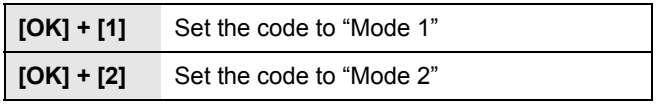

 $\Box$ 

● When the SU-C700/SL-C700 is connected via the system control function, change its remote control code as well as the remote control code for this unit.

### Changing the character encoding

You can change the character encoding of track names, artist names and other information when they are not displayed as they should be.

● The factory default is "Type 1(日本)".

- **1** Press [NWP].
- **2** Press [HOME].
- **3** Press [▲, ▼] repeatedly to select "SETUP" and then press [OK].
- **4** Press [**A**, ▼] repeatedly to select "E Asian Character" and then press [OK].
- **5** Press [**A**, ▼] to select "Type 1( 日本 )"/"Type 2( 简体字 )" and then press [OK].

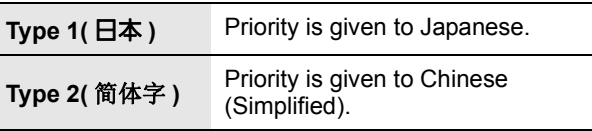

### Using the system control function

You can automatically link this unit with the SU-C700 and operate them easily with the remote control.

#### **Preparation**

- $(1)$  Connect this unit and the SU-C700 with a system connection cable and a coaxial digital cable.  $(\Rightarrow 9)$
- 2 Set the power switch lever of this unit and the SU-C700 to the  $[\bigcirc]$ /I] position.
- Switching this unit and the SU-C700 to on/standby simultaneously
- ≥If you point the remote control at this unit and press [NWP  $\bigcirc$ ] when this unit and the SU-C700 are in standby mode, this unit and the SU-C700 will be turned on simultaneously.
- When both this unit and the SU-C700 are turned on and the input source of the SU-C700 is set to "COAX1", you can set them to automatically enter standby mode using the sleep-timer.  $(\Rightarrow 24)$

#### ■ Switching the SU-C700's input source automatically

When you perform an operation such as playback on this unit, the input source of the SU-C700 will be automatically switched to "COAX1".

#### ■ Adjusting Bass/Middle/Treble

You can adjust the tone of the SU-C700 with this unit. Each tonal range (Bass/Middle/Treble) can be adjusted.

- **1** Press [NWP].
- **2** Press [HOME].
- **3** Press [**▲, ▼**] repeatedly to select "SETUP" and then press [OK].
- **4** Press [**△, ▼**] repeatedly to select "Tone Control" and then press [OK].
- **5** Press [ $\blacktriangle$ ,  $\nabla$ ] to select "On (adjustment)" and then press [OK].
- **6** Press [▲, ▼] to select "BASS" (Bass), "MID" (Middle) or "TREBLE" (Treble).
- **7** Press  $\left[ \blacktriangleleft, \blacktriangleright \right]$  to adjust the level and then press  $[OK]$ .  $\bullet$  Each level can be adjusted between " $-10$ " and " $+10$ ".

 $\Box$ 

≥ For information on the operations of the SU-C700, please also refer to its operating instructions.

## Troubleshooting

Before requesting service, make the following checks. If you are uncertain about some of the check points, or if the solutions indicated in the following guide does not resolve the issue, then consult your dealer for instructions.

#### **Heat buildup of this unit.**

● This unit becomes warm when used for a long time. This is not a malfunction.

#### **Do you have the latest firmware installed?**

● Panasonic is constantly improving the unit's firmware to ensure that our customers are enjoying the latest technology.  $(\Rightarrow 25)$ 

#### **To return all settings to the factory defaults**

When the following situations occur, reset the memory:

- There is no response when buttons are pressed. ● You want to clear and reset the memory contents.
- (1) Press [NWP].
- 2 Press [HOME].
- 3 Press [ $\blacktriangle$ ,  $\blacktriangledown$ ] repeatedly to select "SETUP" and then press [OK].
- $(4)$  Press [ $\blacktriangle$ ,  $\nabla$ ] repeatedly to select "Initialization" and then press [OK].
- $[5]$  Press  $[\triangle, \blacktriangledown]$  to select "Yes" and then press  $[OK]$ .
- $\circledR$  Press  $[\triangle, \blacktriangledown]$  to select "Yes" and then press [OK] again.

#### **General**

#### **The unit does not work. Operations are not done properly.**

● One of the unit's safety devices may have been activated.

- 1 Lower the power switch lever of this unit to the [OFF] position.
- Alternatively, disconnect the AC mains lead, wait for at least 3 minutes, then reconnect it.
- 2 Raise the power switch lever of this unit to the  $[\bigcirc]$ /I] position. If the unit still cannot be operated, consult the dealer.

#### **A "humming" sound can be heard during playback.**

● An AC mains lead or fluorescent light is near the cables. Keep other appliances and cords away from the cables of this unit.

#### **No sound.**

- Check the volume of the connected device (amplifier, etc.). ● Check to see if the cable connections to the input and
- output terminals are incorrect. If this is the case, turn off this unit and reconnect the cables correctly.
- Check to see if the correct input source is selected.
- Insert the plugs of the cables to be connected all the way in.
- ≥When "Digital Output" and "Analog Output" are set to "Off", no sound will be output. Change the setting of the output terminal to be used to "On".  $(\Rightarrow 23)$
- Playback of multi-channel content is not supported.

#### **The sound is interrupted.**

● Depending on your environment, the audio may be interrupted during playback. Check the operating instructions of the connected device and the connection to the device.

#### **Playback does not start.**

● Depending on your environment or connected devices, it may take some time.

#### **The system control function is not working.**

- Connect the system connection cable to the system terminal [CONTROL1] of the SU-C700.
- Connect the coaxial digital cable to the digital audio input terminal [COAX1 IN] of the SU-C700.

#### **The unit turns off automatically.**

- Is the auto off function turned on? ( $\Rightarrow$  24)
- If the SU-C700 is connected to this unit via the system control function, this unit may automatically enter standby mode when the SU-C700 enters standby mode.  $(\Rightarrow 9, 26)$

#### **The settings are reset to the factory defaults.**

● Updating the firmware may reset the settings.

#### **AirPlay/DLNA**

#### **Cannot connect to the network.**

• Confirm the network connection and settings.  $(\Rightarrow 12)$ 

#### **Cannot connect to the unit.**

- Make sure that the multicast function on the wireless router is enabled.
- Make sure that the device and the unit are connected to the same network.  $(\Rightarrow 12)$
- Reconnect the compatible device to the network and then connect to this unit again.
- Turn this unit off and on, and then connect to this unit again.

#### **Playback does not start.**

#### **The sound is interrupted.**

- ≥Simultaneous use with other 2.4 GHz devices, such as microwaves, cordless telephones, etc., may result in connection interruptions.
- Increase the distance between the wireless router and these devices.
- If several wireless devices are simultaneously using the same wireless network as this unit, try turning off the other devices or reducing their wireless network usage.
- ≥If the playback stops, check the playback status on the device.

#### **Cannot find music files stored on the PC.**

● When you play back music files over a network, those that are not registered to its network server are not displayed. For details, refer to the operating instructions for your server.

#### **Spotify**

#### **Playback does not start.**

#### **The sound is interrupted.**

● Depending on the internet connection environment, the sound may be interrupted or it may take some time to play back.

#### **Cannot display the information properly.**

● Track names, etc. which are managed by Spotify may not be displayed properly.

#### **iPhone/iPad/iPod**

#### **Cannot operate.**

- Select "USB" as the input source.
- Check that the iPhone/iPad/iPod is connected properly.
- Connect the iPhone/iPad/iPod again or try to restart the iPhone/iPad/iPod.
- The battery of the iPhone/iPad/iPod is depleted. Charge the iPhone/iPad/iPod, and then operate again.

#### **iPhone/iPad/iPod does not charge.**

- Make sure the unit is turned on when you start charging. – When charging an iPhone/iPad/iPod whose battery is depleted,
	- do not turn this unit to standby mode until the iPhone/iPad/iPod becomes operational.

#### **USB**

#### **The USB drive or its contents cannot be read.**

● The USB drive format or its contents is/are not compatible with the unit.  $(\Rightarrow 33)$ 

#### **No response when [**1**/**;**] is pressed.**

● Disconnect the USB device and then reconnect it. Alternatively, turn the unit off and on again.

#### **Slow operation of the USB flash drive.**

● Large file size or high memory USB flash drive takes longer time to read.

#### **PC**

#### **The PC does not recognise this unit.**

- $\bullet$  Check your operating environment. ( $\Rightarrow$  18)
- Restart the PC, turn off and on this unit, and then reconnect the USB cable.
- Use another USB port of the connected PC.
- Install the dedicated USB driver if using a PC with Windows.

#### **Cannot find music files stored on the PC.**

≥When you play back music files over a network, those that are not registered to its network server are not displayed. For details, refer to the operating instructions for your server.  $(\Rightarrow 33)$ 

#### **Bluetooth®**

#### **Pairing cannot be completed.**

● Check the Bluetooth<sup>®</sup> device condition.

#### **The device cannot be connected.**

- The pairing of the device was unsuccessful or the registration has been replaced. Try re-pairing the device.
- This unit might be connected to a different device. Disconnect the other device and try re-pairing the device.

#### **The device is connected, but audio cannot be heard through this unit.**

≥For some built-in Bluetooth® devices, you have to set the audio output to "ST-C700D" manually. Read the operating instructions for the device for details.

#### **NFC is not working.**

- Make sure the NFC feature of the device are turned on.
- When you try again, change the angle at which the Bluetooth® device touches the NFC touch area.
- Turn on the NFC feature of this unit when you connect a device using NFC.  $(\Rightarrow 19)$

#### **Playback does not start.**

#### **The sound is interrupted.**

≥Simultaneous use with other 2.4 GHz devices, such as microwaves, cordless telephones, etc., may result in connection interruptions.

Bring the Bluetooth® device closer to this unit and distance it from the other devices.

#### **Radio**

#### **Reception is poor or a beat sound is heard.**

- ≥Keep the antenna away from computers, TVs, other cables and cords.
- ≥Use an outdoor antenna.

#### **Remote control**

#### **The remote control does not work properly.**

- To avoid interference, please do not put any objects in front of signal sensor.  $(\Rightarrow 7)$
- Change the remote control code if other products react to this remote control.  $(\Rightarrow 26)$
- If the SU-C700/SL-C700 is selected for the device to be operated, press [NWP] and retry the operation.  $(\Rightarrow 8)$

#### **Pressing [DIMMER] changes the display, the light and the indicator brightness of the SU-C700/ SL-C700.**

≥[DIMMER] works for the SU-C700/SL-C700 as well as this unit. Turn off the device that you want to maintain the brightness level of, and press [DIMMER].

#### **Messages**

#### **The following messages or service numbers may appear on the unit's display.**

#### **"AUTO OFF"**

● The unit has been left unused for about 20 minutes and will enter standby mode within a minute. Press any button to cancel it.

#### **"Checking Device"**

● The unit is checking the connected iPhone/iPad/iPod or a USB device.

#### **"Connect to Network"**

● Connect this unit to the network and then wait for the start of the Firmware Update via Internet.  $(\Rightarrow 25)$ 

#### **"Connect USB Device"**

● Download the latest firmware on the USB flash memory and connect it.  $(\Rightarrow 25)$ 

#### **"Download Fail"**

- The firmware download has failed. Press any button to exit. Please try again later.
- The server cannot be found. Press any button to exit. Make sure that the network is connected to the Internet.

#### **"Empty"**

- The selected folder is empty. Move tracks into the folder and retry the operation.
- The server is not found on the network. Check to see if the server is connected to the same network as this unit, and retry the connection to this unit.  $(\Rightarrow 13)$

#### **"Error"**

● Incorrect operation is performed. Read the instructions and try again.

#### **"Firmware update is available"**

- The firmware (free of charge) for this unit is available.
	- 1 Press [NWP].<br>2 Press [OK].
	- Press [OK].
	- 3 Press [ $\blacktriangle$ ,  $\nabla$ ] to select "Yes" and then press [OK].
		- $\bullet$  The progress is displayed as "Updating  $\Box$  %" while updating.  $( \Box$  stands for a number.)
		- When the update has finished successfully, "Success" is displayed.
	- 4 After "Success" is displayed, disconnect the AC mains lead and then reconnect it after 3 minutes.
- For the update information, refer to the following website. www.technics.com/support/firmware/

#### "**F** $\Box$ " (" $\Box$ " stands for a number.)

- There is a problem with this unit.
- Is this unit placed in an extremely hot place? If so, move this unit to a cooler place and wait a few moments and then try to turn it on again.

If the problem persists, write down the displayed number, disconnect the AC mains lead and consult your dealer.

#### **"Load Fail"**

- The firmware on the USB flash memory cannot be found.
- Download the latest firmware on the USB flash memory and try again.  $(\Rightarrow 25)$

#### **"No Network Available"**

● This unit is not connected to the network. Check the network connection.  $(\Rightarrow 12)$ 

#### **"No Memory"**

● There are no preset DAB/DAB+ stations to select. Preset some channels.  $(\Rightarrow 22)$ 

#### **"No Signal"**

● This station cannot be received. Check your antenna.

#### **"Not Valid"**

● The function you have tried to use is not available with the current settings. Check the steps and settings.

#### **"PGM Full"**

≥The number of programmed tracks is more than 24.

#### **"Please Wait"**

≥This is displayed, for example, when this unit is turned on/off. (For up to 1 minute and 30 seconds)

#### **"Remote " (" " stands for a number.)**

- The remote control and this unit are using different codes. Change the code on the remote control.
	- When "Remote 1" is displayed, press and hold [OK] and [1] for at least 4 seconds.
	- When "Remote 2" is displayed, press and hold [OK] and [2] for at least 4 seconds.

#### **"Remote Mode"**

- Basic operations using any of the basic control switches on the main unit or the buttons on the remote control cannot be performed. (This happens when music stored on a DLNA server is played back on this unit (DMR), for example.)
- Use the connected device for basic playback control.

#### **"Scan Failed"**

● Stations are not receivable. Check your antenna and try Auto scanning.  $(\Rightarrow 22)$ If "Scan Failed" is still displayed, find the best signal

reception with the "Manual Scan" tuning function.  $(\Rightarrow 22)$ 

#### **"Searching"**

● The unit is checking the DLNA server on the network.

#### **"Unlocked"**

- ≥"PC" is selected, but a PC is not connected. Check the connection with the PC.  $(\Rightarrow 18)$
- The sampling frequency components, etc. of the audio signals are not input correctly.
	- About supported format, refer to "File format" ( $\Rightarrow$  33)

#### **"USB Over Current Error"**

● The iPhone/iPad/iPod or USB device is drawing too much power. Disconnect the iPhone/iPad/iPod or USB device and turn the unit off and on again.

#### **"Hub Device Not Supported"**

- **"Device Not Recognized"**
- **"Not Supported"**

#### **"USB Device Not Supported"**

- You have connected an iPhone/iPad/iPod or USB device that is not supported.
	- If the iPhone/iPad/iPod is compatible, turn it on and connect it correctly.
- The format of the file on the iPhone/iPad/iPod or USB device is not supported.
	- About supported format, refer to "File format" ( $\Rightarrow$  33)

#### ■ About Network service

The services through network service are operated by their respective service providers, and service may be discontinued either temporarily or permanently without notice. Therefore, Panasonic will make no warranty for the content or the continuity of the services.

### Unit care

Pull out the AC mains lead from the outlet before maintenance. Clean this unit with a soft cloth.

- When dirt is heavy, wring a wet cloth tightly to wipe the dirt, and then wipe it with a soft cloth.
- Do not use solvents including benzine, thinner, alcohol, kitchen detergent, a chemical wiper, etc. This might cause the exterior case to be deformed or the coating to come off.

## **Specifications**

#### ■ GENERAL

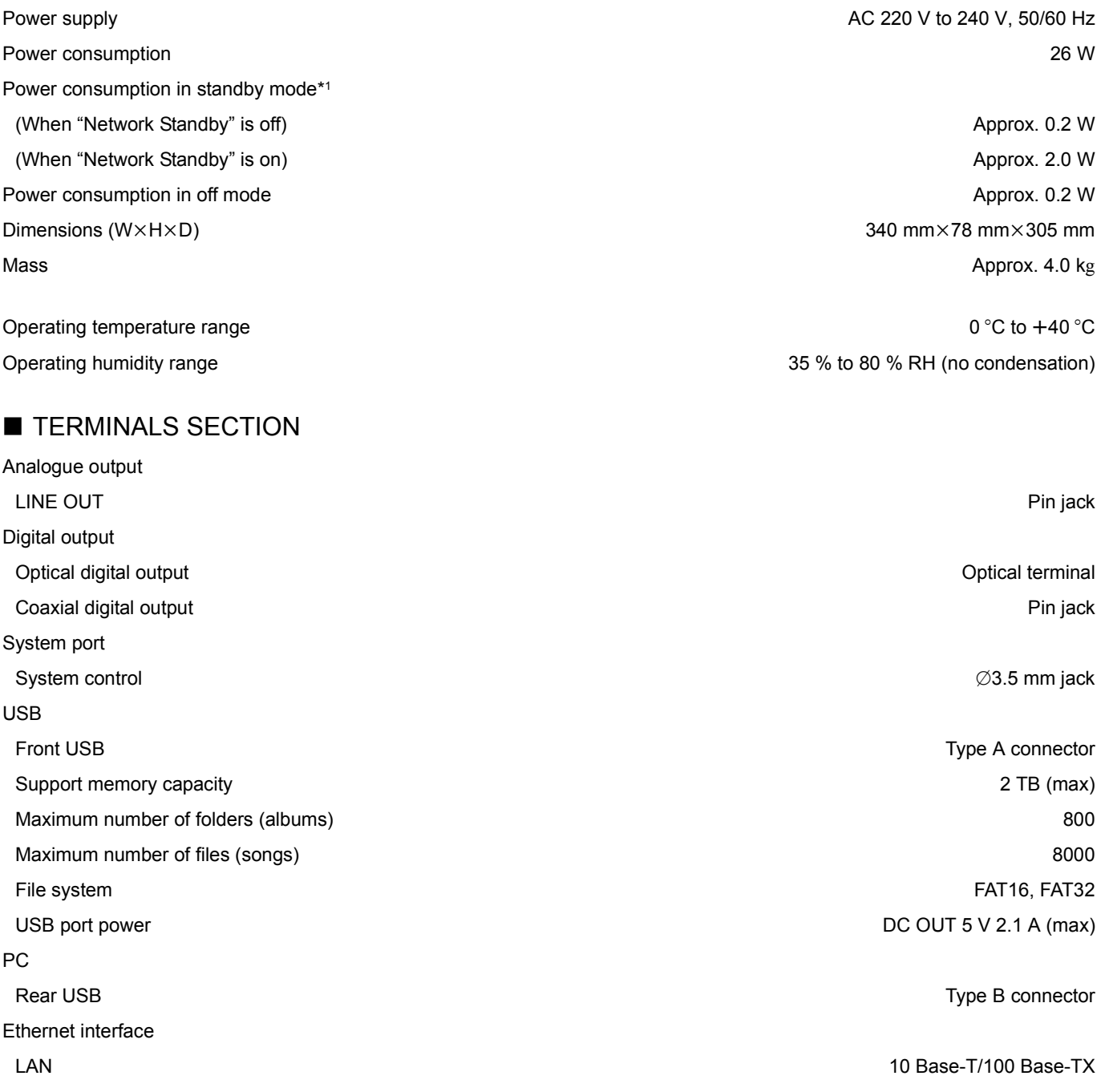

#### ■ FORMAT SECTION

USB-A USB Standard USB 2.0 high-speed USB-B USB Standard USB 2.0 high-speed

USB Mass Storage class

USB Audio Class 2.0, Asynchronous mode DSD control mode ASIO Native mode, DoP mode

### ■ ANALOGUE OUTPUT SECTION

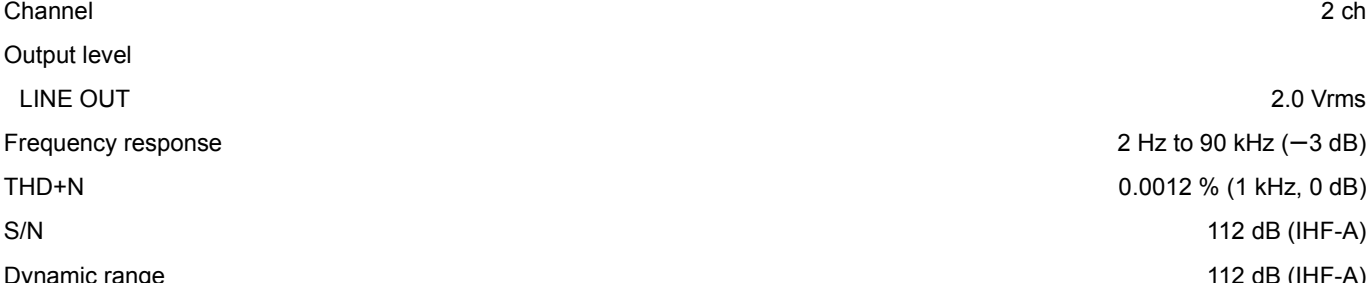

#### ■ Bluetooth<sup>®</sup>/NFC SECTION

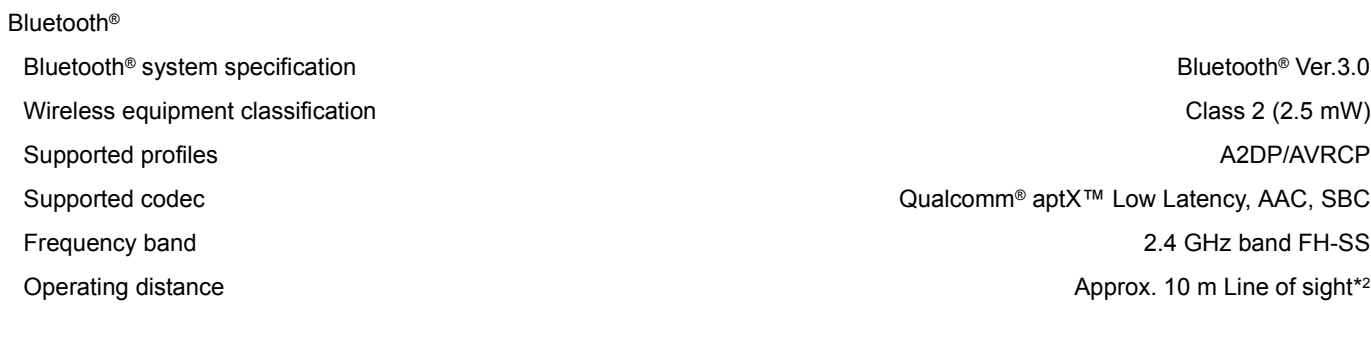

#### ■ TUNER SECTION

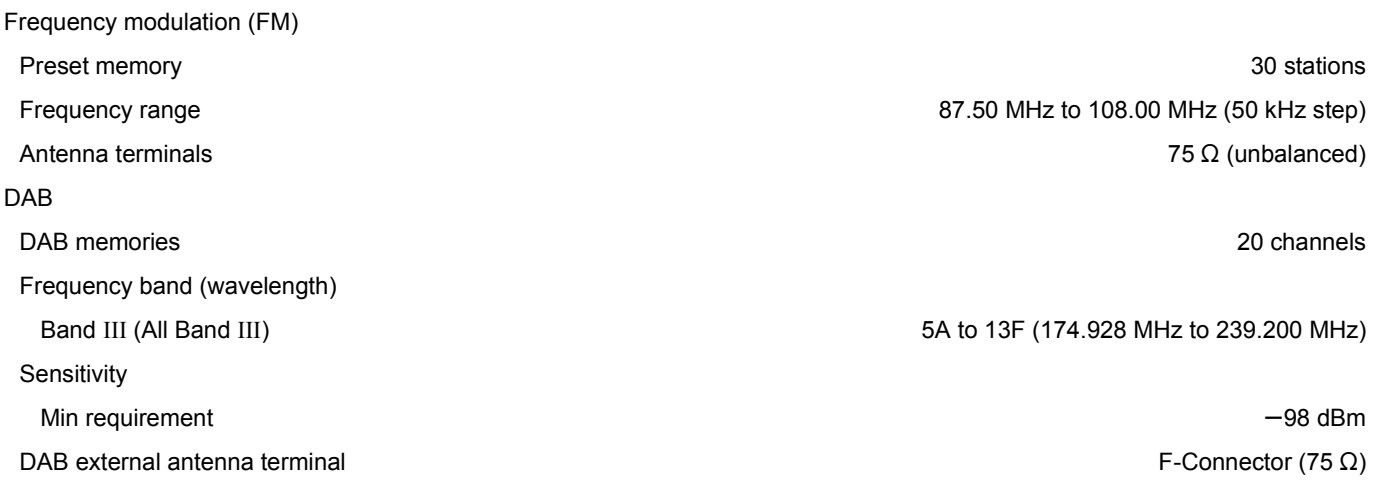

#### $\Box$

● Specifications are subject to change without notice.

≥ Mass and dimensions are approximate.

\*1 When the iPhone/iPad/iPod is not charging \*2 Prospective communication distance Measurement environment: Temperature 25 °C/ Height 1.0 m Measure in "Mode 1"

 $2$  Hz to 90 kHz ( $-3$  dB) 0.0012 % (1 kHz, 0 dB) 112 dB (IHF-A) Dynamic range 112 dB (IHF-A)

#### ■ File format

This unit supports the following file formats.

- This unit does not support the playback of copy-protected music files.
- ≥Playback of all files in formats supported by this unit is not guaranteed.
- ≥Playback of a file in a format not supported by this unit may cause choppy audio or noise. In such cases, check to see if this unit supports the file format.
- This unit does not support VBR (Variable Bit Rate) playback.
- ≥Some of the connected devices (servers) may be capable of converting files in formats not supported by this unit and output them. For details, refer to the operating instructions for your server.
- ≥File information (sampling frequency, etc.) shown by this unit and playback software may differ from each other.

#### **USB-A**

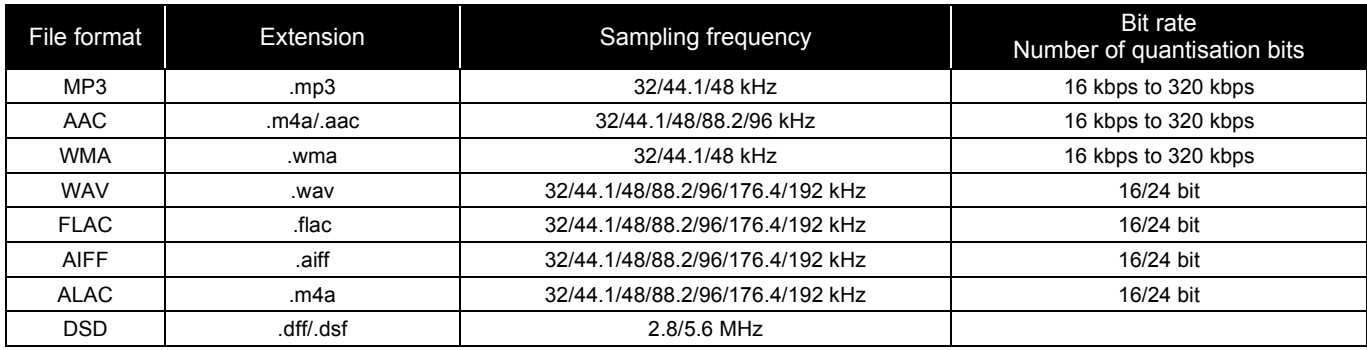

#### **PC (USB-B)\*1**

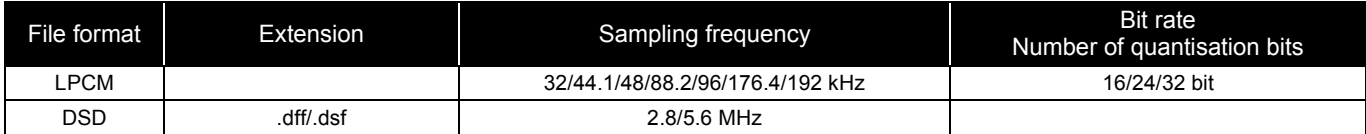

#### **LAN (DLNA)\*2**

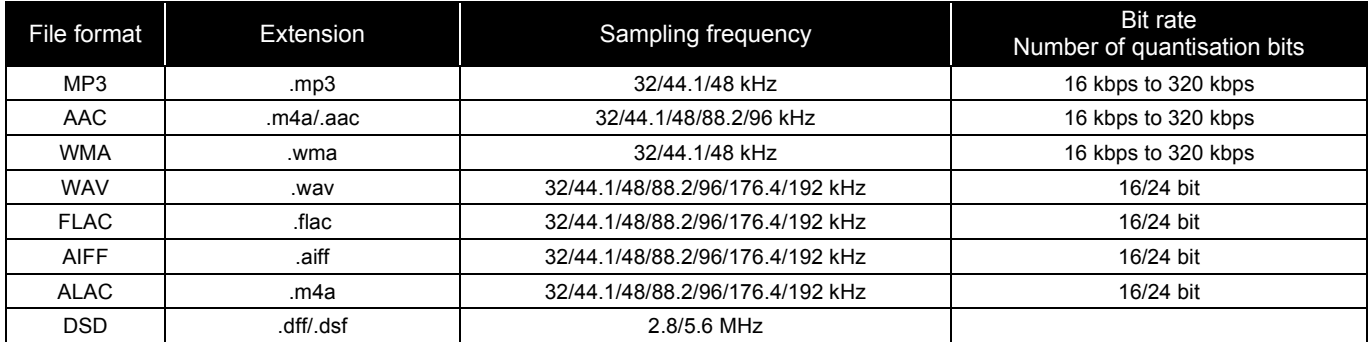

\*1 If you download and install the dedicated app, you can play back files in wide-ranging formats.  $(\Rightarrow 18)$ For details, refer to the operating instructions of the app.

\*2 Whether or not each music file can be played back over your network is determined by the network server even if the format of the file is listed above. For example, if you are using Windows Media® Player 11, not all music files on the PC are playable. You can play back only those added to the library of Windows Media® Player 11.

#### $\Box$

● All the information above is current as of October 2016 and subject to update without notice. For update information, refer to the website below. www.technics.com/support/firmware/

Manufactured by: Panasonic Corporation 1006 Oaza Kadoma, Kadoma City, Osaka 571-8501, Japan Authorized Representative in Europe: Panasonic Marketing Europe GmbH Panasonic Testing Centre Winsbergring 15, 22525 Hamburg, Germany

#### ■ About Bluetooth<sup>®</sup>

**Panasonic bears no responsibility for data and/or information that is compromised during a wireless transmission.**

#### **Frequency band used**

● This system uses the 2.4 GHz frequency band.

#### **Certification of this device**

- This system conforms to frequency restrictions and has received certification based on frequency laws. Thus, a wireless permit is not necessary.
- The actions below are punishable by law in some countries:
- Taking apart or modifying the system.
- Removing specification indications.

#### **Restrictions of use**

- Wireless transmission and/or usage with all Bluetooth<sup>®</sup> equipped devices is not guaranteed.
- All devices must conform to standards set by Bluetooth SIG, Inc.
- Depending on the specifications and settings of a device, it can fail to connect or some operations can be different.
- This system supports Bluetooth<sup>®</sup> security features. But depending on the operating environment and/or settings, this security is possibly not sufficient. Transmit data wirelessly to this system with caution.
- This system cannot transmit data to a Bluetooth<sup>®</sup> device.

#### **Range of use**

≥Use this device at a maximum range of 10 m. The range can decrease depending on the environment, obstacles or interference.

#### **Interference from other devices**

- This system may not function properly and troubles such as noise and sound jumps may arise due to radio wave interference if this system is located too close to other Bluetooth® devices or the devices that use the 2.4 GHz band.
- This system may not function properly if radio waves from a nearby broadcasting station, etc. is too strong.

#### **Intended usage**

- This system is for normal, general use only.
- Do not use this system near an equipment or in an environment that is sensitive to radio frequency interference (example: airports, hospitals, laboratories, etc).

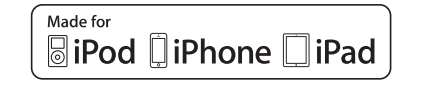

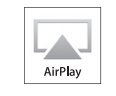

"Made for iPod", "Made for iPhone", and "Made for iPad" mean that an electronic accessory has been designed to connect specifically to iPod, iPhone, or iPad, respectively, and has been certified by the developer to meet Apple performance standards. Apple is not responsible for the operation of this device or its compliance with safety and regulatory standards. Please note that the use of this accessory with iPod, iPhone, or iPad may affect wireless performance. AirPlay, iPad, iPhone, iPod, iPod nano, iPod touch and iPad Air are trademarks of Apple Inc., registered in the U.S. and other countries. iPad mini and iPad Pro are trademarks of Apple Inc. Mac and OS X are trademarks of Apple Inc., registered in the U.S. and other countries. Android is a trademark of Google Inc. Qualcomm aptX is a product of Qualcomm Technologies International, Ltd. Qualcomm is a trademark of Qualcomm Incorporated, registered in the United States and other countries, used with permission. aptX is a trademark of Qualcomm Technologies International, Ltd., registered in the United States and other countries, used with permission. The Bluetooth® word mark and logos are registered trademarks owned by the Bluetooth SIG, Inc. and any use of such marks by Panasonic Corporation is under license. Other trademarks and trade names are those of their respective owners. DLNA, the DLNA Logo and DLNA CERTIFIED are trademarks, service marks, or certification marks of the Digital Living Network Alliance MPEG Layer-3 audio coding technology licensed from Fraunhofer IIS and **Thomson** Windows and Windows Vista are either registered trademarks or trademarks of Microsoft Corporation in the United States and/or other countries. Windows Media and the Windows logo are trademarks or registered trademarks of Microsoft Corporation in the United States and/or other countries. This product is protected by certain intellectual property rights of Microsoft Corporation and third parties. Use or distribution of such technology outside of this product is prohibited without a license from Microsoft or an authorized Microsoft subsidiary and third parties. FLAC Decoder Copyright (C) 2000, 2001, 2002, 2003, 2004, 2005, 2006, 2007, 2008, 2009 Josh Coalson Redistribution and use in source and binary forms, with or without modification, are permitted provided that the following conditions are met: – Redistributions of source code must retain the above copyright notice, this list of conditions and the following disclaimer. – Redistributions in binary form must reproduce the above copyright notice, this list of conditions and the following disclaimer in the documentation and/or other materials provided with the distribution. – Neither the name of the Xiph.org Foundation nor the names of its contributors may be used to endorse or promote products derived from this software without specific prior written permission. THIS SOFTWARE IS PROVIDED BY THE COPYRIGHT HOLDERS AND CONTRIBUTORS "AS IS" AND ANY EXPRESS OR IMPLIED WARRANTIES, INCLUDING, BUT NOT LIMITED TO, THE IMPLIED WARRANTIES OF MERCHANTABILITY AND FITNESS FOR A PARTICULAR PURPOSE ARE DISCLAIMED. IN NO EVENT SHALL THE FOUNDATION OR CONTRIBUTORS BE LIABLE FOR ANY DIRECT, INDIRECT, INCIDENTAL, SPECIAL, EXEMPLARY, OR CONSEQUENTIAL DAMAGES (INCLUDING, BUT NOT LIMITED TO, PROCUREMENT OF SUBSTITUTE GOODS OR SERVICES; LOSS OF USE, DATA, OR PROFITS; OR BUSINESS INTERRUPTION) HOWEVER CAUSED AND ON ANY THEORY OF LIABILITY, WHETHER IN CONTRACT, STRICT LIABILITY, OR TORT (INCLUDING NEGLIGENCE OR OTHERWISE) ARISING IN ANY WAY OUT OF THE USE OF THIS SOFTWARE, EVEN IF ADVISED OF THE POSSIBILITY OF SUCH DAMAGE.

The Spotify software is subject to third party licenses found here: www.spotify.com/connect/third-party-licenses

*English*

Wir möchten Ihnen dafür danken, dass Sie sich für dieses Gerät entschieden haben.

Bitte lesen Sie diese Anleitung vor der Inbetriebnahme dieses Produkts aufmerksam durch, und bewahren Sie dieses Handbuch für spätere Bezugnahme griffbereit auf.

#### ∫ Funktionen dieses Geräts

Dieses Gerät bietet folgende Funktionen:

#### **Digital Noise Isolation-Architektur**

Da die meisten Speichermedien für digitale Inhalte zur Nutzung mit PCs ausgelegt sind, werden diese nicht unter Berücksichtigung eines niedrigen Rauschens konzipiert, was für eine reine Tonwiedergabe entscheidend ist. Um diese Herausforderung zu überwinden, nutzt dieses Gerät eine eingehende Maßnahme gegen Jitter sowie eine hervorragende Technologie zur Rauschunterdrückung für jede einzelne Schnittstelle, um einen klaren Klang zu gewährleisten.

#### **Virtueller Akkubetrieb**

Der virtuelle Akkubetrieb verhindert das Mischen von Stromversorgungsrauschen, einem Faktor, der zur "Trübung" von Sound führt, ins Audiosignal. Das Ergebnis ist eine Verbesserung der Leistung der Klanglokalisierung sowie des räumlichen Ausdrucks.

#### **Ultra Low Distortion Oversampling Digital Filter**

Hochpräzises Oversampling eliminiert die Verzerrung und verbessert die Tonqualität der Musikquellen und gibt somit den Sound reich und mit räumlichem Ausdruck wieder.

#### ■ Empfohlene Geräte

Wir empfehlen die Verwendung von Technics-Geräten (Sonderzubehör) für eine überragende Audioqualität.

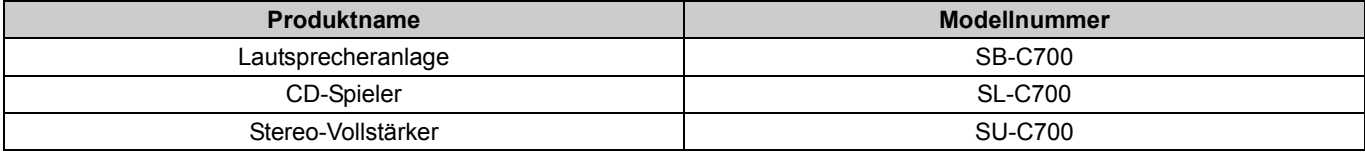
# Vorsichtsmaßnahmen

## **WARNUNG**

#### **Gerät**

- ≥ Zur Reduzierung der Gefahr von Brand, elektrischem Schlag und
- Beschädigung:
- Setzen Sie dieses Gerät weder Regen, noch Feuchtigkeit, Tropfen oder Spritzern aus.
- Stellen Sie keine mit Flüssigkeiten gefüllten Gefäße, wie Vasen, auf dieses Gerät.
- Ausschliesslich das empfohlene Zubehör verwenden.
- 
- Entfernen Sie die Abdeckungen nicht. Reparieren Sie dieses Gerät nicht selbst. Wenden Sie sich zur Wartung an qualifiziertes Kundendienstpersonal.
- Lassen Sie keine Gegenstände aus Metall in dieses Gerät fallen.
- Stellen Sie keine schweren Gegenstände auf dieses Gerät.

#### **Netzkabel**

● Zur Reduzierung der Gefahr von Brand, elektrischem Schlag und Beschädigung:

- Gewährleisten Sie, dass die Spannung der Stromversorgung dem auf diesem Gerät angegebenen Wert entspricht. Fügen Sie den Netzstecker vollständig in die Steckdose ein.
- 
- Ziehen Sie nicht an der Leitung, knicken Sie sie nicht und stellen Sie keine schweren Gegenstände darauf. Fassen Sie den Stecker nicht mit nassen Händen an.
- 
- Fassen Sie den Stecker beim Herausziehen an seinem Korpus an. – Verwenden Sie keinen Netzstecker und keine Steckdose, die beschädigt
- sind.
- 
- ≥ Der Netzstecker ist das trennende Gerät. Installieren Sie dieses Gerät so, dass der Netzstecker sofort aus der Wandsteckdose gezogen werden kann.

# **ACHTUNG**

#### **Gerät**

- ≥ Stellen Sie keine Quellen offener Flammen, z.B. brennende Kerzen, auf das Gerät.
- ≥ Dieses Gerät kann beim Betrieb Hochfrequenzstörungen auffangen, die durch die Benutzung von Mobiltelefonen verursacht werden. Sollte eine solche Störung festgestellt werden, sollte das Handy in größerer Entfernung zu diesem Gerät betrieben werden.
- ≥ Dieses Gerät ist zum Betrieb in Regionen mit gemäßigtem oder tropischem Klima bestimmt.

#### **Aufstellung**

- ≥ Stellen Sie dieses Gerät auf eine ebene Oberfläche.
- ≥ Zur Reduzierung der Gefahr von Brand, elektrischem Schlag und Beschädigung:
- Installieren oder positionieren Sie dieses Gerät nicht in einem Bücherregal, Einbauschrank oder einem sonstigen engen Raum. Stellen Sie eine gute Belüftung des Gerätes sicher.
- Achten Sie darauf, die Entlüftungsschlitze des Gerätes nicht durch Gegenstände aus Papier oder Stoff zu blockieren, z.B. Zeitungen,
- Tischdecken und Vorhänge. – Setzen Sie dieses Gerät keinem direkten Sonnenlicht, hohen
- Temperaturen, starker Feuchtigkeit und übermäßigen Erschütterungen aus
- ≥ Heben oder tragen Sie dieses Gerät nicht, indem Sie es an einem seiner Hebel festhalten. Dadurch kann dieses Gerät herunterfallen, was zu Verletzungen oder Fehlfunktionen dieses Geräts führen kann.

#### **Batterie**

- ≥ Explosionsgefahr bei falschem Anbringen der Batterie. Ersetzen Sie die
- Batterie nur durch den vom Hersteller empfohlenen Typ. ≥ Der Missbrauch der Batterien kann zu einem Auslaufen von Elektrolyt und
- einem Brand führen. – Entfernen Sie die Batterien, wenn Sie die Fernbedienung über längere
- Zeit nicht benutzen. Bewahren Sie sie an einem kühlen, dunklen Ort auf. Niemals starker Hitze oder offenem Feuer aussetzen.
- Lassen Sie die Batterie(n) nie längere Zeit in einem Auto mit
- geschlossenen Türen und Fenstern zurück, das direkter Sonneneinstrahlung ausgesetzt ist. Nehmen Sie die Batterien nicht auseinander, und schließen Sie sie nicht kurz.
- 
- Laden Sie Alkali- oder Manganbatterien nicht wieder auf. Verwenden Sie keine Batterien mit teilweise abgelöstem Mantel.
- Verwenden Sie keine alten und neuen Batterien oder verschiedene Typen gleichzeitig.
- ≥ Wenden Sie sich zur Entsorgung der Batterien an die lokalen Behörden oder erfragen Sie die richtige Vorgehensweise zur Entsorgung.

#### **Konformitätserklärung (DoC)**

Hiermit erklärt "*Panasonic Corporation*", dass dieses Produkt den grundlegenden<br>Anforderungen sowie den anderen relevanten Vorschriften der Richtlinie 2014/53/EU entspricht.

Kunden können eine Kopie der Original-Konformitätserklärung zu unseren RE-Produkten von unserem KE-Server herunterladen: https://www.ptc.panasonic.eu

Kontaktadresse des zugelassenen Vertragsbüros: Panasonic Marketing Europe GmbH, Panasonic Testing Centre, Winsbergring 15, 22525 Hamburg, Deutschland

#### **Entsorgung von Altgeräten und Batterien Nur für die Europäische Union und Länder mit Recyclingsystemen**

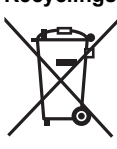

Dieses Symbol auf den Produkten, der Verpackung und/oder den Begleitdokumenten bedeutet, dass gebrauchte elektrische und elektronische Produkte sowie Batterien nicht in den allgemeinen Hausmüll gegeben werden dürfen.

Bitte führen Sie alte Produkte und verbrauchte Batterien zur Behandlung, Aufarbeitung bzw. zum Recycling gemäß den gesetzlichen Bestimmungen den zuständigen Sammelpunkten zu.

Zusätzlich ist die Rückgabe unter bestimmten Voraussetzungen auch bei Vertreibern (Verkaufsfläche für Elektro- und Elektronikgeräte von<br>mindestens 400 m² und Lebensmitteleinzelhändler, die über eine<br>Gesamtverkaufsfläche von mindestens 800 m² verfügen und mehrmals im Kalenderjahr oder dauerhaft auch Elektro- und Elektronikgeräte anbieten<br>und auf dem Markt bereitstellen) möglich.<br>Die Rücknahme hat kostenlos beim Kauf eines gleichartigen Neugerätes

zu erfolgen (1:1 Rücknahme).<br>Unabhängig davon, gibt es die Möglichkeit, die Altgeräte kostenlos an den<br>Vertreiber zurückzugeben (0:1 Rücknahme; Abmessungen kleiner als 25

cm und weniger als drei Altgeräte). Vertreiber, die unter Verwendung von Fernkommunikationsmitteln ihre Produkte verkaufen, sind zur Rücknahme von Altgeräten verpflichtet, wenn die Lager- und Versandflächen für Elektro- und Elektronikgeräte mindestens 400 m² betragen. Onlineverzeichnis der Sammel- und Rücknahmestellen:

https://www.ear-system.de/ear-verzeichnis/sammel-und-ruecknahmestellen. Enthalten die Produkte Batterien und Akkus oder Lampen, die aus dem Altgerät zerstörungsfrei entnommen werden können, sind Sie als<br>Endnutzer gesetzlich dazu verpflichtet, diese vor der Entsorgung zu<br>entnehmen und getrennt als Batterie bzw. Lampe zu entsorgen.<br>Batterien können zusätzlich im

zurückgegeben werden. Indem Sie diese Produkte und Batterien ordnungsgemäß entsorgen, helfen Sie dabei, wertvolle Ressourcen zu schützen und eventuelle<br>negative Auswirkungen, insbesondere beim Umgang mit lithiumhaltigen<br>Batterien, auf die menschliche Gesundheit und die Umwelt zu vermeiden.<br>Für mehr Informat

Entsorgung dieses Abfalls Strafgelder verhängt werden.

#### **Datenschutz**

Wir weisen alle Endnutzer von Elektro- und Elektronikaltgeräten darauf hin, dass Sie für das Löschen personenbezogener Daten auf den zu entsorgenden Altgeräten selbst verantwortlich sind.

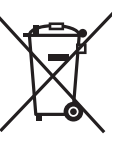

#### **Hinweis für das Batteriesymbol (Symbol unten):**

Dieses Symbol kann in Kombination mit einem chemischen Symbol abgebildet sein. In diesem Fall erfolgt dieses auf Grund der Anforderungen derjenigen Richtlinien, die für die betreffende Chemikalie erlassen wurden.

# Inhaltsverzeichnis

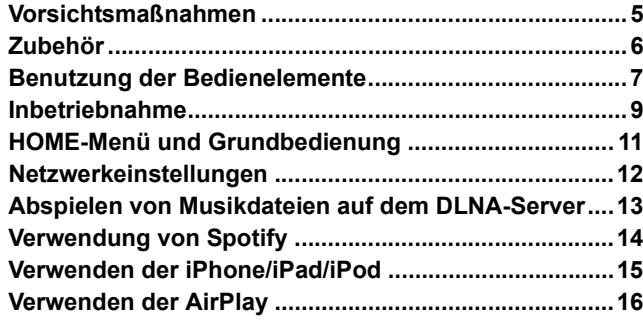

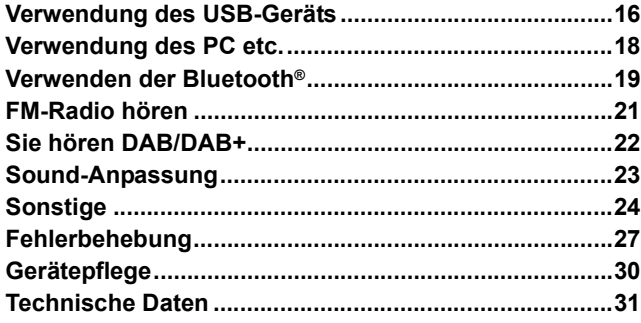

# ■ Entsorgung oder Weitergabe dieses Gerätes

Diese Gerät kann private Angaben enthalten. Führen Sie vor der Entsorgung oder Weitergabe des Gerätes folgendes durch, um die Daten, einschließlich persönlicher und geheimer Angaben, zu löschen.

≥"So setzen Sie alle Einstellungen auf die werksseitigen Standardeinstellungen zurück." (> 27)

### **Hinweise zu Beschreibungen in dieser Bedienungsanleitung**

 $\bullet$  Seitenverweise werden dargestellt als " $\Rightarrow$   $\circlearrowright\circlearrowright$ ".

- ≥Die gezeigten Abbildungen können sich von Ihrem Gerät unterscheiden.
- ≥Wenn nicht anders angegeben, werden die Bedienvorgänge unter Verwendung der Fernbedienung beschrieben.

# Zubehör

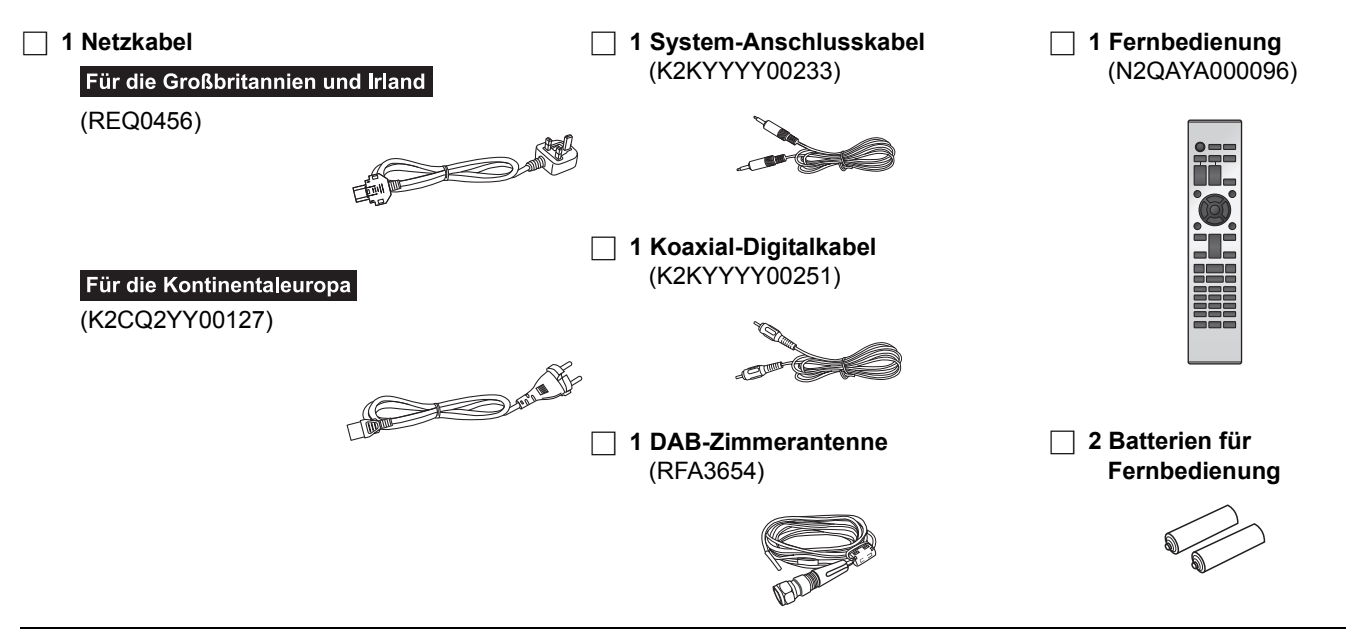

### H

≥ Stand der in dieser Bedienungsanleitung aufgeführten Produktnummern ist September 2016. Änderungen vorbehalten.

≥ Verwenden Sie das Netzkabel nicht mit anderen Geräten.

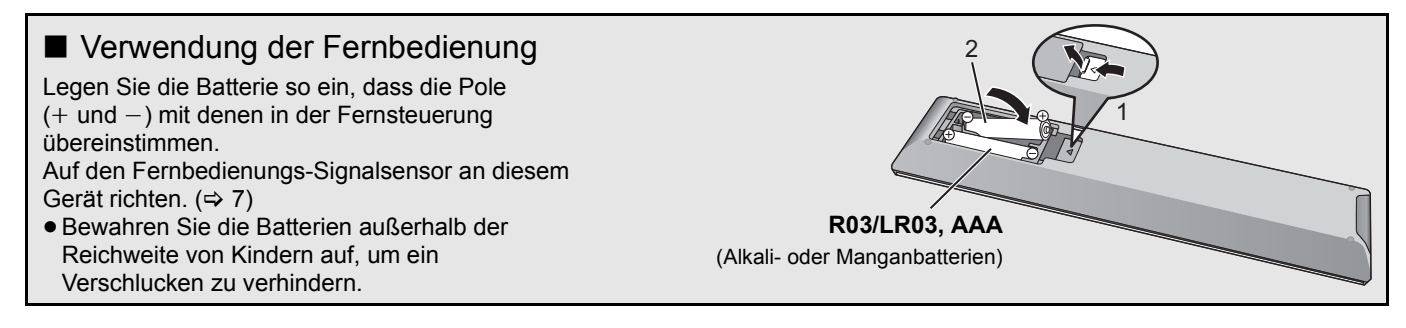

# Benutzung der Bedienelemente

# Dieses Gerät

# ■ Vorderansicht

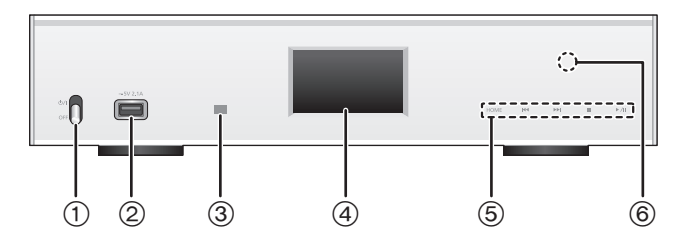

- 1 **Netzschalterhebel [**Í**/**I **(Standby/Ein)]/[OFF]** Schalten Sie dieses Gerät ein/aus.
	- ≥ Die Fernbedienung funktioniert nicht, wenn sich der Netzschalterhebel in der abgesenkten Position befindet.
	- ≥ Wenn der Netzschalterhebel dieses Geräts sich in der oberen Position befindet, können Sie zwischen eingeschaltetem Zustand und Standby-Modus wechseln.  $(\Rightarrow 8)$
- 2 **Port für iPhone/iPad/iPod und USB-Geräte (**= DC 5 V 2,1 A) ( $\Leftrightarrow$  15, 16)
- 3 **Fernbedienungs-Signalsensor** Abstand: Max. 7 m direkt von der Vorderseite Winkel: Ca. 30° links und rechts
- 4 **Display**
	- ≥Die Eingabequelle, der Wiedergabestatus und weitere Informationen werden angezeigt. Weitere Details finden Sie auf der unten genannten Supportseite sowie in dieser Bedienungsanleitung. **www.technics.com/support/**

### 5 **Grundsteuerschalter**

Diese Schalter funktionieren nur durch Berühren der Zeichen. Bei jedem Berühren des Schalters ertönt ein Signalton.  $(\Rightarrow$  11)

≥ Wenn keine Wiedergabeinformationen am Display angezeigt werden (mit Ausnahme des NFC-Registrierungs- Standby-Modus ( $\Rightarrow$  19)), können Sie folgende Vorgänge auf dem Touch Panel ausführen:

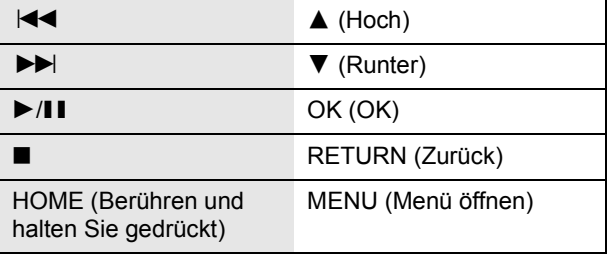

### 6 **NFC-Touch-Bereich (**> **19)**

Zum Kaufzeitpunkt ist die Schutzfolie am NFC-Touchbereich angebracht.

# ■ Rückansicht

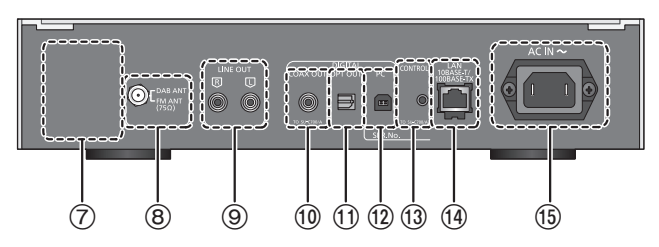

- 7 **Produktkennzeichnung** Die Modellnummer ist angegeben.
- **8** DAB/FM-Anschluss (→ 10)
- 9 **Analoger Audioausgangsanschluss [LINE OUT] (**> **9)**
- : **Digitaler Audioausgangsanschluss [COAX OUT] (**> **9)**
- ; **Digitaler Audioausgangsanschluss [OPT OUT] (**> **9)**
- **(2)** Digitaler Audioeingangsanschluss [PC] (→ 18) Zum Anschluss an einen PC etc.
- **<b>(3)** Systemanschluss [CONTROL] (→ 9)
- > **LAN-Anschluss [LAN] (**> **12)**
- **(6)** Netzkabel-Anschluss [AC IN ∼] (∼) (⇔ 10)
- Gerät der Klasse II 回
- (doppelt isoliert konstruiert.)

# Fernbedienung

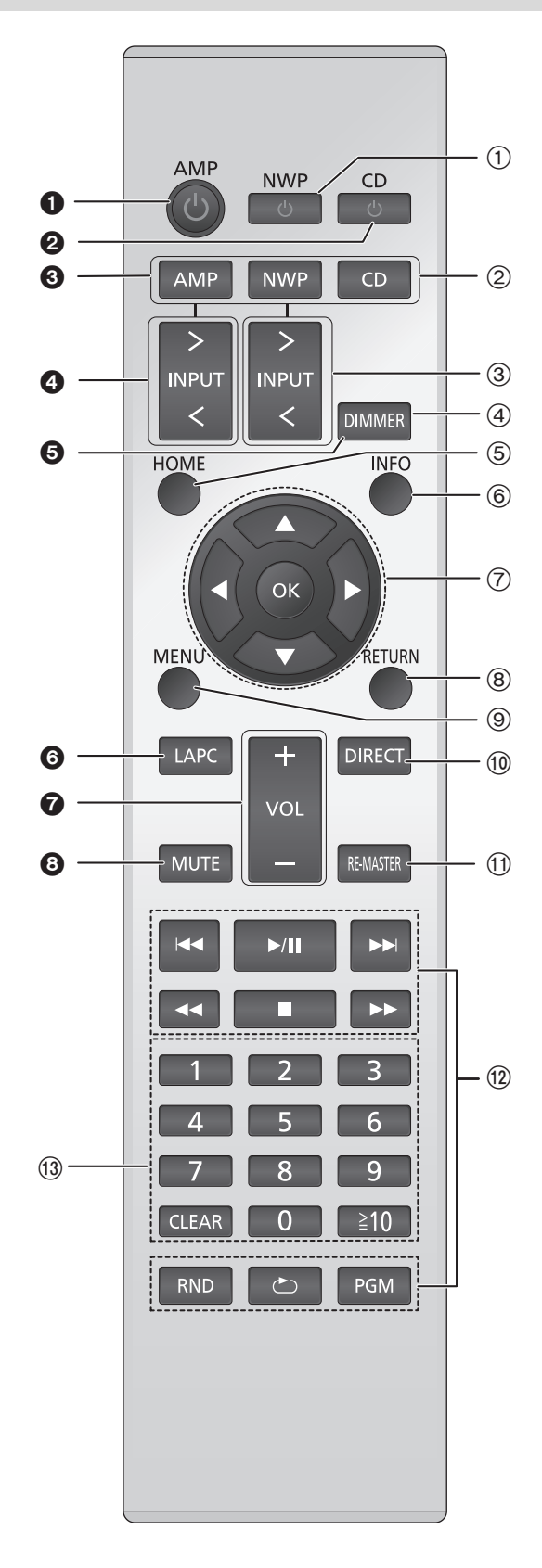

# ■ Für dieses Gerät funktionierende Tasten

1 **[NWP** Í**]: Stand-by-/Ein-Schalter** Drücken Sie diese Taste, um das Gerät ein- oder in den Stand-by-Modus zu schalten. Auch im Stand-by-Modus verbraucht das Gerät eine geringe Menge Strom.

≥ Die Fernbedienung funktioniert nicht, wenn sich der Netzschalterhebel in der abgesenkten Position befindet.

- 2 **[AMP]/[NWP]/[CD]: Wählen Sie das zu bedienende Gerät**
- 3 **[** N **INPUT** O**]: Wählen Sie die Eingangsquelle**
- 4 **[DIMMER]: Passen Sie die Helligkeit des Displays etc. an (** > **11)**
- 5 **[HOME]: Anzeige HOME (** > **11)**
- 6 **[INFO]: Informationen anzeigen** Drücken Sie diese Taste, um den Titel, den Künstler- und Albumnamen, den Dateitypen, die Abtastfrequenz, und andere Informationen anzuzeigen.
- 7 **[** 3 **,** 4 **,** 2 **,** 1**]/[OK]: Auswahl/OK**
- 8 **[RETURN]: Kehren Sie zur vorherigen Anzeige zurück**
- 9 **[MENU]: Gehen Sie ins Menü (** > **19, 20, 21, 22, 24)**
- : **[DIRECT]: Schalten Sie den Direktmodus ein/aus (**<sup>&</sup>gt; **23)**
- **(1)** [RE-MASTER]: Schalten Sie Re-Master ein/aus ( $\Rightarrow$  23)
- < **Steuertasten für grundlegende Wiedergabefunktionen**

### $\textcircled{a}$  Zifferntasten usw.

- Zur Auswahl einer 2-stelligen Nummer Beispiel: 16: [ S10] > [1] > [6]
	- Zur Auswahl einer 4-stelligen Nummer Beispiel:
	- 1234: [≧10]  $\rightarrow$  [≧10]  $\rightarrow$  [≧10]  $\rightarrow$  [1]  $\rightarrow$  [2]  $\rightarrow$  [3]  $\rightarrow$  [4] ≥ [CLEAR]: Löschen Sie den eingegebenen Wert.

# ■ Für SU-C700/SL-C700 funktionierende Tasten

Die Fernbedienung dieses Geräts funktioniert auch für das SU-C700/SL-C700.

Informationen zu den Bedienvorgängen für SU-C700/ SL-C700 finden Sie auch in deren Bedienungsanleitungen.

- 6 Standby-/Ein-Schalter für SU-C700
- **2** Standby-/Ein-Schalter für SL-C700
- <sup>3</sup> Wählen Sie das zu bedienende Gerät
- 4 Wählen Sie die Eingabequelle für SU-C700
- **6** Passen Sie die Helligkeit des Displays etc. an
- 6 Messen Sie die Charakteristiken des Verstärkers und korrigieren Sie dessen Ausgabe
- **2** Anpassen der Lautstärke
- **8** Stummschalten des Tons

# Inbetriebnahme

- ≥Schalten Sie das gesamte Gerät vor dem Anschließen aus und lesen Sie die entsprechende Betriebsanleitung.
- ≥Verbinden Sie das Netzkabel erst, wenn alle anderen Verbindungen hergestellt wurden.
- ≥Setzen Sie die Stecker der zu verbindenden Kabel vollständig ein.
- ≥Knicken Sie Kabel nicht in spitzen Winkeln.

# Systemsteuerverbindung mit einem SU-C700

- ≥Sie können digitale Audiosignale über dieses Gerät ausgeben und Musik wiedergeben.
- ≥Sie können dieses Gerät automatisch mit dem SU-C700 verknüpfen und die Geräte gemeinsam mit der Fernbedienung betreiben.  $(\Rightarrow 26)$

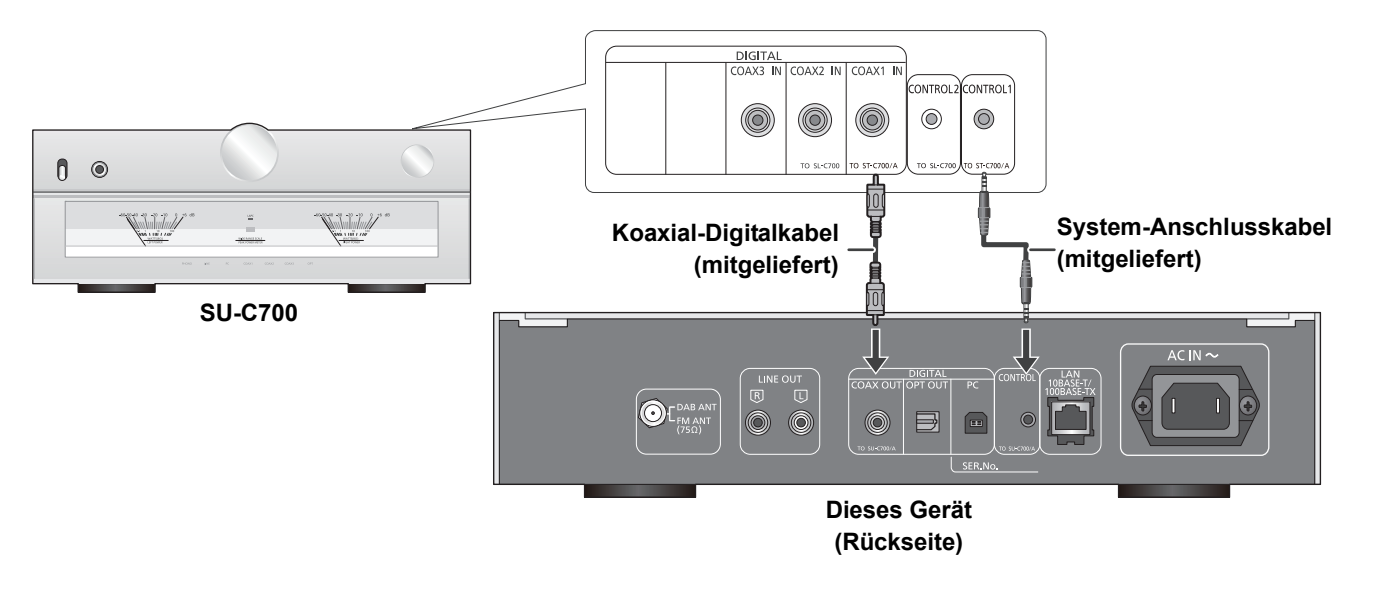

### $\Box$

- ≥ Verwenden Sie ausschließlich die mitgelieferten System-Anschlusskabel oder die mitgelieferten Koaxial-Digitalkabel.
- ≥ Verbinden Sie das System-Anschlusskabel mit dem Systemanschluss [CONTROL1] des SU-C700.
- ≥ Verbinden Sie das Koaxial-Digitalkabel mit dem digitalen Audioeingangsanschluss [COAX1 IN] des SU-C700.

# Anschluss an einen Verstärker und einen D/A-Wandler

Sie können analoge oder digitale Audiosignale über dieses Gerät ausgeben und Musikdateien wiedergeben.

**z.B.**

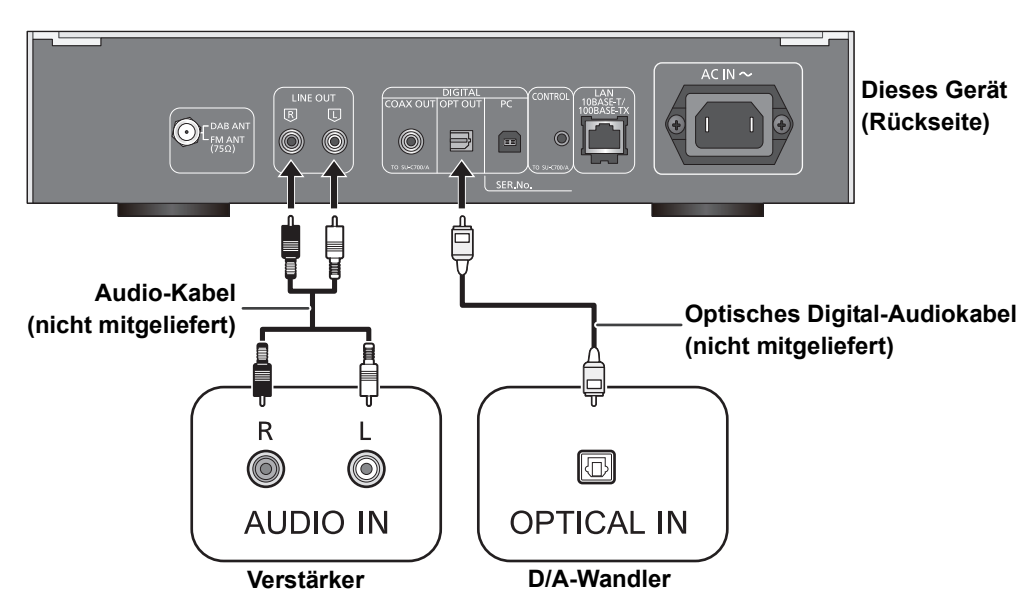

# Antennenanschluss

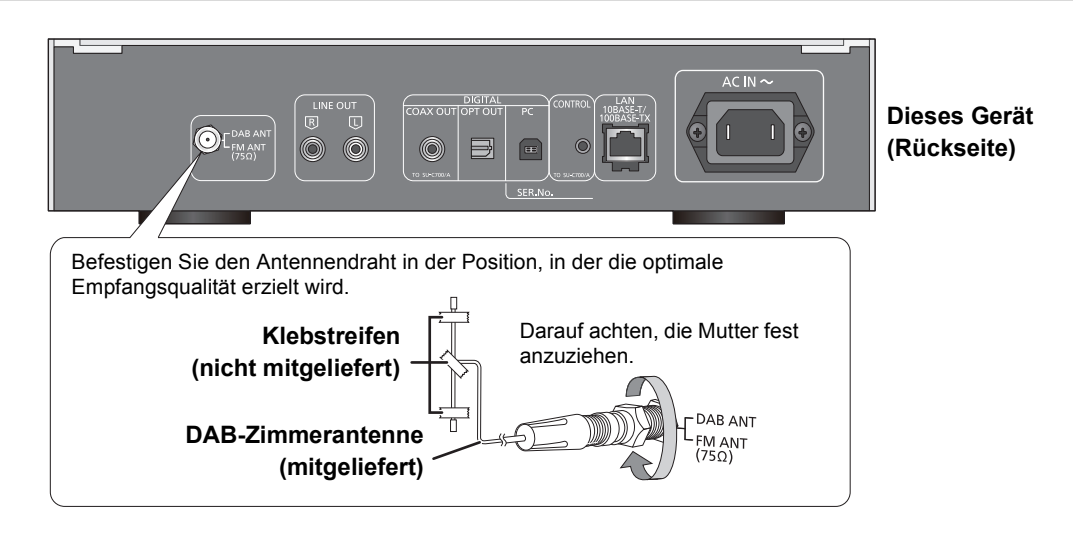

 $\Box$ 

- ≥ Wenn der Radioempfang schlecht ist, verwenden Sie eine DAB-Außenantenne (nicht mitgeliefert).
- ≥ Verwenden Sie ausschließlich die mitgelieferte DAB-Zimmerantenne.

# Netzkabelanschluss

Erst anschließen, wenn alle anderen Kabel bereits angeschlossen sind.

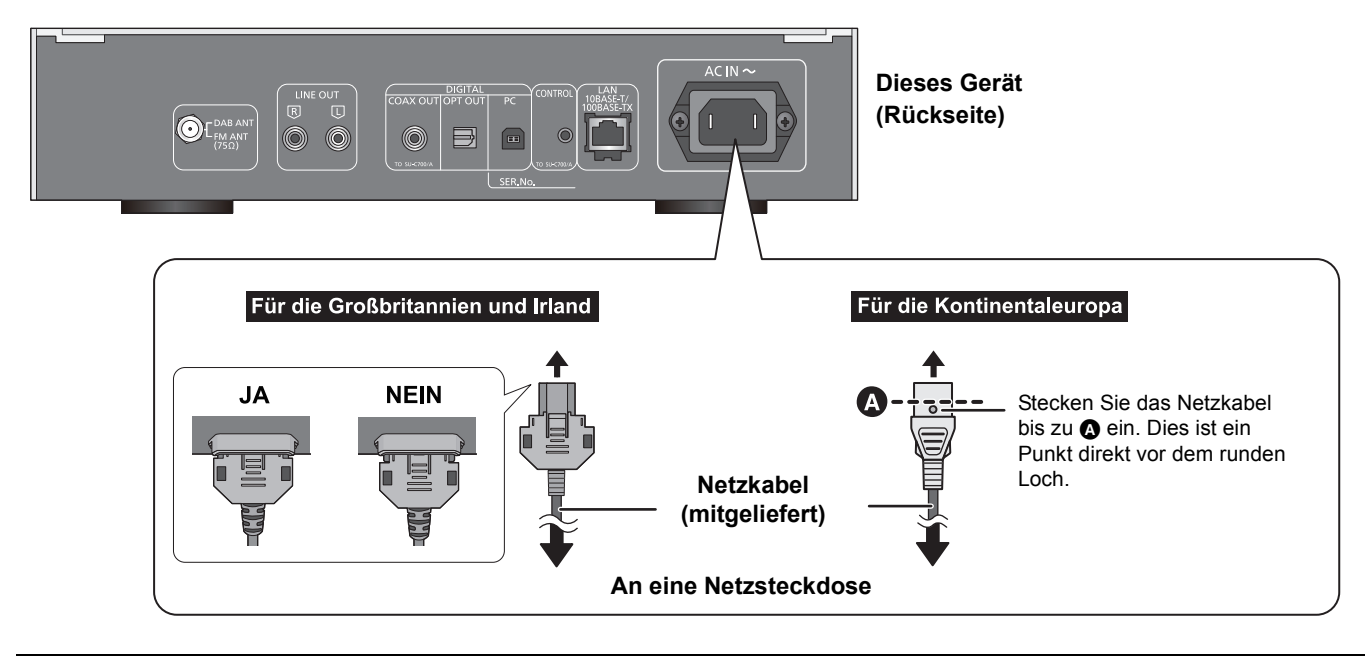

 $\Box$ 

≥Dieses Gerät verbraucht eine geringe Menge Netzstrom (> 31), auch wenn sich der Netzschalterhebel in der [OFF]-Position befindet. Ziehen Sie den Stecker aus der Netzsteckdose, wenn Sie das Gerät für einen längeren Zeitraum nicht verwenden. Stellen Sie das Gerät so auf, dass der Stecker leicht gezogen werden kann.

# HOME-Menü und Grundbedienung

Die Hauptfunktionen dieses Geräts können im HOME Menü bedient werden.

## **Vorbereitung**

- ≥Bereiten Sie die Musik vor, die Sie wiedergeben möchten. ≥Schalten Sie das verbundene Gerät (Verstärker etc.) ein
- und reduzieren Sie dessen Lautstärke.
- **1** Erhöhen Sie den Netzschalterhebel dieses Geräts auf die [U/I]-Position.
- **2** Drücken Sie [NWP].
- **3** Drücken Sie [HOME].

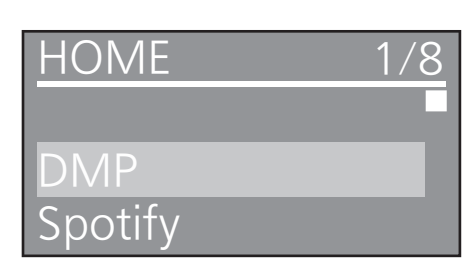

- **4** Wählen Sie mit [▲, ▼] eine Option aus und drücken Sie [OK].
	- ≥Wiederholen Sie diesen Schritt, wenn weitere Optionen vorhanden sind.

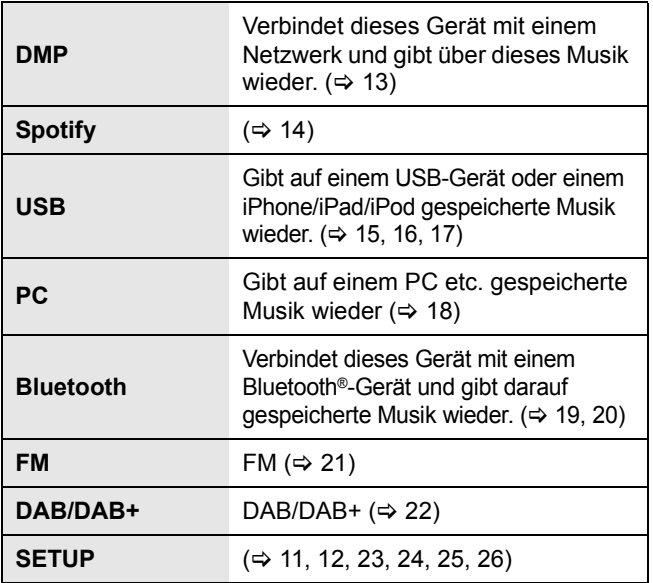

≥ Es werden möglicherweise neue Elemente hinzugefügt und vorhandene Elemente aktualisiert. Informationen zu Hinzufügungen und Aktualisierungen finden Sie auf der unten genannten Supportseite. www.technics.com/support/

**5** Starten Sie die Wiedergabe.

# ■ Anzeige des HOME-Menüs

Drücken Sie [HOME].

# Einstellen der Lautstärke

Passen Sie die Lautstärke des angeschlossenen Geräts (Verstärker etc.) an.

# Display-Helligkeit

Die Helligkeit des Gerätedisplays und die Stromanzeige können geändert werden.

# Wiederholt [DIMMER] betätigen.

## $\Box$

≥ Wenn das Display ausgeschaltet wird, leuchtet es nur auf, wenn Sie dieses Gerät bedienen.

Bevor sich das Display wieder ausschaltet, wird "Display Off" ein paar Sekunden lang angezeigt.

# Betriebsgeräusch-Einstellung

Sie können den Signalton ein-/ausschalten.

- ≥ Die werkseitige Standardeinstellung ist "On".
- **1** Drücken Sie [NWP].
- **2** Drücken Sie [HOME].
- **3** Drücken Sie wiederholt [▲, ▼] zur Auswahl von "SETUP" und drücken Sie dann [OK].
- **4** Drücken Sie wiederholt [▲, ▼] zur Auswahl von "Beep" und drücken Sie dann [OK].
- **5** Drücken Sie [▲, ▼] zur Auswahl von "On"/"Off" und drücken Sie dann [OK].

# Bedienung über die spezielle App "Technics Music App"

Wenn Sie die spezielle App "Technics Music App" (kostenlos) auf Ihrem Tablet/Smartphone installieren, können Sie dieses Gerät und den SU-C700 mit einer Vielzahl von Funktionen steuern. Besuchen Sie für Details:

**www.technics.com/support/**

# Netzwerkeinstellungen

Sie können Musik von einem iOS-Gerät (iPhone/iPad/iPod), einem Android™-Gerät oder einem PC (Mac/Windows) an dieses Gerät streamen, indem Sie die AirPlay- oder DLNA-Funktion verwenden.  $(\Rightarrow 13, 16)$ 

Zur Verwendung dieser Funktionen muss sich dieses Gerät im selben Netzwerk wie das AirPlay-kompatible Gerät oder das DLNA-kompatible Gerät befinden.

# Kabelgebundene LAN-Verbindung

Normalerweise wird das Setup durch die einfache Verbindung über ein LAN-Kabel abgeschlossen.

# **Dieses Gerät**

### **(Rückseite)**

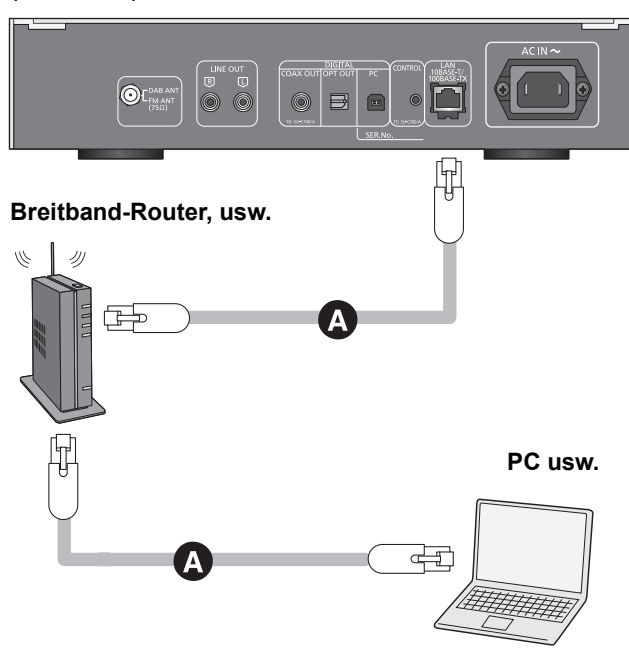

- A**: LAN-Kabel (nicht mitgeliefert)**
- **1** Ziehen Sie das Netzkabel.
- **2** Verbinden Sie dieses Gerät über ein LAN-Kabel etc. mit einem Breitband-Router.
- **3** Verbinden Sie das Netzkabel mit diesem Gerät und stellen Sie den Netzschalterhebel auf die  $[\bigcirc]$ /I]-Position hoch. ( $\Rightarrow$  10)
	- Wenn die Verbindung hergestellt ist, wird "  $\frac{1}{4}$  " angezeigt.

## $\Box$

- ≥ Falls nach dem Aufbau einer Netzwerkverbindung "Firmware update is available" angezeigt wird, ist die Firmware für dieses Gerät verfügbar.
	- Details über die Aktualisierung finden Sie unter "Firmware update is available"  $(\Rightarrow 29)$ .
	- Informationen über die Aktualisierung finden Sie auf der folgenden Website.

www.technics.com/support/firmware/

# Vornehmen der netzwerkbezogenen Einstellungen

Sie können den Namen dieses Geräts am Netzwerk (Friendly Name) ändern und eine bestimmte IP-Adresse, Subnetzmaske, einen Standard-Gateway, primären DNS etc. verwenden.

- ≥ Geben Sie keine Musik wieder, während Sie diese Einstellungen ändern.
- **1** Drücken Sie [NWP].
- **2** Drücken Sie [HOME].
- **3** Drücken Sie wiederholt [3, 4] zur Auswahl von "SETUP" und drücken Sie dann [OK].
- **4** Drücken Sie wiederholt [▲, ▼] zur Auswahl von "Network" und drücken Sie dann [OK].
- **5** Nehmen Sie die Auswahl vor und geben Sie die Details ein.
- **6** Drücken Sie [OK], um die Einstellungen anzuwenden.
- **7** Drücken Sie wiederholt [RETURN], um die Einstellungen zu verlassen.
- **8** Drücken Sie [NWP  $\bigcirc$ ], um das Gerät in den Standby-Modus zu schalten.
	- ≥ Warten Sie, bis "Please Wait" erlischt.
- **9** Führen Sie "Kabelgebundene LAN-Verbindung" aus. (⇒ links)

### $\Box$

- ≥ Bei Anschluss von Peripheriegeräten verwenden Sie gerade LAN Kabel (STP) der Kategorie 7 oder darüber.
- ≥ Wird ein anderes Kabel als ein LAN-Kabel in den LAN-Anschluss eingesteckt, kann das Gerät beschädigt werden.
- ≥ Wenn Sie direkt nach dem Ausschalten dieses Geräts versuchen, die Netzwerkeinstellungen zu ändern, kann es einige Zeit dauern, bis der Netzwerksetup-Bildschirm angezeigt wird.

# ■ Der Name dieses Geräts im Netzwerk "Friendly Name"

- **1** Drücken Sie [NWP].
- **2** Drücken Sie [HOME].
- **3** Drücken Sie wiederholt [3, 4] zur Auswahl von "SETUP" und drücken Sie dann [OK].
- **4** Drücken Sie wiederholt [3, 4] zur Auswahl von "Network" und drücken Sie dann [OK].
- **5** Drücken Sie [▲, ▼] wiederholt, um "Friendly Name" auszuwählen, und drücken Sie danach [OK].
	- ≥ Der aktuelle Name dieses Geräts wird angezeigt. Drücken Sie zum Bearbeiten [OK].
- **6** Drücken Sie zur Eingabe eines benutzerfreundlichen Namens  $[\triangle, \blacktriangledown, \blacktriangle, \blacktriangleright]$ .
	- ≥ Es können nur ASCII-Zeichen verwendet werden.
	- ≥ "A" kann hinzugefügt werden, indem [1] gedrückt wird, sobald der letzte Buchstabe des benutzerfreundlichen Namens ausgewählt wurde.
	- ≥ Drücken Sie zum Löschen eines Buchstabens [CLEAR].
	- Drücken Sie zum Einfügen eines Buchstabens "A" [≧10]. ● Der Standardname ist "Technics ST-C700D
- " steht für eine Ziffer, die einzigartig für jedes Set ist. **7** Drücken Sie [OK], um die Einstellungen anzuwenden.
- **8** Drücken Sie wiederholt [RETURN], um die Einstellungen zu verlassen.
- Zum Überprüfen der MAC-Adresse dieses Geräts.
- **1** Drücken Sie [NWP].
- **2** Drücken Sie [HOME].
- **3** Drücken Sie wiederholt [3, 4] zur Auswahl von "SETUP" und drücken Sie dann [OK].
- **4** Drücken Sie wiederholt [3, 4] zur Auswahl von "Network" und drücken Sie dann [OK].
- **5** Drücken Sie mehrfach [▲, ▼], um "MAC Address" auszuwählen. ≥ Die MAC-Adresse dieses Geräts wird angezeigt.

# Abspielen von Musikdateien auf dem DLNA-Server

Sie können auf einem mit Ihrem Heimnetzwerk verbundenen DLNAzertifizierten Medienserver (PC, Smartphone etc.) gespeicherte Musikdateien teilen und die Inhalte über dieses Gerät genießen.

≥ Hinweise zum unterstützten Format finden Sie unter "Dateiformat" (> 33).

### **Vorbereitung**

- Beenden Sie die Netzwerkeinstellungen. ( $\Rightarrow$  12)
- ≥Verbinden Sie das zu verwendende Gerät mit demselben Netzwerk wie dieses Gerät.
- ≥Fügen Sie die Inhalte und den Ordner zu den Bibliotheken des Windows Media® Player 11 oder 12 oder eines Smartphones etc. hinzu.
	- Die Wiedergabeliste von Windows Media® Player kann nur
- Inhalte wiedergeben, die in den Bibliotheken gespeichert sind. – Um den Windows Media®-Player zum streamen zu verwenden,
- müssen Sie diesen im Voraus konfigurieren.

# Wiedergabe von auf dem DLNA-Server gespeicherten Inhalten durch die Steuerung über dieses Gerät

Sie können die am DLNA-Server gespeicherte Musik auf diesem Gerät (DMP—Digital Media Player) durch Steuerung des DLNA-Servers über dieses Gerät wiedergeben.

- **1** Drücken Sie [NWP].
- **2** Drücken Sie wiederholt  $[>$  INPUT  $<$ ] unter [NWP], um "DMP" auszuwählen.
	- ≥Der Bildschirm zur Serverauswahl wird angezeigt.
- **3** Drücken Sie [▲, ▼] zur Auswahl eines DLNA-Servers im Netzwerk und drücken Sie anschließend [OK].
	- ≥Der Bildschirm zur Ordner-/Inhaltsauswahl wird angezeigt.
	- ≥Je nach den Spezifikationen werden Ordner/Inhalte möglicherweise in einer anderen Reihenfolge als auf dem Server angezeigt.
- **4** Wählen Sie mit [▲, ▼] eine Option aus und drücken Sie [OK].
	- ≥Wiederholen Sie diesen Schritt, wenn weitere Optionen vorhanden sind.

Steuerung der Fernbedienung

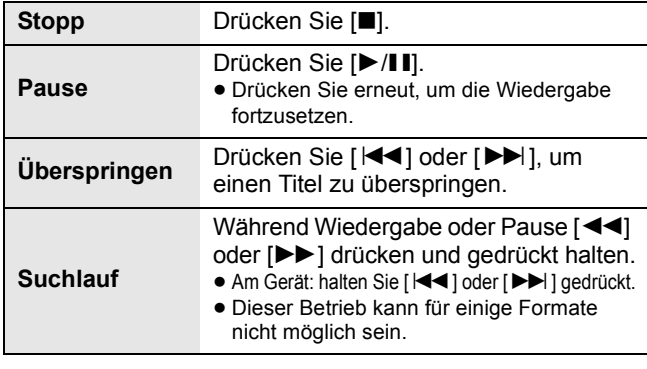

M

≥ Je nach seinem Status werden der angeschlossene Server und sein Inhalt möglicherweise nicht richtig angezeigt. (z.B. kurz nachdem Inhalte zu dem Server hinzugefügt wurden usw.) Bitte versuchen Sie es später erneut. Weitere Details finden Sie in der Bedienungsanleitung des Geräts.

# ■ Zufällige wiederholte Wiedergabe

# Drücken Sie [RND].

Jedes Mal, wenn Sie die Taste drücken:

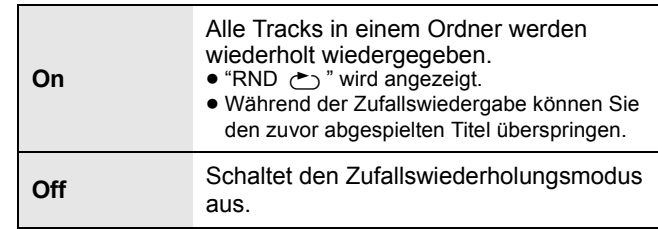

# ■ Wiederholte Wiedergabe

# Drücken Sie [ $\bigcirc$ ].

Jedes Mal, wenn Sie die Taste drücken:

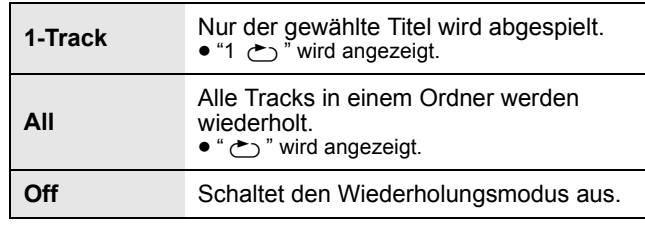

# Wiedergabe von auf dem DLNA-Server gespeicherten Inhalten durch die Steuerung über einen DMC

Durch Steuerung eines DMC (Digital Media Controller) kompatiblen Geräts können Sie die am DLNA-Server gespeicherte Musik auf diesem Gerät (DMR—Digital Media Renderer) wiedergeben.

- **1** Erhöhen Sie den Netzschalterhebel dieses Geräts auf die [U/I]-Position.
- **2** Bedienen Sie das DMC-kompatible Gerät und schließen Sie es an dieses Gerät an.
	- Der Gerätename dieses Geräts wird als<br>"Technics ST-C700D \_\_\_\_\_"\*1,2 angezeigt. "Technics ST-C700D \_ ≥Wegen Details hinsichtlich der Benutzung von
	- DMC-kompatiblen Geräten siehe Bedienungsanleitung der Geräte oder der Software.

- ≥ Die Wiedergabe anderer Audioquellen stoppt und die DLNA-Ausgabe hat Vorrang, wenn Sie DMC bedienen.
- ≥ Je nach den Inhalten und dem angeschlossenen Gerät ist die Bedienung oder Wiedergabe unter Umständen nicht möglich.
- ≥ Dies garantiert nicht die Verbindung mit allen DMC-Anwendungen. Verwenden Sie die dafür vorgesehene App "Technics Music App".
- \*1 " \_ " steht für eine Ziffer, die einzigartig für jedes Set ist.
- \*2 Der Gerätename kann von "Der Name dieses Geräts im Netzwerk "Friendly Name"" geändert werden. (⇒ 12)

# Verwendung von Spotify

Dieses Gerät ist mit dem Online-Musikdienst (Spotify) kompatibel.

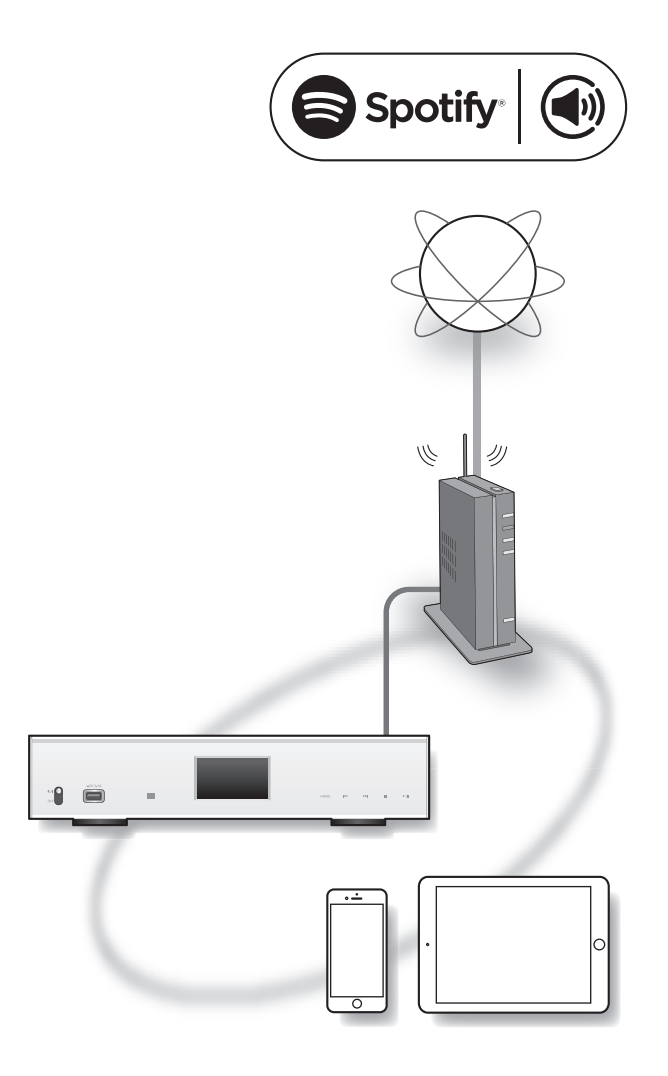

### **Vorbereitung**

- ≥Sie brauchen Spotify Premium. Besuchen Sie für weitere Details die folgende Website. www.spotify.com/connect/
- Beenden Sie die Netzwerkeinstellungen. (=> 12)
- ≥Stellen Sie sicher, dass das Netzwerk mit dem Internet verbunden ist.
- ≥Verbinden Sie das zu verwendende Gerät mit demselben Netzwerk wie dieses Gerät.
- **1** Starten Sie die Spotify App auf Ihrem gerät und wählen Sie ein Lied zum Abspielen aus.
- **2** Wählen Sie im Wiedergabebildschirm das Coverbild des Songs aus.
- **3** Wählen Sie das Symbol "  $\omega$ " aus.
- **4** Wählen Sie dieses System als Ausgangs-Lautsprecher aus.

## $\boxed{1}$

- ≥ Der Gerätename dieses Geräts wird als "Technics ST-C700D \_ \_ \_  $2^{\omega_{\star1, 2}}$  angezeigt.
- ≥ Eine Registrierung/Abonnement ist erforderlich.
- ≥ Möglicherweise fallen Gebühren an.
- ≥ Änderungen von Dienstleistungen, Symbolen und Vorgaben vorbehalten.
- \*1 " \_ " steht für eine Ziffer, die einzigartig für jedes Set ist.
- \*2 Der Gerätename kann von "Der Name dieses Geräts im Netzwerk "Friendly Name"" geändert werden. (→ 12)

# Verwenden der iPhone/iPad/iPod

Schließen Sie Ihren/Ihr iPhone/iPad/iPod an, um Musik wiederzugeben, die auf dem iPhone/iPad/iPod gespeichert ist, oder um den/das iPhone/iPad/iPod zu laden.

# ■ Kompatibler/s iPhone/iPad/iPod

### **iPhone SE/iPhone 6s Plus/iPhone 6s/ iPhone 6 Plus/iPhone 6/iPhone 5s/iPhone 5c/ iPhone 5/iPhone 4s**

**iPad Pro** (9,7 Zoll)**/iPad Pro** (12,9 Zoll)**/ iPad Air 2/iPad Air/iPad** (3./4. Generation) **/iPad 2/ iPad mini 4/iPad mini 3/iPad mini 2/iPad mini**

**iPod touch** (5. und 6. Generation)

**iPod nano** (7. Generation)

(Stand: August 2016)

### $\Box$

- ≥ Die Kompatibilität hängt von der Software-Version ab. Aktualisieren Sie Ihren/Ihr iPhone/iPad/iPod auf die aktuelle Software-Version, bevor Sie es mit diesem Gerät verwenden.
- ≥ Bitte beachten Sie, dass Panasonic keine Verantwortung für den Verlust von Daten und/oder Informationen übernimmt.
- ≥ Die folgenden Modelle nicht an den Port anschließen:
- iPod classic, iPod [4. (Farb-Display) und 5. (Video) Generation], iPod nano (1. Generation)
- Es kann unerwartetes Verhalten auftreten.
- ≥ Die Ergebnisse der Bedienvorgänge können je nach iPhone/iPad/iPod-Modell bzw. iOS-Version variieren.

# Anschluss eines iPhone/iPad/iPod

Verwenden Sie zum Anschluss an ein iPhone/iPad/iPod das entsprechende USB-Kabel (nicht mitgeliefert).

### **z.B.**

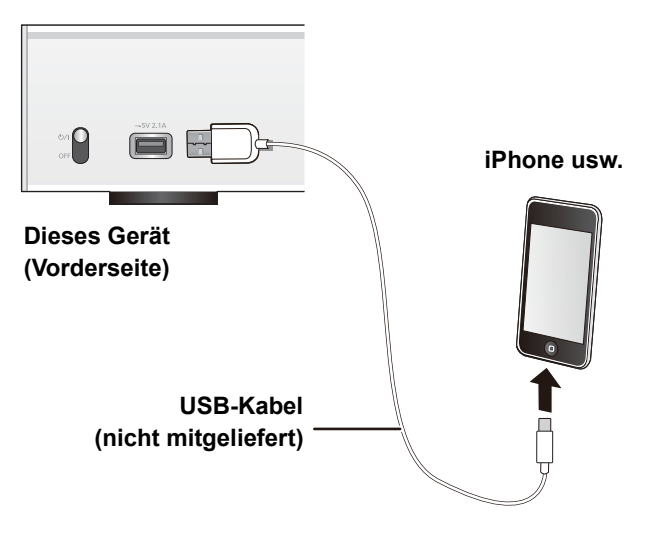

# Anhören von auf einem iPhone/iPad/iPod gespeicherten Musik

- **1** Verbinden Sie den/das iPhone/iPad/iPod mit dem Gerät.
- **2** Drücken Sie [NWP].
- **3** Drücken Sie wiederholt  $\triangleright$  INPUT  $\lt$ ] unter [NWP], um "USB" auszuwählen.
- **4** Starten Sie die Wiedergabe.

### Steuerung der Fernbedienung

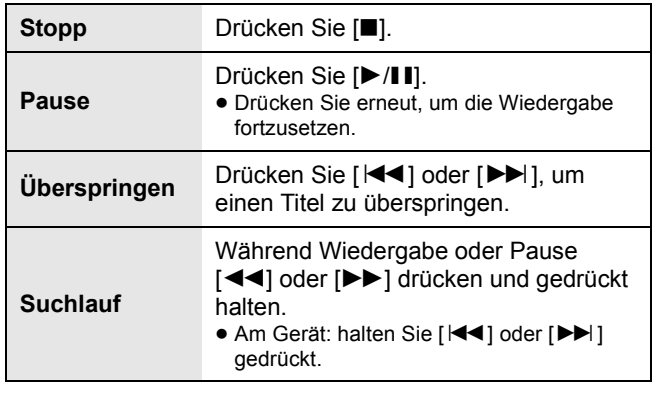

### ſΩ

- ≥ Es kann erforderlich sein, das Album, den Künstler etc. auf dem iPhone/iPad/iPod auszuwählen.
- ≥ Je nach iPhone/iPad/iPod-Modell sind Bedienvorgänge mit der Fernbedienung unter Umständen nicht möglich.

# Aufladen eines iPhone/iPad/iPod

Wenn dieses Gerät eingeschaltet ist, beginnt der Ladevorgang, sobald ein iPhone/iPad/iPod an dieses Gerät angeschlossen wird.

- ≥ Das Aufladen ist nicht möglich, wenn dieses Gerät ausgeschaltet ist.
- ≥ Stellen Sie sicher, dass das Gerät eingeschaltet ist, wenn Sie den Ladevorgang beginnen.
- Beim Aufladen eines iPhone/iPad/iPod, dessen Akku entladen ist, schalten Sie dieses Gerät nicht in den Standby-Modus, bis das iPhone/iPad/iPod wieder betriebsbereit ist.
- ≥ Überprüfen Sie am iPhone/iPad/iPod, ob der Akku vollständig geladen ist. Entfernen Sie nach vollständiger Aufladung das/den iPhone/iPad/iPod.
- ≥ Der Aufladevorgang endet, sobald der Akku vollständig aufgeladen ist. Der Akku entleert sich mit der Zeit.

# Verwenden der AirPlay

AirPlay funktioniert mit iPhone, iPad und iPod touch mit iOS 4.3.3 oder später, Mac mit OS X Mountain Lion oder später und PC mit iTunes 10.2.2 oder später.

# Musik hören mit AirPlay

# **Vorbereitung**

- Beenden Sie die Netzwerkeinstellungen. (=> 12)
- ≥Verbinden Sie das iOS-Gerät oder den PC mit demselben Netzwerk wie dieses Gerät.
- **1 jos device** : Starten Sie die "Music"- (oder iPod-) App.
	- [PC] : Starten Sie "iTunes".
- 2 Wählen Sie "Technics ST-C700D  $"$ \*<sup>1, 2</sup> aus dem AirPlay  $\blacksquare$  Symbol.
	- ≥Überprüfen Sie die Lautstärke-Einstellungen, bevor Sie mit der Wiedergabe beginnen. (Wird AirPlay das erste Mal verwendet, wird die Lautstärke unter Umständen mit maximaler Einstellung ausgegeben.)

# **3** Starten Sie die Wiedergabe.

≥Die Wiedergabe startet mit einer leichten Verzögerung.

## Steuerung der Fernbedienung

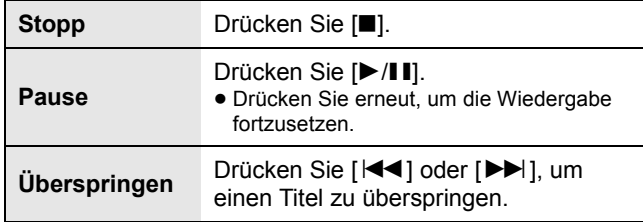

# $\Box$

≥ Die Wiedergabe anderer Audioquellen stoppt und die AirPlay-Ausgabe hat Vorrang.

≥ Mit einigen iOS- und iTunes-Versionen ist es unter Umständen nicht möglich, die AirPlay-Wiedergabe erneut zu starten, wenn die Auswahl geändert wird oder das Gerät während der AirPlay-Wiedergabe ausgeschaltet wird. Wählen Sie in diesem Fall ein anderes Gerät über das AirPlay-Symbol der Musik-App oder iTunes und wählen Sie dieses Gerät dann erneut als Ausgabelautsprecher aus.

- AirPlay funktioniert nicht, wenn Videos in iTunes wiedergegeben werden.
- \*1 " " steht für eine Ziffer, die einzigartig für jedes Set ist.
- \*2 Der Gerätename kann von "Der Name dieses Geräts im Netzwerk "Friendly Name"" geändert werden. (⇒ 12)

# Verwendung des USB-Geräts

Sie können auf einem USB-Gerät gespeicherte Musik wiedergeben.

- ≥ Dieses Gerät gewährleistet nicht den Anschluss an alle USB-Geräte.
- ≥ FAT16 und FAT32 Dateisysteme werden unterstützt.
- ≥ Dieses Gerät unterstützt USB 2.0 Highspeed.
- ≥ USB-Geräte können von diesem Gerät nicht erkannt werden, wenn angeschlossen an:
	- einen USB-Hub
	- ein USB-Verlängerungskabel
- ≥ Es können keine USB-Kartenlesegeräte verwendet werden.
- ≥ Von diesem Gerät kann keine Musik auf ein USB-Gerät aufgenommen werden.
- ≥ Hinweise zum unterstützten Format finden Sie unter "Dateiformat"  $(\Rightarrow 33)$ .

# ■ Ordner- und Dateistruktur

Vom Gerät werden nur die Musikdateien im ausgewählten Ordner wiedergegeben. Wählen Sie den Ordner aus, der die wiederzugebenden Tracks enthält.

≥Es erfolgt keine Wiedergabe, wenn ein Ordner ohne Musikdateien ausgewählt wird, beispielsweise **O** in der Abbildung unten. ("Empty" wird angezeigt.)

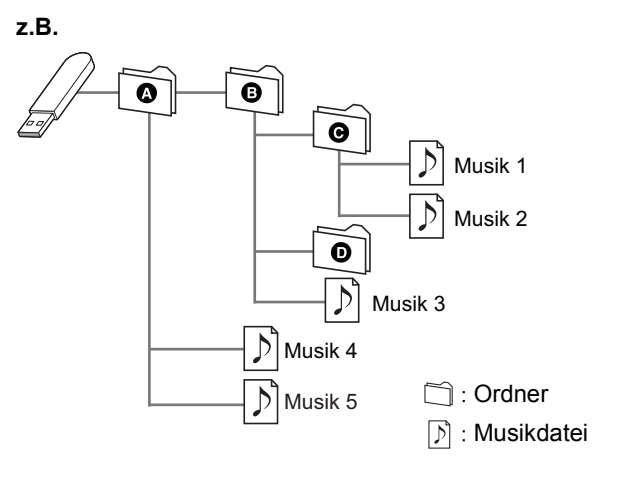

# Auf einem USB-Gerät gespeicherte Musik anhören

- **1** Verbinden Sie ein USB-Gerät mit diesem Gerät.
- **z.B.**

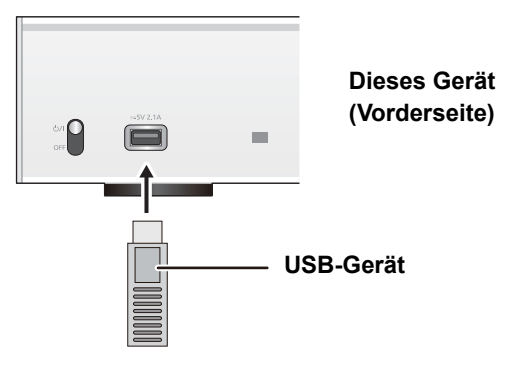

- **2** Drücken Sie [NWP].
- **3** Drücken Sie wiederholt  $[>$  INPUT  $<$ ] unter [NWP], um "USB" auszuwählen.
- **4** Wählen Sie mit [▲, ▼] eine Option aus und drücken Sie [OK].
	- ≥Wiederholen Sie diesen Schritt, wenn weitere Optionen vorhanden sind.

Steuerung der Fernbedienung

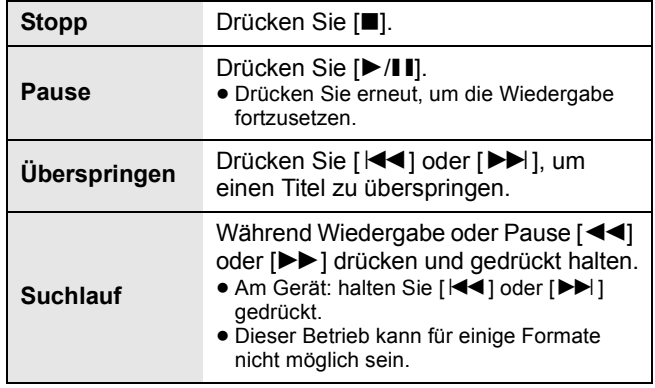

# ■ Zufällige wiederholte Wiedergabe

# Drücken Sie [RND].

Jedes Mal, wenn Sie die Taste drücken:

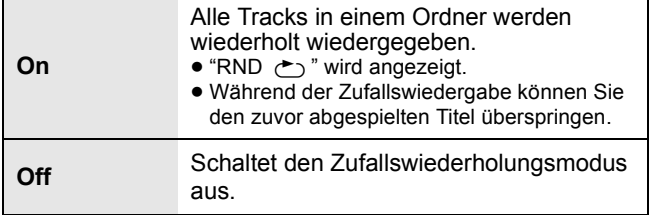

# ■ Wiederholte Wiedergabe

# Drücken Sie [ $\bigcirc$ ].

Jedes Mal, wenn Sie die Taste drücken:

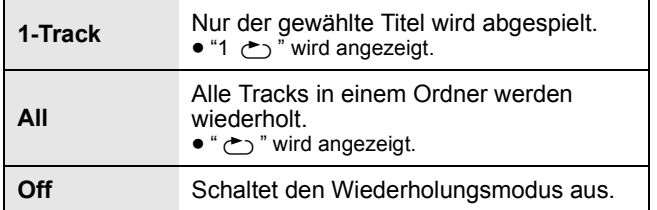

# $\Box$

≥ Sie können die wiederholte Wiedergabe in Kombination mit der Programmwiedergabe nutzen.

# Programmwiedergabe

Mit dieser Funktion können Sie bis zu 24 Titel programmieren. **Vorbereitung**

- ≥Tracks können nicht durch Verschieben von Ordnern programmiert werden. Verschieben Sie im Voraus alle zu programmierenden Tracks in einen einzelnen Ordner.
- **1** Wählen Sie den Ordner mit der Musikdatei aus, für die die Programmwiedergabe eingestellt werden soll.
- **2** Drücken Sie [PGM] im Stop-Modus. ≥"Program Mode"-Bildschirm wird angezeigt.
- **3** Drücken Sie [OK], um den Programmierbildschirm anzuzeigen.
- **4** Drücken Sie [▲, ▼], um den gewünschten Track auszuwählen.
- **5** Drücken Sie [OK].
	- ≥Wiederholen Sie die Schritte 3 bis 4, um weitere Titel zu programmieren.
- **6** Drücken Sie [ $\blacktriangleright$ /II], um mit der Wiedergabe zu beginnen.
	- ≥Um zum "Program Mode"-Bildschirm zurückzukehren, drücken Sie [■].

# Steuerung der Fernbedienung

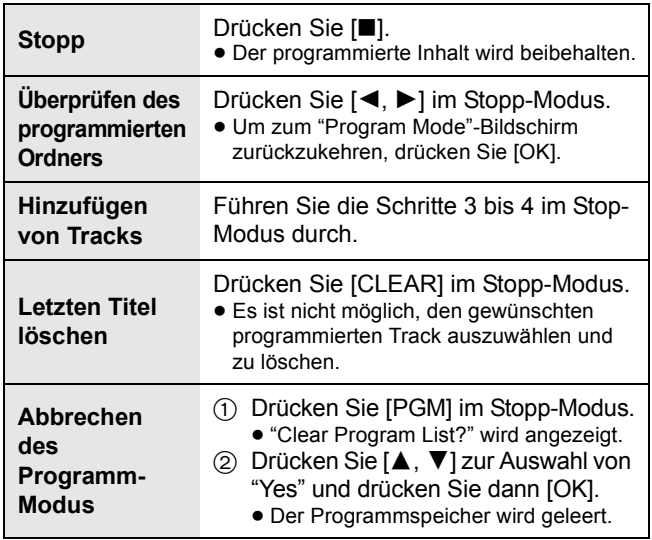

# LQ1

- ≥ Der programmierte Inhalt wird beibehalten, so lange die Eingabequelle auf "USB" gestellt ist.
- ≥ Der Programmspeicher wird geleert:
	- Wenn das USB-Gerät ausgesteckt wird.
- Wenn das Gerät in den Standby- oder Aus-Modus geschaltet wird.
- ≥ Sie können die Programmwiedergabe in Kombination mit der wiederholten Wiedergabe nutzen.

# Verwendung des PC etc.

Sie können den digitalen Audioeingangsanschluss [PC] und einen PC etc. über ein USB-Kabel miteinander verbinden und Musik auf dem PC etc. mit diesem Gerät wiedergeben. ≥ Hinweise zum unterstützten Format finden Sie unter "Dateiformat"

 $(\Rightarrow 33)$ .

### **Verbindung mit einem PC**

Bevor Sie eine Verbindung zu einem PC herstellen, folgen Sie den Schritten unten.

- ≥ Beziehen Sie sich für die empfohlenen Betriebssystemversionen für Ihren PC auf Folgendes: – Windows 7, Windows 8, Windows 8.1, Windows 10 – OS X 10.7, 10.8, 10.9, 10.10, 10.11
- 1 Laden Sie den speziellen Treiber auf den PC herunter und installieren Sie ihn. (Nur bei einem Windows-Betriebssystem) Laden Sie den Treiber von der folgenden Website herunter und installieren Sie ihn. **www.technics.com/support/**
- 2 Laden Sie die spezielle App "Technics Audio Player" (kostenlos) auf den PC herunter und installieren Sie sie. (Gilt für das Windows-Betriebssystem und OS X) Laden Sie die App von der folgenden Website herunter und installieren Sie diese. **www.technics.com/support/**

# Anhören von Audio über einen PC etc.

- **1** Ziehen Sie das Netzkabel.
- **2** Verbinden Sie dieses Gerät und einen PC etc.

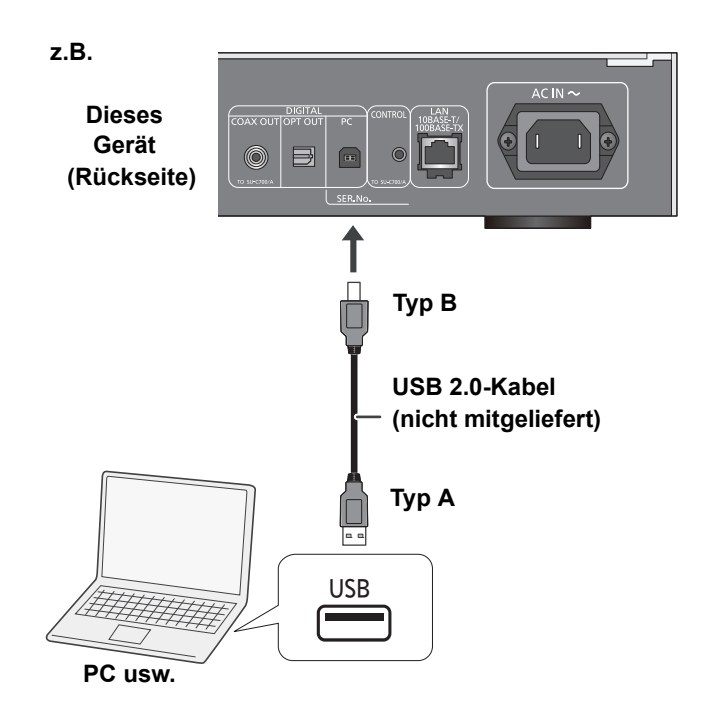

- **3** Verbinden Sie das Netzkabel mit diesem Gerät und stellen Sie den Netzschalterhebel auf die  $[\bigcirc]$ /I]-Position hoch. ( $\Rightarrow$  10)
- **4** Drücken Sie wiederholt  $[>$  INPUT  $<$ ] unter [NWP], um "PC" auszuwählen.
- **5** Bedienen Sie das zur Wiedergabe zu verwendende Gerät (z. B. den PC).

<sup>(</sup>Stand: Dezember 2015)

# Verwenden der Bluetooth®

Sie können den Sound vom Bluetooth®-Audiogerät drahtlos von diesem Gerät anhören.

- ≥ Wegen Details siehe Bedienungsanleitung des Bluetooth®-Geräts.
- ≥ Wenn Sie ein mit NFC (Near Field Communication) kompatibles Bluetooth®-Gerät verwenden möchten, fahren Sie mit "Verbindung über NFC" fort.

# Verbindung über das Bluetooth®-Menü

## **Vorbereitung**

- ≥Schalten Sie die Bluetooth®-Funktion des Geräts ein und stellen Sie das Gerät in der Nähe des Geräts auf.
- **1** Drücken Sie [NWP].
- **2** Drücken Sie wiederholt  $[>$  INPUT  $<$ ] unter [NWP], um "Bluetooth" auszuwählen.
- **3** Drücken Sie [MENU].
- **4** Drücken Sie wiederholt [▲, ▼] zur Auswahl von "Pairing" und drücken Sie dann [OK].
- **5** Drücken Sie [▲, ▼] zur Auswahl von "Yes" und drücken Sie dann [OK].
	- ≥"Pairing" wird auf dem Display eingeblendet.
- **6** Wählen Sie "ST-C700D" im Menü des Bluetooth®-Geräts aus.
	- ≥Der Name des angeschlossenen Geräts wird am Display angezeigt.

### $\Box$

- ≥ Bei Aufforderung zur Eingabe des Zugangsschlüssels "0000" eingeben.
- ≥ Mit diesem Gerät können Sie bis zu 8 Geräte registrieren. Wird ein 9. Gerät angekoppelt, wird das Gerät, das am längsten nicht verwendet wurde, ersetzt.

# Verbindung über NFC

### **Nur für NFC-kompatible Bluetooth®-Geräte (Android™- Geräte mit Version 4.1 oder höher)**

Durch Annähern eines NFC (Near Field Communication) kompatiblen Bluetooth® Gerätes an dieses Gerät, können Sie eine Reihe von Schritten ausführen, und zwar von der Registrierung eines Bluetooth®-Geräts bis zu seinem Anschluss an dieses Gerät, ausführen.

### **Vorbereitung**

- Schalten Sie die NFC-Funktion des Geräts ein.
- **1** Drücken Sie [NWP].
- **2** Drücken Sie wiederholt  $\triangleright$  INPUT  $\lt$ ] unter [NWP], um "Bluetooth" auszuwählen.
- **3** Drücken Sie [MENU].
- **4** Drücken Sie wiederholt [▲, ▼] zur Auswahl von "NFC" und drücken Sie dann [OK].
- **5** Drücken Sie [▲, ▼] zur Auswahl von "Yes" und drücken Sie dann [OK].
- **6** Berühren und halten Sie Ihr Gerät innerhalb von 20 Sekunden am NFC-Touch-Bereich dieses Geräts.  $(\Rightarrow 7)$ 
	- ≥Bewegen Sie das Bluetooth®-Gerät nicht, bis es eine Meldung anzeigt oder auf irgend eine Weise reagiert wird.

Wenn das Bluetooth®-Gerät reagiert hat, entfernen Sie es von diesem Gerät.

- Wenn die Verbindung des Bluetooth®-Geräts hergestellt wurde, wird der Name des angeschlossenen Geräts auf dem Display angezeigt.
- Die Position des NFC-Touch-Bereichs unterscheidet sich je nach Gerät. Wenn keine Verbindung hergestellt werden kann obwohl Ihr Bluetooth®-Gerät den NFC-Touch-Bereich dieses Geräts berührt hat, ändern Sie die Position des Geräts.

- ≥ Wenn Sie ein anderes NFC-kompatibles Bluetooth®-Gerät verbinden, wird das zuvor verbundene Gerät automatisch getrennt.
- ≥ Wenn die Verbindung hergestellt wurde, startet die Wiedergabe, je nach verwendetem Gerätetyp, möglicherweise automatisch.
- ≥ Die Verbindung per NFC funktioniert möglicherweise je nach dem verwendeten Gerätetypen nicht ordnungsgemäß.
- ≥ Stellen Sie eine NFC-Verbindung ausschließlich auf die in der Bedienungsanleitung beschriebene Weise her. Dies kann zu Fehlfunktionen führen.

# Anhören von auf einem Bluetooth®-Gerät gespeicherten Musik

- **1** Drücken Sie [NWP].
- **2** Drücken Sie wiederholt  $[>$  INPUT  $<$ ] unter [NWP], um "Bluetooth" auszuwählen.
	- ≥"Ready" wird auf dem Display eingeblendet.
	- Wenn Sie [▶/II] drücken, versucht dieses Gerät, eine Verbindung zum zuletzt verbundenen Bluetooth®-Gerät aufzubauen.
	- "Linking" wird auf dem Display eingeblendet.
- **3** Wählen Sie "ST-C700D" im Menü des Bluetooth®-Geräts aus.
	- ≥Der Name des angeschlossenen Geräts wird am Display angezeigt.
- **4** Starten Sie die Wiedergabe auf dem Bluetooth®-Gerät.

Steuerung der Fernbedienung

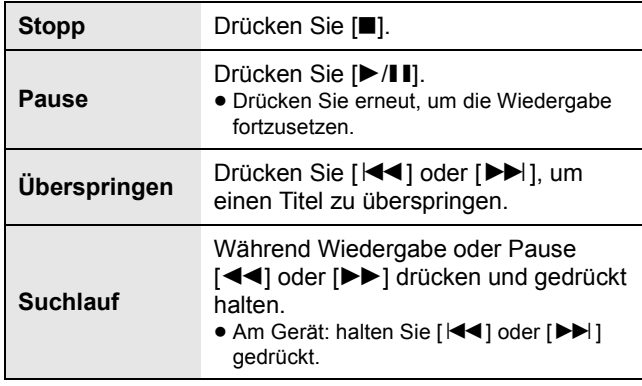

M

≥ Dieses Gerät kann nur mit einem Gerät auf einmal verbunden werden.

● Zur Verwendung der Fernbedienung dieses Geräts mit einem Bluetooth®-Gerät muss das Bluetooth®-Gerät AVRCP (Audio Video Remote Control Profile) unterstützen. Je nach dem Status des Geräts könnten einige Steuerungen nicht möglich sein.

≥ Wenn mit dieser Funktion Videoinhalte geladen werden, sind die Video- und Audioausgabe evtl. nicht synchronisiert.

# Bluetooth® Übertragungsmodus

Sie können den Übertragungsmodus ändern, um der Übertragungs- oder Tonqualität Vorrang zu geben.

- **1** Drücken Sie [NWP].
- **2** Drücken Sie wiederholt  $[>$  INPUT  $<$ ] unter [NWP], um "Bluetooth" auszuwählen.
	- ≥Ist bereits ein Bluetooth®-Gerät angeschlossen, dieses abtrennen.
- **3** Drücken Sie [MENU].
- **4** Drücken Sie wiederholt [▲, ▼] zur Auswahl von "Link Mode" und drücken Sie dann [OK].
- **5** Betätigen Sie [▲, ▼], um den Modus auszuwählen und dann [OK].

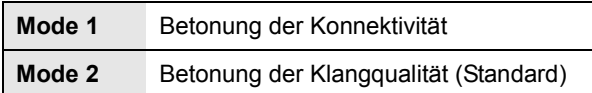

 $\Box$ 

≥ Wählen Sie "Mode 1" wenn der Sound unterbrochen wird.

# Abtrennen eines Bluetooth®- Geräts

- **1** Drücken Sie [NWP].
- **2** Drücken Sie [MENU].
- **3** Drücken Sie wiederholt [▲, ▼] zur Auswahl von "Disconnect?" und drücken Sie dann [OK].
- **4** Drücken Sie [▲, ▼] zur Auswahl von "Yes" und drücken Sie dann [OK].

<sup>≥</sup> Das Bluetooth®-Gerät wird abgeschaltet, wenn eine andere Audioquelle ausgewählt wird.

# FM-Radio hören

Sie können bis zu 30 Kanäle einstellen.

# **Vorbereitung**

≥Drücken Sie [NWP] und anschließend wiederholt [> INPUT <] unter [NWP], um "FM" auszuwählen.

# Automatische Voreinstellung

- **1** Drücken Sie [NWP].
- **2** Drücken Sie [MENU].
- **3** Drücken Sie wiederholt [▲, ▼] zur Auswahl von "Auto Preset" und drücken Sie dann [OK].
- **4** Drücken Sie [▲, ▼] zur Auswahl von "Lowest" oder "Current" und drücken Sie dann [OK].

# **Lowest:**

Mit dem automatischen Einspeichern bei der niedrigsten Frequenz (FM 87,50) beginnen.

# **Current:**

Mit dem automatischen Einspeichern bei der aktuellen Frequenz beginnen.

# Manuelle Abstimmung und Voreinstellung

- **1** Drücken Sie [NWP].
- 2 Drücken Sie [<| Sender einzustellen.
	- ≥Zur automatischen Abstimmung halten Sie die Taste gedrückt, bis die Frequenz sich schnell zu ändern beginnt.
- **3** Drücken Sie [PGM].
- **4** Drücken Sie die Zifferntasten, um einen Speicherplatz zu wählen.
	- ≥Wiederholen die Schritte 1 bis 3, um weitere Sender einzustellen.
- $\Box$

≥ Ein zuvor gespeicherter Sender wird überschrieben, wenn ein anderer auf dem gleichen Kanal gespeichert wird.

# Einen vorprogrammierten Sender auswählen

- **1** Drücken Sie [NWP].
- **2** Drücken Sie die Zifferntasten [ $\blacktriangleleft$ ] oder [ $\blacktriangleright$ ], um den vorprogrammierten Sender auszuwählen.

# Verbessern der Klangqualität

- **1** Drücken Sie [NWP].
- **2** Drücken Sie [MENU].
- **3** Drücken Sie wiederholt [▲, ▼] zur Auswahl von "FM Mode" und drücken Sie dann [OK].
- **4** Drücken Sie [▲, ▼], um "Mono" auszuwählen, und danach [OK].
	- ≥"MONO" wird angezeigt.

### **Um die Einstellung beizubehalten** Fahren Sie mit den Schritten 2 und 3 von "Manuelle Abstimmung und Voreinstellung" fort.

# M

- ≥ Wählen Sie "Stereo" in Schritt 4 aus, um zur Stereo-Übertragung zurückzukehren.
- ≥ "Mono" wird abgebrochen, wenn die Frequenz geändert wird.

# Empfang von RDS-Programmen

Das Gerät kann in einigen verfügbaren Bereichen die vom Radiodatensystem (RDS) übermittelten Textdaten anzeigen.

- RDS ist nur verfügbar, wenn Stereo-Empfang vorhanden ist.
- ≥ Bei ungünstigen Empfangsbedingungen erscheinen u. U. keine RDS-Anzeigen.
- ≥ Die RDS-Funktion funktioniert nicht, wenn "Mono" in "FM Mode" ausgewählt ist.  $(\Rightarrow$  oben)

# Sie hören DAB/DAB+

Sie können bis zu 20 Kanäle einstellen.

## **Vorbereitung**

- ≥Überprüfen Sie, ob die DAB-Antenne angeschlossen ist. (> 10) ≥Drücken Sie [NWP] und anschließend wiederholt
- [> INPUT <] unter [NWP], um "DAB/DAB+" auszuwählen. – Bei erstmaliger Auswahl von "DAB/DAB+" leitet das System den Vorgang "Automatische DAB-Abstimmung" ein.

# Automatische DAB-Abstimmung

- **1** Drücken Sie [NWP].
- **2** Drücken Sie [MENU].
- **3** Drücken Sie wiederholt [▲, ▼] zur Auswahl von "Auto Scan" und drücken Sie dann [OK].
- **4** Drücken Sie [▲, ▼] zur Auswahl von "Yes" und drücken Sie dann [OK].
	- "Auto Scan" wird angezeigt.

# Manuelle DAB-Abstimmung

Verwenden Sie die manuelle Abstimmung, um die günstigste Antennenposition zu finden und den gewählten DAB-Frequenz-Block zu suchen.

- **1** Drücken Sie [NWP].
- **2** Drücken Sie [MENU].
- **3** Drücken Sie wiederholt [▲, ▼] zur Auswahl von "Manual Scan" und drücken Sie dann [OK].
- **4** Betätigen Sie [▲, ▼], zur Auswahl eines abzutastenden Frequenzblocks und drücken Sie dann [OK].

# Voreinstellung des Speichers

- **1** Drücken Sie [NWP].
- **2** Drücken Sie [◀◀] oder [▶▶], um den Sender einzustellen.
- **3** Drücken Sie [PGM].
- **4** Betätigen Sie die Zifferntasten, um eine vorab eingerichtetem Kanal zu wählen.
	- ≥Führen Sie die Arbeitsgänge 1 bis 3 erneut aus, um weitere Sender einzurichten.

### H

- ≥ Ein zuvor gespeicherter Sender wird überschrieben, wenn ein anderer auf dem gleichen Kanal gespeichert wird.
- ≥ Sie können keine Sender voreinstellen, wenn der Sender nicht überträgt oder ein Secondary Service ausgewählt ist.
- ≥ Während der automatischen Abstimmung wird der Senderspeicher gelöscht.

# Auswahl eines voreingestellten Senders

- **1** Drücken Sie [NWP].
- **2** Betätigen Sie die Zifferntasten, [ $\blacktriangleleft$ ] von [ $\blacktriangleright$ ], um den voreingestellten Sender zu wählen.

# Anzeige verfügbarer Informationen

Sie können Informationen zur DAB-Übertragung, zur Programmart, zur Gruppenkennzeichnung und zur Frequenz ansehen.

- **1** Drücken Sie [NWP].
- **2** Drucken Sie [INFO], um die verfügbaren Informationen abzurufen.

# DAB Sekundär

Einige DAB/DAB+-Sender bieten sowohl einen Secondary als auch einen Primary Service an. Bietet der Sender, den Sie hören, einen Secondary Service, wird " n'' angezeigt.

- **1** Drücken Sie [NWP].
- **2** Drücken Sie [MENU].
- **3** Drücken Sie wiederholt [▲, ▼] zur Auswahl von "Secondary" und drücken Sie dann [OK].
- **4** Drücken Sie [▲, ▼], um den Secondary Service auszuwählen und dann [OK].

### $\Box$

≥ Die Einstellung begibt sich zurück in den Primary Service, wenn Änderungen vorgenommen werden (z. B. wenn der Sender gewechselt wird).

# Qualität des DAB-Signals

Beim Einstellen der Antenne können Sie die Empfangsqualität prüfen.

- **1** Drücken Sie [NWP].
- **2** Drücken Sie [MENU].
- **3** Drücken Sie wiederholt [▲, ▼] zur Auswahl von "Signal Quality" und drücken Sie dann [OK].
- **4** Drücken Sie [▲, ▼] zur Auswahl der Frequenz.
- z. B.

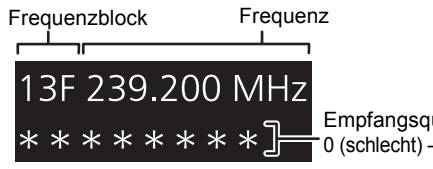

Empfangsqualität 0 (schlecht) – 8 (hervorragend)

# **23** (55)

*Deutsch*

# Sound-Anpassung

Die folgenden Soundeffekte können zum Audio-Ausgang hinzugefügt werden.

# Anhören von natürlicher klingendem Sound (Re-Master)

Durch das Re-Mastering erweitert sich das Wiedergabeband und es wird eine höhere Bit-Tiefe erzielt, um einen originalgetreuen natürlichen und raumfüllenden Klang zu erzeugen. ≥ Die werkseitige Standardeinstellung ist "Off".

- **1** Drücken Sie [NWP].
- **2** Drücken Sie [RE-MASTER] zur Auswahl von "On"/"Off".

# **Direktmodus**

Dieses Gerät kann Eingangssignale übertragen, ohne eine digitale Signalverarbeitung (DSP - Digital Signal Processing) auszuführen. Dies ermöglicht eine originalgetreue und hochqualitative Sound-Wiedergabe.

≥ Die werkseitige Standardeinstellung ist "Off".

- **1** Drücken Sie [NWP].
- **2** Drücken Sie [DIRECT] zur Auswahl von "On"/"Off".

# Einstellen der Abtastfrequenz

Sie können eine Obergrenze für den Abtastfrequenzbereich einstellen. Bitte beachten Sie, dass der Bereich, der verarbeitet werden kann, vom Verstärker oder D/A-Wandler abhängt. Detaillierte Informationen finden Sie in der Bedienungsanleitung des angeschlossenen Geräts.

≥ Die werkseitige Standardeinstellung ist "32kHz-192kHz".

# **Vorbereitung**

- ≥Stellen Sie "Digital Output" auf "On".
- **1** Drücken Sie [NWP].
- **2** Drücken Sie [HOME].
- **3** Drücken Sie wiederholt [▲, ▼] zur Auswahl von "SETUP" und drücken Sie dann [OK].
- **4** Drücken Sie wiederholt [▲, ▼] zur Auswahl von "D.Output fs" und drücken Sie dann [OK].
- **5** Wählen Sie mit [▲, ▼] eine Option aus und drücken Sie [OK].
	- ≥Sie können eine Abtastfrequenz von 96 kHz oder 192 kHz auswählen.

# Deaktivierung des Audioausgangs

Durch die Deaktivierung des Audioausgangs von ungenutzten Anschlüssen wird das Rauschen minimiert und die Wiedergabe in höherer Audioqualität ermöglicht. ≥ Die werkseitige Standardeinstellung ist "On".

- **1** Drücken Sie [NWP].
- **2** Drücken Sie [HOME].
- **3** Drücken Sie wiederholt [▲, ▼] zur Auswahl von "SETUP" und drücken Sie dann [OK].

**Um den digitalen Audioausgang zu deaktivieren:** Drücken Sie wiederholt [▲, ▼] zur Auswahl von "Digital Output" und drücken Sie dann [OK].

**Um den analogen Audioausgang zu deaktivieren:** Drücken Sie wiederholt [▲, ▼] zur Auswahl von "Analog Output" und drücken Sie dann [OK].

- **4** Drücken Sie [▲, ▼] zur Auswahl von "Off" und drücken Sie dann [OK].
	- ≥Um den Ausgang wieder zu aktivieren, wählen Sie "On".

- ≥ Je nach der wiedergegebenen Musikquelle, kann die angewandte Einstellung weniger wirksam sein.
- ≥ Je nach der wiedergegebenen Musikquelle können die gewünschte Audioqualität und der gewünschte Klangfeldeffekt möglicherweise nicht erzielt werden. Schalten Sie diese Funktion in solchen Fällen aus.
- ≥ Weder der Re-Master- als auch der Direktmodus können auf "On" gestellt werden.
- ≥ Wenn "Digital Output" und "Analog Output" auf "Off" gestellt sind, wird kein Sound ausgegeben.
- ≥ Es kann einige Zeit dauern, bis Audio ausgegeben wird, wenn Sie die Audioqualität eingestellt haben.

# Sonstige

# Einschlaf-Zeitschaltuhr

Mit dem Sleep-Timer kann dieses Gerät nach einer voreingestellten Zeit in den Standby-Modus geschaltet werden.

- **1** Drücken Sie [NWP].
- **2** Drücken Sie [MENU].
- **3** Drücken Sie wiederholt [▲, ▼] zur Auswahl von "SLEEP" und drücken Sie dann [OK].
- **4** Drücken Sie [▲, ▼] zur Einstellung der Zeit (in Minuten) und drücken Sie dann [OK].

"30 minutes"  $\leftrightarrow$  "60 minutes"  $\leftrightarrow$  "90 minutes"  $\leftrightarrow$  "120 minutes"  $\rightarrow$  "Off"  $\leftarrow$ 

# Auto-OFF-Funktion

Dieses Gerät ist darauf ausgelegt, den Stromverbrauch zu reduzieren und Energie einzusparen. Das Gerät wird automatisch in den Standby-Modus geschaltet, wenn kein Sound vorhanden ist und wenn es ca. 20 Minuten lang nicht verwendet wird.

≥ Die werkseitige Standardeinstellung ist "On".

# **Abbruch dieser Funktion**

- **1** Drücken Sie [NWP].
- **2** Drücken Sie [HOME].
- **3** Drücken Sie wiederholt [▲, ▼] zur Auswahl von "SETUP" und drücken Sie dann [OK].
- **4** Drücken Sie wiederholt [▲, ▼] zur Auswahl von "AUTO OFF" und drücken Sie dann [OK].
- **5** Drücken Sie [▲, ▼] zur Auswahl von "Off" und drücken Sie dann [OK].

- ≥ Die Auto-Aus-Funktion ist aktiv, bis sie ausgeschaltet wird, auch dann, wenn dieses Gerät ein- und ausgeschaltet wird.
- ≥ Wenn "DAB/DAB+" oder "FM" die Quelle ist, funktioniert die Funktion nicht.

# Netzwerk-Standby

Das Gerät wird automatisch aus dem Standby-Modus eingeschaltet, wenn es als Ausgabelautsprecher für Spotify/AirPlay/DLNA (DMR) ausgewählt wird. Denken Sie daran, dass Sie nach dem Auswählen dieses Geräts möglicherweise auch die Wiedergabe starten müssen, um das Gerät einzuschalten. ≥ Die werkseitige Standardeinstellung ist "Auto".

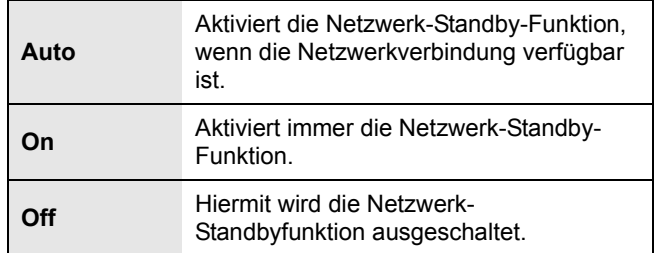

**So ändern Sie diese Einstellung**

- **1** Drücken Sie [NWP].
- **2** Drücken Sie [HOME].
- **3** Drücken Sie wiederholt [▲, ▼] zur Auswahl von "SETUP" und drücken Sie dann [OK].
- **4** Drücken Sie wiederholt [▲, ▼] zur Auswahl von "Network Standby" und anschließend [OK].
- **5** Wählen Sie mit [▲, ▼] eine Option aus und drücken Sie [OK].

 $\Box$ 

<sup>≥</sup> Wenn diese Funktion auf "On" oder "Auto" eingestellt wird, steigt der Standby-Stromverbrauch.

# Firmware-Update

Gelegentlich kann Panasonic aktualisierte Firmware-Versionen für dieses Gerät herausbringen, mit denen Funktionen hinzufügt oder optimiert werden. Solche Updates stehen kostenlos zur Verfügung.

≥Informationen zu Updates (neue oder optimierte Funktionen) finden Sie auf der folgenden Website: www.technics.com/support/firmware/

**Das Herunterladen dauert ca. 10 Minuten. Stecken Sie das Netzkabel nicht aus oder senken Sie nicht den Netzschalterhebel auf die [OFF]-Position, während eine der folgenden Meldungen angezeigt wird.** "Linking" oder "Updating  $\square$  %"

# $\Box$

- ≥ Während des Update-Prozesses können keine anderen Vorgänge ausgeführt werden.
- ≥ Wenn keine Updates zur Verfügung stehen, wird "Firmware is Up To Date" angezeigt. (Muss nicht aktualisiert werden.)
- ≥ Die Einstellungen können durch eine Aktualisierung der Firmware zurückgesetzt werden.

# ■ Update über Internet

## **Vorbereitung**

- ≥Verbinden Sie dieses Gerät mit dem Netzwerk. (> 12) – Stellen Sie sicher, dass das Netzwerk mit dem Internet verbunden ist.
- **1** Drücken Sie [NWP].
- **2** Drücken Sie [HOME].
- **3** Drücken Sie wiederholt [▲, ▼] zur Auswahl von "SETUP" und drücken Sie dann [OK].
- **4** Drücken Sie wiederholt [▲, ▼] zur Auswahl von "F/W Update" und drücken Sie dann [OK].
- **5** Drücken Sie [▲, ▼] zur Auswahl von "Internet" und drücken Sie dann [OK].
- **6** Drücken Sie [▲, ▼] zur Auswahl von "Yes" und drücken Sie dann [OK].
	- Der Updatevorgang wird als "Updating  $\square$  %" angezeigt.  $( \Box$  steht für eine Zahl.)
	- ≥Nachdem das Update erfolgreich beendet wurde, wird "Success" angezeigt.
- **7** Wenn "Success" angezeigt wird, entfernen Sie das Netzkabel, warten 3 Minuten und schließen es dann wieder an.

### $\Box$

≥ Der Downloadvorgang dauert je nach Verbindung möglicherweise länger oder kann nicht ausgeführt werden.

■ Update über USB-Flash-Speicher

## **Vorbereitung**

≥Laden Sie die aktuelle Firmware auf den USB-Flash-Speicher herunter. Details finden Sie auf der folgenden Website:

www.technics.com/support/firmware/

- ≥FAT16 und FAT32 Dateisysteme werden unterstützt.
- **1** Schließen Sie das USB-Flash-Speichergerät mit der neuen Firmware an.
- **2** Drücken Sie [NWP].
- **3** Drücken Sie [HOME].
- **4** Drücken Sie wiederholt [▲, ▼] zur Auswahl von "SETUP" und drücken Sie dann [OK].
- **5** Drücken Sie wiederholt [▲, ▼] zur Auswahl von "F/W Update" und drücken Sie dann [OK].
- **6** Drücken Sie [▲, ▼] zur Auswahl von "USB" und drücken Sie dann [OK].
- **7** Drücken Sie [▲, ▼] zur Auswahl von "Yes" und drücken Sie dann [OK].
	- Der Updatevorgang wird als "Updating  $\square$  %" angezeigt.  $( \Box$  steht für eine Zahl.)
	- ≥Nachdem das Update erfolgreich beendet wurde, wird "Success" angezeigt.
- **8** Wenn "Success" angezeigt wird, entfernen Sie das Netzkabel, warten 3 Minuten und schließen es dann wieder an.

# $\Box$

≥ Es kann je nach USB-Flash-Speichergerät länger dauern, bis der Downloadvorgang abgeschlossen ist.

# ■ Überprüfen von Firmwareversion und Modellnummer

- **1** Drücken Sie [NWP].
- **2** Drücken Sie [HOME].
- **3** Drücken Sie wiederholt [▲, ▼] zur Auswahl von "SETUP" und drücken Sie dann [OK].
- **4** Drücken Sie wiederholt [3, 4] zur Auswahl von "F/W Version" und drücken Sie dann [OK].
	- ≥ Firmwareversion und Modellnummer werden angezeigt.
	- ≥ Drücken Sie [OK] zum Beenden.

# Fernbedienungscode

Wenn ein anderes Gerät auf die mitgelieferte Fernbedienung reagiert, ändern Sie den Fernbedienungscode.

≥ Die werkseitige Standardeinstellung ist "Mode 1".

Richten Sie die Fernbedienung auf dieses Gerät und halten Sie [OK] sowie die Zifferntaste mindestens 4 Sekunden lang gedrückt.

≥Wenn der Code der Fernbedienung geändert wird, wird der neue Code einige Sekunden lang auf dem Display angezeigt.

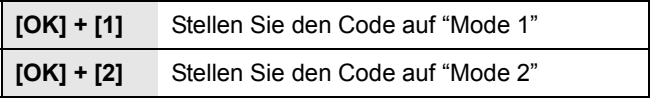

 $\Box$ 

≥ Wenn SU-C700/SL-C700 über die Systemsteuerfunktion verbunden ist, ändern Sie dessen Fernbedienungscode sowie den Fernbedienungscode für dieses Gerät.

# Ändern der Zeichenkodierung

Sie können die Zeichenkodierung von Titelnamen, Künstlernamen und anderen Informationen ändern, wenn diese nicht wie erwartet angezeigt werden.

- ≥ Die werkseitige Standardeinstellung ist "Type 1( 日本 )".
- **1** Drücken Sie [NWP].
- **2** Drücken Sie [HOME].
- **3** Drücken Sie wiederholt [▲, ▼] zur Auswahl von "SETUP" und drücken Sie dann [OK].
- **4** Drücken Sie wiederholt [▲, ▼] zur Auswahl von "E Asian Character" und drücken Sie dann [OK].
- **5** Drücken Sie [▲, ▼] zur Auswahl von "Type 1(日本)"/"Type 2(简体字)" und drücken Sie dann [OK].

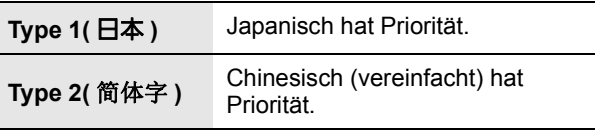

# Verwendung der Systemsteuerfunktion

Sie können dieses Gerät automatisch mit dem SU-C700 verknüpfen und die Geräte gemeinsam mit der Fernbedienung betreiben.

## **Vorbereitung**

- 1 Verbinden Sie dieses Gerät und SU-C700 mit den System-Anschlusskabeln und Koaxial-Digitalkabeln.  $(\Rightarrow 9)$
- 2 Stellen Sie den Netzschalterhebel dieses Geräts und SU-C700 auf die [少/l]-Position.

# ■ Gleichzeitiges Schalten dieses Geräts und SU-C700 auf ein/Standby

- ≥Wenn Sie die Fernbedienung auf dieses Gerät richten und [NWP  $\bigcirc$ ] drücken, während sich dieses Gerät und SU-C700 im Standby-Modus befinden, werden dieses Gerät und SU-C700 gleichzeitig eingeschaltet.
- ≥Wenn dieses Gerät und das SU-C700 eingeschaltet sind und die Eingabequelle des SU-C700 auf "COAX1" gestellt ist, können Sie mit dem Sleep-Timer einstellen, dass diese automatisch in den Standby-Modus geschaltet werden.  $(\Rightarrow 24)$

# ■ Automatisches Umschalten der Eingabequelle des Geräts SU-C700

Wenn Sie einen Bedienvorgang wie die Wiedergabe bei diesem Gerät ausführen, wird die Eingabequelle des SU-C700 automatisch auf "COAX1" umgeschaltet.

# ■ Einstellen von Bass/Mitte/Höhe

Sie können den Klang des SU-C700 mit diesem Gerät anpassen. Jeder Tonbereich (Bass/Mitte/Höhe) kann eingestellt werden.

- **1** Drücken Sie [NWP].
- **2** Drücken Sie [HOME].
- **3** Drücken Sie wiederholt [▲, ▼] zur Auswahl von "SETUP" und drücken Sie dann [OK].
- **4** Drücken Sie wiederholt [▲, ▼] zur Auswahl von "Tone Control" und drücken Sie dann [OK].
- **5** Drücken Sie [▲, ▼] zur Auswahl von "On (adjustment)" und drücken Sie dann [OK].
- **6** Drücken Sie [3, 4] zur Auswahl von "BASS" (Bass), "MID" (Mitte) oder "TREBLE" (Höhe).
- **7** Drücken Sie [◀, ▶], um die Stufe auszuwählen, und dann [OK].
	- Jeder Pegel kann zwischen "-10" und "+10" eingestellt werden.

<sup>≥</sup> Informationen zu den Bedienvorgängen für SU-C700 finden Sie auch in deren Bedienungsanleitungen.

# Fehlerbehebung

Vor dem Kundendienstruf kontrollieren Sie Folgendes. Wenn Sie bei einigen Kontrollpunkten Zweifel haben oder die in Ihrer Betriebsanleitung aufgeführten Angaben Ihr Problem nicht lösen können, wenden Sie sich an Ihren Händler.

### **Wärmeentwicklung dieses Geräts.**

≥Dieses Gerät wird warm, wenn es für eine längere Zeit verwendet wird. Dies ist kein Grund zur Beunruhigung.

### **Haben Sie die neueste Firmware installiert?**

≥Panasonic verbessert ständig die Firmware des Gerätes, um zu gewährleisten, dass unsere Kunden in den Genuss der modernsten Technologie kommen. (→ 25)

### **So setzen Sie alle Einstellungen auf die werksseitigen Standardeinstellungen zurück.**

- Setzen Sie den Speicher in den folgenden Fällen zurück:
- Bei Drücken der Tasten erfolgt keine Reaktion.
- ≥ Sie möchten den Speicherinhalt löschen und zurücksetzen.
- 1 Drücken Sie [NWP].
- 2 Drücken Sie [HOME].
- 3 Drücken Sie wiederholt [3, 4] zur Auswahl von "SETUP" und drücken Sie dann [OK].
- 4 Drücken Sie wiederholt [3, 4] zur Auswahl von "Initialization" und drücken Sie dann [OK].
- 5 Drücken Sie [3, 4] zur Auswahl von "Yes" und drücken Sie dann [OK].
- 6 Drücken Sie [3, 4] zur Auswahl von "Yes" und drücken Sie anschließend erneut [OK].

### **Allgemeines**

# **Das Gerät funktioniert nicht.**

# **Das Gerät wurde nicht ordnungsgemäß bedient.**

- ≥Evtl. wurde eine der Sicherheitsvorrichtungen des Geräts aktiviert.
	- 1 Bewegen Sie den Netzschalterhebel dieses Geräts nach unten zur [OFF]-Position.
	- ≥ Alternativ können Sie auch das Netzkabel ziehen, mind. 3 Minuten warten und es dann erneut anschließen.
	- 2 Erhöhen Sie den Netzschalterhebel dieses Geräts auf die [少/I]-Position. Wenn das Gerät immer noch nicht betrieben werden kann, wenden Sie sich an einen Fachhändler.

### **Während der Wiedergabe ist ein Brummton zu hören.**

≥Ein Netzkabel oder eine Leuchtstoffröhre befindet sich in der Nähe der Kabel. Halten Sie andere Elektrogeräte und Kabel von den Kabeln dieses Geräts fern.

#### **Kein Ton.**

- ≥Überprüfen Sie die Lautstärke des angeschlossenen Geräts (Verstärker etc.).
- ≥Prüfen Sie, ob die Kabelverbindungen mit den Eingangsund Ausgangsanschlüssen fehlerhaft sind. Wenn dies der Fall ist, schalten Sie dieses Gerät aus und verbinden Sie die Kabel richtig.
- ≥Überprüfen Sie, ob die korrekte Eingabequelle ausgewählt ist.
- ≥Setzen Sie die Stecker der zu verbindenden Kabel vollständig ein.
- ≥Wenn "Digital Output" und "Analog Output" auf "Off" gestellt sind, wird kein Sound ausgegeben. Ändern Sie die Einstellung des zu verwendenden Ausgangsanschlusses auf "On".  $( \Rightarrow 23)$
- ≥Die Wiedergabe von Mehrkanal-Inhalten wird nicht unterstützt.

### **Der Sound wird unterbrochen.**

≥Je nach Ihrer Umgebung kann Audio während der Wiedergabe unterbrochen werden. Überprüfen Sie die Bedienungsanleitung des angeschlossenen Geräts sowie die Verbindung zum Gerät.

### **Die Wiedergabe startet nicht.**

≥Je nach Ihrer Umgebung oder Ihren angeschlossenen Geräten kann dies einige Zeit dauern.

### **Die Systemsteuerfunktion funktioniert nicht.**

- ≥Verbinden Sie das System-Anschlusskabel mit dem Systemanschluss [CONTROL1] des SU-C700.
- ≥Verbinden Sie das Koaxial-Digitalkabel mit dem digitalen Audioeingangsanschluss [COAX1 IN] des SU-C700.

### **Das Gerät wird automatisch ausgeschaltet.**

- ≥Ist die Auto-Aus-Funktion aktiviert? (> 24)
- ≥Wenn der SU-C700 über die Systemsteuerfunktion mit diesem Gerät verbunden wird, wechselt dieses Gerät möglicherweise in den Standby-Modus, wenn der SU-C700 in den Standby-Modus wechselt.  $(\Rightarrow 9, 26)$

### **Die Einstellungen werden auf die werksseitigen Standardeinstellungen zurückgesetzt.**

≥Die Einstellungen können durch eine Aktualisierung der Firmware zurückgesetzt werden.

## **AirPlay/DLNA**

### **Verbindung zum Netzwerk kann nicht hergestellt werden.**

≥Überprüfen Sie die Netzwerkverbindung und die Einstellungen.  $(\Rightarrow 12)$ 

#### **Verbindung zum Gerät kann nicht hergestellt werden.**

- ≥Stellen Sie sicher, dass die Multicast-Funktion im Wireless-Router aktiviert ist.
- ≥Stellen Sie sicher, dass das Gerät und dieses Gerät mit demselben Netzwerk verbunden sind. ( $\Rightarrow$  12)
- ≥Verbinden Sie das kompatible Gerät erneut mit dem Netzwerk und verbinden Sie sich wieder mit diesem Gerät.
- Schalten Sie dieses Gerät aus und wieder ein und stellen Sie anschließend wieder eine Verbindung zu diesem Gerät her.

### **Die Wiedergabe startet nicht.**

### **Der Sound wird unterbrochen.**

- ≥Das gleichzeitige Verwenden von anderen 2,4 GHz-Geräten, wie Mikrowellen, schnurlosen Telefonen, etc., kann zu Verbindungsunterbrechungen führen. Erhöhen Sie die Entfernung zwischen dem drahtlosen Router und diesen Geräten.
- ≥Wenn mehrere Wireless-Geräte gleichzeitig das gleiche Wireless-Netz nutzen, wie auch dieses Gerät, versuchen Sie, die anderen Geräte auszuschalten oder deren Zugriff auf das Wireless-Netz einzuschränken.
- ≥Wenn die Wiedergabe anhält, überprüfen Sie den Wiedergabestatus am Gerät.

### **Es können keine am PC gespeicherten Musikdateien gefunden werden.**

≥Bei der Wiedergabe von Musikdateien über ein Netzwerk, werden die Dateien, die nicht auf dem Server-Netzwerk registriert sind, nicht angezeigt. Detaillierte Informationen finden Sie in der Bedienungsanleitung Ihres Servers.

### **Spotify**

### **Die Wiedergabe startet nicht. Der Sound wird unterbrochen.**

- 
- ≥Abhängig von der Internetverbindungsumgebung kann es zu Unterbrechungen oder zu Verzögerungen bei der akustischen Wiedergabe kommen.

### **Kann die Informationen nicht korrekt anzeigen.**

≥Spurnamen usw., die von Spotify verwaltet werden, können möglicherweise nicht korrekt angezeigt werden.

### **iPhone/iPad/iPod**

### **Bedienung nicht möglich.**

- ≥Wählen Sie "USB" als Eingabequelle.
- ≥Vergewissern Sie sich, dass der/das iPhone/iPad/iPod korrekt angeschlossen ist.
- ≥Schließen Sie den/das iPhone/iPad/iPod wieder an oder versuchen Sie das/den iPhone/iPad/iPod.erneut zu starten
- ≥Der Akku des iPhone/iPad/iPod ist leer. Laden Sie den/das iPhone/iPad/iPod auf und nehmen Sie ihn/es wieder in Betrieb.

#### **Der/Das iPhone/iPad/iPod wird nicht aufgeladen.**

- ≥Stellen Sie sicher, dass das Gerät eingeschaltet ist, wenn Sie den Ladevorgang beginnen.
	- Beim Aufladen eines iPhone/iPad/iPod, dessen Akku entladen ist, schalten Sie dieses Gerät nicht in den Standby-Modus, bis das iPhone/iPad/iPod wieder betriebsbereit ist.

### **USB**

#### **Das USB-Laufwerk oder dessen Inhalt kann nicht gelesen werden.**

≥Das USB-Laufwerkformat oder dessen Inhalt ist nicht mit dem Gerät kompatibel.  $(\Rightarrow 33)$ 

### **Keine Reaktion, wenn [**1**/**;**] gedrückt wird.**

≥Trennen Sie das USB-Gerät und schließen Sie es wieder an. Oder schalten Sie das Gerät aus und wieder ein.

#### **Langsamer Betrieb des USB-Sticks.**

● Große Dateien oder USB-Sticks beanspruchen eine längere Lesezeit.

# **PC**

### **Der PC erkennt dieses Gerät nicht.**

- ≥Überprüfen Sie Ihre Betriebsumgebung. (> 18)
- ≥Starten Sie den PC neu, schalten Sie dieses Gerät aus und wieder ein und stecken Sie das USB-Kabel anschließend wieder ein.
- ≥Verwenden Sie einen anderen USB-Anschluss am verbundenen PC.
- ≥Installieren Sie den speziellen USB-Treiber, wenn Sie einen PC mit Windows verwenden.

### **Es können keine am PC gespeicherten Musikdateien gefunden werden.**

≥Bei der Wiedergabe von Musikdateien über ein Netzwerk, werden die Dateien, die nicht auf dem Server-Netzwerk registriert sind nicht angezeigt. Detaillierte Informationen finden Sie in der Bedienungsanleitung Ihres Servers.  $(\Rightarrow 33)$ 

## **Bluetooth®**

### **Die Kopplung kann nicht beendet werden.**

≥Überprüfen Sie den Zustand des Bluetooth®-Geräts.

#### **Das Gerät kann nicht verbunden werden.**

- ≥Die Kopplung der Vorrichtung war nicht erfolgreich oder die Aufzeichnung wurde ersetzt. Versuchen Sie das Gerät neu anzukoppeln.
- ≥Dieses Gerät könnte mit einem anderen Gerät verbunden sein. Trennen Sie die Verbindung des anderen Geräts und versuchen Sie, das Gerät erneut zu koppeln.

#### **Das Gerät ist angeschlossen, aber es ist kein Ton über dieses Gerät zu hören.**

≥Für einige integrierte Bluetooth®-Geräte müssen Sie den Audioausgang manuell auf "ST-C700D" stellen. Lesen Sie für Details die Bedienungsanleitung des Geräts.

### **NFC funktioniert nicht.**

- ≥Stellen Sie sicher, dass die NFC-Funktion des Geräts eingeschaltet ist.
- ≥Wenn Sie es erneut versuchen, ändern Sie den Winkel, mit dem das Bluetooth®-Gerät den NFC-Touchbereich berührt.
- Schalten Sie die NFC-Funktion dieses Geräts ein, wenn Sie ein Gerät über NFC verbinden.  $(\Rightarrow 19)$

### **Die Wiedergabe startet nicht. Der Sound wird unterbrochen.**

≥Das gleichzeitige Verwenden von anderen 2,4 GHz-Geräten, wie Mikrowellen, schnurlosen Telefonen, etc., kann zu Verbindungsunterbrechungen führen. Bringen Sie das Bluetooth®-Gerät näher an dieses Gerät und entfernen Sie es von den anderen Geräten.

## **Radio**

### **Der Empfang ist schlecht oder es ist ein schlagender Sound zu hören.**

- ≥Halten Sie die Antenne von Computern, Fernsehern, anderen Kabeln und Leitungen entfernt.
- ≥Verwenden Sie eine Außenantenne.

# **Platte**

### **Die Fernbedienung funktioniert nicht richtig.**

- ≥Um Interferenzen zu vermeiden, stellen Sie keine Objekte vor den Signalsensor.  $(\Rightarrow 7)$
- ≥Ändern Sie den Fernbedienungscode, wenn andere Geräte auf diese Fernbedienung reagieren.  $(\Rightarrow 26)$
- ≥Wenn das SU-C700/SL-C700 als zu betreibendes Gerät ausgewählt ist, drücken Sie [NWP] und versuchen Sie, den Vorgang erneut auszuführen.  $(\Rightarrow 8)$

### **Durch Drücken von [DIMMER] wird die Helligkeit des Displays und der Anzeigen vom SU-C700/ SL-C700 geändert.**

≥[DIMMER] funktioniert für SU-C700/SL-C700 sowie für dieses Gerät. Schalten Sie das Gerät, dessen Helligkeitsstufe Sie beibehalten möchten, aus und drücken Sie [DIMMER].

### **Meldungen**

#### **Die folgenden Meldungen oder Servicenummern erscheinen unter Umständen auf dem Display des Gerätes.**

### **"AUTO OFF"**

≥Das Gerät wurde ca. 20 Minuten lang nicht betrieben und wechselt in einer Minute in den Standby-Modus. Drücken Sie eine beliebige Taste, um dies zu verhindern.

### **"Checking Device"**

≥Das Gerät überprüft den angeschlossenen/das angeschlossene iPhone/iPad/iPod oder USB-Gerät.

### **"Connect to Network"**

≥Schließen Sie dieses Gerät an das Netzwerk an und warten Sie anschließend auf den Start der Firmware-Aktualisierung über das Internet.  $(\Rightarrow 25)$ 

#### **"Connect USB Device"**

≥Laden Sie die neueste Version der Firmware auf den USB-Flash-Speicher herunter und schließen Sie diesen an.  $(\Rightarrow 25)$ 

### **"Download Fail"**

- ≥Der Firmware-Download ist fehlgeschlagen. Drücken Sie zum Beenden eine beliebige Taste. Bitte versuchen Sie es später erneut.
- ≥Der Server kann nicht gefunden werden. Drücken Sie zum Beenden eine beliebige Taste. Stellen Sie sicher, dass das Drahtlosnetzwerk mit dem Internet verbunden ist.

#### **"Empty"**

- ≥Der gewählte Ordner ist leer. Verschieben Sie Titel in den Ordner und versuchen Sie, den Vorgang erneut auszuführen.
- ≥Der Server wird im Netzwerk nicht gefunden. Überprüfen Sie, ob der Server mit demselben Netzwerk wie dieses Gerät verbunden ist und versuchen Sie erneut, eine Verbindung zu diesem Gerät herzustellen.  $(\Rightarrow 13)$

#### **"Error"**

≥Die Bedienung ist inkorrekt. Lesen Sie die Anleitung durch und versuchen Sie es erneut.

### **"Firmware update is available"**

- ≥Die Firmware ist für dieses Gerät verfügbar (kostenlos).
	- 1 Drücken Sie [NWP].
	- 2 Drücken Sie [OK].
	- 3 Drücken Sie [3, 4] zur Auswahl von "Yes" und drücken Sie dann [OK].
		- Der Updatevorgang wird als "Updating  $\square$  %" angezeigt.  $(\Box$  steht für eine Zahl.)
		- ≥ Nachdem das Update erfolgreich beendet wurde, wird "Success" angezeigt.
- Wenn "Success" angezeigt wird, entfernen Sie das Netzkabel, warten 3 Minuten und schließen es dann wieder an.
- ≥Informationen über die Aktualisierung finden Sie auf der folgenden Website.

www.technics.com/support/firmware/

### **"F" (" " steht für eine Zahl.)**

- ≥Es liegt ein Problem mit diesem Gerät vor.
- Befindet sich dieses Gerät an einem besonders warmen Ort? In diesem Fall bringen Sie das Gerät an einen kühleren Ort, warten eine Weile und versuchen dann, es wieder einzuschalten. Wenn das Problem weiterhin besteht, notieren Sie die angezeigte Nummer, trennen das Netzkabel ab und wenden sich an Ihren Händler.

### **"Load Fail"**

- ≥Die Firmware auf dem USB-Flash-Speicher kann nicht gefunden werden.
- ≥Laden Sie die neueste Version der Firmware herunter, speichern Sie sie auf dem USB-Flash-Speicher und versuchen Sie es erneut.  $(\Rightarrow 25)$

### **"No Network Available"**

≥Dieses Gerät hat keine Verbindung mit dem Netzwerk. Überprüfen Sie die Netzwerkverbindung.  $(\Rightarrow 12)$ 

#### **"No Memory"**

≥Es liegen keine auswählbaren voreingestellten DAB/DAB+-Sender vor. Nehmen Sie die Voreinstellung einiger Kanäle vor. ( $\Rightarrow$  22)

### **"No Signal"**

≥Dieser Sender kann nicht empfangen werden. Kontrollieren Sie Ihre Antenne.

#### **"Not Valid"**

≥Die Funktion, die Sie verwenden möchten, ist mit den derzeitigen Einstellungen nicht verfügbar. Überprüfen Sie die Schritte und Einstellungen.

#### **"PGM Full"**

≥Die Anzahl der programmierten Titel ist mehr als 24.

#### **"Please Wait"**

≥Dies wird beispielsweise angezeigt, wenn dieses Gerät ein-/ausgeschaltet ist. (Für bis zu 1 Minute und 30 Sekunden)

### **"Remote " (" " steht für eine Zahl.)**

- ≥Die Fernbedienung und das Gerät verwenden unterschiedliche Codes. Ändern Sie den Code an der Fernbedienung.
- Wenn "Remote 1" angezeigt wird, drücken und halten Sie [OK] und [1] für mindestens 4 Sekunden.
- Wenn "Remote 2" angezeigt wird, drücken und halten Sie [OK] und [2] für mindestens 4 Sekunden.

#### **"Remote Mode"**

- ≥Grundlegende Bedienvorgänge mithilfe der Basis-Bedienschalter am Hauptgerät oder der Tasten auf der Fernbedienung können nicht ausgeführt werden. (Dies ist beispielsweise der Fall, wenn Musik von einem DLNA-Server auf diesem Gerät wiedergegeben wird (DMR).)
- ≥Regeln Sie die Wiedergabe über das angeschlossene Gerät.

## **"Scan Failed"**

≥Die Sender können nicht empfangen werden. Kontrollieren Sie Ihre Antenne und versuchen Sie einen automatischen Scanvorgang.  $(\Rightarrow 22)$ Wird immer noch "Scan Failed" eingeblendet, finden Sie den besten Signalempfang mit der "Manual Scan" Senderwahlfunktion.  $(\Rightarrow 22)$ 

### **"Searching"**

≥Das Gerät überprüft den DLNA-Server im Netzwerk.

#### **"Unlocked"**

- ≥"PC" ist ausgewählt, aber es ist kein PC angeschlossen. Überprüfen Sie die Verbindung mit dem PC.  $(\Rightarrow 18)$
- ≥Die Abtastratenkomponenten, usw. der Audiosignale werden nicht korrekt eingegeben.
- Hinweise zum unterstützten Format finden Sie unter "Dateiformat" (> 33).

### **"USB Over Current Error"**

≥Der/Das iPhone/iPad/iPod oder das USB-Gerät nimmt zu viel Strom auf. Trennen Sie den/das iPhone/iPad/iPod bzw. das USB-Gerät ab und schalten Sie das Gerät ein und wieder aus.

#### **"Hub Device Not Supported"**

- **"Device Not Recognized"**
- **"Not Supported"**
- **"USB Device Not Supported"**
- ≥Sie haben einen/ein iPhone/iPad/iPod oder ein USB-Gerät angeschlossen, das nicht unterstützt wird.
	- Ist der/das iPhone/iPad/iPod kompatibel, dieses einschalten und korrekt anschließen.
- ≥Das Dateiformat auf dem iPhone/iPad/iPod oder USB-Gerät wird nicht unterstützt.
	- Hinweise zum unterstützten Format finden Sie unter "Dateiformat"  $(\Rightarrow 33)$ .

# ■ Informationen zum Netzwerkdienst

Die einzelnen Dienste des Netzwerkdiensts werden von den entsprechenden Anbietern betrieben und werden möglicherweise ohne Ankündigung dauerhaft oder vorübergehend eingestellt. Deshalb übernimmt Panasonic keine Gewähr für Inhalte oder Verfügbarkeit solcher Dienste.

# Gerätepflege

Stecken Sie vor der Wartung das Netzkabel aus der Netzsteckdose aus. Reinigen Sie dieses Gerät mit einem weichen Tuch.

- ≥ Wenn der Schmutz hartnäckig ist, wringen Sie ein nasses Tuch gründlich aus, um den Schmutz abzuwischen und trocknen Sie es mit einem weichen Tuch ab.
- ≥ Verwenden Sie keine Lösungsmittel wie Benzin, Verdünner, Alkohol, Haushaltsreiniger, einen chemischen Wischer etc. Diese könnten dazu führen, dass sich das äußere Gehäuse verformt oder die Beschichtung abblättert.

# Technische Daten

# ■ ALLGEMEIN

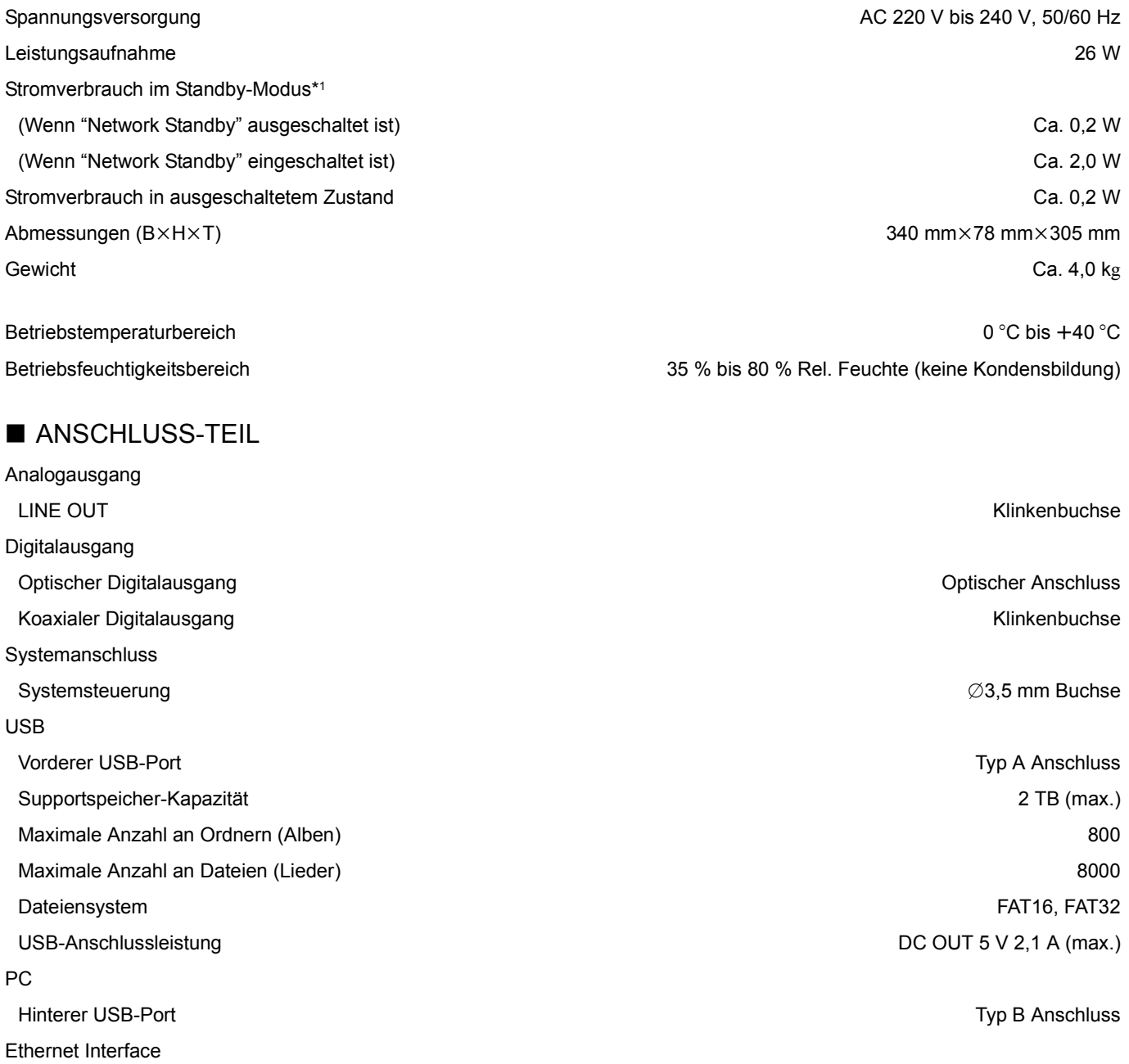

# ■ FORMAT-ABSCHNITT

USB-A

USB-B

LAN 10 Base-T/100 Base-TX

USB Standard USB 2.0 High-Speed USB-Massenspeicher-Klasse

USB Standard USB 2.0 High-Speed USB-Audio-Klasse 2.0, Asynchronmodus DSD-Steuermodus Nativer ASIO-Modus, DoP-Modus

# ■ ANALOGAUSGANG-ABSCHNITT

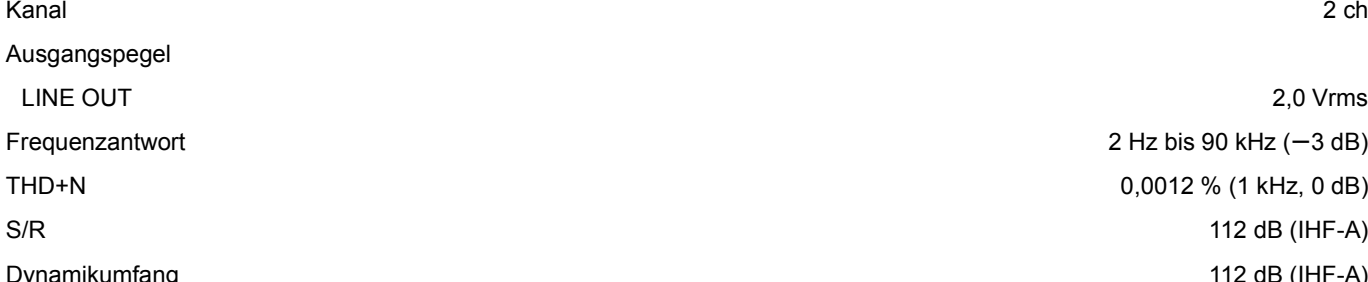

# ■ Bluetooth<sup>®</sup>/NFC-ABSCHNITT

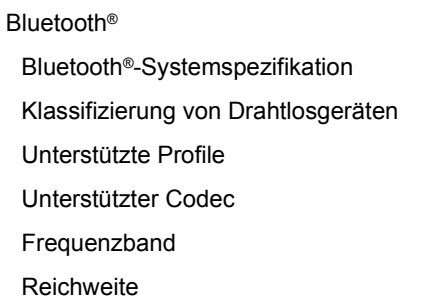

# ■ TUNERTEIL

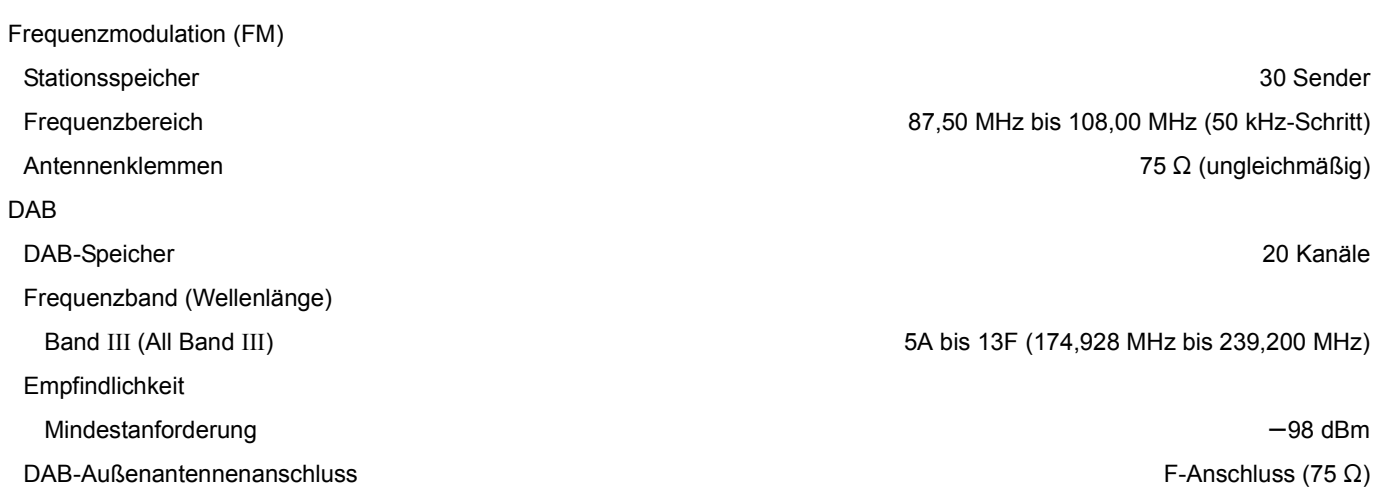

## $\Box$

≥ Änderungen der technischen Daten bleiben ohne vorherige Ankündigung vorbehalten.

≥ Die Gewichtsangaben und Abmessungen sind ungefähre Werte.

\*1 Wenn das iPhone/iPad/iPod nicht aufgeladen wird

\*2 Voraussichtliche Entfernung für den Datenaustausch Messumgebung: Temperatur 25 °C / Höhe 1,0 m Messung in "Mode 1"

2 Hz bis 90 kHz  $(-3 dB)$ 0,0012 % (1 kHz, 0 dB) 112 dB (IHF-A) Dynamikumfang 112 dB (IHF-A)

Bluetooth<sup>®</sup> Ver.3.0 Klasse 2 (2,5 mW) Unterstützte Profile A2DP/AVRCP Qualcomm® aptX™ Low Latency, AAC, SBC 2,4 GHz Band FH-SS Ca. 10 m Sichtlinie\*<sup>2</sup>

# ■ Dateiformat

Dieses Gerät unterstützt die folgenden Dateiformate.

- ≥Dieses Gerät unterstützt nicht die Wiedergabe von kopiergeschützten Musikdateien.
- ≥Die Wiedergabe aller Dateien in Formaten, die von diesem Gerät unterstützt werden, kann nicht garantiert werden.
- ≥Die Wiedergabe einer Datei in einem Format, das von diesem Gerät nicht unterstützt wird, kann zu abgehacktem Audio oder zu Rauschen führen. Überprüfen Sie in solchen Fällen, ob dieses Gerät das Dateiformat unterstützt.
- ≥Dieses Gerät unterstützt nicht die Wiedergabe von VBR (Variable Bitrate).
- ≥Einige der angeschlossenen Geräte (Server) sind möglicherweise in der Lage, Dateien in Formate zu konvertieren, die von diesem Gerät nicht unterstützt werden, und diese auszugeben. Detaillierte Informationen finden Sie in der Bedienungsanleitung Ihres Servers.
- ≥Die von diesem Gerät und von der Wiedergabe-Software angezeigten Dateiinformationen (Abtastfrequenz, etc.) können sich voneinander unterscheiden.

### **USB-A**

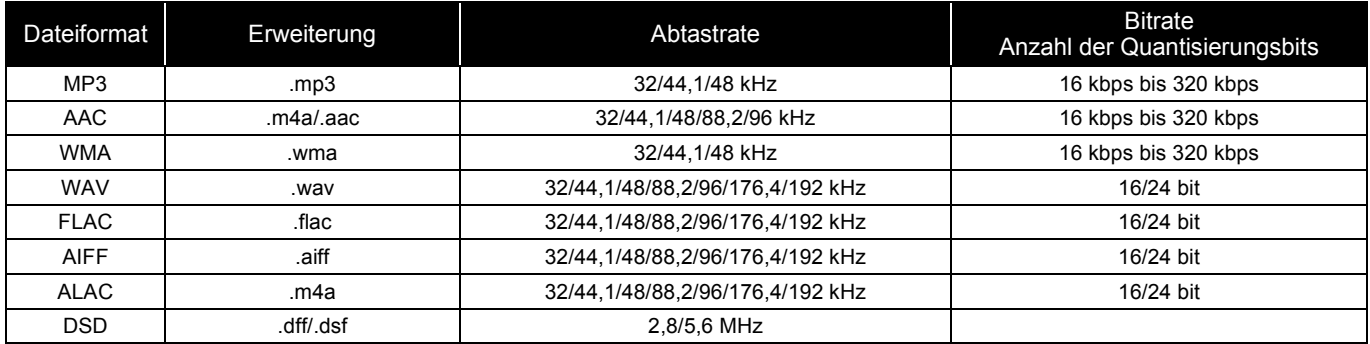

### **PC (USB-B)\*1**

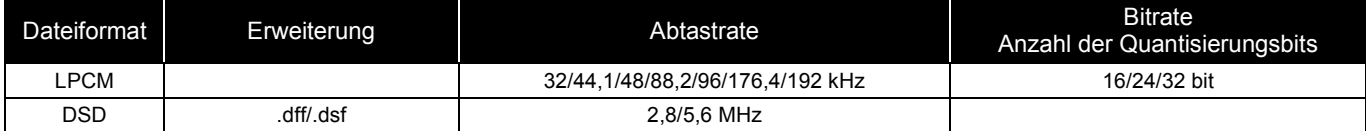

### **LAN (DLNA)\*2**

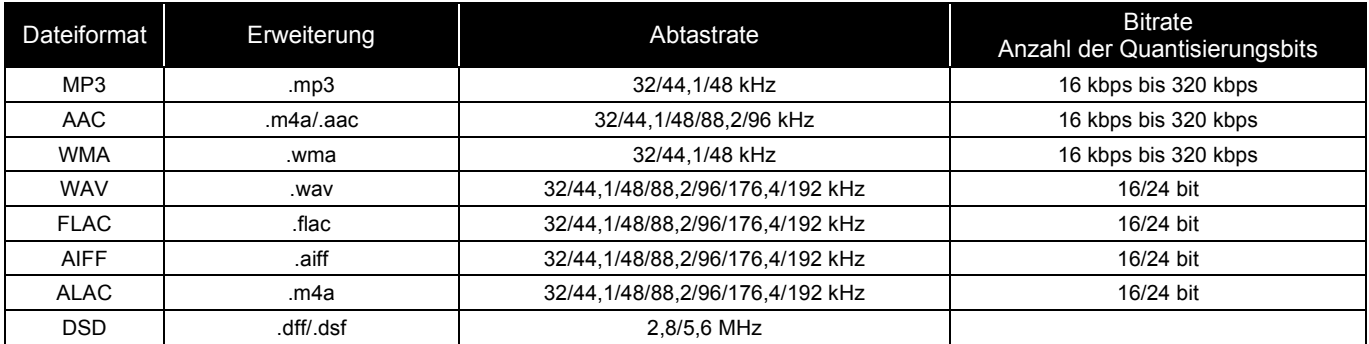

\*1 Wenn Sie die spezielle App herunterladen und installieren, können Sie Dateien in vielen verschiedenen Formaten wiedergeben. (> 18) Detaillierte Informationen finden Sie in der Bedienungsanleitung des App.

\*2 Ob jede Musikdatei über Ihr Netzwerk wiedergegeben werden kann, wird durch den Netzwerk-Server bestimmt, auch wenn das Dateiformat oben aufgelistet ist. Wenn Sie beispielsweise Windows Media® Player 11 verwenden, sind nicht alle Musikdateien auf dem PC abspielbar. Sie können nur diejenigen wiedergeben, die zur Bibliothek von Windows Media® Player 11 hinzugefügt wurden.

≥ Stand der genannten Informationen: Oktober 2016. Sie können ohne Ankündigung aktualisiert werden. Informationen zu Updates finden Sie auf der unten genannten Website.

www.technics.com/support/firmware/

Hergestellt von: Panasonic Corporation 1006 Oaza Kadoma, Kadoma City, Osaka 571-8501, Japan Vertretungsberechtigter in Europa: Panasonic Marketing Europe GmbH Panasonic Testing Centre Winsbergring 15, 22525 Hamburg, Deutschland

H

# ∫ Über Bluetooth®

**Panasonic übernimmt keine Verantwortung für Daten und/oder Informationen, die während einer drahtlosen Übertragung gefährdet sind.**

### **Verwendetes Frequenzband**

≥Dieses System verwendet das 2,4 GHz Frequenzband.

### **Zertifizierung dieses Geräts**

- ≥Dieses System entspricht den Frequenzbeschränkungen und wurde gemäß dem Frequenzrecht zertifiziert. Daher ist keine Drahtlosgenehmigung erforderlich.
- ≥Die unten genannten Handlungen sind in einigen Ländern strafbar:
	- Ein Auseinanderbauen oder Modifizieren des Systems.
	- Ein Entfernen der Spezifikationskennzeichnungen.

### **Nutzungsbeschränkungen**

- ≥Die drahtlose Übertragung und/oder Nutzung mit allen mit Bluetooth® ausgerüsteten Geräten kann nicht garantiert werden.
- ≥Alle Geräte müssen den durch Bluetooth SIG, Inc. festgelegten Standards entsprechen.
- Je nach Spezifikationen und Einstellungen eines Gerätes, kann die Verbindung unter Umständen nicht hergestellt werden, oder einige Funktionen können sich unterscheiden.
- ≥Dieses System unterstützt Bluetooth®- Sicherheitsfunktionen. Aber je nach Betriebsumgebung und/oder Einstellungen, ist diese Sicherheit möglicherweise nicht ausreichend. Übertragen Sie mit Vorsicht drahtlos Daten an dieses System.
- ≥Dieses System kann keine Daten an ein Bluetooth®-Gerät übertragen.

### **Einsatzbereich**

≥Verwenden Sie dieses Gerät bei einer maximalen Reichweite von 10 m. Die Reichweite kann je nach Umgebung, Hindernissen oder Interferenzen, abnehmen.

### **Interferenz von anderen Geräten**

- Dieses System kann aufgrund von Funkwelleninterferenzen nicht korrekt funktionieren und es können Störungen wie Rauschen und Tonsprünge auftreten, wenn dieses System zu nahe an anderen Bluetooth®-Geräten oder Geräten aufgestellt ist, die das 2,4 GHz-Band verwenden.
- ≥Dieses System könnte nicht korrekt funktionieren, wenn die Funkwellen einer nahe gelegenen Sendestation, etc. zu stark sind.

### **Verwendungszweck**

- ≥Dieses System ist nur für den normalen, allgemeinen Gebrauch gedacht.
- ≥Verwenden Sie dieses System nicht in der Nähe von Geräten oder in einer Umgebung, die gegenüber hochfrequenten Störungen empfindlich ist (Beispiel: Flughäfen, Krankenhäuser, Labors, etc).

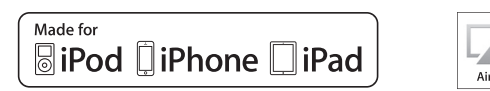

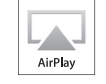

"Made for iPod", "Made for iPhone" und "Made for iPad" bedeutet, dass ein elektronisches Zubehörteil speziell für den Anschluss an einen iPod, iPhone bzw. ein iPad, entworfen wurde, und vom Entwickler zertifiziert wurde, dass es den Leistungsstandards von Apple entspricht. Apple ist nicht für die Funktionsfähigkeit dieses Geräts, oder für die Einhaltung von Sicherheits- und Regulierungsstandards, verantwortlich. Bitte beachten Sie, dass die Verwendung dieses Zubehörs mit einem iPod, iPhone oder iPad die drahtlose Leistung beeinträchtigen kann. AirPlay, iPad, iPhone, iPod, iPod nano, iPod touch und iPad Air sind Warenzeichen von Apple Inc., die in den USA und in anderen Ländern eingetragen sind. iPad mini und iPad Pro sind Markenzeichen von Apple Inc.

Mac und OS X sind Warenzeichen von Apple Inc., die in den USA und in anderen Ländern eingetragen sind.

Android ist eine Marke von Google Inc.

Qualcomm aptX ist ein Produkt von Qualcomm Technologies International, Ltd. Qualcomm ist ein Markenzeichen von Qualcomm Incorporated, eingetragen in den Vereinigten Staaten von Amerika und anderen Ländern, und es wird mit entsprechender Genehmigung verwendet. aptX ist ein Markenzeichen von Qualcomm Technologies International, Ltd., eingetragen in den Vereinigten Staaten von Amerika und anderen Ländern,

und es wird mit entsprechender Genehmigung verwendet.

Die Bluetooth®-Wortmarke und -Logos sind eingetragene Markenzeichen von Bluetooth SIG, Inc. und jede Verwendung dieser Marken durch Panasonic Corporation erfolgt unter Lizenz.

Andere Warenzeichen und Handelsnamen sind Eigentum der jeweiligen Inhaber.

DLNA, the DLNA Logo and DLNA CERTIFIED are trademarks, service marks, or certification marks of the Digital Living Network Alliance.

Die MPEG Layer-3 Audio-Codiertechnologie wurde von Fraunhofer IIS und Thomson lizensiert.

Windows und Windows Vista sind eingetragene Warenzeichen oder Warenzeichen von Microsoft Corporation in den USA und/oder anderen Ländern.

Windows Media und das Windows-Logo sind Markenzeichen oder eingetragene Markenzeichen der Microsoft Corporation in den Vereinigten Staaten und/oder anderen Ländern.

Dieses Produkt unterliegt dem Schutz durch bestimmte Rechte an geistigem Eigentum von Microsoft Corporation und Dritten. Nutzung oder Verteilung einer derartigen Technologie außerhalb dieses Produkts ohne Erteilung einer entsprechenden Lizenz durch Microsoft, ein autorisiertes Microsoft-Tochterunternehmen oder autorisierte Dritte ist verboten.

#### FLAC Decoder

Copyright (C) 2000, 2001, 2002, 2003, 2004, 2005, 2006, 2007, 2008, 2009 Josh Coalson

Redistribution and use in source and binary forms, with or without

- modification, are permitted provided that the following conditions are met: – Redistributions of source code must retain the above copyright notice,
	- this list of conditions and the following disclaimer. – Redistributions in binary form must reproduce the above copyright
	- notice, this list of conditions and the following disclaimer in the documentation and/or other materials provided with the distribution.
- Neither the name of the Xiph.org Foundation nor the names of its contributors may be used to endorse or promote products derived from this software without specific prior written permission.

THIS SOFTWARE IS PROVIDED BY THE COPYRIGHT HOLDERS AND CONTRIBUTORS "AS IS" AND ANY EXPRESS OR IMPLIED WARRANTIES, INCLUDING, BUT NOT LIMITED TO, THE IMPLIED WARRANTIES OF MERCHANTABILITY AND FITNESS FOR A PARTICULAR PURPOSE ARE DISCLAIMED. IN NO EVENT SHALL THE FOUNDATION OR CONTRIBUTORS BE LIABLE FOR ANY DIRECT, INDIRECT, INCIDENTAL, SPECIAL EXEMPLARY, OR CONSEQUENTIAL DAMAGES (INCLUDING, BUT NOT LIMITED TO, PROCUREMENT OF SUBSTITUTE GOODS OR SERVICES; LOSS OF USE, DATA, OR PROFITS; OR BUSINESS INTERRUPTION) HOWEVER CAUSED AND ON ANY THEORY OF LIABILITY, WHETHER IN CONTRACT, STRICT LIABILITY, OR TORT (INCLUDING NEGLIGENCE OR OTHERWISE) ARISING IN ANY WAY OUT OF THE USE OF THIS SOFTWARE, EVEN IF ADVISED OF THE POSSIBILITY OF SUCH DAMAGE.

Die Spotify-Software unterliegt Lizenzen von Dritten, die Sie hier finden: www.spotify.com/connect/third-party-licenses

*Deutsch*

Merci d'avoir porté votre choix sur cet appareil.

Veuillez lire attentivement les présentes instructions avant d'utiliser ce produit, et conserver ce manuel pour utilisation ultérieure.

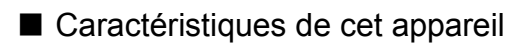

Cet appareil offre les caractéristiques suivantes :

### **Digital Noise Isolation Architecture (Architecture d'isolation des bruits numériques)**

Puisque la plupart des supports de stockage de contenu numérique sont destinés à être utilisés avec des ordinateurs, ils n'ont pas été conçus en tenant compte des faibles bruits, ce qui est essentiel à la reproduction d'un son pur. Pour surmonter ce défi, cet appareil utilise une mesure efficace contre les instabilités et une technologie de blocage de bruit exceptionnelle pour chacune de ses interfaces, afin de reproduire un son clair.

### **Virtual Battery Operation (Exploitation virtuelle de la batterie)**

Virtual Battery Operation (Exploitation virtuelle de la batterie) empêche le bruit de l'alimentation, un facteur qui cause une "turbidité" du son, provenant du mixage dans le signal audio. Il en résulte une amélioration de la performance de la localisation du son et de l'expression spatiale.

### **Ultra Low Distortion Oversampling Digital Filter (Filtre numérique du suréchantillonnage de distorsion ultra basse)**

Le suréchantillonnage de haute précision élimine la distorsion et améliore la qualité du son des sources musicales, en reproduisant un son et une expression spatiale riches.

# ■ Dispositifs recommandés

Nous vous recommandons l'utilisation de dispositifs Technics (en option) pour une qualité sonore supérieure.

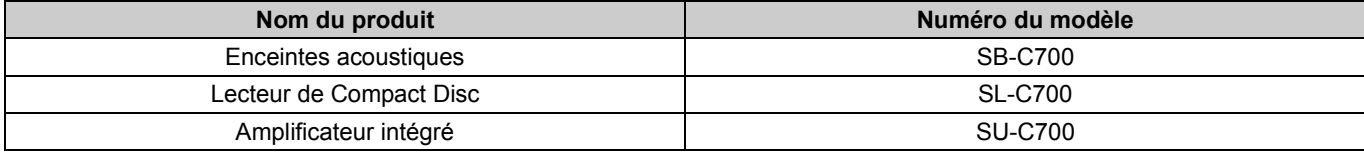

# Consignes de sécurité

# **AVERTISSEMENT**

#### **Appareil**

- ≥ Pour réduire les risques d'incendie, d'électrocution ou de dommages au produit,
- N'exposez pas cet appareil à la pluie, l'humidité, l'égouttement ou
- l'éclaboussement.
- Ne placez pas d'objets remplis d'eau, tels que des vases, sur l'appareil. – Utiliser exclusivement les accessoires préconises.
- Ne retirez pas les caches.
- Ne réparez pas l'appareil vous-même. Confiez l'entretien a un personnel qualifié.
- Ne laissez pas d'objets métalliques tomber dans cet appareil.

# – Ne pas placer d'objets lourds sur cet appareil.

#### **Cordon d'alimentation secteur**

- ≥ Pour réduire les risques d'incendie, d'électrocution ou de dommages au produit,
- Assurez-vous que la puissance du voltage fourni correspond au voltage inscrit sur l'appareil.
- Branchez la prise secteur dans la prise électrique.
- Ne pas tirer, plier ou placer des objets lourds sur le cordon.
- Ne manipulez pas la prise avec les mains mouillées.
- Tenez le corps de la prise secteur en la débranchant. N'utilisez pas de prise secteur ni de prise de courant endommagée.
- ≥ La fiche secteur est le dispositif de déconnexion.
- Installez cet appareil de sorte que la fiche secteur puisse être débranchée immédiatement de la prise de courant.

## **ATTENTION**

#### **Appareil**

- ≥ Ne placez pas de sources de flammes vives telles que bougies allumées sur cet appareil.
- Cet appareil peut être perturbé par des interférences causées par des téléphones mobiles pendant l'utilisation. En présence de telles interférences, éloignez le téléphone mobile de cet appareil.
- Cet appareil est destiné à être utilisé sous des climats tempérés et tropicaux.

#### **Emplacement**

- ≥ Placez cet appareil sur une surface plane.
- ≥ Pour réduire les risques d'incendie, d'électrocution ou de dommages au produit,
	- N'installez pas et ne placez pas cet appareil dans une bibliothèque, un placard ni dans aucun autre espace réduit. Assurez-vous que l'appareil est bien ventilé.
- Ne bouchez pas les ouvertures d'aération de cet appareil avec des journaux, nappes, rideaux ou objets similaires. – N'exposez pas cet appareil directement aux rayons du soleil, à des
- températures élevées, à une humidité élevée ni à des vibrations excessives.
- ≥ Ne soulevez pas et ne transportez pas cet appareil en le tenant pas ses leviers. Cela pourrait faire tomber l'appareil, causant des blessures ou un dysfonctionnement de celui-ci.

#### **Pile**

- ≥ Il y a un danger d'explosion si la pile n'est pas correctement remplacée. Remplacez uniquement par le type recommandé par le fabricant.
- ≥ Manipuler de façon incorrecte les piles peut causer une fuite d'électrolyte ainsi qu'un incendie.
- Retirez la batterie si vous n'avez pas l'intention d'utiliser la télécommande pendant un long moment. Rangez-la dans un endroit frais et sombre.
- Ne chauffez pas et n'exposez pas les piles à une flamme. Ne laissez pas la (les) pile(s) dans un véhicule exposé directement aux rayons du soleil pendant un long moment avec fenêtres et portières fermées.
- Ne pas démonter ou court-circuiter les piles.
- Ne rechargez pas des piles alcalines ou au manganèse.
- Ne pas utiliser des piles dont le revêtement a été enlevé. Ne mélangez pas les anciennes piles avec les piles neuves ou différents
- types de piles.
- ≥ Pour jeter les piles, veuillez contacter les autorités locales ou votre revendeur afin de connaître la procédure d'élimination à suivre.

#### **Déclaration de Conformité (DoC)**

Par les présentes, "*Panasonic Corporation*" déclare que ce produit est conformes aux critères essentiels et autres dispositions applicables de la Directive 2014/53/UE. Les clients peuvent télécharger un exemplaire de la DoC originale concernant nos produits relevant de la Directive RE sur notre serveur DoC : https://www.ptc.panasonic.eu

Pour contacter un Représentant Autorisé

Panasonic Marketing Europe GmbH, Panasonic Testing Centre, Winsbergring 15, 22525 Hamburg, Allemagne

#### **L'élimination des équipements et des batteries usages Applicable uniquement dans les pays membres de l'Union européenne et les pays disposant de systèmes de recyclage.**

Apposé sur le produit lui-même, sur son emballage, ou figurant dans la documentation qui l'accompagne, ce pictogramme indique que les piles, appareils électriques et électroniques usagés, doivent être séparées des ordures ménagères.

Afin de permettre le traitement, la valorisation et le recyclage adéquats des piles et des appareils usagés, veuillez les porter à l'un des points de collecte prévus, conformément à la législation nationale en vigueur.

En les éliminant conformément à la réglementation en vigueur, vous contribuez à éviter le gaspillage de ressources précieuses ainsi qu'à protéger la santé

humaine et l'environnement. Pour de plus amples renseignements sur la collecte et le

recyclage, veuillez vous renseigner auprès des collectivités locales.

Le non-respect de la réglementation relative à l'élimination des déchets est passible d'une peine d'amende.

#### **Note relative au pictogramme à apposer sur les piles (pictogramme du bas) :**

Si ce pictogramme est combiné avec un symbole chimique, il répond également aux exigences posées par la Directive relative au produit chimique concerné.

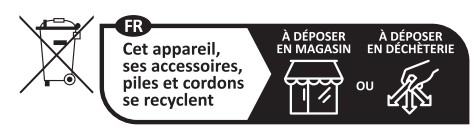

Points de collecte sur www.quefairedemesdechets.f<br>Privilégiez la réparation ou le don de votre appareil nesdechets.fi *Français*

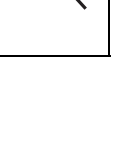

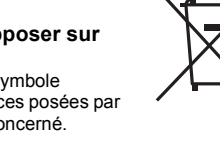

# Table des matières

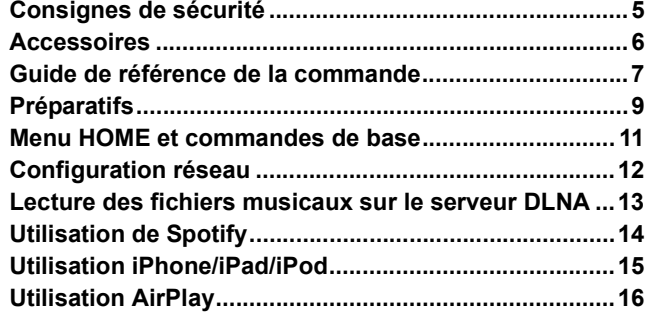

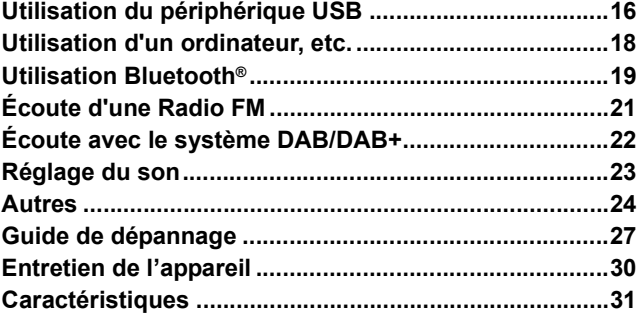

# ■ Pour éliminer ou transférer cette unité

Cette unité peut contenir des informations privées. Avant d'éliminer ou de transférer cette unité, effectuez les actions suivantes pour supprimer les données, notamment les informations personnelles ou secrètes.

≥"Pour remettre tous les paramètres sur leurs réglages d'usine par défaut" (> 27)

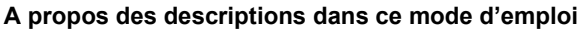

 $\bullet$  Les pages à consulter sont désignées par le signe " $\Rightarrow$   $\circlearrowright\circ$ ".

- ≥Les illustrations montrées peuvent être différentes de votre appareil.
- ≥Sauf indication contraire, les opérations sont décrites en utilisant la télécommande.

# **Accessoires**

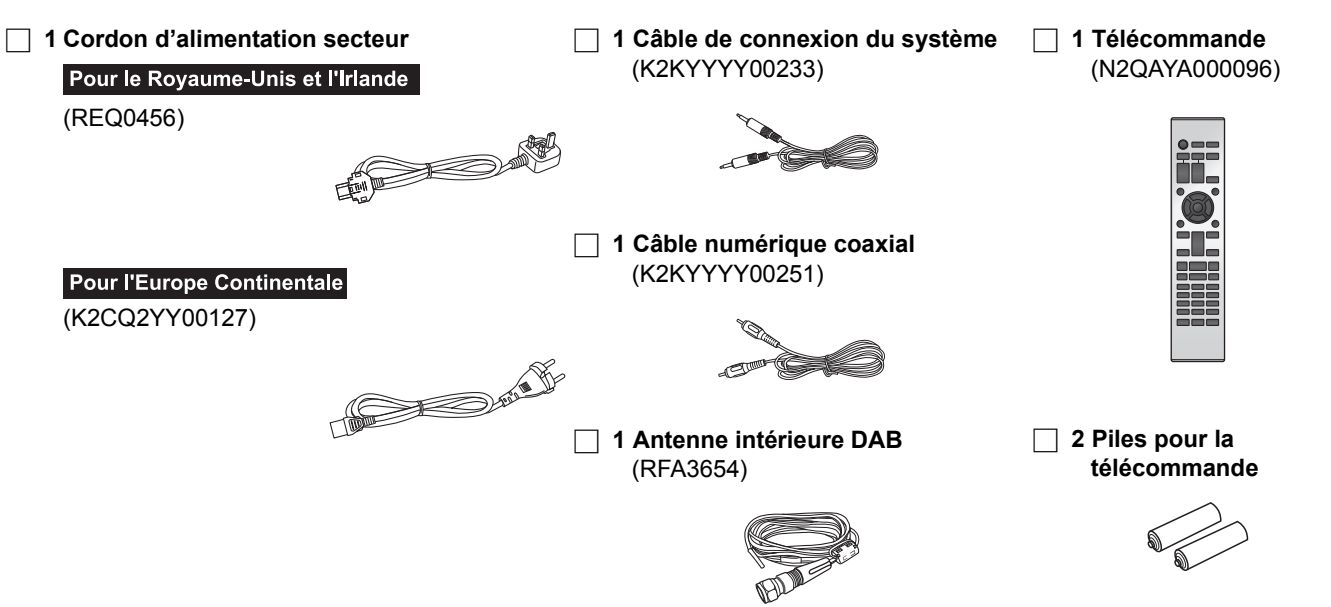

### $\Box$

- ≥ Les références des produits fournies dans ce mode d'emploi sont correctes à compter de septembre 2016. Sous réserve de modifications.
- ≥ N'utilisez pas de cordon d'alimentation avec d'autres appareils.

#### ■ Utiliser la télécommande Insérez la pile de façon à ce que ses pôles  $(+$  et  $-)$ correspondent à ceux de la télécommande. Pointez-le vers la cellule de réception du signal de commande à distance sur cet appareil.  $(\Rightarrow 7)$ ≥Gardez les piles hors de portée des enfants pour éviter qu'ils les avalent. 2 1 **R03/LR03, AAA** (Piles alcalines ou au manganèse)

# Guide de référence de la commande

# Cet appareil

# ■ Avant

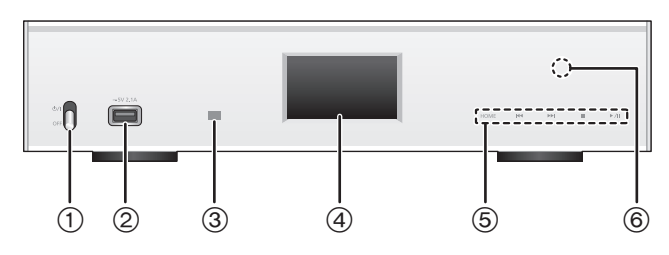

- 1 **Interrupteur d'alimentation [**Í**/**I **(veille/marche)]/[OFF]** Pour mettre en marche/éteindre cet appareil.
	- ≥ La télécommande ne fonctionne pas lorsque l'interrupteur d'alimentation est baissé.
	- ≥ Vous pouvez passer l'appareil en marche sur le mode veille et vice versa lorsque le commutateur d'alimentation est sur la position du haut.  $(\Rightarrow 8)$
- 2 **Port pour iPhone/iPad/iPod et périphériques USB (**= DC 5 V 2,1 A) ( $\Rightarrow$  15, 16)
- 3 **Capteur du signal de la télécommande** Distance: Environ dans un rayon de 7 m directement vers l'avant

Angle: Environ 30° à gauche et à droite

- 4 **Affichage**
	- ≥La source d'entrée, l'état de la lecture et d'autres informations s'affichent. Pour plus de détails, consultez le site d'assistance suivant ainsi que ce mode d'emploi. **www.technics.com/support/**
- 5 **Commutateurs de commande de base** Ces commutateurs fonctionnent simplement en touchant les symboles. Chaque fois que vous toucherez le commutateur, un bip sonore se fera entendre.  $(\Rightarrow 11)$ 
	- Lorsque les informations de lecture n'apparaissent pas sur l'afficheur (excepté en mode veille d'enregistrement NFC ( $\Leftrightarrow$  19)), vous pouvez effectuer les actions suivantes sur l'écran tactile:

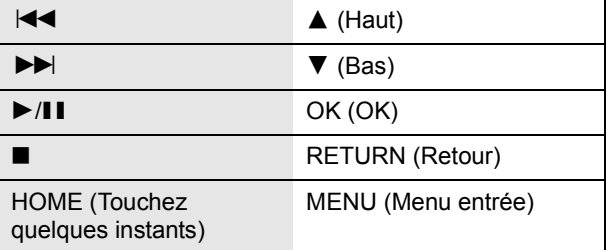

### 6 **Zone tactile NFC (**> **19)**

Un film protecteur adhère à la zone tactile NFC au moment de l'achat.

# ■ Arrière

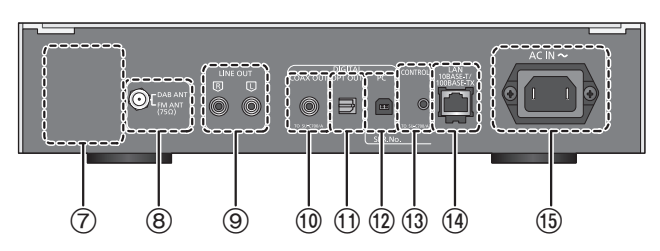

- 7 **Marquage d'identification du produit** Le numéro du modèle est indiqué.
- 8 **Prise DAB/FM (**> **10)**
- 9 **Sortie audio analogique [LINE OUT] (**> **9)**
- : **Sortie audio numérique [COAX OUT] (**> **9)**
- ; **Sortie audio numérique [OPT OUT] (**> **9)**
- **(2)** Entrée audio numérique [PC] (→ 18) Pour raccorder un ordinateur, etc.
- = **Prise système [CONTROL] (**> **9)**
- > **Port LAN [LAN] (**> **12)**
- **10)** Prise AC IN [AC IN  $\sim$ ] ( $\sim$ ) ( $\Leftrightarrow$  10)
- Équipement de Classe II 回
- (Le produit a été construit avec une double isolation.)

# Télécommande

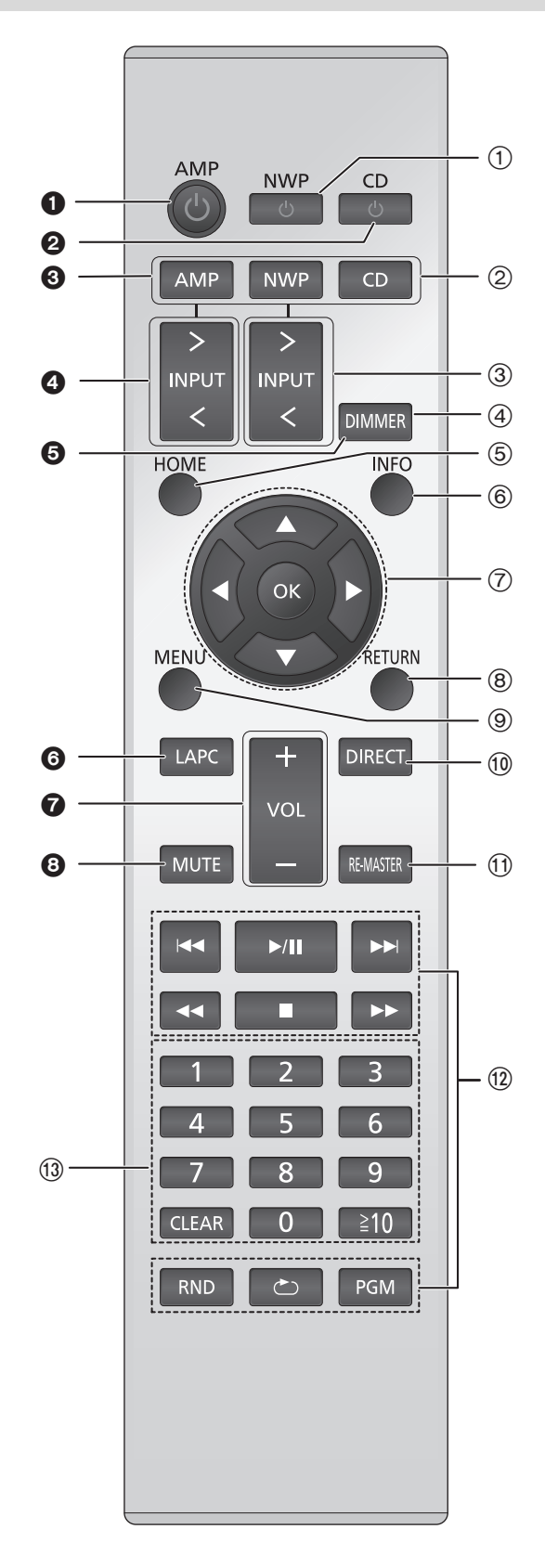

# ■ Touches qui fonctionnent avec cet appareil

- 1 **[NWP** Í**]: Commutateur veille/marche** Appuyez sur le commutateur de l'appareil à partir de mode marche vers le mode veille et vice et versa. En mode veille, l'appareil consomme une petite quantité d'énergie.
	- ≥ La télécommande ne fonctionne pas lorsque l'interrupteur d'alimentation est baissé.
- 2 **[AMP]/[NWP]/[CD]: Sélectionnez le périphérique à utiliser**
- 3 **[**N **INPUT** O**]: Sélectionne la source d'entrée**
- 4 **[DIMMER]: Réglez la luminosité de l'écran**   $d'$ affichage, etc.  $(\Rightarrow$  11)
- 5 **[HOME]: Affichez le menu de HOME (**> **11)**
- 6 **[INFO]: Afficher les informations le contenu** Appuyez sur ce bouton pour afficher les noms de la piste, de l'artiste et de l'album ainsi que le type de fichier, la fréquence d'échantillonnage, et d'autres informations.
- 7 **[**3**,** 4**,** 2**,** 1**]/[OK]: Sélection/OK**
- 8 **[RETURN]: Retourne sur l'affichage précédent**
- **(9) [MENU]: Entre dans le menu (→ 19, 20, 21, 22, 24)**
- : **[DIRECT]: Active/désactive le mode Direct (**> **23)**
- **(1)** [RE-MASTER]: Active/désactive Re-master ( $\Rightarrow$  23)
- < **Touches de contrôle de base de la lecture**
- = **Touches numériques, etc.**
	- Pour sélectionner un numéro à 2 chiffres Exemple:  $16: [\ge 10] \rightarrow [1] \rightarrow [6]$
	- Pour sélectionner un nombre à 4 chiffres Exemple:
	- $1234 : [\geq 10] \rightarrow [\geq 10] \rightarrow [2] \rightarrow [2] \rightarrow [3] \rightarrow [4]$
	- [CLEAR]: Efface la valeur entrée.

# ■ Touches qui fonctionnent avec les modèles SU-C700/SL-C700

La télécommande de cet appareil fonctionne également avec les modèles SU-C700/SL-C700. Pour avoir des informations sur les modèles SU-C700/

SL-C700, veuillez consulter leur mode d'emploi.

- **1** Commutateur veille/marche du SU-C700
- 2 Commutateur veille/marche du SL-C700
- 3 Sélectionne le périphérique à utiliser
- 4 Sélectionne la source d'entrée du modèle SU-C700
- 5 Réglez la luminosité de l'écran d'affichage, etc.
- 6 Mesure des caractéristiques de l'amplificateur et corrige sa sortie
- $\bigcirc$  Règle le volume
- **8** Option muet
## Préparatifs

- ≥Eteignez tous les appareils avant le branchement et lisez le mode d'emploi approprié.
- ≥Ne branchez pas le cordon d'alimentation secteur avant que les autres raccordements soient effectués.
- ≥Insérez les connecteurs des câbles à raccorder complètement.
- ≥Ne pliez pas les câbles trop abruptement.

## Branchement du contrôle de système au SU-C700

- ≥Vous pouvez reproduire les signaux audio numériques de cet appareil et écouter de la musique.
- ≥Vous pouvez lier automatiquement cet appareil au SU-C700 et les commander facilement à l'aide de la télécommande. (> 26)

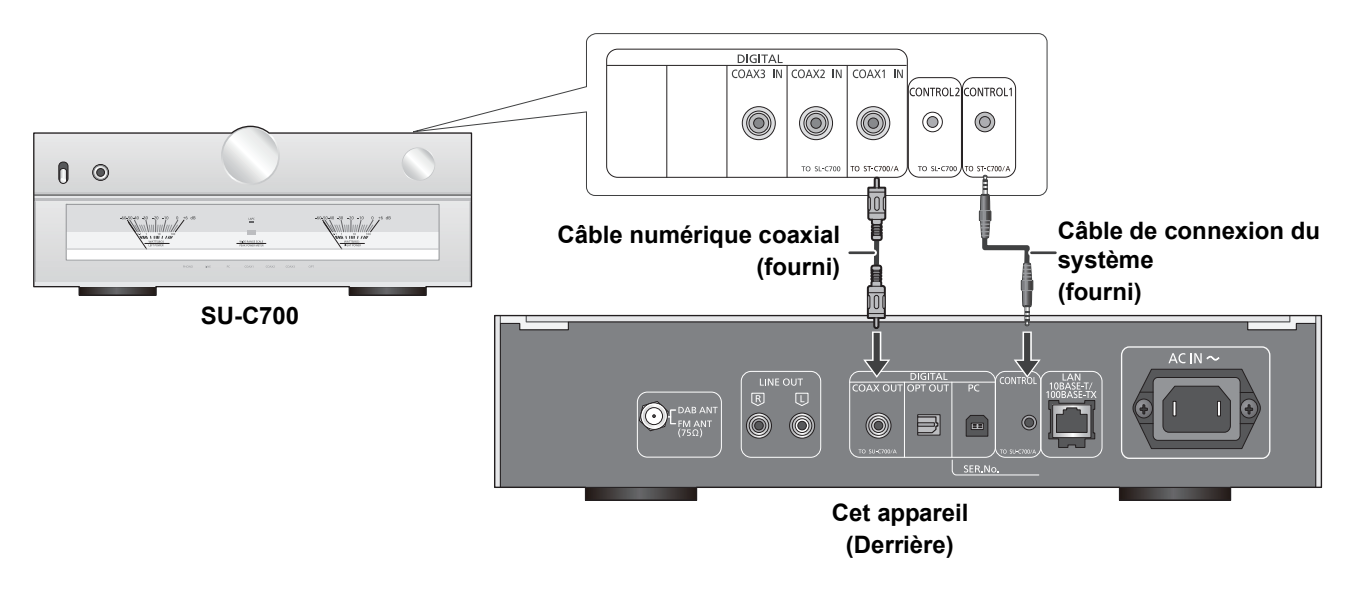

#### $\Box$

- ≥ N'utilisez aucun autre câble de connexion du système ou câble numérique coaxial à l'exception de celui fourni.
- ≥ Branchez le câble de connexion du système à la prise du système [CONTROL1] du SU-C700.
- ≥ Branchez le câble numérique coaxial à l'entrée audio numérique [COAX1 IN] du SU-C700.

## Raccordement à un amplificateur et à un convertisseur D/A

Vous pouvez reproduire les signaux audio analogiques ou numériques de cet appareil et écouter des fichiers musicaux.

**ex:**

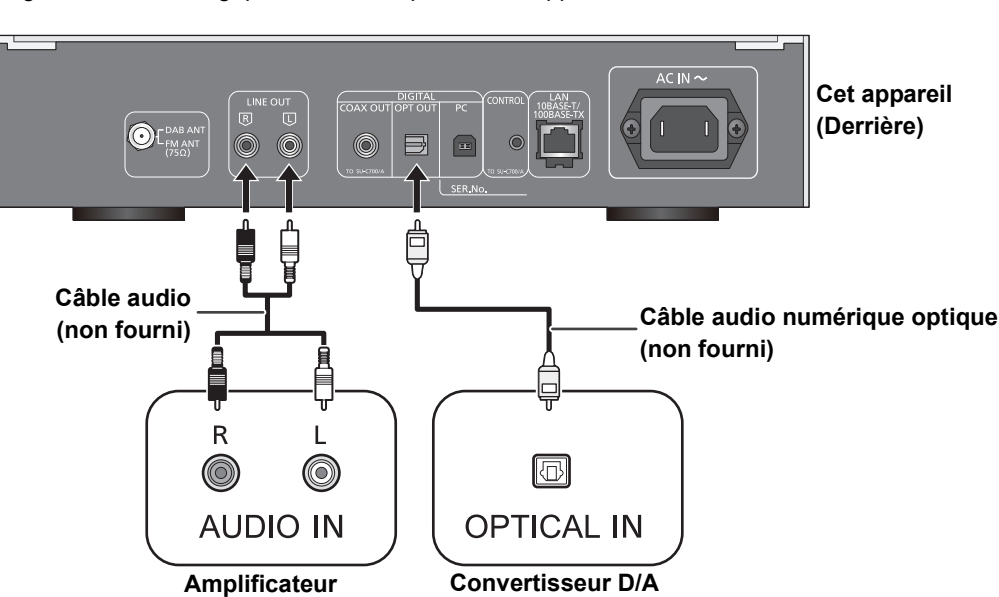

## Branchez l'antenne

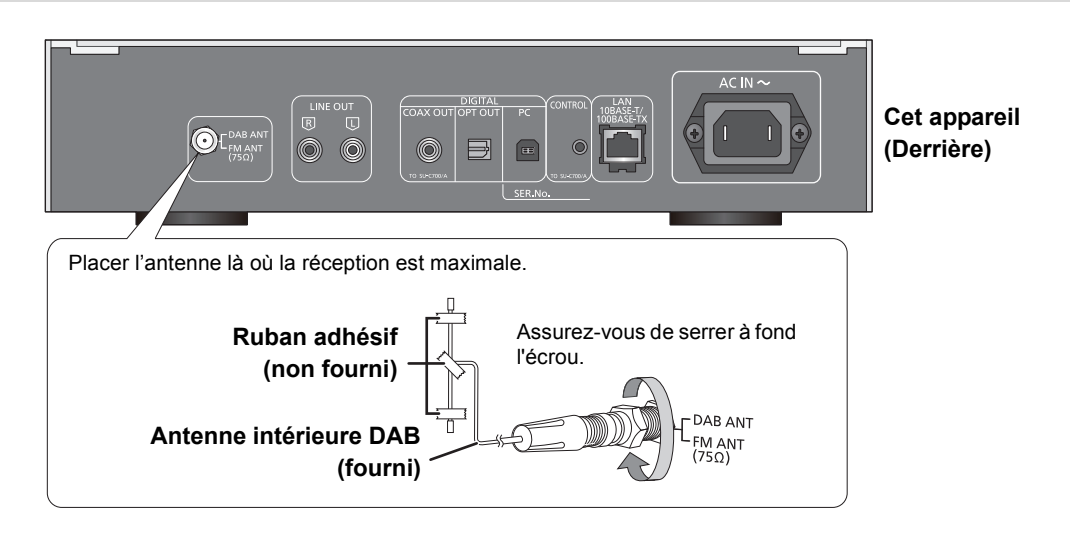

 $\Box$ 

- ≥ Si la réception radio est mauvaise, utilisez une antenne extérieure DAB (non fournie).
- ≥ N'utilisez aucune autre antenne intérieure que l'antenne intérieure DAB fournie.

## Connexion du câble d'alimentation secteur

À raccorder une fois tous les autres branchements effectués.

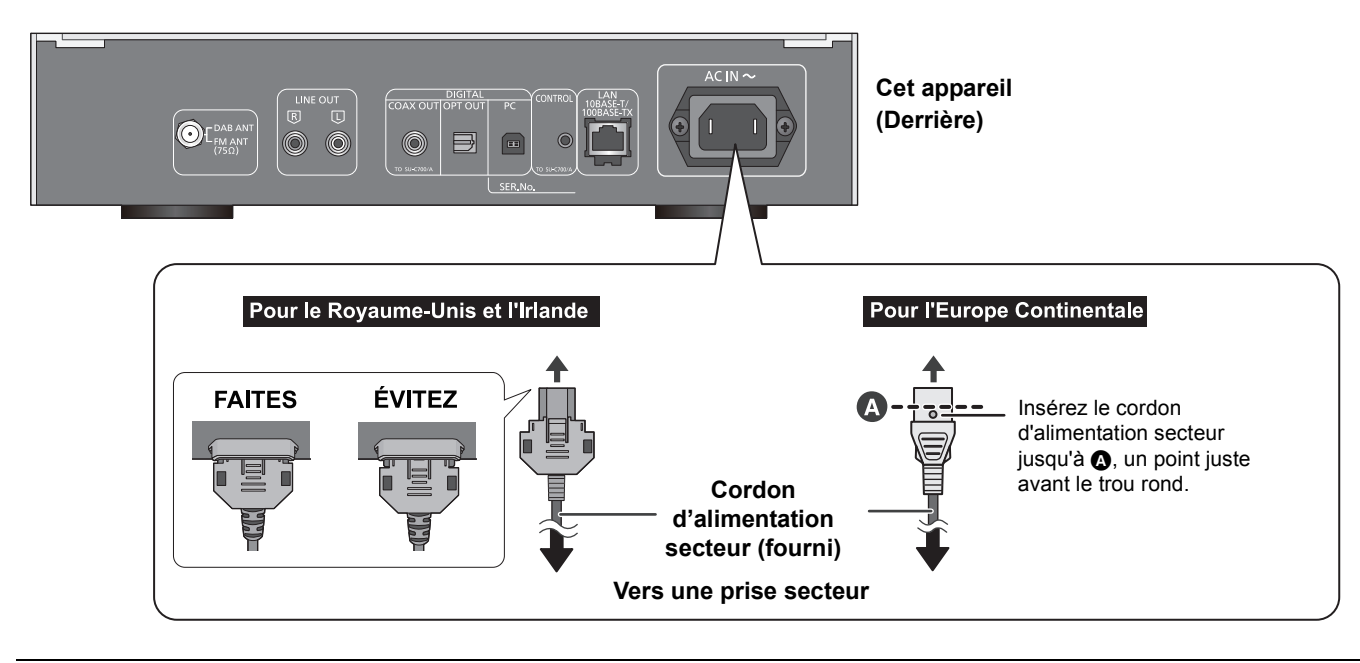

 $\Box$ 

≥ Cet appareil consomme une petite quantité de courant (> 31) même lorsque l'interrupteur d'alimentation est sur [OFF]. Débranchez la fiche de la prise électrique murale si vous ne devez plus utiliser l'appareil durant une période prolongée. Placez l'appareil de manière à ce que la fiche puisse être facilement débranchée.

## Menu HOME et commandes de base

Les fonctions principales de cet appareil peuvent être gérées du menu HOME.

#### **Préparation**

- ≥Préparez la musique que vous désirez écouter.
- ≥Mettez en marche le périphérique raccordé (amplificateur, etc.) et baissez son volume.
- **1** Relevez l'interrupteur d'alimentation de cet appareil sur la position  $[\bigcirc$ /I].
- **2** Appuyez sur [NWP].
- **3** Appuyez sur [HOME].

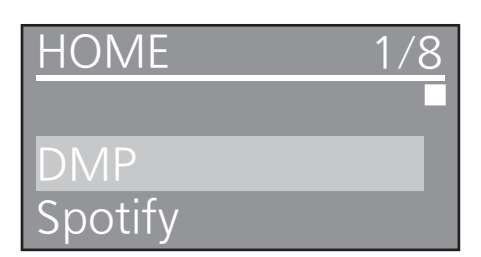

- **4** Appuyez sur [▲, ▼] pour sélectionner un élément puis appuyez sur [OK].
	- ≥S'il y a d'autres éléments, répétez cette étape.

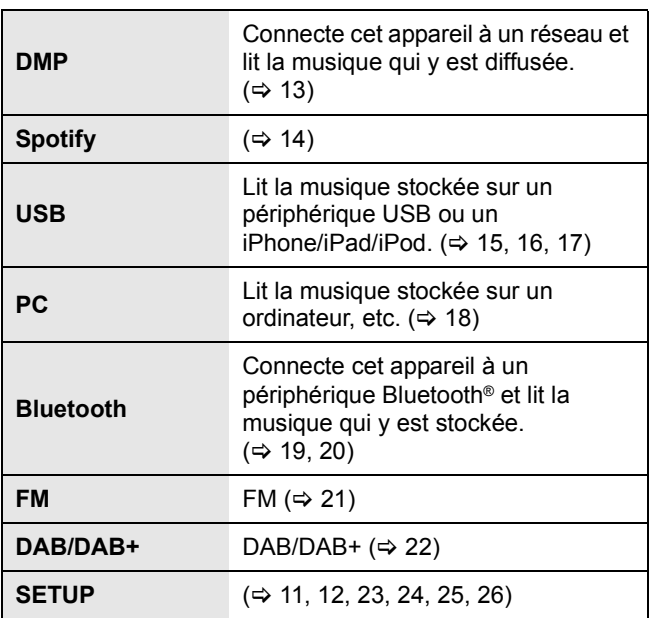

≥ De nouveaux éléments peuvent être ajoutés et les éléments existants peuvent être mis à jour. Pour avoir des informations sur les ajouts et les mises à jour, visitez le site d'assistance ci-dessous. www.technics.com/support/

**5** Démarrez la lecture.

### ■ Pour afficher le menu HOME

Appuyez sur [HOME].

## Réglage du volume

Réglez le volume du périphérique raccordé (amplificateur, etc.).

## Luminosité de l'afficheur

La luminosité de l'afficheur de cet appareil et de l'indicateur d'alimentation peut être changée.

#### Appuyez plusieurs fois sur [DIMMER].

#### $\Box$

≥ Si l'afficheur est éteint, il ne s'allumera que lorsque vous actionnerez cet appareil.

Avant que l'afficheur s'éteigne à nouveau, "Display Off" s'affichera pendant quelques secondes.

## Configuration du son de fonctionnement

Vous pouvez activer/désactiver le bip sonore. ≥ Le réglage d'usine par défaut est "On".

- **1** Appuyez sur [NWP].
- **2** Appuyez sur [HOME].
- **3** Appuyez plusieurs fois sur [▲, ▼] pour sélectionner "SETUP" puis appuyez sur [OK].
- **4** Appuyez plusieurs fois sur [▲, ▼] pour sélectionner "Beep" puis appuyez sur [OK].
- **5** Appuyez sur [▲, ▼] pour sélectionner "On"/"Off" puis appuyez sur [OK].

## Commandes utilisant l'appli dédiée "Technics Music App"

Si vous installez l'appli dédiée "Technics Music App" (gratuite) sur votre smartphone/tablette, vous pouvez actionner cet appareil et le SU-C700 en utilisant une grande variété de fonctions. Pour avoir des détails, visitez :

**www.technics.com/support/**

## Configuration réseau

Vous pouvez diffuser en streaming la musique d'un périphérique iOS (iPhone/iPad/iPod), d'un périphérique Android™ ou d'un ordinateur (Mac/Windows) vers cet appareil en utilisant la fonctionnalité AirPlay ou DLNA.  $(\Rightarrow 13, 16)$ Pour utiliser ces fonctionnalités, cet appareil doit être connecté au même réseau que le périphérique compatible AirPlay ou le périphérique compatible DLNA.

## Raccordement du réseau local filaire

Normalement, le simple raccordement d'un câble réseau terminera la configuration.

#### **Cet appareil**

#### **(Derrière)**

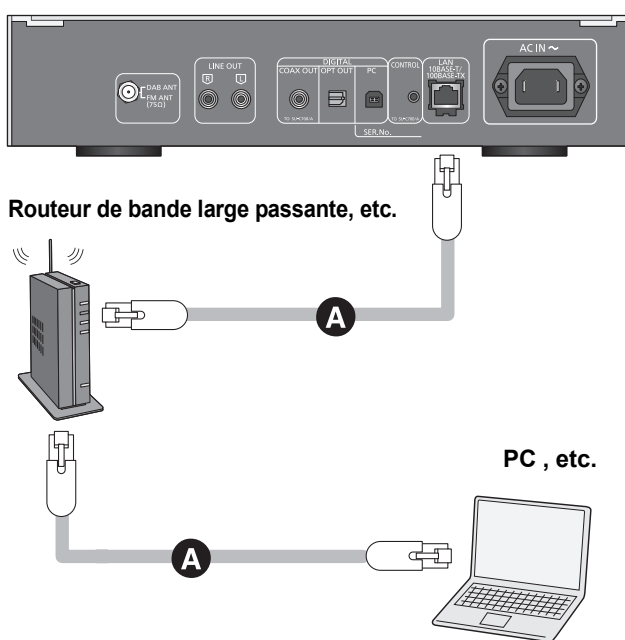

- A**: Câble réseau (LAN) (non fourni)**
- **1** Débrancher le cordon d'alimentation secteur.
- **2** Raccordez cet appareil à un routeur à haut débit, etc. via un câble réseau.
- **3** Branchez le cordon d'alimentation secteur à cet appareil et relevez l'interrupteur d'alimentation sur la position  $[\bigcup I]$ . ( $\Rightarrow$  10)
	- Une fois la connexion établie, " \*\*\* est affiché à l'écran.

#### $\Box$

- ≥ Si "Firmware update is available" s'affiche une fois que la
	- connexion est établie, le micrologiciel de cette unité est disponible. – Reportez-vous à "Firmware update is available" ( $\Leftrightarrow$  29) pour plus de détails sur la mise à jour.
	- Pour des informations sur la mise à jour, référez-vous au site Internet suivant.

www.technics.com/support/firmware/

### Pour définir les paramètres liés au réseau

Vous pouvez changer le nom de cet appareil sur le réseau (Friendly Name) et utiliser une adresse IP, un masque de sous-réseau, une passerelle par défaut, un DNS primaire, etc. spécifiques.

- ≥ N'écoutez pas de musique pendant le changement de ces paramètres.
- **1** Appuyez sur [NWP].
- **2** Appuyez sur [HOME].
- **3** Appuyez plusieurs fois sur [3, 4] pour sélectionner "SETUP" puis appuyez sur [OK].
- **4** Appuyez plusieurs fois sur [▲, ▼] pour sélectionner "Network" puis appuyez sur [OK].
- **5** Sélectionnez et saisissez les détails.
- **6** Appuyez sur [OK] pour appliquer les paramètres.
- **7** Appuyez plusieurs fois sur [RETURN] pour quitter les paramètres.
- **8** Appuyez sur [NWP Í] pour passer l'appareil en mode de veille.
- ≥ Attendez jusqu'à ce que "Please Wait" disparaisse.
- **9** Effectuez "Raccordement du réseau local filaire". (→ gauche)

#### LQ1

- ≥ Utilisez des câbles LAN droits de catégorie 7 ou supérieure (STP) pour connecter les appareils périphériques.
- ≥ L'introduction d'un tout autre câble que le câble réseau dans le port LAN peut endommager l'appareil.
- ≥ Si vous essayez de changer les paramètres réseau immédiatement après avoir mis en marche cet appareil, cela peut prendre du temps avant que l'écran de configuration du réseau s'affiche.

#### ■ Nom de cette unité sur le réseau "Friendly Name"

- **1** Appuyez sur [NWP].
- **2** Appuyez sur [HOME].
- **3** Appuyez plusieurs fois sur [ $\triangle$ ,  $\blacktriangledown$ ] pour sélectionner "SETUP" puis appuyez sur [OK].
- **4** Appuyez plusieurs fois sur [▲, ▼] pour sélectionner "Network" puis appuyez sur [OK].
- **5** Appuyez sur [▲, ▼] de façon répétée pour choisir "Friendly Name" puis appuyez sur [OK].
	- ≥ Le nom actuel de cette unité est affiché. Appuyez sur [OK] pour modifier.
- Appuyez sur [▲, ▼, ◀, ▶] pour saisir le nom personnalisé. ≥ Seuls des caractères ASCII peuvent être utilisés.
	- "A" peut être ajouté lorsque vous appuyez sur [▶] lorsque la dernière lettre du nom personnalisé est sélectionnée.
	- Appuyez sur [CLEAR] pour supprimer une lettre.
	- Appuyez sur [≧10] pour insérer une lettre "A".
	- Le nom par défaut est "Technics ST-C700D \_ " représente un chiffre unique pour chaque système.
	- **7** Appuyez sur [OK] pour appliquer les paramètres.
- **8** Appuyez plusieurs fois sur [RETURN] pour quitter les paramètres.
- Pour vérifier l'adresse MAC de cet appareil
- **1** Appuyez sur [NWP].
- **2** Appuyez sur [HOME].
- **3** Appuyez plusieurs fois sur [▲, ▼] pour sélectionner "SETUP" puis appuyez sur [OK].
- **4** Appuyez plusieurs fois sur [▲, ▼] pour sélectionner "Network" puis appuyez sur [OK].
- **5** Appuyez plusieurs fois sur [ $\blacktriangle$ ,  $\blacktriangledown$ ] pour sélectionner "MAC Address".
	- ≥ L'adresse MAC de cet appareil s'affiche.

## Lecture des fichiers musicaux sur le serveur DLNA

Vous pouvez partager les fichiers musicaux stockés sur le serveur de média certifié DLNA (Ordinateur, smartphone, etc.) connecté à votre réseau domestique, et bénéficier du contenu à l'aide de cet appareil.

● A propos du format supporté, consultez "Formats des fichiers" ( $\Leftrightarrow$  33) **Préparation**

- $\bullet$  Terminez la configuration réseau. ( $\Rightarrow$  12)
- ≥Connectez le périphérique à utiliser au même réseau que cet appareil.
- ≥Ajoutez le contenu et le dossier aux bibliothèques du lecteur Windows Media® 11 ou 12 ou d'un smartphone, etc.
- La liste de lecture de lecteur Windows Media® peut lire uniquement les contenus enregistrés dans ces bibliothèques.
- Pour utiliser le lecteur Windows Media® pour la diffusion en flux (streaming), vous devez le configurer à l'avance.

### Lecture du contenu stocké sur le serveur DLNA en le contrôlant de cet appareil.

Vous pouvez écouter la musique stockée sur le serveur DLNA avec cet appareil (DMP—Digital Media Player pour Lecteur de support numérique) en contrôlant le serveur DLNA à l'aide de cet appareil.

- **1** Appuyez sur [NWP].
- **2** Appuyez plusieurs fois sur  $[>$  INPUT  $\leq$ ] sous [NWP] pour sélectionner "DMP". ≥L'écran de sélection du serveur s'affichera.
- **3** Appuyez sur  $[A, \nabla]$  pour sélectionner un serveur DLNA sur le réseau puis appuyez sur [OK].
	- ≥L'écran de sélection du contenu/dossier s'affichera.
	- ≥Les dossiers/contenus peuvent être affichés dans un ordre différent de celui du serveur, en fonction de ses caractéristiques.
- **4** Appuyez sur [▲, ▼] pour sélectionner un élément puis appuyez sur [OK].
	- ≥S'il y a d'autres éléments, répétez cette étape.

Actions sur la télécommande

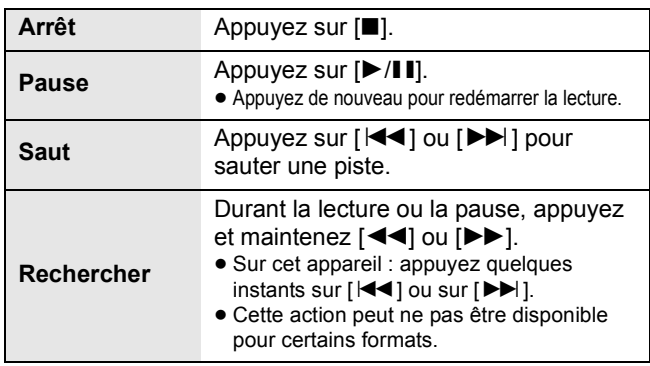

 $\Box$ 

≥ Selon l'état, le serveur connecté et son contenu risquent de ne pas s'afficher correctement. (par exemple, peu de temps après avoir ajouté le contenu sur le serveur, etc.)

Veuillez réessayer plus tard. Pour plus de détails, référez-vous au mode d'emploi du périphérique.

#### ■ Répétition aléatoire de la lecture

#### Appuyez sur [RND].

Chaque fois que vous appuyez sur la touche:

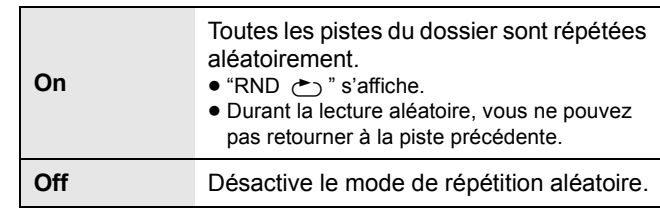

### ■ Répétition de la lecture

#### Appuyez sur [ $\bigcirc$ ].

Chaque fois que vous appuyez sur la touche:

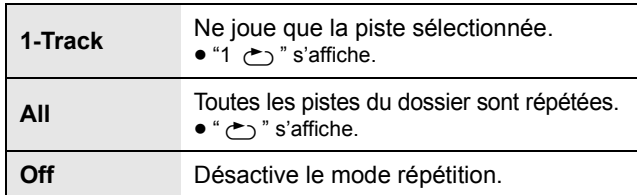

## Lecture du contenu stocké sur le serveur DLNA en le contrôlant à partir d'un DMC

En contrôlant un périphérique compatible DMC (Digital Media Controller pour Contrôleur de support numérique), vous pouvez écouter la musique stockée sur le serveur DLNA avec cet appareil (DMR—Digital Media Renderer pour Restituteur de support numérique).

- **1** Relevez l'interrupteur d'alimentation de cet appareil sur la position  $[\bigcirc$ /l].
- **2** Actionnez le dispositif compatible DMC et connectez-vous à cet appareil.
	- ≥Le nom de dispositif de cet appareil s'affichera ainsi "Technics ST-C700D  $_{-----}$ "\*1,2
	- ≥Pour plus de détails sur la manière d'utiliser les dispositifs compatibles DMC, consultez le mode d'emploi des dispositifs ou du logiciel.

#### $\Box$

- ≥ Lorsque vous utilisez un DMC, la lecture des autres sources audio s'arrêtera et la diffusion DLNA aura la priorité.
- ≥ Selon les contenus et l'équipement connecté, les commandes ou la lecture peuvent être impossibles.
- ≥ Cette unité ne garantit pas la connexion avec toutes les applications DMC. Utilisez l'application dédiée "Technics Music App".
- \*1 " " symbolise une entrée unique pour chaque paramètre.
- \*2 Le nom du périphérique peut être changé à partir de "Nom de cette unité sur le réseau "Friendly Name"". (=> 12)

## Utilisation de Spotify

Cet appareil est compatible avec le service de musique ne ligne (Spotify).

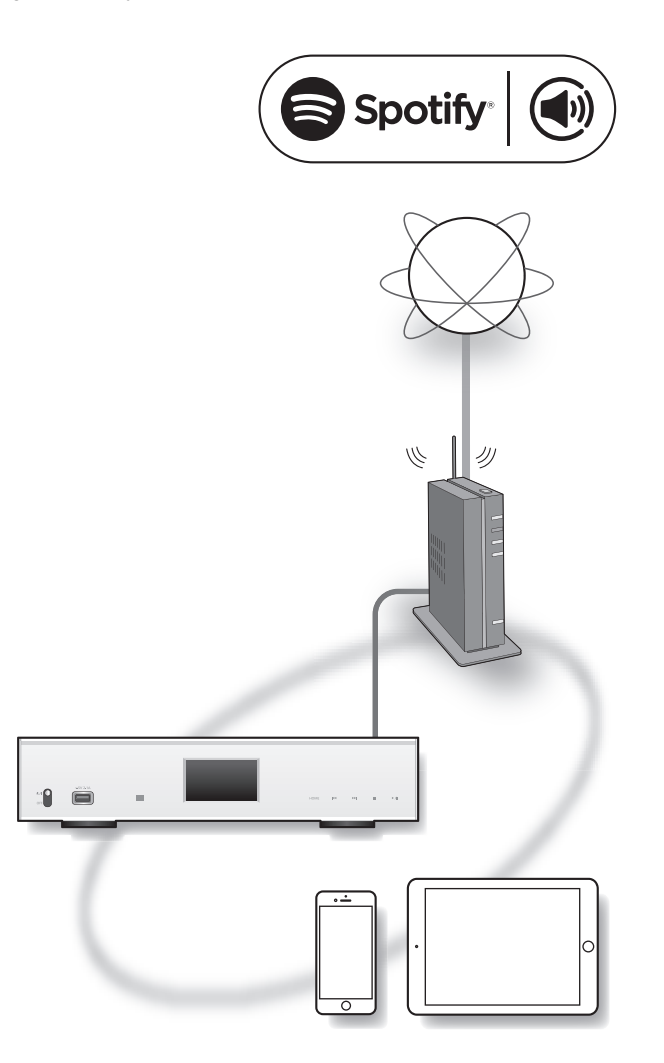

#### **Préparation**

- ≥Vous aurez besoin de Spotify Premium. Pour les détails, visitez le site web suivant. www.spotify.com/connect/
- Terminez la configuration réseau. (=> 12)
- Assurez-vous que le réseau est connecté à Internet.
- ≥Connectez le périphérique à utiliser au même réseau que cet appareil.
- **1** Démarrez l'application Spotify sur votre appareil, puis sélectionnez une chanson à lire.
- **2** Sélectionnez la jaquette carrée de la chanson sur l'écran de lecture.
- **3** Sélectionnez l'icône "  $\circledast$ "
- **4** Sélectionnez cet appareil comme hautparleurs de sortie.

#### $\Box$

- ≥ Le nom de dispositif de cet appareil s'affichera ainsi "Technics ST-C700D
- ≥ Un enregistrement/une inscription est necessaire.
- ≥ Des frais peuvent s'appliquer.
- ≥ Les services, icônes et caractéristiques sont sujets à modification.
- \*1 " \_ " symbolise une entrée unique pour chaque paramètre.
- \*2 Le nom du périphérique peut être changé à partir de "Nom de cette unité sur le réseau "Friendly Name"".  $(\Rightarrow 12)$

## Utilisation iPhone/iPad/iPod

Branchez votre iPhone/iPad/iPod, vous pourrez écouter la musique stockée sur l' iPhone/iPad/iPod ou charger l' iPhone/iPad/iPod.

### ■ Compatible iPhone/iPad/iPod

#### **iPhone SE / iPhone 6s Plus / iPhone 6s / iPhone 6 Plus / iPhone 6 / iPhone 5s / iPhone 5c / iPhone 5 / iPhone 4s**

**iPad Pro** (9,7 pouce) **/ iPad Pro** (12,9 pouce) **/ iPad Air 2 / iPad Air / iPad** (3e et 4e génération) **/ iPad 2 / iPad mini 4 / iPad mini 3 / iPad mini 2 / iPad mini**

**iPod touch** (5e et 6e génération)

**iPod nano** (7e génération)

(à compter d'août 2016)

#### $\Box$

- ≥ La compatibilité dépend de la version du logiciel. Mettez à jour votre iPhone/iPad/iPod avec le dernier logiciel avant de l'utiliser avec cet appareil.
- ≥ Veuillez prendre note que Panasonic n'accepte aucune responsabilité pour la perte de données et/ou d'information.
- ≥ Ne connectez pas les modèles suivants au port:
- iPod classic, iPod [4e (afficheur en couleur), et 5e (vidéo) génération] iPod nano (1re génération)
- Un comportement inattendu peut se produire.
- ≥ Les résultats de l'opération peuvent être différents en fonction du modèle de l'iPhone/iPad/iPod ou de la version iOS.

## Raccordement d'un iPhone/iPad/iPod

Pour connecter un iPhone/iPad/iPod, utilisez le câble USB dédié (non fourni).

#### **ex:**

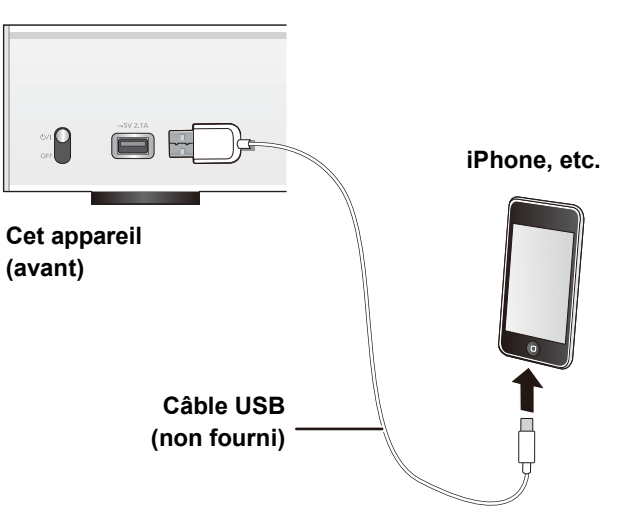

## Écoute de la musique stockée sur un iPhone/iPad/iPod

- **1** Branchez l'iPhone/iPad/iPod à l'appareil.
- **2** Appuyez sur [NWP].
- **3** Appuyez plusieurs fois sur [ $>$  INPUT  $<$ ] sous [NWP] pour sélectionner "USB".
- **4** Démarrez la lecture.

Actions sur la télécommande

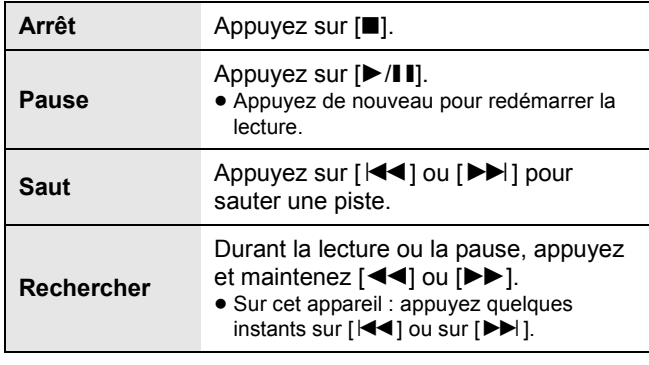

#### La

- ≥ Il pourrait être nécessaire de sélectionner l'album, l'artiste, etc. sur l'iPhone/iPad/iPod.
- ≥ En fonction des modèles d'iPhone/iPad/iPod, certaines commandes sur la télécommande pourraient être impossibles.

## Chargement d'un iPhone/iPad/iPod

Avec l'appareil en marche, le chargement démarre lorsqu'un iPhone/iPad/iPod est raccordé à cet appareil.

- ≥ Le chargement n'est pas possible si cet appareil est éteint.
- Assurez-vous que l'appareil est en marche lorsque vous démarrez le chargement.
	- Lorsque vous chargez un iPhone/iPad/iPod dont la batterie est complètement épuisée, ne mettez pas cet appareil en mode veille avant que l'iPhone/iPad/iPod soit opérationnel.
- ≥ Vérifiez l'iPhone/iPad/iPod pour voir si la batterie est complètement chargée. Une fois complètement chargée, retirez l'iPhone/iPad/iPod.
- ≥ Le chargement s'arrête lorsque la pile est complètement chargée. La pile se videra naturellement.

*Français*

## Utilisation AirPlay

AirPlay fonctionne sur iPhone, iPad, et iPod touch avec iOS 4.3.3 ou ultérieur, sur Mac avec OS X Mountain Lion ou ultérieur, et sur PC avec iTunes 10.2.2 ou ultérieur.

## Écoute de la musique avec AirPlay

#### **Préparation**

- Terminez la configuration réseau. ( $\Rightarrow$  12)
- Connectez le périphérique iOS ou le PC sur le même réseau que cet appareil.
- **1** [ios device] : Démarrez l'application "Music" (ou iPod).

[PC] : Démarrez "iTunes".

- **2** Sélectionnez "Technics ST-C700D  $"$ \*1, 2 à partir de l'icône AirPlay  $\blacksquare$ .
	- ≥Contrôlez la configuration du volume avant de démarrer la lecture. (Lorsque AirPlay est utilisé pour la première fois, le volume peut être réglé sur le maximum.)

#### **3** Démarrez la lecture.

● La lecture démarrera avec un léger retard.

#### Actions sur la télécommande

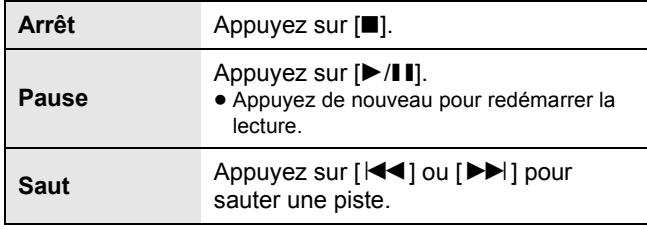

#### $\Box$

- ≥ La lecture des autres sources audio s'arrêtera et la diffusion AirPlay aura la priorité.
- ≥ Avec certaines versions iOS et iTunes, il pourrait être impossible de redémarrer la lecture AirPlay si le sélecteur est changé ou si l'appareil est éteint, durant la lecture AirPlay.

Dans ce cas, sélectionnez un dispositif différent à partir de l'icône AirPlay de Music App ou iTunes puis resélectionnez cet appareil comme sortie des enceintes.

- ≥ AirPlay ne fonctionnera pas en regardant des vidéos sur iTunes.
- \*1 " " symbolise une entrée unique pour chaque paramètre.
- \*2 Le nom du périphérique peut être changé à partir de "Nom de cette unité sur le réseau "Friendly Name"". (→ 12)

## Utilisation du périphérique USB

#### Vous pouvez écouter la musique stockée sur un périphérique USB.

- ≥ Cet appareil ne garantit pas la connexion avec tous les dispositifs USB.
- ≥ Les systèmes de fichiers FAT16 et FAT32 sont pris en charge.
- ≥ Cet appareil prend en charge l'USB 2.0 Full Speed.
- Les dispositifs USB peuvent ne pas être reconnus par cet appareil s'ils sont connectés en utilisant les choses suivantes: – un concentrateur (hub) USB
	- un câble d'extension USB
- ≥ Il est également possible d'utiliser des lecteurs/graveurs de carte USB.
- ≥ Cet appareil ne peut pas enregistrer de musique sur un périphérique USB.
- ≥ A propos du format supporté, consultez "Formats des fichiers" (> 33)

#### ■ Structure des dossiers et fichiers

L'appareil lit uniquement les fichiers musicaux présents dans le dossier sélectionné. Sélectionnez le dossier contenant les pistes que vous désirez lire.

≥Rien n'est lu si vous sélectionnez un dossier ne contenant pas de fichiers musicaux, comme le dossier  $\bigcirc$  dans le schéma ci-dessous. ("Empty" s'affiche.)

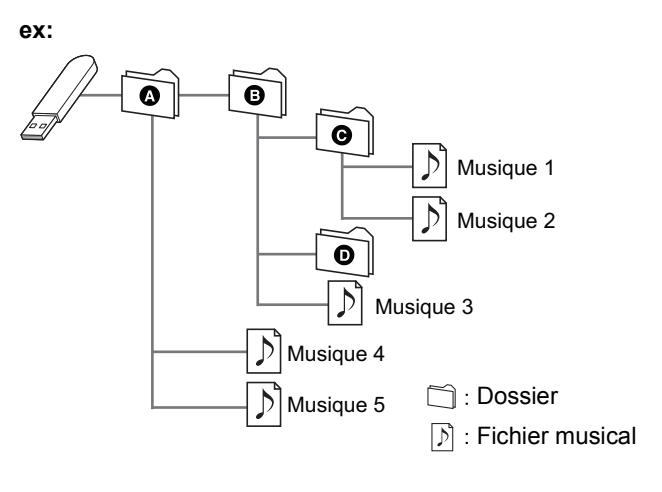

## Écoute de la musique stockée sur un périphérique USB

**1** Branchez un périphérique USB à cet appareil.

**ex:**

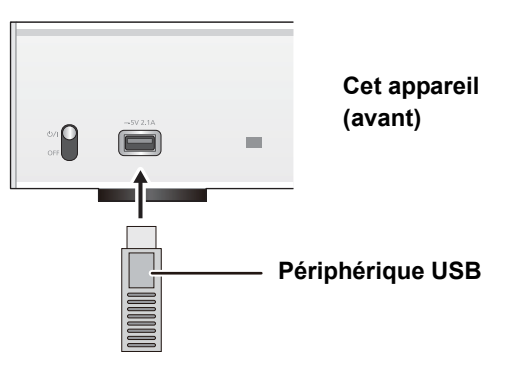

- **2** Appuyez sur [NWP].
- **3** Appuyez plusieurs fois sur  $[>$  INPUT  $\leq$ ] sous [NWP] pour sélectionner "USB".
- **4** Appuyez sur [▲, ▼] pour sélectionner un élément puis appuyez sur [OK].
	- ≥S'il y a d'autres éléments, répétez cette étape.

#### Actions sur la télécommande

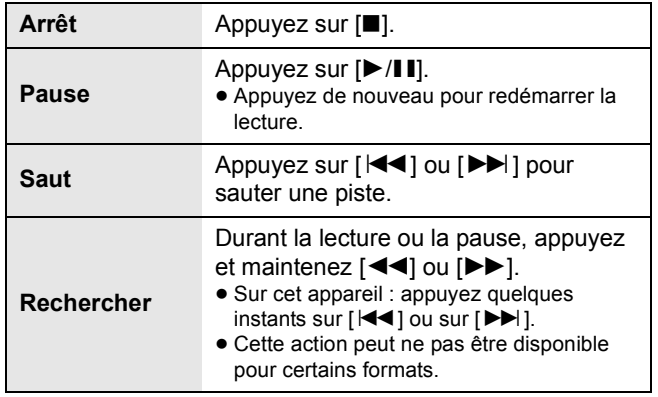

### ■ Répétition aléatoire de la lecture

#### Appuyez sur [RND].

Chaque fois que vous appuyez sur la touche:

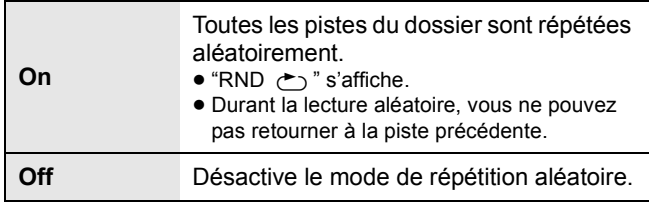

### ■ Répétition de la lecture

#### Appuyez sur  $[$  ی $]$ .

Chaque fois que vous appuyez sur la touche:

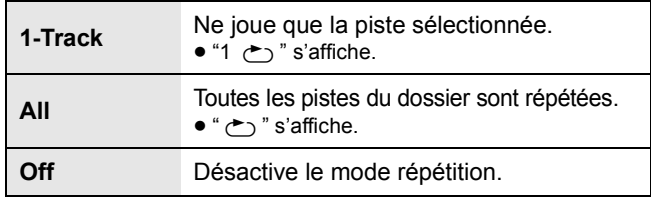

#### M

● Vous pouvez utiliser la répétition de lecture avec la programmation de lecture.

## Lecture du programme

Cette fonction permet de programmer un maximum de 24 plages.

#### **Préparation**

- ≥Il n'est pas possible de programmer des pistes par déplacement des dossiers. Déplacez toutes les pistes que vous désirez programmer dans un seul dossier à l'avance.
- **1** Sélectionnez le dossier contenant le fichier musical pour lequel vous avez programmé la lecture.
- **2** Appuyez sur [PGM] en mode arrêt. ≥L'écran "Program Mode" s'affichera.
- **3** Appuyez sur [OK] pour afficher l'écran de programmation.
- **4** Appuyez sur [▲, ▼] pour sélectionner la piste désirée.
- **5** Appuyer sur [OK].
	- ≥Effectuer les étapes 3 à 4 pour programmer d'autres plages.

### **6** Appuyer sur [ $\blacktriangleright$ /II] pour lancer la lecture.

≥Pour revenir sur l'écran "Program Mode", appuyez sur [∫].

#### Actions sur la télécommande

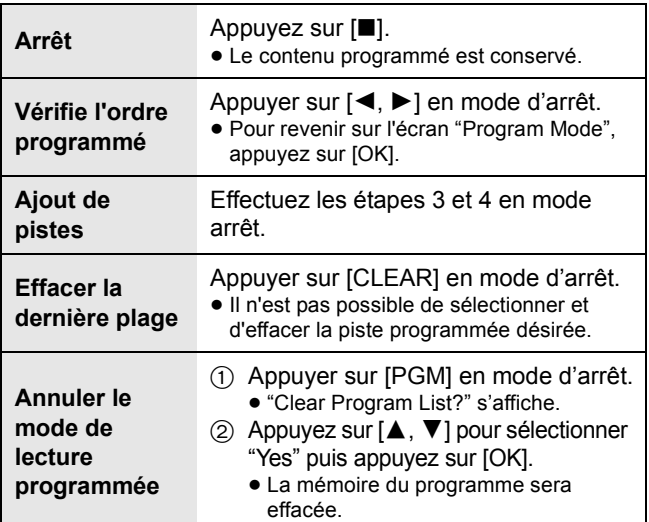

#### $\Box$

- ≥ Le contenu programmé sera conservé aussi longtemps que la source d'entrée est paramétrée sur "USB".
- ≥ La mémoire du programme sera effacée : – Lorsque le périphérique USB est débranché.

– Lorsque l'appareil est mis en mode veille ou en mode arrêt. ● Vous pouvez utiliser la programmation de lecture avec la répétition de lecture.

## Utilisation d'un ordinateur, etc.

Vous pouvez raccorder l'entrée audio numérique [PC] et un ordinateur, etc. à l'aide d'un câble USB et écouter la musique présente sur l'ordinateur, etc. avec cet appareil.

● A propos du format supporté, consultez "Formats des fichiers" ( $\Leftrightarrow$  33)

#### **Pour raccorder un ordinateur**

Avant de raccorder un ordinateur, suivez les étapes suivantes.

- Consultez ce qui suit pour connaitre les versions
- recommandées du système d'exploitation de votre ordinateur: – Windows 7, Windows 8, Windows 8.1, Windows 10
- OS X 10.7, 10.8, 10.9, 10.10, 10.11
- 1 Téléchargez et installez le pilote dédié sur l'ordinateur. (Uniquement pour Windows OS) Téléchargez et installez le pilote dédié à partir du site ci-dessous. **www.technics.com/support/**
- 2 Téléchargez et installez l'appli dédiée "Technics Audio Player" (gratuite) sur votre ordinateur. (Commune à Windows et à OS X) Téléchargez et installez l'appli dédiée à partir du site ci-dessous. **www.technics.com/support/**

## Pour écouter le son d'un ordinateur, etc.

- **1** Débrancher le cordon d'alimentation secteur.
- **2** Raccordez cet appareil et un ordinateur, etc.

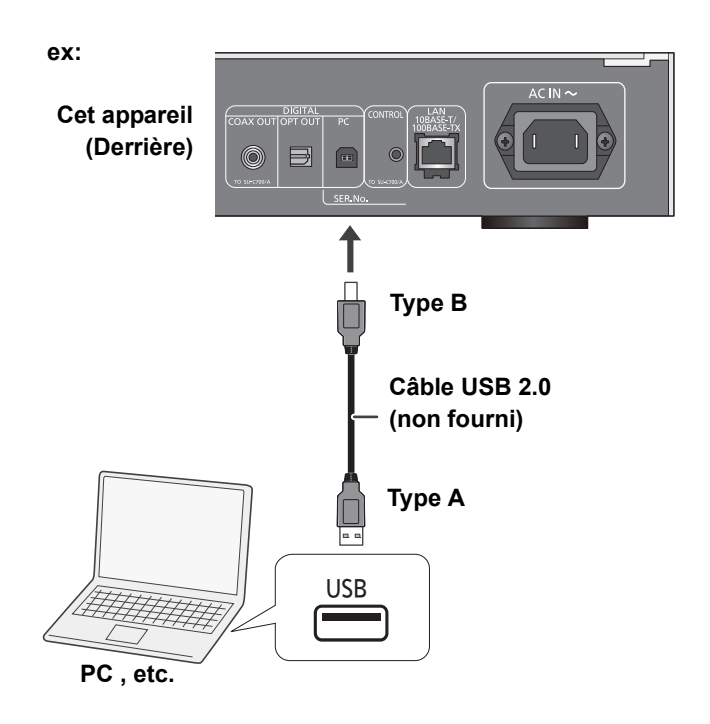

- **3** Branchez le cordon d'alimentation secteur à cet appareil et relevez l'interrupteur d'alimentation sur la position  $[\bigcirc]$ /I]. ( $\Rightarrow$  10)
- **4** Appuyez plusieurs fois sur  $[>$  INPUT  $<$ ] sous [NWP] pour sélectionner "PC".
- **5** Utilisez l'ordinateur, etc. pour la lecture.

<sup>(</sup>à compter de décembre 2015)

# *Français*

## Utilisation Bluetooth®

Vous pouvez écouter du son provenant du dispositif audio Bluetooth® à partir de cet appareil à distance.

- ≥ Consultez le mode d'emploi du dispositif Bluetooth® pour avoir des détails.
- ≥ Si vous avez l'intention d'utiliser un périphérique Bluetooth® compatible NFC (Near Field Communication), poursuivez vers "Connexion par NFC".

#### **Préparation**

- ≥Activez la fonctionnalité Bluetooth® du dispositif et placezle près de cet appareil.
- **1** Appuyez sur [NWP].
- **2** Appuyez plusieurs fois sur  $\vert$  > INPUT  $\vert$ sous [NWP] pour sélectionner "Bluetooth".
- **3** Appuyez sur [MENU].
- **4** Appuyez plusieurs fois sur [▲, ▼] pour sélectionner "Pairing" puis appuyez sur [OK].
- **5** Appuyez sur [▲, ▼] pour sélectionner "Yes" puis appuyez sur [OK].
	- ≥"Pairing" apparait sur l'afficheur.
- **6** Sélectionnez "ST-C700D" à partir du menu du dispositif Bluetooth®.
	- ≥Le nom du périphérique connecté apparait sur l'afficheur.

#### M

- ≥ Si vous êtes invité à saisir le mot de passe, saisissez "0000".
- ≥ Vous pouvez mémoriser jusqu'à 8 dispositifs sur cet appareil. Si un 9e dispositif est couplé, le dispositif inutilisé depuis le plus longtemps sera remplacé.

## Bluetooth<sup>®</sup> veille Connexion par NFC

#### **Pour les périphériques Bluetooth® compatibles NFC (périphériques Android™ version 4.1 ou ultérieure) uniquement**

En mettant en contact un périphérique Bluetooth® compatible NFC (Near Field Communication) avec cet appareil, vous pouvez effectuer tout une série d'étapes de l'enregistrement du périphérique Bluetooth® à la connexion de celui-ci à cet appareil.

#### **Préparation**

- ≥Activez la fonctionnalité NFC du dispositif.
- **1** Appuyez sur [NWP].
- **2** Appuyez plusieurs fois sur  $\geq$  INPUT  $\leq$ ] sous [NWP] pour sélectionner "Bluetooth".
- **3** Appuyez sur [MENU].
- **4** Appuyez plusieurs fois sur [▲, ▼] pour sélectionner "NFC" puis appuyez sur [OK].
- **5** Appuyez sur [▲, ▼] pour sélectionner "Yes" puis appuyez sur [OK].
- **6** Mettez en contact votre périphérique et la zone tactile NFC de cet appareil pendant environ 20 secondes.  $(\Rightarrow$  7)
	- ≥Ne bougez pas le périphérique Bluetooth® avant de voir un message s'afficher ou de le voir réagir de quelque manière.

Une fois que le dispositif Bluetooth® a réagi, éloignez-le de cet appareil.

- Lorsque la connexion du périphérique Bluetooth® est effectuée, le nom du périphérique connecté est indiqué sur l'afficheur.
- La position de la zone tactile NFC est différente en fonction du périphérique. Si aucune connexion ne peut être établie même lorsque votre périphérique Bluetooth® a touché la zone tactile NFC de cet appareil, changez la position du périphérique.

#### LA

- ≥ Si vous connectez un autre périphérique Bluetooth® compatible NFC, le périphérique déjà connecté se déconnectera automatiquement.
- ≥ Lorsque la connexion est établie, la lecture peut démarrer automatiquement en fonction du type de périphérique qui est utilisé.
- ≥ La Connexion NFC peut ne pas fonctionner correctement en fonction du type de périphérique qui est utilisé.
- ≥ N'effectuez pas de connexion NFC d'une autre manière que celle décrite dans le Mode d'emploi. Cela pourrait causer un dysfonctionnement.

## Écoute de la musique stockée sur un périphérique Bluetooth®

- **1** Appuyez sur [NWP].
- **2** Appuyez plusieurs fois sur  $\triangleright$  INPUT  $\lt$ ] sous [NWP] pour sélectionner "Bluetooth".
	- ≥"Ready" apparait sur l'afficheur.
	- Si vous appuyez sur [>/ll], cet appareil essaiera de se connecter au dernier dispositif Bluetooth® qui a été connecté.
		- "Linking" apparait sur l'afficheur.
- **3** Sélectionnez "ST-C700D" à partir du menu du périphérique Bluetooth®.
	- ≥Le nom du périphérique connecté apparait sur l'afficheur.
- **4** Démarrez la lecture sur le dispositif Bluetooth®.

Actions sur la télécommande

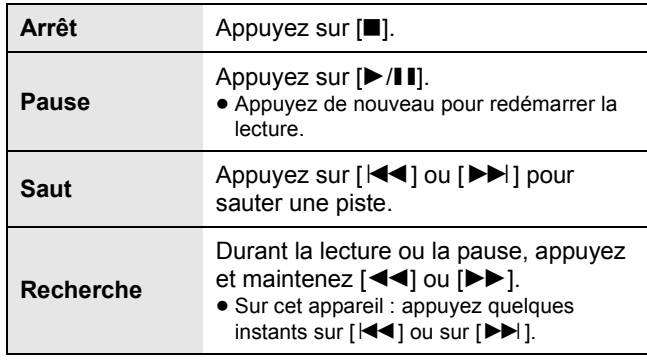

#### $\Box$

- ≥ Cet appareil ne peut être connecté qu'à un seul dispositif à la fois.
- Pour utiliser la télécommande de cet appareil avec un dispositif Bluetooth®, le dispositif Bluetooth® doit prendre en charge les profils AVRCP (Audio Video Remote Control Profile). En fonction de l'état du dispositif, certaines commandes peuvent ne pas fonctionner.
- Lorsque vous regardez un contenu vidéo avec cette fonction, il se peut que la sortie vidéo et audio ne soit pas synchronisée.

## Mode de transmission Bluetooth®

Vous pouvez changer le mode de transmission afin de donner la priorité à la qualité de la transmission ou à la qualité du son.

- **1** Appuyez sur [NWP].
- **2** Appuyez plusieurs fois sur  $[>$  INPUT  $\leq$ ] sous [NWP] pour sélectionner "Bluetooth".
	- ≥Si un dispositif Bluetooth® est déjà connecté, déconnectez-le.
- **3** Appuyez sur [MENU].
- **4** Appuyez plusieurs fois sur [▲, ▼] pour sélectionner "Link Mode" puis appuyez sur  $[OK]$ .
- **5** Appuyez sur [▲, ▼] pour sélectionner le mode puis appuyez sur [OK].

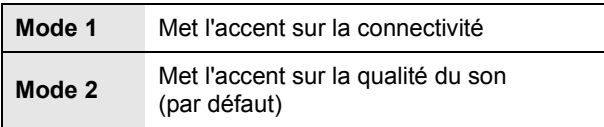

M

≥ Sélectionnez "Mode 1" si le son est coupé.

## Déconnexion d'un périphérique Bluetooth®

- **1** Appuyez sur [NWP].
- **2** Appuyez sur [MENU].
- **3** Appuyez plusieurs fois sur [▲, ▼] pour sélectionner "Disconnect?" puis appuyez sur [OK].
- **4** Appuyez sur [▲, ▼] pour sélectionner "Yes" puis appuyez sur [OK].

 $\Box$ 

<sup>≥</sup> Le dispositif Bluetooth® sera déconnecté si une source audio différente est sélectionnée.

## Écoute d'une Radio FM

Vous pouvez prérégler jusqu'à 30 canaux.

#### **Préparation**

 $\bullet$  Appuyez sur [NWP] puis plusieurs fois sur [ $>$  INPUT  $<$ ] sous [NWP] pour sélectionner "FM".

## Préréglage automatique

- **1** Appuyez sur [NWP].
- **2** Appuyez sur [MENU].
- **3** Appuyez plusieurs fois sur [▲, ▼] pour sélectionner "Auto Preset" puis appuyez sur [OK].
- **4** Appuyez sur [▲, ▼] pour sélectionner "Lowest" ou "Current" puis appuyez sur [OK].

#### **Lowest:**

Pour commencer le préréglage automatique avec le fréquence la plus basse (FM 87,50).

#### **Current:**

Pour commencer le préréglage automatique avec le fréquence en cours.

## Réglage et préréglage manuels

### **1** Appuyez sur [NWP].

- **2** Appuyer sur [ $\blacktriangleleft$ ] ou [ $\blacktriangleright$ ] pour syntoniser la station souhaitée.
	- ≥Pour effectuer automatiquement la syntonisation, appuyer sur la touche et la maintenir enfoncée jusqu'à ce que la fréquence commence à changer rapidement.
- **3** Appuyer sur [PGM].
- **4** Appuyer sur les touches numériques pour sélectionner un canal.
	- ≥Effectuer les étapes 1 à 3 à nouveau afin de prérégler plus de stations.

#### $\Box$

≥ Une station précédemment sauvegardée sera écrasée si une autre station est sauvegardée sur le même canal préréglé.

## Sélection d'une station préréglée

- **1** Appuyez sur [NWP].
- **2** Appuyer sur les touches numériques,  $[\blacktriangleleft \blacktriangleleft]$ ou [ $\blacktriangleright$ ] pour sélectionner la station préréglée.

## Amélioration de la qualité sonore

- **1** Appuyez sur [NWP].
- **2** Appuyez sur [MENU].
- **3** Appuyez plusieurs fois sur [▲, ▼] pour sélectionner "FM Mode" puis appuyez sur  $[OK]$ .
- **4** Appuyer sur [▲, ▼] pour sélectionner "Mono", puis appuyer sur [OK].
	- ≥"MONO" s'affiche.

#### **Pour mémoriser le réglage**

Passer aux étapes 2 et 3 de "Réglage et préréglage manuels".

#### $\Box$

- ≥ Sélectionnez "Stereo" à l'étape 4 pour revenir aux émissions stéréo.
- ≥ "Mono" est annulé si la fréquence est changée.

## Diffusion RDS

L'appareil peut afficher les données texte transmises par le système de transmission de données radio (RDS) disponible dans certaines zones.

 $\Box$ 

- ≥ Le RDS est disponible uniquement si la stéréo fonctionne à la réception.
- ≥ Il est possible que le système RDS ne soit pas disponible si la réception n'est pas bonne.
- ≥ La fonction RDS ne marche pas si "Mono" est sélectionné dans "FM Mode".  $(\Rightarrow$  ci-dessus)

## Écoute avec le système DAB/DAB+

Vous pouvez prérégler jusqu'à 20 canaux.

#### **Préparation**

- Assurez-vous que l'antenne DAB est connectée. (=> 10)  $\bullet$  Appuyez sur [NWP] puis plusieurs fois sur [ $>$  INPUT  $<$ ]
- sous [NWP] pour sélectionner "DAB/DAB+".
	- Si vous sélectionnez "DAB/DAB+" pour la première fois, le système démarrera la procédure "Balayage automatique DAB".

## Balayage automatique DAB

- **1** Appuyez sur [NWP].
- **2** Appuyez sur [MENU].
- **3** Appuyez plusieurs fois sur  $[A, \nabla]$  pour sélectionner "Auto Scan" puis appuyez sur [OK].
- **4** Appuyez sur [▲, ▼] pour sélectionner "Yes" puis appuyez sur [OK].
	- ≥"Auto Scan" s'affiche.

### Syntonisation manuelle DAB

Pour trouver la meilleure position de l'antenne, utilisez la syntonisation manuelle pour rechercher les blocs de fréquence DAB sélectionnés.

- **1** Appuyez sur [NWP].
- **2** Appuyez sur [MENU].
- **3** Appuyez plusieurs fois sur  $[A, \nabla]$  pour sélectionner "Manual Scan" puis appuyez sur [OK].
- **4** Appuyez sur [▲, ▼] pour sélectionner un bloc de fréquence à balayer puis appuyez sur [OK].

### Préréglage de la mémoire

- **1** Appuyez sur [NWP].
- **2** Appuyer sur [ $\blacktriangleleft$ ] ou [ $\blacktriangleright$ ] pour syntoniser la station souhaitée.
- **3** Appuyez sur [PGM].
- **4** Appuyez sur les touches numériques pour sélectionner un nombre préréglé.
	- Effectuez de nouveau les étapes 1 à 3 pour prérégler plus de stations.

- ≥Une station déjà sauvegardée est écrasée si une autre station est sauvegardée avec le même numéro préréglé.
- ≥Vous ne pouvez pas prérégler une station si celle-ci n'est pas diffusée ou si vous avez sélectionné un service secondaire.
- ≥Les stations précédemment mémorisées sont effacées durant le balayage automatique.

### Sélection d'une station préréglée

- **1** Appuyez sur [NWP].
- **2** Appuyez sur les touches numériques,  $[\blacktriangleleft]$  ou [ $\blacktriangleright$ ] pour sélectionner la station préréglée.

### Visualisation des informations disponibles

Vous pouvez voir les informations sur la diffusion DAB, le type de programme, l'étiquette de l'ensemble et la fréquence.

- **1** Appuyez sur [NWP].
- **2** Appuyez sur [INFO] pour voir les informations disponibles.

## DAB secondaire

Certaines stations DAB/DAB+ fournissent aussi bien un service secondaire qu'un service principal. Si la station que vous écoutez fournit un service secondaire, "v" s'affichera.

- **1** Appuyez sur [NWP].
- **2** Appuyez sur [MENU].
- **3** Appuyez plusieurs fois sur [▲, ▼] pour sélectionner "Secondary" puis appuyez sur [OK].
- **4** Appuyez sur [▲, ▼] pour sélectionner le service secondaire et appuyez sur [OK].

#### $\Box$

≥ Le service principal sera de retour si des changements sont effectués (ex. si la station est changée).

## Qualité du signal DAB

En réglant l'antenne, vous pouvez contrôler la qualité de la réception.

- **1** Appuyez sur [NWP].
- **2** Appuyez sur [MENU].
- **3** Appuyez plusieurs fois sur [▲, ▼] pour sélectionner "Signal Quality" puis appuyez sur [OK].
- **4** Appuyez sur [▲, ▼] pour sélectionner la fréquence.
- ex.

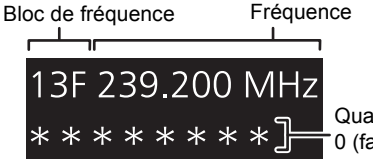

Qualité de la réception 0 (faible) à 8 (excellent)

 $\Box$ 

## Réglage du son

L'effet sonore suivant peut être ajouté à la sortie audio.

## Écoute d'un son plus naturel (Remastérisation)

Le remastérisation élargit la bande de lecture et permet d'obtenir une profondeur de bits supérieure pour reproduire un son naturel et expansif proche de la musique originale. ≥ Le réglage d'usine par défaut est "Off".

- **1** Appuyez sur [NWP].
- **2** Appuyez sur [RE-MASTER] pour sélectionner "On"/"Off".

## Mode direct

Cet appareil peut transmettre les signaux d'entrée sans effectuer de traitement du signal numérique (DSP). Cela permet une reproduction fidèle et de haute qualité du son d'origine. ≥ Le réglage d'usine par défaut est "Off".

- **1** Appuyez sur [NWP].
- **2** Appuyez sur [DIRECT] pour sélectionner "On"/"Off".

## Réglage de la fréquence d'échantillonnage

Vous pouvez définir la limite supérieure de la plage de la fréquence d'échantillonnage de sortie. Notez que la plage qui peut être traitée est différente en fonction de l'amplificateur ou du convertisseur D/A. Pour avoir plus de détails, consultez le mode d'emploi du périphérique raccordé.

≥ Le réglage d'usine par défaut est "32kHz-192kHz".

#### **Préparation**

≥ Paramétrez "Digital Output" sur "On".

- **1** Appuyez sur [NWP].
- **2** Appuyez sur [HOME].
- **3** Appuyez plusieurs fois sur  $[\triangle, \blacktriangledown]$  pour sélectionner "SETUP" puis appuyez sur [OK].
- **4** Appuyez plusieurs fois sur [▲, ▼] pour sélectionner "D.Output fs" puis appuyez sur [OK].
- **5** Appuyez sur [▲, ▼] pour sélectionner un élément puis appuyez sur [OK].
	- Vous pouvez sélectionner une fréquence d'échantillonnage de 96 kHz ou de 192 kHz.

### Sortie désactivée

Désactiver la sortie audio des prises non utilisées minimise les parasites et permet une qualité audio plus élevée. ≥ Le réglage d'usine par défaut est "On".

- **1** Appuyez sur [NWP].
- **2** Appuyez sur [HOME].
- **3** Appuyez plusieurs fois sur [▲, ▼] pour sélectionner "SETUP" puis appuyez sur [OK].

**Pour désactiver la sortie audio numérique :** Appuyez plusieurs fois sur [▲, ▼] pour sélectionner "Digital Output" puis appuyez sur [OK].

**Pour désactiver la sortie audio analogique :** Appuyez plusieurs fois sur [▲, ▼] pour sélectionner "Analog Output" puis appuyez sur [OK].

- **4** Appuyez sur [▲, ▼] pour sélectionner "Off" puis appuyez sur [OK].
	- ≥Pour activer de nouveau la sortie, sélectionnez "On".

#### $\Box$

- ≥ Selon la source musicale que vous écoutez, le paramètre appliqué peut être moins efficace.
- ≥ Selon la source musicale que vous écoutez, il peut être impossible d'atteindre la qualité audio et l'effet de champ sonore désirés. Dans ce cas, désactivez la fonction.
- ≥ Ni Remastérisation ni le mode Direct mode ne peuvent être paramétrés sur "On".
- ≥ Lorsque "Digital Output" et "Analog Output" sont paramétrés sur "Off", aucun son n'est reproduit.
- ≥ Si cela prend du temps pour reproduire le son lorsque vous avez réglé la qualité du son.

## Autres

## Minuterie d'arrêt différé

La minuterie d'arrêt différé peut passer l'appareil en mode veille après une durée définie.

- **1** Appuyez sur [NWP].
- **2** Appuyez sur [MENU].
- **3** Appuyez plusieurs fois sur [▲, ▼] pour sélectionner "SLEEP" puis appuyez sur  $[OK]$ .
- **4** Appuyez sur [▲, ▼] pour définir la durée (en minutes) puis appuyez sur [OK].
- $"30 \text{ minutes"} \leftrightarrow "60 \text{ minutes"} \leftrightarrow "90 \text{ minutes"} \leftrightarrow "120 \text{ minutes"} \leftrightarrow \text{``120 minutes"}$  $\longrightarrow$  "Off"  $\leftarrow$

## Fonction d'arrêt automatique

Cet appareil est conçu pour conserver et économiser sa consommation d'énergie. L'appareil passera automatiquement en mode veille s'il n'émet aucun son et s'il n'est pas utilisé pendant environ 20 minutes.

≥ Le réglage d'usine par défaut est "On".

#### **Pour annuler cette fonction**

- **1** Appuyez sur [NWP].
- **2** Appuyez sur [HOME].
- **3** Appuyez plusieurs fois sur  $[\triangle, \blacktriangledown]$  pour sélectionner "SETUP" puis appuyez sur [OK].
- **4** Appuyez plusieurs fois sur [▲, ▼] pour sélectionner "AUTO OFF" puis appuyez sur  $[OK]$ .
- **5** Appuyez sur [▲, ▼] pour sélectionner "Off" puis appuyez sur [OK].

≥ Lorsque "DAB/DAB+" ou "FM" est la source, la fonction ne marche pas.

## Veille réseau

Cet appareil se met automatiquement en marche depuis le mode veille s'il est sélectionné comme enceinte pour Spotify/AirPlay/DLNA (DMR).

Gardez en tête qu'après la sélection de cet appareil, vous pourrez aussi avoir besoin de démarrer la lecture pour le mettre en marche dans certains cas.

≥ Le réglage d'usine par défaut est "Auto".

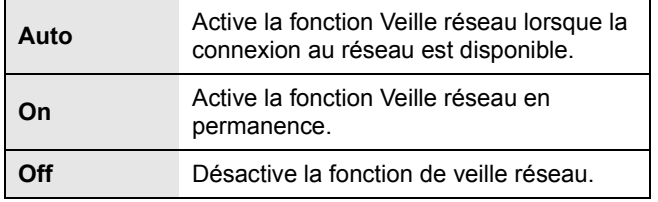

#### **Pour changer ce paramètre**

- **1** Appuyez sur [NWP].
- **2** Appuyez sur [HOME].
- **3** Appuyez plusieurs fois sur [▲, ▼] pour sélectionner "SETUP" puis appuyez sur [OK].
- **4** Appuyez plusieurs fois sur  $[A, \nabla]$  pour sélectionner "Network Standby" puis appuyez sur [OK].
- **5** Appuyez sur [▲, ▼] pour sélectionner un élément puis appuyez sur [OK].

#### M

 $\Box$ 

<sup>≥</sup> La fonction d'arrêt automatique marche sauf si vous la désactivez, même si vous éteignez et remettez en marche cet appareil.

<sup>≥</sup> Si cette fonction est paramétrée sur "On" ou "Auto", la consommation électrique en veille augmente.

## Mise à jour du logiciel

Occasionnellement, Panasonic peut mettre à disposition des mises à jour du firmware de cet appareil pour qu'elles ajoutent de nouvelles fonctionnalités ou qu'elles améliorent la manière d'utiliser celles déjà existantes. Ces mises à jour sont disponibles gratuitement.

≥Pour avoir des informations sur les mises à jour (fonctionnalités nouvelles ou améliorations), visitez le site Web suivant. www.technics.com/support/firmware/

**Le téléchargement prend environ 10 minutes. Ne débranchez pas le cordon d'alimentation secteur ou ne baissez pas l'interrupteur d'alimentation sur la position [OFF] si un des messages suivants est affiché.** "Linking" ou "Updating %"

#### $\Box$

- ≥ Pendant le traitement de la mise à jour, aucune autre opération ne peut être effectuée.
- ≥ S'il n'y a aucune mise à jour, "Firmware is Up To Date" s'affiche. (Mise à jour non nécessaire.)
- ≥ La mise à niveau du micrologiciel peut réinitialiser les paramètres.

### ■ Mise à jour via Internet

#### **Préparation**

- Connectez cet appareil au réseau. ( $\Rightarrow$  12)
- Assurez-vous que le réseau est connecté à internet.
- **1** Appuyez sur [NWP].
- **2** Appuyez sur [HOME].
- **3** Appuyez plusieurs fois sur [▲, ▼] pour sélectionner "SETUP" puis appuyez sur [OK].
- **4** Appuyez plusieurs fois sur [▲, ▼] pour sélectionner "F/W Update" puis appuyez sur  $[OK]$ .
- **5** Appuyez sur [▲, ▼] pour sélectionner "Internet" puis appuyez sur [OK].
- **6** Appuyez sur [▲, ▼] pour sélectionner "Yes" puis appuyez sur [OK].
	- ≥La progression s'affiche ainsi "Updating %" pendant la mise à jour. ( $\Box$  représente un numéro.)
	- ≥Si la mise à jour s'est effectuée avec succès, "Success" s'affiche.
- **7** Une fois que "Success" s'est affiché, débranchez le cordon d'alimentation secteur puis rebranchez-le après 3 minutes.

#### $\Box$

≥ Le téléchargement pourrait prendre plus de temps ou ne pas s'effectuer correctement selon l'état de la connexion.

■ Mise à jour via la clé USB

#### **Préparation**

- ≥Téléchargez le dernier firmware sur la clé USB. Pour avoir plus de détails, visitez le site suivant. www.technics.com/support/firmware/
- ≥Les systèmes de fichiers FAT16 et FAT32 sont pris en charge.
- **1** Branchez la clé USB contenant le nouveau firmware.
- **2** Appuyez sur [NWP].
- **3** Appuyez sur [HOME].
- **4** Appuyez plusieurs fois sur [▲, ▼] pour sélectionner "SETUP" puis appuyez sur  $[OK]$ .
- **5** Appuyez plusieurs fois sur [▲, ▼] pour sélectionner "F/W Update" puis appuyez sur  $[OK]$ .
- **6** Appuyez sur [▲, ▼] pour sélectionner "USB" puis appuyez sur [OK].
- **7** Appuyez sur [▲, ▼] pour sélectionner "Yes" puis appuyez sur [OK].
	- La progression s'affiche ainsi "Updating  $\square$  %" pendant la mise à jour.  $\Box$  représente un numéro.)
	- ≥Si la mise à jour s'est effectuée avec succès, "Success" s'affiche.
- **8** Une fois que "Success" s'est affiché, débranchez le cordon d'alimentation secteur puis rebranchez-le après 3 minutes.

#### ll∩N

- Vérification de la version du firmware et du numéro de modèle
- **1** Appuyez sur [NWP].
- **2** Appuyez sur [HOME].
- **3** Appuyez plusieurs fois sur [ $\triangle$ ,  $\blacktriangledown$ ] pour sélectionner "SETUP" puis appuyez sur [OK].
- **4** Appuyez plusieurs fois sur [▲, ▼] pour sélectionner "F/W Version" puis appuyez sur [OK].
	- ≥ La version du firmware et le numéro du modèle s'affichent.
	- Appuyez sur [OK] pour quitter.

<sup>≥</sup> Le téléchargement peut prendre plus de temps que prévu selon la clé USB.

## Code de la télécommande

Si un autre équipement répond à la télécommande fournie, changez le code de la télécommande.

≥ Le réglage d'usine par défaut est "Mode 1".

Pointez la télécommande vers cet appareil, puis appuyez sur [OK] et la touche numérique pendant au moins 4 secondes.

≥Lorsque le code de la télécommande est changé, le nouveau code est indiqué sur l'afficheur pendant quelques secondes.

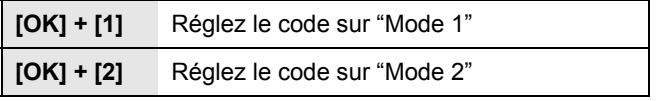

 $\Box$ 

≥ Lorsque le SU-C700/SL-C700 est branché via la fonction de contrôle du système, changez le code de sa télécommandeainsi que le code de la télécommande de cet appareil.

## Modification de l'encodage d'un jeu de caractères

Vous pouvez modifier l'encodage des caractères du nom de la piste, du nom de l'artiste et des autres informations s'ils ne sont pas affichés comme ils devraient l'être.

- ≥ Le réglage d'usine par défaut est "Type 1( 日本 )".
- **1** Appuyez sur [NWP].
- **2** Appuyez sur [HOME].
- **3** Appuyez plusieurs fois sur [▲, ▼] pour sélectionner "SETUP" puis appuyez sur  $[OK]$ .
- **4** Appuyez plusieurs fois sur [▲, ▼] pour sélectionner "E Asian Character" puis appuyez sur [OK].
- **5** Appuyez sur [▲, ▼] pour sélectionner "Type 1(日本)"/"Type 2(简体字)" puis appuyez sur  $[OK]$ .

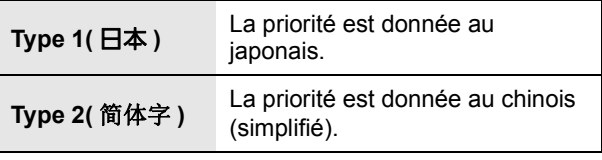

## Utilisation de la fonction de contrôle du système

Vous pouvez lier automatiquement cet appareil au SU-C700 et les commander facilement à l'aide de la télécommande.

#### **Préparation**

- 1 Raccordez cet appareil et le SU-C700 à l'aide des câbles de connexion du système et les câbles numériques coaxiaux.  $(\Rightarrow 9)$
- 2 Mettez l'interrupteur d'alimentation de cet appareil et du modèle SU-C700 sur la position [少/I].

#### ■ Passez simultanément cet appareil et le modèle SU-C700 sur marche/veille

- ≥Si vous pointez la télécommande vers cet appareil et que vous appuyez sur [NWP  $\bigcirc$ ] lorsque cet appareil et le modèle SU-C700 sont en mode veille, cet appareil et le modèle SU-C700 seront mis en marche simultanément.
- ≥Lorsque cet appareil et le SU-C700 sont tous les deux en marche et que la source d'entrée du SU-C700 est paramétrée sur "COAX1", vous pouvez les configurer pour qu'ils passent automatiquement en mode veille à l'aide du programmateur d'arrêt.  $(\Rightarrow 24)$

#### ■ Changement automatique de la source d'entrée du SU-C700

Lorsque vous effectuez une action comme la lecture sur cet appareil, la source d'entrée du SU-C700 passe automatiquement sur "COAX1".

### ■ Réglage Graves/Médiums/Aigus

Vous pouvez régler la tonalité du SU-C700 avec cet appareil. Chaque plage tonale (Grave/Médium/Aigu) peut être réglée.

- **1** Appuyez sur [NWP].
- **2** Appuyez sur [HOME].
- **3** Appuyez plusieurs fois sur [3, 4] pour sélectionner "SETUP" puis appuyez sur [OK].
- **4** Appuyez plusieurs fois sur [▲, ▼] pour sélectionner "Tone Control" puis appuyez sur [OK].
- **5** Appuyez sur [▲, ▼] pour sélectionner "On (adjustment)" puis appuyez sur [OK].
- **6** Appuyez sur [▲, ▼] pour sélectionner "BASS" (Graves), "MID" (Médiums) ou "TREBLE" (Aigus).
- **7** Appuyez sur [◀, ▶] pour régler le niveau puis appuyez sur [OK].
	- Chaque niveau peut être réglé entre "-10" et "+10".

#### $\Box$

<sup>≥</sup> Pour avoir des informations sur les modèles SU-C700, veuillez consulter leur mode d'emploi.

## Guide de dépannage

Avant de contacter l'assistance, effectuez les contrôles suivants. Si vous avez des doutes sur certains points, ou si les solutions fournies dans le guide suivant ne permettent pas de trouver une solution, contactez votre revendeur pour connaitre la marche à suivre.

#### **Accumulation de chaleur de cet appareil.**

≥Cet appareil chauffe lorsqu'il est utilisé pendant longtemps. Ceci ne doit causer aucune inquiétude.

#### **Le dernier micrologiciel est-il installé?**

≥Panasonic améliore de façon constante le firmware de l'appareil afin de s'assurer que ses clients bénéficient d'une technologie de pointe.  $(\Rightarrow 25)$ 

#### **Pour remettre tous les paramètres sur leurs réglages d'usine par défaut**

Si une des situations suivantes se produit, réinitialisez la mémoire:

- ≥ Aucune réponse lorsque les touches sont actionnées.
- ≥ Si vous désirez effacer et réinitialiser le contenu de la mémoire.
- (1) Appuyez sur [NWP].
- 2 Appuyez sur [HOME].
- 3) Appuyez plusieurs fois sur  $[A, \nabla]$  pour sélectionner "SETUP" puis appuyez sur [OK].
- (4) Appuyez plusieurs fois sur  $[\triangle, \blacktriangledown]$  pour sélectionner "Initialization" puis appuyez sur [OK].
- 5 Appuyez sur [3, 4] pour sélectionner "Yes" puis appuyez sur [OK].
- 6 Appuyez sur [3, 4] pour sélectionner "Yes" puis appuyez de nouveau sur [OK].

#### **Général**

#### **L'unité ne fonctionne pas.**

#### **Les opérations ne sont pas effectuées de manière correcte.**

- ≥L'un des appareils de sécurité de l'unité est peut-être activé.
	- 1 Baissez l'interrupteur d'alimentation de cet appareil sur la position [OFF].
	- ≥ Sinon, déconnectez le cordon d'alimentation secteur, attendez au moins 3 minutes, puis rebranchez-le.
	- 2 Relevez l'interrupteur d'alimentation de cet appareil sur la position [Í/I]. Si l'unité ne fonctionne toujours pas, consultez le concessionnaire.

#### **Un son de "bourdonnement" peut être émis au cours de la lecture.**

≥Un cordon d'alimentation secteur ou une lumière fluorescente se trouve près des câbles. Conservez les autres appareils et cordons loin des câbles de cet appareil.

#### **Pas de son.**

- ≥Vérifiez le volume du périphérique raccordé (amplificateur, etc.).
- ≥Vérifiez pour voir si le branchement des câbles aux prises d'entrée et de sortie est incorrect. Si c'est le cas, éteignez
- cet appareil et rebranchez correctement les câbles. ≥Vérifiez pour voir si la source d'entrée correcte est sélectionnée.
- ≥Insérez les connecteurs des câbles à raccorder complètement.
- ≥Lorsque "Digital Output" et "Analog Output" sont sur "Off", aucun son ne sera reproduit. Changez le paramètre de la sortie qui doit être utilisée pour "On".  $(\Rightarrow 23)$
- ≥La lecture d'un contenu multicanal n'est pas prise en charge.

#### **Le son est coupé.**

≥En fonction de votre environnement, le son peut être coupé durant la lecture. Vérifiez le mode d'emploi du périphérique raccordé et la connexion au périphérique.

#### **La lecture ne démarre pas.**

≥En fonction de votre environnement ou des périphériques raccordés, cela peut prendre un certain temps.

#### **La fonction de contrôle de système ne marche pas.**

- ≥Branchez le câble de connexion du système à la prise du système [CONTROL1] du SU-C700.
- ≥Branchez le câble numérique coaxial à l'entrée audio numérique [COAX1 IN] du SU-C700.

#### **L'appareil s'éteint automatiquement.**

- ≥Est-ce que la fonction d'arrêt automatique est active?  $(\Rightarrow 24)$
- ≥Si le SU-C700 est raccordé à cet appareil via la fonction de contrôle du système, cet appareil peut passer automatiquement en mode veille si le SU-C700 passe en mode veille.  $(\Rightarrow 9, 26)$

#### **Les paramètres sont réinitialisés sur les paramètres usine par défaut.**

≥La mise à niveau du micrologiciel peut réinitialiser les paramètres.

#### **AirPlay/DLNA**

#### **Impossible de se connecter au réseau.**

● Vérifiez les paramètres et la connexion réseau. (→ 12)

#### **Impossible de se connecter à l'appareil.**

- Assurez-vous que la fonction multicast du routeur sans fil est active.
- ≥Assurez-vous que le périphérique et l'appareil sont connectés au même réseau.  $(\Rightarrow 12)$
- ≥Rebranchez le périphérique compatible au réseau puis raccordez-le de nouveau à cet appareil.
- ≥Éteignez cet appareil et remettez-le en marche, puis raccordez-le de nouveau à cet appareil.

#### **La lecture ne démarre pas.**

#### **Le son est coupé.**

- ≥L'utilisation simultanée d'autres dispositifs à 2,4 GHz, tels que les fours à micro-onde, les téléphones sans fil, etc. peut causer des coupures de connexion.
- Augmente la distance entre cet appareil et ces dispositifs. ≥Si plusieurs dispositifs sans fil sont utilisés simultanément sur le même réseau sans fil que cet appareil, essayez
- d'éteindre les autres dispositifs ou de réduire leur utilisation du réseau sans fil.
- ≥Si la lecture s'arrête, vérifiez l'état de la lecture sur le périphérique.

#### **Impossible de trouver des fichiers musicaux stockés sur l'ordinateur.**

≥Lorsque vous écoutez des fichiers musicaux sur un réseau, ceux qui ne sont pas enregistrés sur leur serveur réseau ne sont pas affichés. Pour plus de détails, consultez le mode d'emploi de votre serveur.

#### **Spotify**

#### **La lecture ne démarre pas.**

#### **Le son est coupé.**

≥En fonction de l'environnement de connexion d'internet, le son peut être interrompu ou cela peut prendre du temps pour la lecture.

#### **Impossible de lire les informations correctement.**

≥Les noms des pistes, etc. gérés par Spotify peuvent ne pas s'afficher convenablement.

#### **iPhone/iPad/iPod**

#### **Utilisation impossible.**

- ≥Choisissez "USB" comme source d'entrée.
- ≥Contrôlez que l'iPhone/iPad/iPod est connecté correctement.
- ≥Reconnectez l'iPhone/iPad/iPod ou essayez de redémarrer l'iPhone/iPad/iPod.
- ≥La batterie de l'iPhone/iPad/iPod est épuisée. Chargez l'iPhone/iPad/iPod et faites-le de nouveau fonctionner.

#### **L'iPhone/iPad/iPod ne se charge pas.**

- ≥Assurez-vous que l'appareil est en marche lorsque vous démarrez le chargement.
	- Lorsque vous chargez un iPhone/iPad/iPod dont la batterie est complètement épuisée, ne mettez pas cet appareil en mode veille avant que l'iPhone/iPad/iPod soit opérationnel.

#### **USB**

#### **Impossible de lire la clé USB ou son contenu.**

≥Le format de la clé USB ou son contenu n'est pas compatible avec cet appareil.  $(\Rightarrow 33)$ 

#### **Il n'y a aucune réponse lorsque [**1**/**;**] est actionné.**

≥Déconnectez le périphérique USB puis reconnectez-le. Sinon, éteignez et rallumez l'appareil.

#### **La clé USB à mémoire flash est lente.**

≥La lecture d'un fichier volumineux ou d'une clé USB à mémoire flash de grande capacité peut prendre du temps.

#### **PC**

#### **L'ordinateur ne reconnait pas cet appareil.**

- ≥Vérifiez l'environnement d'exploitation. (> 18)
- ≥Redémarrez l'ordinateur, éteignez et mettez en marche cet appareil, puis rebranchez le câble USB.
- ≥Utilisez un autre port USB de l'ordinateur.
- ≥Installez le pilote USB dédié si vous utilisez un ordinateur avec Windows.

#### **Impossible de trouver des fichiers musicaux stockés sur l'ordinateur.**

≥Lorsque vous écoutez des fichiers musicaux sur un réseau, ceux qui ne sont pas enregistrés sur leur serveur réseau ne sont pas affichés. Pour plus de détails, consultez le mode d'emploi de votre serveur.  $(\Rightarrow 33)$ 

#### **Bluetooth®**

#### **L'appairage ne peut pas se poursuivre.**

≥Vérifiez l'état du dispositif Bluetooth®.

#### **Le dispositif ne peut pas être connecté.**

- ≥L'appairage du dispositif a échoué ou l'enregistrement a été remplacé. Essayez de nouveau l'appairage du dispositif.
- ≥Cet appareil pourrait être connecté à un dispositif différent. Déconnectez l'autre dispositif et essayez de nouveau l'appairage du dispositif.

#### **Le dispositif est connecté mais le son n'est pas perçu à travers cet appareil.**

≥Pour certains dispositif avec Bluetooth® incorporé, vous devez définir manuellement la sortie du son sur "ST-C700D". Lisez le mode d'emploi du dispositif pour avoir des détails.

#### **La fonctionnalité NFC ne marche pas.**

- Assurez-vous que la fonctionnalité NFC du périphérique est activée.
- ≥En réessayant, changez l'angle dans lequel le périphérique Bluetooth® touche la zone tactile NFC.
- ≥Activez la fonctionnalité NFC de cet appareil lorsque vous connectez un périphérique en utilisant le NFC.  $(\Rightarrow 19)$

#### **La lecture ne démarre pas.**

#### **Le son est coupé.**

≥L'utilisation simultanée d'autres dispositifs à 2,4 GHz, tels que les fours à micro-onde, les téléphones sans fil, etc. peut causer des coupures de connexion. Rapprochez le dispositif Bluetooth® de cet appareil et éloignez-le des autres dispositifs.

#### **Radio**

#### **La réception est mauvaise ou un battement est entendu.**

- ≥Gardez l'antenne éloignée des ordinateurs, des téléviseurs, des autres câbles et cordons.
- Utilisez une antenne extérieure.

#### **Télécommande**

#### **La télécommande ne fonctionne pas correctement.**

- ≥Pour éviter les interférences, veillez à ne placer aucun objet devant le capteur de signal.  $(\Rightarrow 7)$
- ≥Changez le code de la télécommande si aucun appareil ne réagit à cette télécommande.  $(\Rightarrow 26)$
- ≥Si le SU-C700/SL-C700 est sélectionné pour être le périphérique à utiliser, appuyez sur [NWP] et réessayez.  $(\Rightarrow 8)$

#### **Appuyer sur [DIMMER] change la luminosité de l'afficheur, de l'éclairage et de l'indicateur du SU-C700/SL-C700.**

≥[DIMMER] fonctionne pour le modèle SU-C700/SL-C700 aussi bien que pour cet appareil. Éteignez le périphérique sur lequel vous désirez conserver le niveau de luminosité, puis appuyez sur [DIMMER].

#### **Messages**

**Les messages ou codes de service suivants peuvent apparaître sur l'afficheur de l'appareil.**

#### **"AUTO OFF"**

≥L'appareil n'a pas été utilisé pendant environ 20 minutes et passera en mode veille au bout d'une minute. Appuyez sur n'importe quelle touche pour l'annuler.

#### **"Checking Device"**

≥L'appareil contrôle l'iPhone/iPad/iPod/USB connecté.

#### **"Connect to Network"**

● Connectez cette unité au réseau et attendez le démarrage de la mise à jour du micrologiciel va Internet.  $(\Rightarrow 25)$ 

#### **"Connect USB Device"**

≥Téléchargez le micrologiciel le plus récent sur la mémoire USB et connectez-le.  $(\Rightarrow 25)$ 

#### **"Download Fail"**

- ≥Le téléchargement du firmware a échoué. Appuyez sur n'importe quelle touche pour quitter. Veuillez réessayer plus tard.
- ≥Le serveur est introuvable. Appuyez sur n'importe quelle touche pour quitter. Assurez-vous que le réseau sans fil est connecté à internet.

#### **"Empty"**

- ≥Le dossier sélectionné est vide. Déplacez les pistes dans le dossier et réessayez.
- ≥Le serveur n'est pas détecté sur le réseau. Voyez si le serveur est connecté au même réseau que cet appareil, et réessayez de le connecter à cet appareil.  $(\Rightarrow 13)$

#### **"Error"**

≥Une opération incorrecte a été effectuée. Lisez les instructions et essayez encore.

#### **"Firmware update is available"**

- ≥Le micrologiciel (gratuit) pour cette unité est disponible.
	- 1 Appuyez sur [NWP].<br>2 Appuyez sur [OK].
	- Appuyez sur [OK].
	- 3 Appuyez sur [3, 4] pour choisir "Yes" puis appuyez sur [OK]. ● La progression s'affiche ainsi "Updating □ %" pendant la mise à jour. ( $\Box$  représente un numéro.)
		- ≥ Si la mise à jour s'est effectuée avec succès, "Success" s'affiche.
	- 4 Une fois que "Success" s'est affiché, débranchez le cordon d'alimentation secteur puis rebranchez-le après 3 minutes.
- ≥Pour des informations sur la mise à jour, référezvous au site Internet suivant.

www.technics.com/support/firmware/

#### **"F" (" " représente un chiffre.)**

- Il y a un problème avec cet appareil.
- Est-ce que cet appareil se trouve dans un endroit extrêmement chaud? Si oui, mettez cet appareil dans un endroit plus frais et attendez quelques instants puis essayez de le remettre en marche. Si le problème persiste, notez le numéro affiché,

débranchez le cordon d'alimentation secteur et consultez votre revendeur.

#### **"Load Fail"**

- ≥Le micrologiciel présent sur la mémoire USB ne peut pas être trouvé.
- Téléchargez le micrologiciel le plus récent sur la mémoire USB et essayez à nouveau.  $(\Rightarrow 25)$

#### **"No Network Available"**

≥Cet appareil n'est pas connecté au réseau. Contrôlez la connexion réseau.  $(\Rightarrow 12)$ 

#### **"No Memory"**

≥Il n'y a aucune station DAB/DAB+ préréglée à sélectionner. Préréglez quelques canaux. ( $\Rightarrow$  22)

#### **"No Signal"**

● Cette station ne peut pas être réceptionnée. Contrôlez votre antenne.

#### **"Not Valid"**

≥La fonction que vous avez essayé d'utiliser n'est pas disponible avec la configuration actuelle. Vérifiez les étapes et les paramètres.

#### **"PGM Full"**

≥Il y a plus de 24 pistes programmées.

#### **"Please Wait"**

≥Ceci s'affiche, par exemple, lorsque cet appareil est allumé/éteint. (Pendant 1 minute et 30 secondes max.)

#### **"Remote " (" " représente un chiffre.)**

- ≥La télécommande et cet appareil utilisent des codes différents. Changez le code de la télécommande.
	- Lorsque "Remote 1" s'affiche, appuyez sur [OK] et [1] pendant au moins 4 secondes.
	- Lorsque "Remote 2" s'affiche, appuyez sur [OK] et [2] pendant au moins 4 secondes.

#### **"Remote Mode"**

- ≥Les actions de base utilisant l'un des commutateurs de commande basique présents sur l'appareil principal ou bien les touches de la télécommande ne peuvent pas être utilisées. (Ceci arrive lorsque la musique stockée sur un serveur DLNA est lue sur cet appareil (DMR) par exemple.)
- ≥Utilisez le périphérique connecté pour les commandes de lecture de base.

#### **"Scan Failed"**

≥Les stations ne peuvent pas être réceptionnées. Contrôlez votre antenne et essayez le balayage automatique  $(\Rightarrow 22)$ . Si "Scan Failed" s'affiche encore, cherchez une meilleure réception du signal avec la fonction de syntonisation "Manual Scan".  $(\Rightarrow 22)$ 

#### **"Searching"**

≥L'appareil contrôle le serveur DLNA sur le réseau.

#### **"Unlocked"**

- ≥"PC" est sélectionné, mais aucun ordinateur n'est branché. Vérifiez le branchement avec l'ordinateur.  $(\Rightarrow 18)$
- ≥Les composants d'échantillonnage de la fréquence, etc. des signaux audio n'entrent pas correctement.
	- $-$  A propos du format supporté, consultez "Formats des fichiers" ( $\Leftrightarrow$  33)

#### **"USB Over Current Error"**

≥L'iPhone/iPad/iPod ou le périphérique USB consomme trop de courant. Débranchez l'iPhone/iPad/iPod ou le périphérique USB puis éteignez l'appareil et rallumez-le.

#### **"Hub Device Not Supported"**

- **"Device Not Recognized"**
- **"Not Supported"**

#### **"USB Device Not Supported"**

- ≥Vous avez branché un iPhone/iPad/iPod ou un périphérique USB qui n'est pas pris en charge.
	- Si l'iPhone/iPad/iPod est compatible, allumez-le avant de le connecter à cet appareil.
- ≥Le format du fichier sur l'iPhone/iPad/iPod ou le périphérique USB n'est pas pris en charge.
- $-$  A propos du format supporté, consultez "Formats des fichiers" ( $\Rightarrow$  33)

#### ■ À propos du service Réseau

Les services passant par le service réseau sont utilisés par leurs fournisseurs de service respectifs, et le service peut être interrompu temporairement ou de façon permanente sans avis préalable. C'est pourquoi, Panasonic ne peut en aucun cas garantir le contenu et la continuité de ces services.

## Entretien de l'appareil

Débranchez le cordon d'alimentation secteur de la prise avant l'entretien. Nettoyez cet appareil à l'aide d'un chiffon doux.

- ≥ Si la saleté est importante, utilisez un chiffon mouillé bien essoré pour nettoyer la saleté, puis essuyez-le à l'aide un chiffon doux.
- ≥ N'utilisez pas de solvants, y compris essence, diluant, alcool, liquide vaisselle, lingette chimique, etc. Cela peut déformer le boitier externe ou décoller le revêtement.

## **Caractéristiques**

### ■ GÉNÉRALITÉS

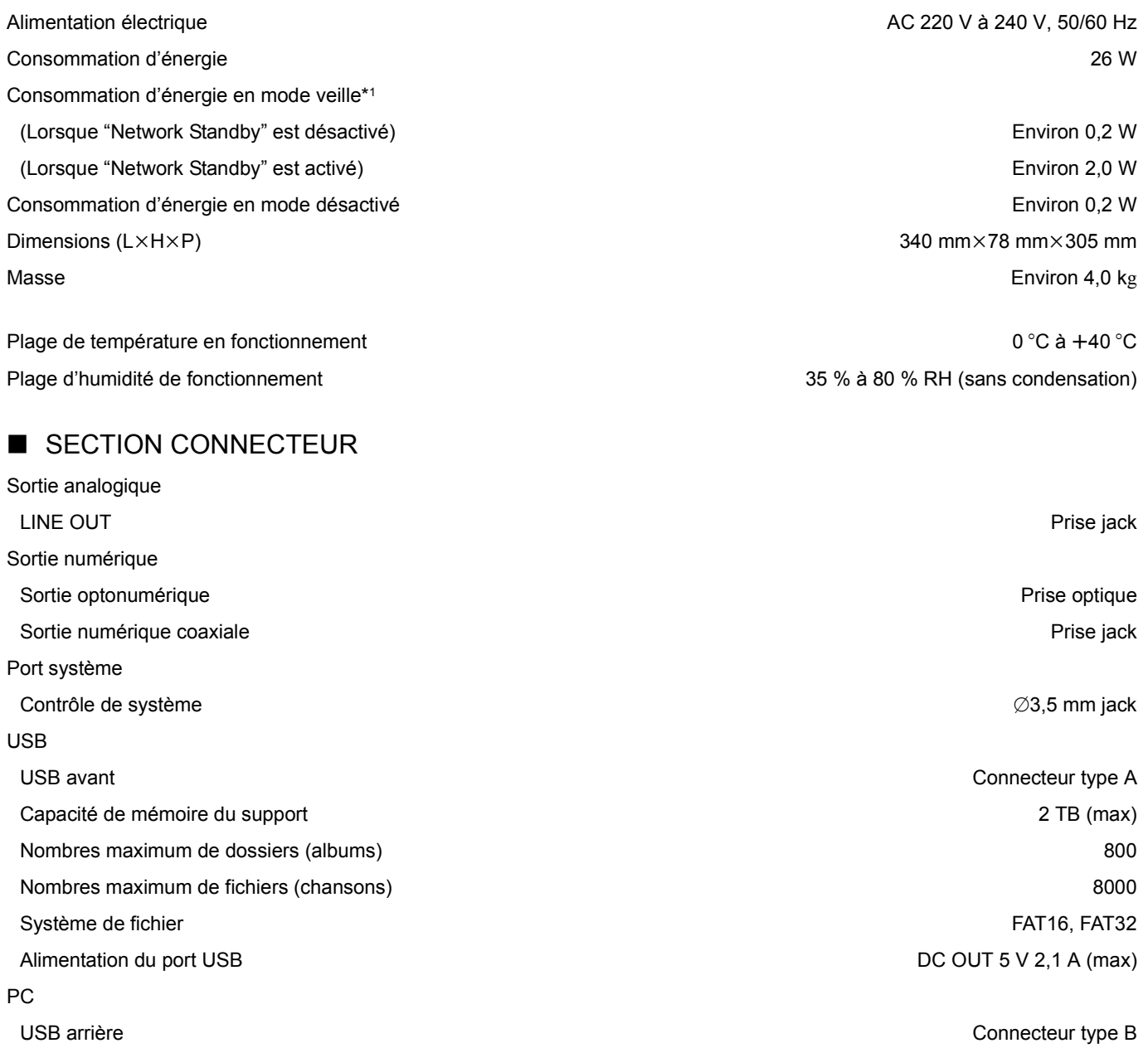

Interface Ethernet

LAN 10 Base-T/100 Base-TX

### ■ SECTION FORMAT

USB-A

USB-B

Le standard USB 2.0 haut débit USB Classe stockage de masse

Le standard USB 2.0 haut débit USB Audio Class 2.0, Mode asynchrone Mode contrôle DSD Mode ASIO Native, Mode DoP

### ■ SECTION SORTIE ANALOGIQUE

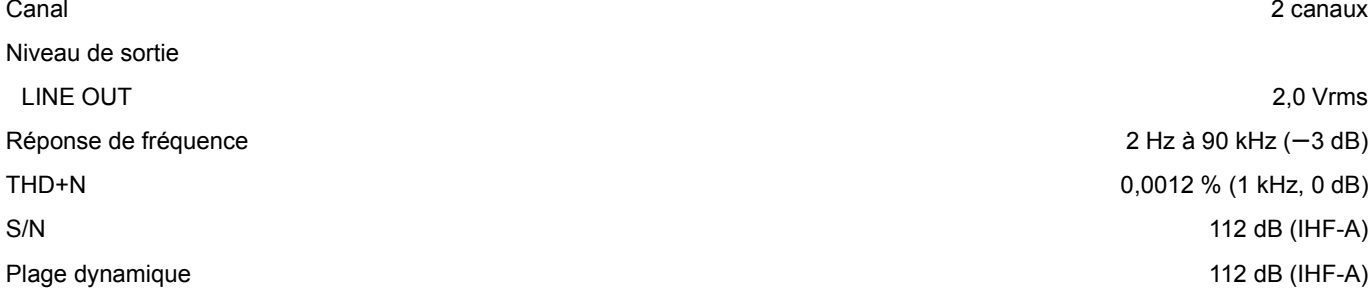

 $B$ 

#### ■ SECTION Bluetooth<sup>®</sup>/NFC

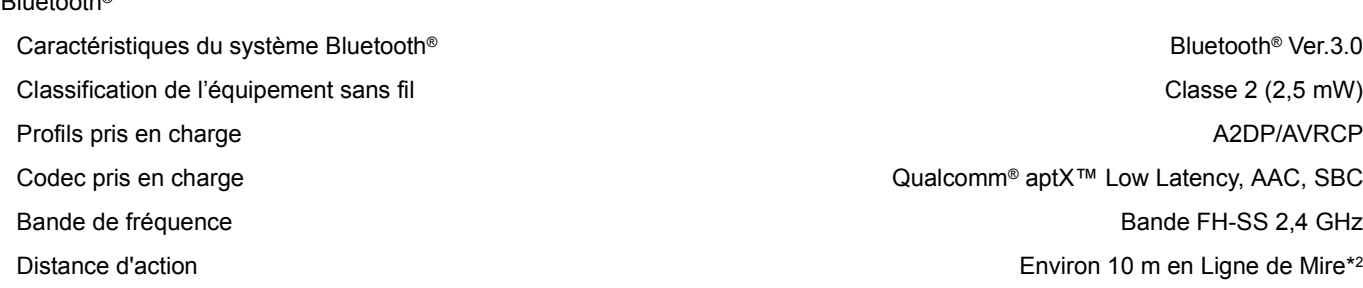

#### ■ SECTION TUNER

Modulation de fréquence (FM) Préréglage de la mémoire (mémorisation) 30 stations Gamme de fréquence **87,50 MHz à 108,00 MHz (étape 50 kHz)** Bornes d'antenne  $\sim$  75  $\Omega$  (asymétrique) DAB Mémoire DAB 20 canaux Bande de fréquence (longueur d'ondes) Bande III (Toutes les bandes III) 5A à 13F (174,928 MHz à 239,200 MHz) Sensibilité Condition minimale requise states and the set of the set of the set of the set of the set of the set of the set of the set of the set of the set of the set of the set of the set of the set of the set of the set of the set Prise de l'antenne extérieure DAB  $F$ -Connector (75  $\Omega$ )

#### $\Box$

≥ Ces caractéristiques peuvent être soumises à des changements sans avis préalable.

● La masse et les dimensions sont approximatives.

\*1 Lorsque l'iPhone/iPad/iPod ne se charge pas \*2 Distance de communication prospective Mesures de l'environnement : Température 25 °C / Hauteur 1,0 m Mesure en "Mode 1"

 $2$  Hz à 90 kHz (-3 dB) 0,0012 % (1 kHz, 0 dB) 112 dB (IHF-A)

Bluetooth<sup>®</sup> Ver.3.0 Classe 2 (2,5 mW) Qualcomm® aptX™ Low Latency, AAC, SBC Bande FH-SS 2,4 GHz Environ 10 m en Ligne de Mire\*<sup>2</sup>

#### ■ Formats des fichiers

Cet appareil prend en charge les formats de fichier suivants :

- ≥Cet appareil ne prend pas en charge la lecture des fichiers musicaux protégés contre la copie.
- ≥La lecture de tous les formats de fichier pris en charge par cet appareil n'est pas garantie.
- ≥La lecture d'un fichier ayant un format qui n'est pas pris en charge par cet appareil peut causer un son saccadé ou des parasites. Dans ce cas, vérifiez pour voir si cet appareil prend en charge le format du fichier.
- ≥Cet appareil ne prend pas en charge la lecture VBR (Variable Bit Rate pour Taux d'échantillonnage variable).
- ≥Certains périphériques connectés (serveurs) peuvent être en mesure de convertir les fichiers dont le format n'est pas pris en charge par cet appareil et de les reproduire. Pour avoir plus de détails, consultez le mode d'emploi de votre serveur.
- ≥Les informations du fichier (fréquence d'échantillonnage, etc.) affichées par cet appareil et par le logiciel de lecture peuvent être différentes.

#### **USB-A**

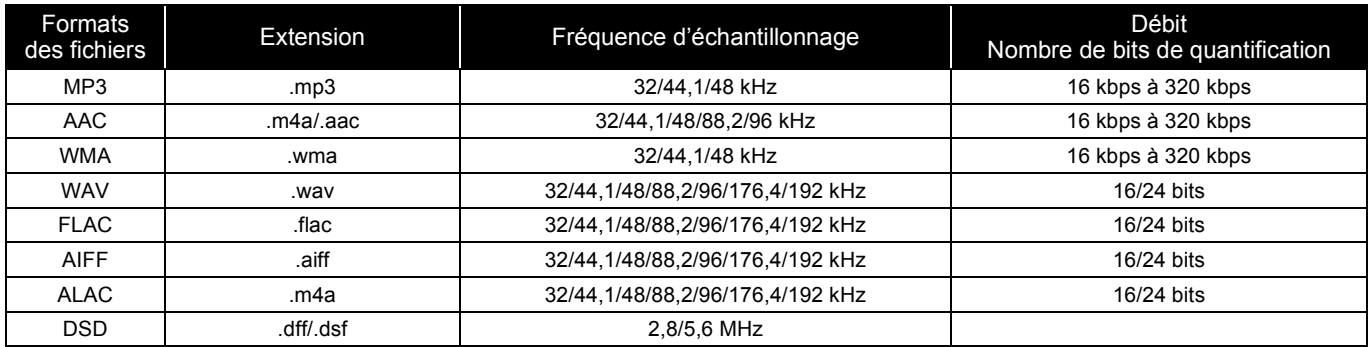

#### **PC (USB-B)\*1**

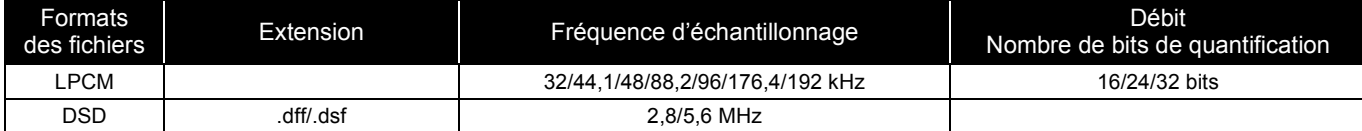

#### **LAN (DLNA)\*2**

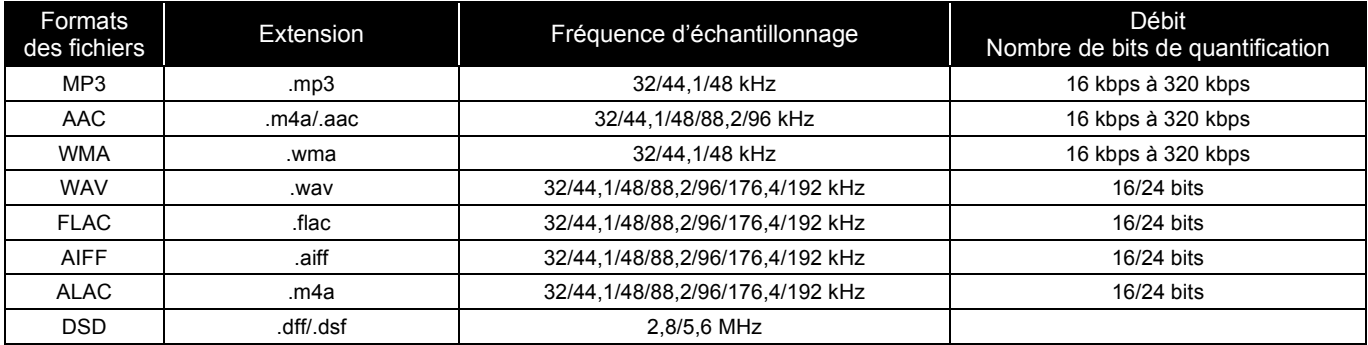

\*1 Si vous téléchargez et installez l'appli dédiée, vous pouvez lire des fichiers de grands formats. (> 18) Pour avoir plus de détails, consultez le mode d'emploi de l'appli.

\*2 La possibilité qu'a chaque fichier musical d'être lu sur votre réseau est déterminée par le serveur du réseau même si le format du fichier est présent dans la liste ci-dessus. Par exemple, si vous utilisez Windows Media® Player 11, tous les fichiers musicaux de l'ordinateur ne sont pas lisibles. Vous ne pouvez lire que ceux qui ont été ajoutés à la bibliothèque de Windows Media® Player 11.

#### $\Box$

≥ Toutes les informations ci-dessus sont celles en cours à octobre 2016 et elles peuvent faire l'objet de mises à jour sans avis préalable. Pour avoir des informations sur les mises à jour, visitez le site Web ci-dessous. www.technics.com/support/firmware/

Fabriqué par: Panasonic Corporation 1006 Oaza Kadoma, ville de Kadoma, Osaka 571-8501, Japon Représentant autorisé en Europe : Panasonic Marketing Europe GmbH Panasonic Testing Centre Winsbergring 15, 22525 Hambourg, Allemagne

### ∫ À propos des Bluetooth®

#### **Panasonic n'assume aucune responsabilité quant aux données et/ou aux informations qui pourraient être compromises pendant une transmission sans fil.**

#### **Fréquence de la bande utilisée**

● Ce système utilise une bande de fréquence de 2,4 GHz.

#### **Certification de cet appareil**

- ≥Ce système est conforme aux limitations de fréquence et a obtenu une certification relative au règlement en vigueur sur les fréquences, par conséquence, une autorisation de détention d'appareil sans fil n'est pas nécessaire.
- ≥Dans certains pays, les actions suivantes sont punies par la loi:
- Démontage ou modification du système.
- Suppression des indications de spécification.

#### **Limites d'utilisation**

- ≥La transmission sans fil et/ou l'utilisation avec tous les appareils équipés de la technologie Bluetooth® n'est pas garantie.
- Tous les dispositifs doivent se conformer aux normes définies par Bluetooth SIG, Inc.
- ≥En fonction des caractéristiques et des paramètres d'un dispositif, la connexion peut échouer ou bien certaines opérations peuvent être différentes.
- ≥Ce système prend en charge les fonctionnalités de sécurité Bluetooth®. Mais en fonction de l'environnement et/ou des paramètres, cette sécurité peut être insuffisante. Utilisez avec précaution la transmission sans fil des données vers cet appareil.
- Ce système ne peut pas transmettre de données vers un dispositif Bluetooth®.

#### **Portée d'utilisation**

≥Utilisez ce dispositif à une portée maximale de 10 m. La portée peut diminuer en fonction de l'environnement, des obstacles ou des interférences.

#### **Interférences provenant d'autres dispositifs**

- Ce système peut ne pas fonctionner correctement et des problèmes comme des parasites ou des coupures du son peuvent être causés par les interférences des ondes radio lorsque ce système se trouve trop près des dispositifs Bluetooth® ou des dispositifs qui utilisent la bande de fréquence de 2,4 GHz.
- ≥Ce système peut ne pas fonctionner correctement si les ondes radio d'une station de diffusion proche, etc. sont trop fortes.

#### **Usages prévus**

- Ce système est prévu uniquement pour une utilisation normale et générale.
- ≥N'utilisez pas ce système près d'un équipement ou dans un environnement sensible aux interférences des ondes radio (exemple: aéroports, hôpitaux, laboratoires, etc).

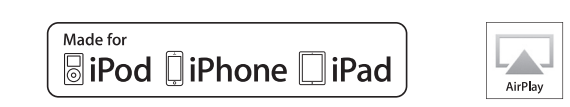

"Conçu pour iPod", "Conçu pour iPhone" et "Conçu pour iPad" signifient qu'un accessoire électronique a été conçu pour se connecter spécifiquement à un iPod, un iPhone, ou un iPad, respectivement, et a été certifié conforme par le concepteur aux normes de performance Apple. Apple décline toute responsabilité concernant le fonctionnement de cet appareil ou sa conformité aux normes de sécurité et de réglementation. Veuillez noter que l'utilisation de cet accessoire avec un iPod, un iPhone ou un iPad peut affecter la performance de la connexion sans fil. AirPlay, iPad, iPhone, iPod, iPod nano, iPod touch et iPad Air sont des marques commerciales d'Apple Inc., enregistrées aux États-Unis et dans les autres pays. iPad mini et iPad Pro sont des marques commerciales de Apple Inc. Mac et OS X sont des marques de commerce de Apple Inc., enregistrées aux Etats-Unis et dans d'autres pays. Android est une marque commerciale de Google Inc. Qualcomm aptX est un produit de Qualcomm Technologies International, Ltd. Qualcomm est une marque de Qualcomm Incorporated, enregistrée aux États-Unis, et dans les autres pays, elle est utilisée avec autorisation. aptX est une marque de Qualcomm Technologies International, Ltd., enregistrée aux États-Unis, et dans les autres pays, elle est utilisée avec autorisation.

Le nom et les logos de la marque Bluetooth® sont des marques déposées appartenant à Bluetooth SIG, Inc. et toute utilisation de ces marques par Panasonic Corporation est effectuée sous licence. Les autres marques et noms commerciaux appartiennent à leurs propriétaires respectifs.

DLNA, the DLNA Logo and DLNA CERTIFIED are trademarks, service marks, or certification marks of the Digital Living Network Alliance.

Technologie d'encodage du son MPEG Layer-3 brevetée par Fraunhofer IIS et Thomson.

Windows et Windows Vistasont des marques déposées ou des marques commerciales de Microsoft Corporation aux États-Unis et/ou dans d'autres pays.

Windows Media et le logo Windows sont soit des marques de Microsoft Corporation, soit des marques déposées de Microsoft Corporation aux États-Unis et/ou dans d'autres pays.

Cet appareil est protégé par certains droits de propriété intellectuelle de Microsoft Corporation et de tiers. L'utilisation ou la distribution de cette technologie à l'extérieur de cet appareil est interdite sans une licence de Microsoft ou d'une filiale Microsoft autorisée et des tiers.

#### FLAC Decoder

Copyright (C) 2000, 2001, 2002, 2003, 2004, 2005, 2006, 2007, 2008, 2009 Josh Coalson

Redistribution and use in source and binary forms, with or without

- modification, are permitted provided that the following conditions are met: – Redistributions of source code must retain the above copyright notice, this list of conditions and the following disclaimer.
- Redistributions in binary form must reproduce the above copyright notice, this list of conditions and the following disclaimer in the documentation and/or other materials provided with the distribution.
- Neither the name of the Xiph.org Foundation nor the names of its contributors may be used to endorse or promote products derived from this software without specific prior written permission.

THIS SOFTWARE IS PROVIDED BY THE COPYRIGHT HOLDERS AND CONTRIBUTORS "AS IS" AND ANY EXPRESS OR IMPLIED WARRANTIES, INCLUDING, BUT NOT LIMITED TO, THE IMPLIED WARRANTIES OF MERCHANTABILITY AND FITNESS FOR A PARTICULAR PURPOSE ARE DISCLAIMED. IN NO EVENT SHALL THE FOUNDATION OR CONTRIBUTORS BE LIABLE FOR ANY DIRECT, INDIRECT, INCIDENTAL, SPECIAL, EXEMPLARY, OR CONSEQUENTIAL DAMAGES (INCLUDING, BUT NOT LIMITED TO, PROCUREMENT OF SUBSTITUTE GOODS OR SERVICES; LOSS OF USE, DATA, OR PROFITS; OR BUSINESS INTERRUPTION) HOWEVER CAUSED AND ON ANY THEORY OF LIABILITY, WHETHER IN CONTRACT, STRICT LIABILITY, OR TORT (INCLUDING NEGLIGENCE OR OTHERWISE) ARISING IN ANY WAY OUT OF THE USE OF THIS SOFTWARE, EVEN IF ADVISED OF THE POSSIBILITY OF SUCH DAMAGE.

Le logiciel Spotify est soumis à une licence de tierce partie se trouvant ici : www.spotify.com/connect/third-party-licenses

*Français*

La ringraziamo dell'acquisto di questo prodotto.

Leggere attentamente queste istruzioni prima di utilizzare il presente prodotto, e conservare questo manuale per usi futuri.

#### ■ Funzioni di questa unità

Questa unità offre le seguenti funzioni:

#### **Architettura isolamento rumore digitale**

Poiché la maggior parte dei supporti per la memorizzazione di contenuti digitali è pensata per l'utilizzo su PC, non è progettata in modo da minimizzare i disturbi, un requisito essenziale per la purezza della riproduzione. Per risolvere tale problema, questa unità utilizza un'efficace funzione anti-jitter e una straordinaria tecnologia di isolamento dei disturbi per ciascuna delle sue interfacce, offrendo un suono chiaro.

#### **Operazione batteria virtuale**

L'operazione batteria virtuale evita che il rumore da alimentazione, un fattore che causa "turbolenza" al suono, si mescoli al segnale audio. Il risultato è un miglioramento nella localizzazione del suono e nell'espressione spaziale.

#### **Filtro digitale di sovracampionamento ultra bassa distorsione**

Il sovracampionamento ad alta precisione elimina la distorsione e migliora la qualità del suono delle sorgenti musicali, riproducendo così un suono ricco di espressione spaziale.

#### ■ Dispositivi consigliati

Per una migliore qualità dell'audio si consiglia di utilizzare i seguenti dispositivi Technics (opzionali).

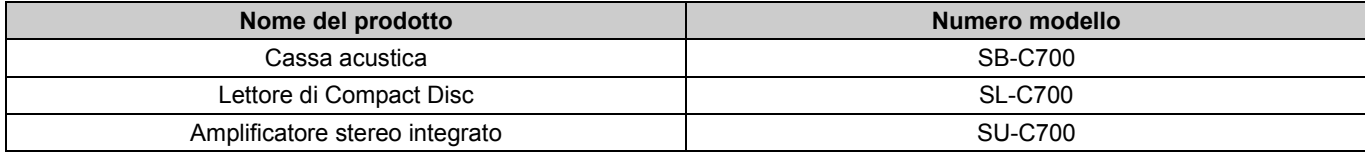

## Precauzioni per la sicurezza

#### **ATTENZIONE**

#### **Unità**

- ≥ Per ridurre il rischio d'incendio, folgorazioni o danni all'unità,
- Non esporre questa unità alla pioggia, umidità, gocciolamenti o spruzzi. – Non posare oggetti contenenti liquidi, come un vaso di fiori, su questa
- unità.
- Utilizzare solo gli accessori consigliati. Non rimuovere le coperture.
- Non riparare quest'unità da soli. Per qualsiasi riparazione rivolgersi a un tecnico qualificato.
- Non introdurre oggetti metallici all'interno di questa unità. – Non appoggiare oggetti pesanti su questa unità.
- **Cavo di alimentazione CA**
- ≥ Per ridurre il rischio d'incendio, folgorazioni o danni all'unità, – Accertarsi che la tensione di alimentazione corrisponda a quella indicata
- su questa unità – Inserire fino in fondo la spina del cavo di alimentazione nella presa. – Non tirare, piegare, o appoggiare oggetti pesanti sul cavo di
- alimentazione.
- Non maneggiare la spina con le mani bagnate.
- Tenere la spina del cavo di alimentazione tra le dita quando la si scollega. – Non utilizzare una spina o una presa di rete danneggiate.
- La presa di rete è il dispositivo per scollegare. Installare l'unità in modo che la presa di rete possa essere scollegata
- immediatamente dalla presa di corrente.

#### **AVVERTENZA**

#### **Unità**

- ≥ Non mettere sull'unità sorgenti di fiamme nude, come candele accese.
- ≥ Durante l'uso, questa unità potrebbe essere soggetta all'interferenza radio causata dal cellulare. Se si dovesse verificare tale interferenza, aumentare la distanza tra questa unità e il cellulare.
- Questa unità è progettata per l'uso in paesi con clima mite e tropicale. **Collocazione**
- Collocare questa unità su una superficie piana.
- ≥ Per ridurre il rischio d'incendio, folgorazioni o danni all'unità,
- Per mantenere una buona ventilazione, non installare o sistemare questa unità in uno scaffale dei libri, armadietto incorporato od altro spazio ristretto.
- Non ostruire le aperture di ventilazione di questa unità con giornali, tovaglie, tende ed altri oggetti simili.
- Non esporre questa unità alla luce diretta del sole, a temperature elevate, a eccessiva umidità e a forti vibrazioni.
- ≥ Non sollevare o trasportare questa unità tenendola per una levetta. Questo potrebbe causare la caduta dell'unità e conseguenti lesioni personali o malfunzionamento dell'unità.

#### **Batteria**

- ≥ Se la batteria viene sostituita in modo non corretto esiste il rischio che esploda. Sostituirla esclusivamente con una del tipo consigliato dal produttore.
- ≥ L'uso scorretto delle batterie può causare perdite di elettrolito e causare incendi.
- Rimuovere la batteria se si prevede di non utilizzare il telecomando per lungo tempo. Conservarla in un luogo fresco e al riparo dalla luce.
- Non riscaldare o esporre a fiamme le batterie.
- Non lasciare la batteria/le batterie per lungo tempo all'interno dell'auto, esposte alla luce solare diretta e con le porte e i finestrini chiusi.
- Non aprire o mettere in corto le batteria.
- Non ricaricare batterie alcaline o al manganese. – Non usare batterie la cui guaina non è intatta.
- Non utilizzare batterie nuove e vecchie o batterie di tipi diversi insieme.
- ≥ Quando si smaltiscono le batterie, contattare le autorità locali o il rivenditore
- e chiedere informazioni sul metodo corretto di smaltimento.

#### **Dichiarazione di conformità (DoC)**

Con il presente atto, "*Panasonic Corporation*" dichiara che questo prodotto è conforme ai requisiti base e altre disposizioni applicabili della direttiva 2014/53/UE. I clienti possono scaricare una copia della DoC originale per i nostri prodotti RE dal nostro server DoC:

https://www.ptc.panasonic.eu

Contatto del Rappresentante Autorizzato: Panasonic Marketing Europe GmbH, Panasonic Testing Centre, Winsbergring 15, 22525 Hamburg, Germania

#### **Smaltimento di vecchie apparecchiature e batterie usate Solo per Unione Europea e Nazioni con sistemi di raccolta e smaltimento**

Questi simboli sui prodotti, sull'imballaggio e/o sulle documentazioni o manuali accompagnanti i prodotti indicano che i prodotti elettrici, elettronici e le batterie usate non devono essere buttati nei rifiuti domestici generici.

Per un trattamento adeguato, recupero e riciclaggio di vecchi prodotti e batterie usate vi invitiamo a portarli negli appositi punti di raccolta secondo la legislazione vigente nel vostro paese.

Con uno smaltimento corretto, contribuirete a salvare importanti risorse e ad evitare i potenziali effetti negativi sulla salute umana e sull'ambiente.

Per ulteriori informazioni su raccolta e riciclaggio, vi invitiamo a contattare il vostro comune.

Lo smaltimento non corretto di questi rifiuti potrebbe comportare sanzioni in accordo con la legislazione nazionale.

#### **Note per il simbolo batterie (simbolo sotto):**

Questo simbolo può essere usato in combinazione con un simbolo chimico. In questo caso è conforme ai requisiti indicati dalla Direttiva per il prodotto chimico in questione.

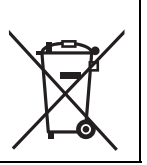

## **Indice**

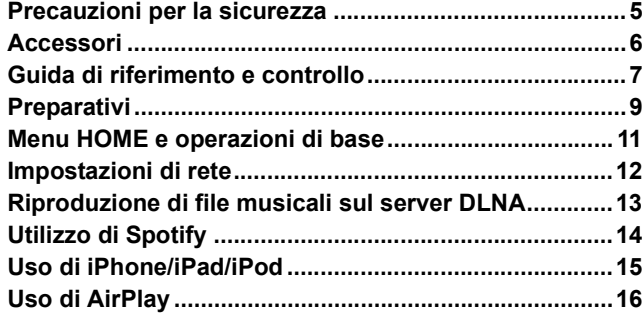

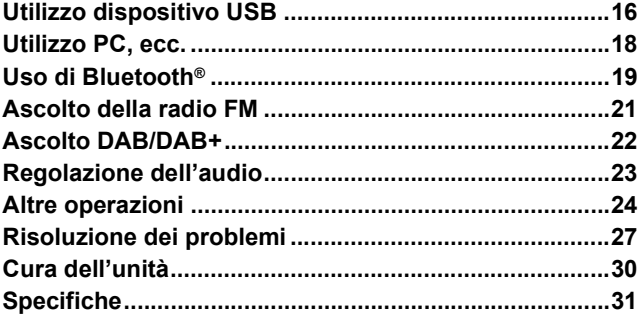

#### ■ Per smaltire o trasferire questa unità

Questa unità può contenere informazioni private. Prima di procedere allo smaltimento o al trasferimento di questa unità, eseguire i seguenti passaggi per procedere all'eliminazione dei dati, comprese le informazioni personali e quelle segrete.  $\bullet$  "Per ripristinare tutte le impostazioni predefinite in fabbrica" ( $\Rightarrow$  27)

#### **Descrizioni contenute in queste istruzioni per l'uso**

- $\bullet$  I riferimenti alle pagine sono indicati con " $\Rightarrow$   $\circlearrowright$ ".
- ≥L'aspetto dell'unità mostrata nelle illustrazioni potrebbe apparire diverso da quello dell'unità in dotazione.
- ≥A meno di indicazioni diverse, le operazioni descritte prevedono l'utilizzo del telecomando.

## Accessori

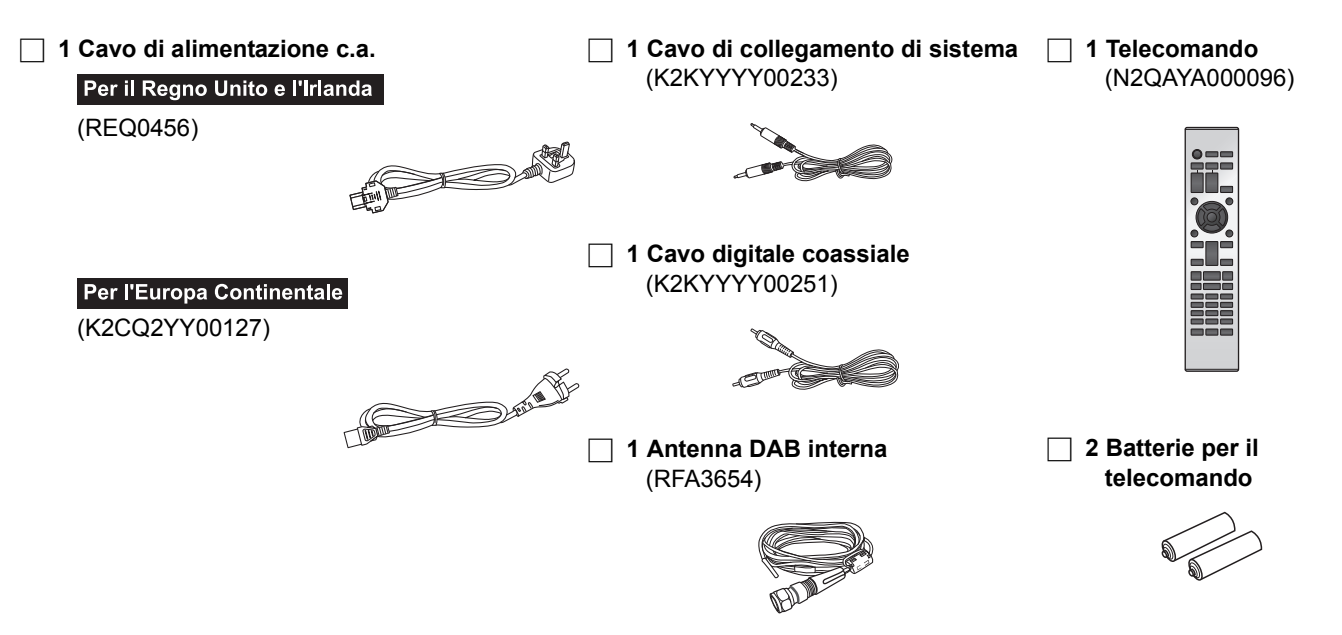

#### $\Box$

- ≥ I codici prodotto forniti in queste istruzioni per l'uso sono aggiornati a settembre 2016. Possono essere soggetti a modifiche.
- ≥ Non utilizzare il cavo di alimentazione CA con altri apparecchi.

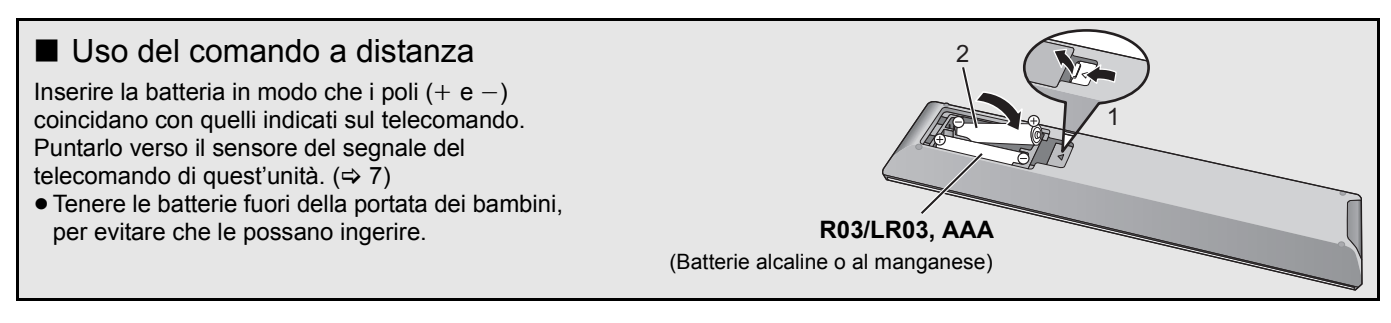

## Guida di riferimento e controllo

## Questa unità

#### ■ Parte anteriore

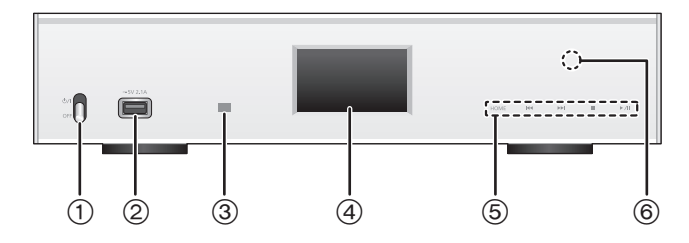

- 1 **Leva dell'interruttore d'alimentazione [**Í**/**I **(standby/accensione)]/[OFF]** Accendere/spegnere questa unità.
	- ≥ Il telecomando non funziona quando la leva dell'interruttore di alimentazione si trova in posizione abbassata.
	- ≥ È possibile passare l'unità dallo stato ON allo stato standby o vice versa quando la leva di accensione è in posizione sollevata.  $(\Rightarrow 8)$
- 2 **Porta per iPhone/iPad/iPod e dispositivi USB (**= **CC 5 V 2,1 A) (⇔ 15, 16)**
- 3 **Sensore del segnale del telecomando** Distanza: Fino a 7 m circa, direttamente di fronte Angolo: Circa 30° a sinistra e a destra
- 4 **Display**
	- ≥Vengono visualizzati la sorgente di ingresso, lo stato della riproduzione ed altre informazioni. Per maggiori informazioni, fare riferimento al sito dell'assistenza indicato sotto, oltre a queste istruzioni per l'uso. **www.technics.com/support/**
- 5 **Interruttori per il controllo di base**
	- Per impostare questi selettori è sufficiente sfiorare i simboli. Ogni volta che si sfiora il selettore, verrà emesso un segnale sonoro.  $(\Rightarrow$  11)
	- ≥ Quando le informazioni relative alla riproduzione non vengono visualizzate sul display (tranne nella modalità standby di registrazione in NFC (= 19)), è possibile svolgere le seguenti operazioni sul pannello touch:

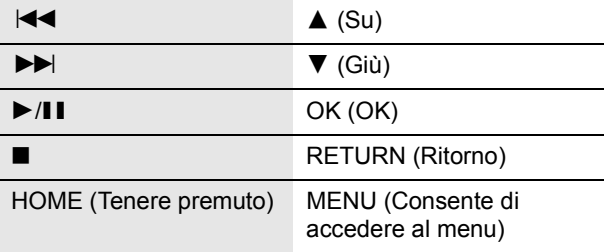

#### 6 **Area di sfioramento NFC (**> **19)**

La pellicola per l'area di sfioramento NFC è applicata su quest'area al momento dell'acquisto.

#### ■ Parte posteriore

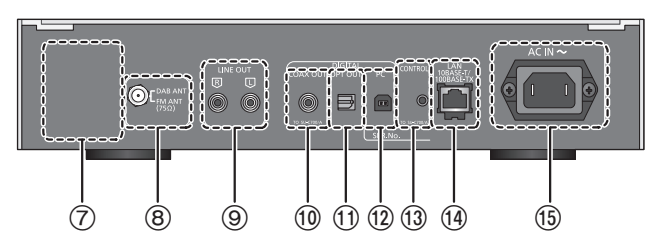

- 7 **Marcatura di identificazione del prodotto** Indica il numero del modello.
- **(8) Terminale DAB/FM (→ 10)**
- 9 **Terminale uscita audio analogica [LINE OUT] (**> **9)**
- : **Terminale uscita audio digitale [COAX OUT] (**> **9)**
- ; **Terminale uscita audio digitale [OPT OUT] (**> **9)**
- **18** Terminale ingresso audio digitale [PC] (⇒ 18) Per il collegamento di un PC ecc.
- **<b>13** Terminale di sistema [CONTROL] ( $\Rightarrow$  9)
- > **Porta LAN [LAN] (**> **12)**
- **(6)** Terminale AC IN [AC IN  $\sim$ ] ( $\sim$ ) ( $\Rightarrow$  10)

Apparecchiatura Classe II

回 (il prodotto è munito di doppio isolamento).

## Telecomando

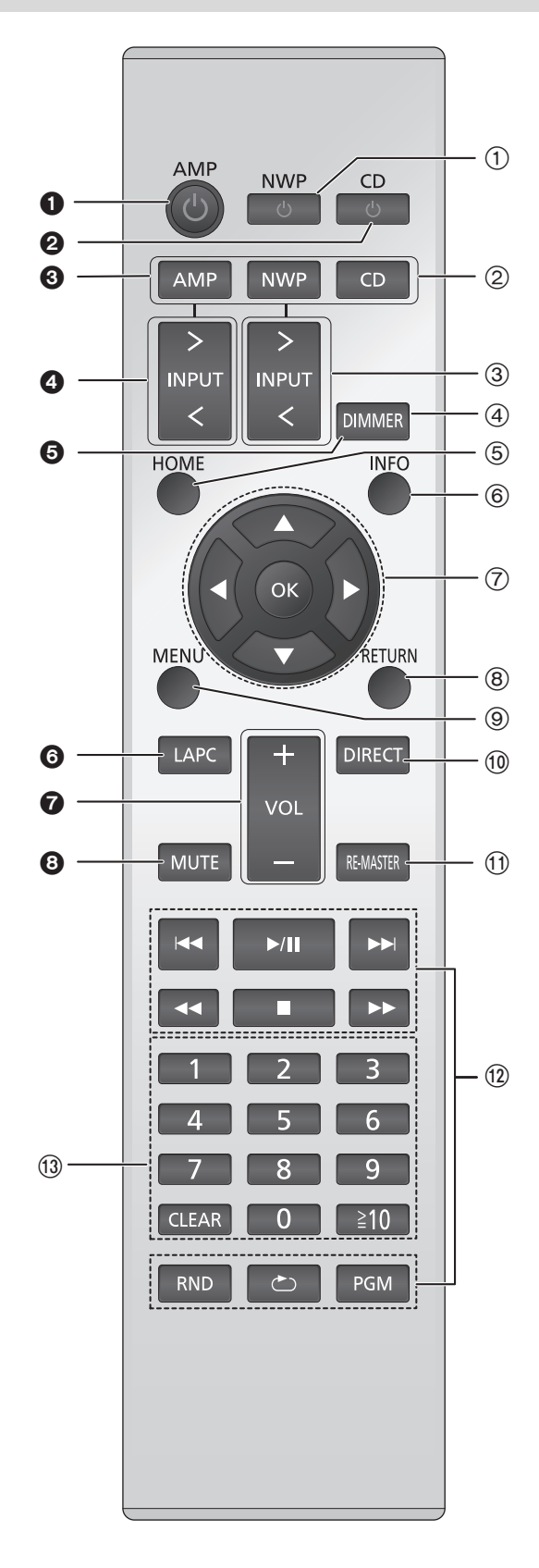

#### ■ Pulsanti utilizzabili su questa unità

- 1 **[NWP** Í**]: Interruttore di standby/accensione** Premerlo per passare dallo stato di accensione alla modalità standby o viceversa. In modalità standby l'unità consuma comunque una piccola quantità di corrente. ≥ Il telecomando non funziona quando la leva dell'interruttore di
	- alimentazione si trova in posizione abbassata.
- 2 **[AMP]/[NWP]/[CD]: Seleziona il dispositivo da utilizzare**
- 3 **[** N **INPUT** O**]: Selezionare la sorgente**
- 4 **[DIMMER]: Regolare la luminosità del display, ecc. (** > **11)**
- 5 **[HOME]: Mostra il menu HOME (** > **11)**
- 6 **[INFO]: Visualizzazione le informazioni di contenuto** Premere questo pulsante per visualizzare traccia, artista, nome album, tipo di file, frequenza di campionamento, ed altre informazioni.
- 7 **[** 3 **,** 4 **,** 2 **,** 1**]/[OK]: Selezione/OK**
- 8 **[RETURN]: Torna all'impostazione precedente del display**
- <sup>9</sup> **[MENU]: Consente di accedere al menu (**<sup>&</sup>gt; **19, 20, 21, 22, 24)**
- : **[DIRECT]: Attiva/disattiva la modalità Diretta (** > **23)**
- ; **[RE-MASTER]: Attiva/disattiva la funzione di Rimasterizzazione (** > **23)**
- (12) Tasti per il controllo di base della riproduzione
- = **Pulsanti numerici, ecc.**
	- ≥ Per selezionare un numero a 2 cifre Esempio:
	- 16: [ S10] > [1] > [6] ● Per selezionare un numero a 4 cifre Esempio: 1234: [≧10]  $\rightarrow$  [≧10]  $\rightarrow$  [≧10]  $\rightarrow$  [1]  $\rightarrow$  [2]  $\rightarrow$  [3]  $\rightarrow$  [4]
	- [CLEAR]: Cancellare il valore inserito.
- Pulsanti utilizzabili per i dispositivi SU-C700/SL-C700

Il telecomando di questa unità può essere utilizzato anche per SU-C700/SL-C700.

Per informazioni sul funzionamento dei dispositivi SU-C700/SL-C700, consultare le relative istruzioni per l'uso.

- $\bullet$  Interruttore standby/accensione per SU-C700
- 2 Interruttore standby/accensione per SL-C700
- 3 Seleziona il dispositivo da utilizzare
- 4 Seleziona la sorgente in ingresso per il dispositivo SU-C700
- **6** Regolare la luminosità del display, ecc.
- 6 Misura le caratteristiche dell'amplificatore e corregge il segnale in uscita
- **Regola il volume**
- **8** Silenzia il volume

## **Preparativi**

- ≥Prima di effettuare il collegamento spegnere tutti gli apparecchi e leggere il relativo manuale di istruzioni.
- ≥Non collegare il cavo di alimentazione CA sino a che tutti gli altri collegamenti siano stati completati.
- ≥Inserire fino in fondo gli spinotti dei cavi da collegare.
- Non piegare eccessivamente i cavi.

## Collegamento del controllo di sistema a SU-C700

- ≥È possibile utilizzare questa unità per trasmettere dei segnali audio digitali e riprodurre della musica.
- ≥È possibile collegare automaticamente questa unità con SU-C700 e controllarli facilmente con il telecomando. (> 26)

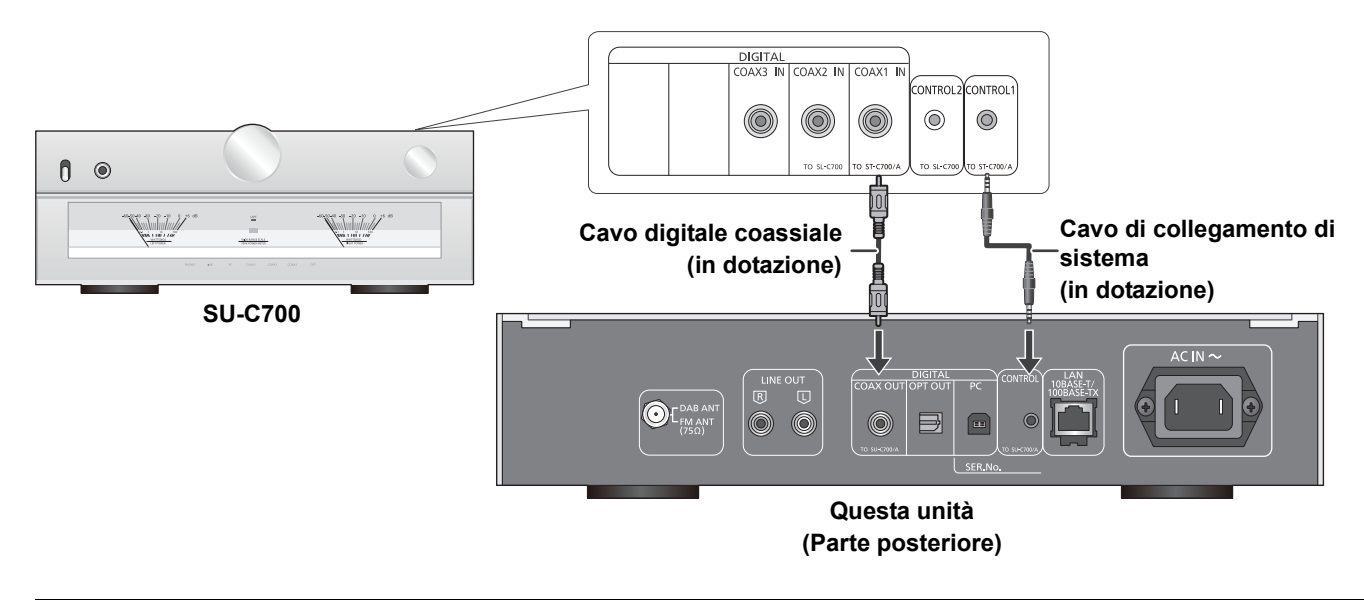

 $\Box$ 

- ≥ Non usare cavi di collegamento di sistema o cavi digitali coassiali diversi da quelli in dotazione.
- ≥ Collegare il cavo di collegamento di sistema al terminale di sistema [CONTROL1] dell'SU-C700.
- ≥ Collegare il cavo digitale coassiale al terminale di ingresso audio digitale [COAX1 IN] dell'SU-C700.

## Collegamento a un amplificatore e a un convertitore D/A

È possibile utilizzare questa unità per trasmettere dei segnali audio analogici o digitali e riprodurre file musicali.

**es.**

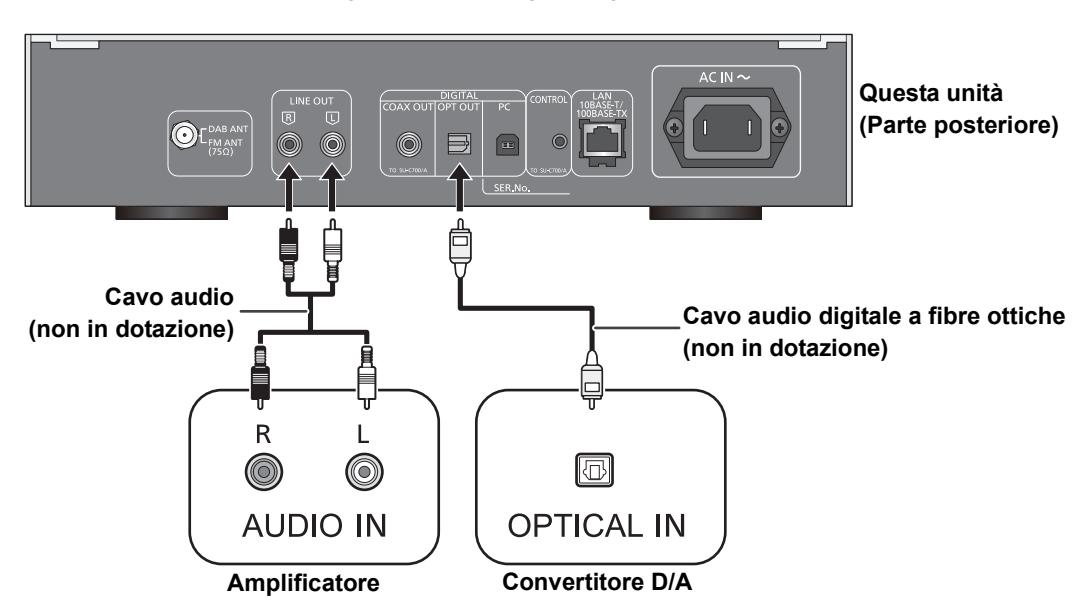

## Collegare l'antenna

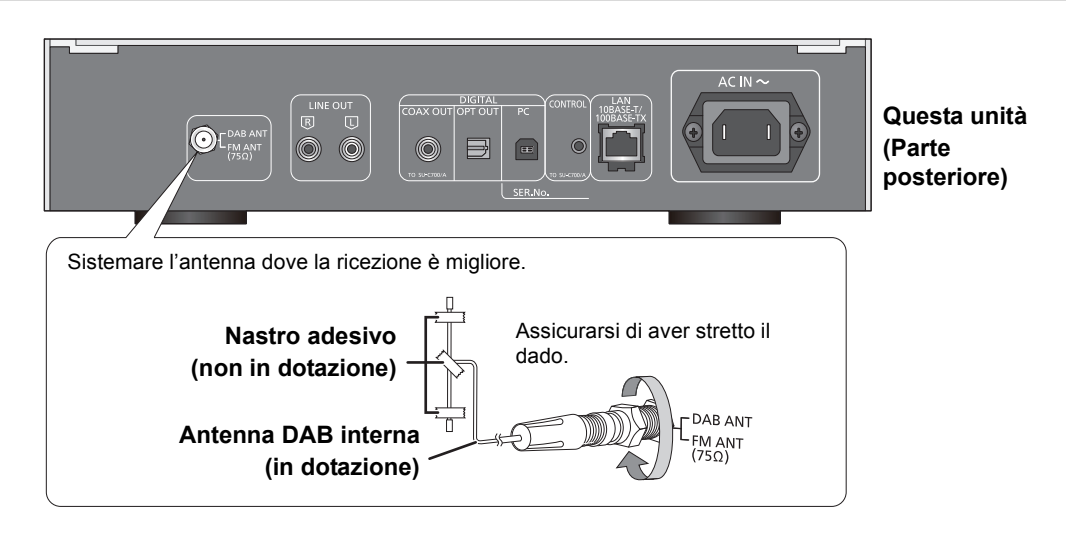

 $\Box$ 

- ≥ Se la qualità di ricezione della radio è scarsa, usare un'antenna DAB esterna (non in dotazione).
- ≥ Non usare antenne per interni diverse dall'antenna DAB per interni in dotazione.

## Collegamento cavo di alimentazione CA

Collegare solo dopo che tutti gli altri collegamenti sono completati.

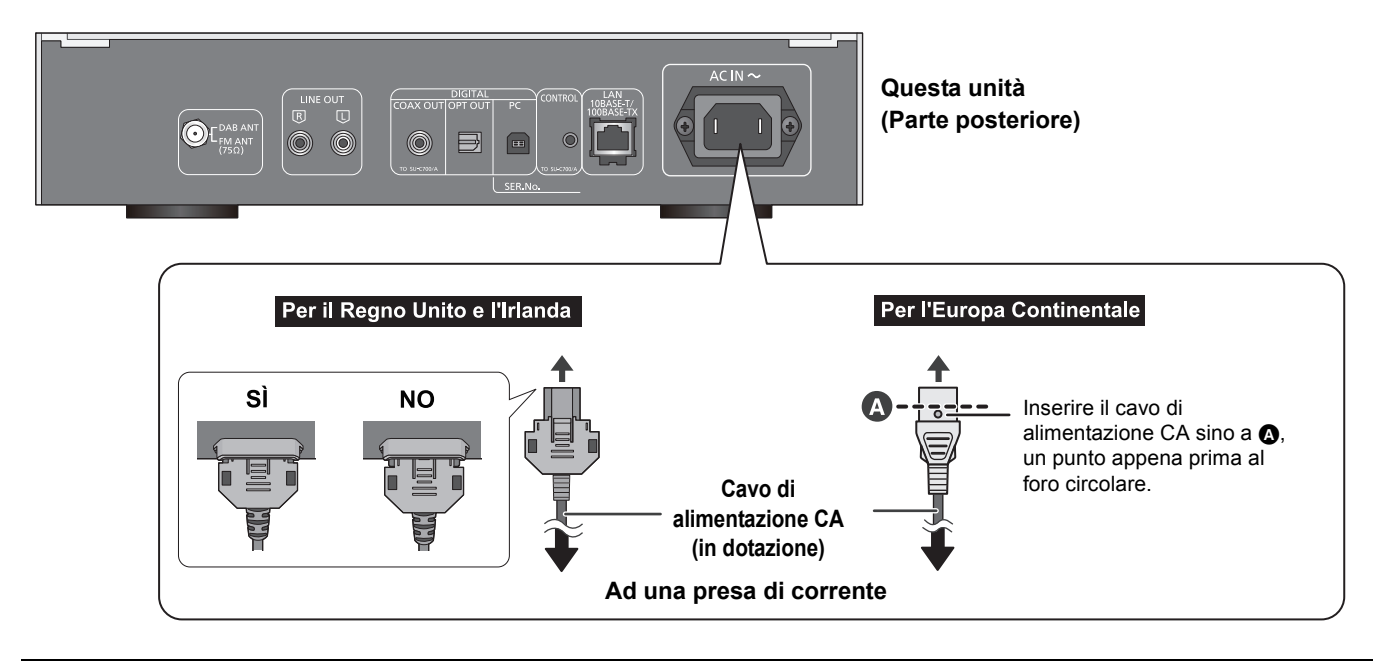

 $\Box$ 

≥ Questa unità consuma una piccola quantità di corrente CA (> 31) anche quando la leva dell'interruttore di alimentazione si trova in posizione [OFF]. Se si prevede di non utilizzare l'unità per un periodo prolungato, togliere la spina dalla presa di rete. Collocare l'unità in una posizione che consenta di togliere facilmente la spina.

## Menu HOME e operazioni di base

Le principali funzioni di questa unità possono essere controllate dal menu HOME.

#### **Preparazione**

- ≥Preparare la musica che si desidera riprodurre.
- ≥Attivare il dispositivo collegato (amplificatore ecc.) e ridurne il volume.
- **1** Portare la leva dell'interruttore di alimentazione di questa unità in posizione  $[0/1]$ .
- **2** Premere [NWP].
- **3** Premere [HOME].

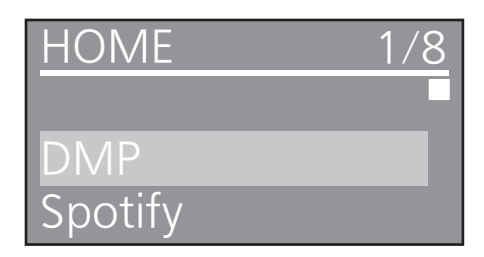

- **4** Premere [▲, ▼] per selezionare una voce e premere [OK].
	- Se vi sono altre voci, ripetere questo passaggio.

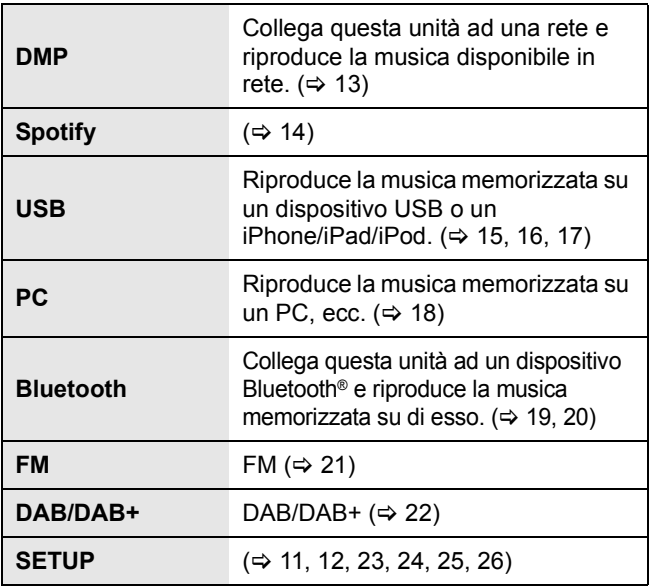

≥ Nuove voci possono essere aggiunte e le voci esistenti possono essere aggiornate. Per informazioni su aggiunte e aggiornamenti, consultare il seguente sito di supporto. www.technics.com/support/

- **5** Avviare la riproduzione.
- Per visualizzare il menu HOME

Premere [HOME].

## Regolazione del volume

Regolare il volume del dispositivo collegato (amplificatore, ecc.).

## Luminosità del display

È possibile modificare la luminosità del display di questa unità e dell'indicatore di accensione.

### Premere ripetutamente [DIMMER].

#### $\boxed{\Box}$

≥ Quando il display è spento, questo si illumina solo quando si aziona questa unità.

Prima che il display si spenga di nuovo, per qualche secondo verrà visualizzato "Display Off".

## Impostazioni suono di funzionamento

- È possibile attivare/disattivare il bip.
- ≥ L'impostazione predefinita è "On".
- **1** Premere [NWP].
- **2** Premere [HOME].
- **3** Premere [▲, ▼] ripetutamente per selezionare "SETUP", quindi premere [OK].
- **4** Premere [▲, ▼] ripetutamente per selezionare "Beep", quindi premere [OK].
- **5** Premere [▲, ▼] per selezionare "On"/"Off" e quindi premere [OK].

## Operazioni con utilizzo di app dedicata "Technics Music App"

Se si installa l'apposita app gratuita "Technics Music App" sul proprio tablet/smartphone, è possibile controllare questa unità e SU-C700 utilizzando un'ampia varietà di funzioni. Per ulteriori informazioni, visitare il sito: **www.technics.com/support/**

## Impostazioni di rete

È possibile effettuare lo streaming di musica da un dispositivo iOS (iPhone/iPad/iPod), un dispositivo Android™ o un PC (Mac/Windows) a questa unità utilizzando la funzione AirPlay o DLNA.  $(\Rightarrow 13, 16)$ Per utilizzare queste funzioni, questa unità deve essere collegata alla stessa rete del dispositivo compatibile con AirPlay o con DLNA.

## Connessione LAN via cavo

Normalmente è sufficiente collegare un cavo LAN per completare l'impostazione.

### **Questa unità**

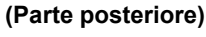

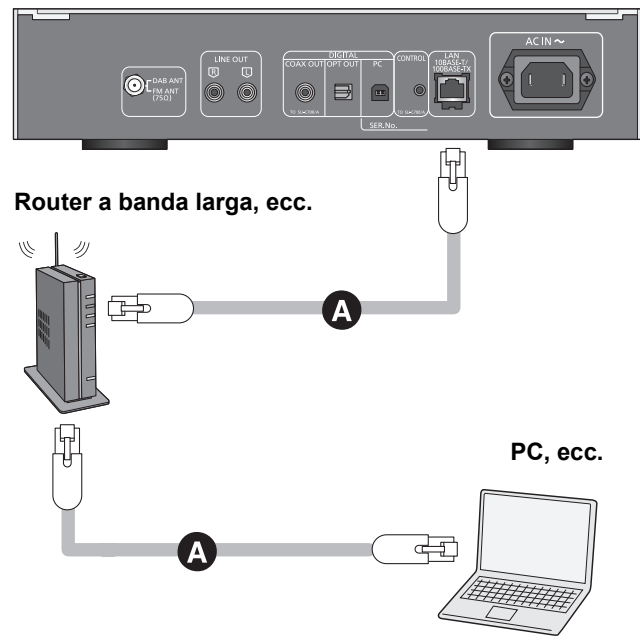

#### A**: Cavo LAN (non in dotazione)**

- **1** Staccare il cavo di alimentazione CA.
- **2** Collegare questa unità ad un router a banda larga utilizzando un cavo LAN.
- **3** Collegare il cavo di alimentazione CA a questa unità e portare la leva dell'interruttore dell'alimentazione in posizione  $[\bigcup I]$ . ( $\Rightarrow$  10)
	- ≥Quando viene stabilita la connessione, viene visualizzato " $\frac{1}{\sqrt{2}}$ ".

#### M

- ≥ Se "Firmware update is available" viene visualizzato dopo l'impostazione della connessione di rete, il firmware per questa unità è disponibile.
	- $-$  Si rimanda a "Firmware update is available" ( $\Rightarrow$  29) per maggiori dettagli relativi all'aggiornamento.
	- Per informazioni relative all'aggiornamento, si rimanda al seguente sito web. www.technics.com/support/firmware/

## Effettuare impostazioni relative alla rete

È possibile modificare il nome di questa unità sulla rete (Friendly Name), ed usare indirizzo IP, subnet mask, gateway predefinito, DNS primario specifici.

- ≥ Non riprodurre musica mentre si stanno modificando queste impostazioni.
- **1** Premere [NWP].
- **2** Premere [HOME].
- **3** Premere [▲, ▼] ripetutamente per selezionare "SETUP", quindi premere [OK].
- Premere [▲, ▼] ripetutamente per selezionare "Network", quindi premere [OK].
- **5** Selezionare e immettere le voci.
- **6** Premere [OK] per applicare le impostazioni.
- **7** Premere ripetutamente [RETURN] per uscire dalle impostazioni.
- **8** Premere [NWP  $\bigcirc$ ] per passare l'unità in modalità standby. ≥ Attendere fino alla scomparsa di "Please Wait".
- **9** Eseguire "Connessione LAN via cavo". (→ a sinistra)

#### LQ1

- ≥ Utilizzare soltanto cavi LAN diretti di categoria 7 o superiore (STP) per collegarsi alle periferiche.
- ≥ L'inserimento di un cavo che non sia il cavo LAN nella porta LAN può danneggiare l'unità.
- ≥ Se si tenta di modificare le impostazioni della rete immediatamente dopo aver attivato questa unità, potrebbe essere necessario un po' di tempo affinché venga visualizzata la schermata di impostazione della rete.
- Nome di questa unità sulla rete "Friendly Name"
- **1** Premere [NWP].
- **2** Premere [HOME].
- **3** Premere [**△, ▼**] ripetutamente per selezionare "SETUP", quindi premere [OK].
- Premere [▲, ▼] ripetutamente per selezionare "Network", quindi premere [OK].
- **5** Premere [▲, ▼] ripetutamente per selezionare "Friendly Name", quindi premere [OK].
	- ≥ Viene visualizzato l'attuale nome corrente di questa unità. Premere [OK] per modificarlo.
	- **Premere [** $\blacktriangle$ **,**  $\nabla$ **,**  $\blacktriangleleft$ **,**  $\blacktriangleright$ ] per inserire il nome descrittivo.
	- ≥ Possono essere utilizzati solo i caratteri ASCII.
	- È possibile aggiungere "A" premendo [▶] quando seleziona l'ultima lettere del nome descrittivo.
	- ≥ Premere [CLEAR] per eliminare una lettera.
	- Premere [≧10] per inserire una lettera "A".
	- Il nome predefinito è "Technics ST-C700D \_ " indica una cifra unica per ciascun apparecchio.
- **7** Premere [OK] per applicare le impostazioni.
- **8** Premere ripetutamente [RETURN] per uscire dalle impostazioni.
- Per controllare l'indirizzo MAC di questa unità
- **1** Premere [NWP].
- **2** Premere [HOME].
- **Premere [▲, ▼] ripetutamente per selezionare "SETUP",** quindi premere [OK].
- **4** Premere [▲, ▼] ripetutamente per selezionare "Network", quindi premere [OK].
- **5** Premere ripetutamente [▲, ▼] per selezionare "MAC Address".
	- ≥ Verrà visualizzato l'indirizzo MAC di questa unità.
# Riproduzione di file musicali sul server DLNA

È possibile condividere file musicali memorizzati su un media server certificato DLNA (PC, smartphone, ecc.) collegato alla rete domestica, e visualizzare i contenuti con questa unità. ≥ Riguardo al formato supportato, fare riferimento a "Formato file" (> 33)

#### **Preparazione**

- Completare le impostazioni di rete. ( $\Rightarrow$  12)
- ≥Collegare i dispositivi da utilizzare alla stessa rete come questa unità.
- ≥Aggiungere i contenuti e la cartella alle librerie di Windows Media® player 11 o 12 o allo smartphone, ecc.
- La playlist di Windows Media® Player è in grado di riprodurre solo i contenuti presenti nelle librerie.
- Per utilizzare Windows Media® Player per lo streaming, è necessario per prima cosa configurarlo.

## Riproduzione del contenuto memorizzato sul server DLNA controllandolo da questa unità

È possibile riprodurre la musica memorizzata sul server DLNA su questa unità (DMP—Digital Media Player) controllando il server DLNA con questa unità.

- **1** Premere [NWP].
- **2** Premere ripetutamente  $[>$  INPUT  $\leq$ ] sotto [NWP] per selezionare "DMP".

≥Verrà visualizzata la schermata di selezione del server.

- **3** Premere [▲, ▼] per selezionare un server DLNA sulla rete, quindi premere [OK].
	- ≥Verrà visualizzata la schermata di selezione della cartella/del contenuto.
	- ≥Le cartelle/i contenuti possono essere visualizzati in ordine diverso da quello del server, a seconda delle sue specifiche.
- **4** Premere  $[\triangle, \blacktriangledown]$  per selezionare una voce e premere [OK].

● Se vi sono altre voci, ripetere questo passaggio.

Funzioni presenti sul telecomando

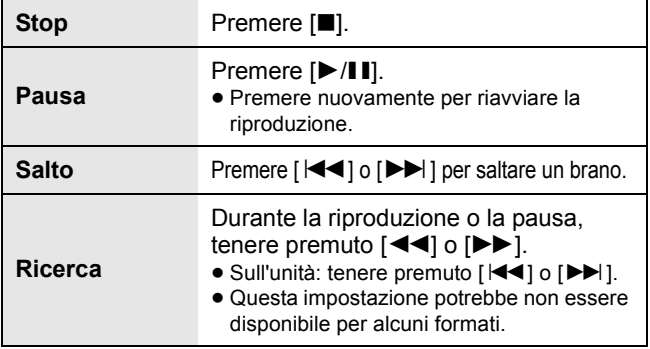

#### $\Box$

≥ Il server connesso ed i relativi contenuti potrebbero non essere visualizzati correttamente a seconda delle relative condizioni. (Ad esempio, subito dopo l'aggiunta di contenuti al server, ecc.) Riprovare in un secondo momento. Per maggiori informazioni, si rimanda al manuale per l'uso del dispositivo.

#### ■ Riproduzione ripetuta casuale

#### Premere [RND].

Ogni volta che si preme il pulsante:

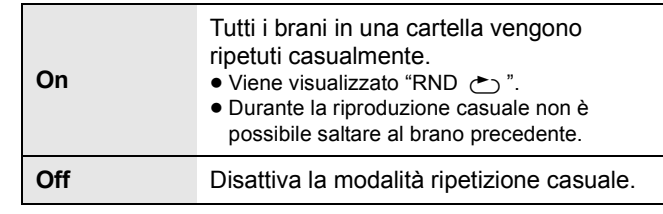

#### ■ Riproduzione ripetuta

#### Premere [ رَضَ].

Ogni volta che si preme il pulsante:

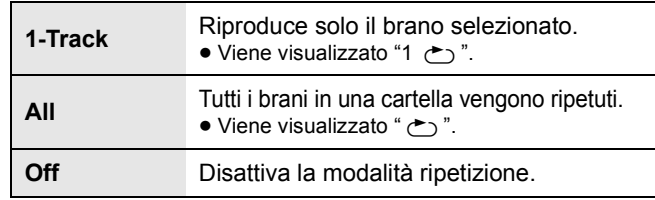

## Riproduzione del contenuto memorizzato sul server DLNA controllandolo da un DMC

Controllando un dispositivo compatibile DMC (Digital Media Controller), è possibile riprodurre la musica memorizzata sul server DLNA su questa unità (DMR—Digital Media Renderer).

- **1** Portare la leva dell'interruttore di alimentazione di questa unità in posizione [Í/I].
- **2** Azionare il dispositivo compatibile con DMC e collegarsi a questa unità.
	- ≥Il nome di questa unità verrà visualizzato come "Technics ST-C700D  $\_{------}$ "\*1,2.
	- ≥Per maggiori dettagli sull'utilizzo dei dispositivi compatibili con DMC, consultare le istruzioni per l'uso dei dispositivi o del software.

#### M

- ≥ Quando si attiva DMC, la riproduzione delle altre sorgenti audio si interromperà e il DLNA in uscita avrà la priorità.
- ≥ A seconda dei contenuti e dell'apparecchio collegato, le operazioni o la riproduzione potrebbero non essere possibili.
- ≥ Questa unità non garantisce il collegamento con tutte le applicazioni DMC. Utilizzare l'app dedicata "Technics Music App".
- \*1 " \_ " indica una cifra unica per ciascun apparecchio.
- \*2 Il nome del dispositivo può essere cambiato consultando "Nome di questa unità sulla rete "Friendly Name"".  $(\Rightarrow 12)$

# Utilizzo di Spotify

Questa unità è compatibile con il servizio di musica online (Spotify).

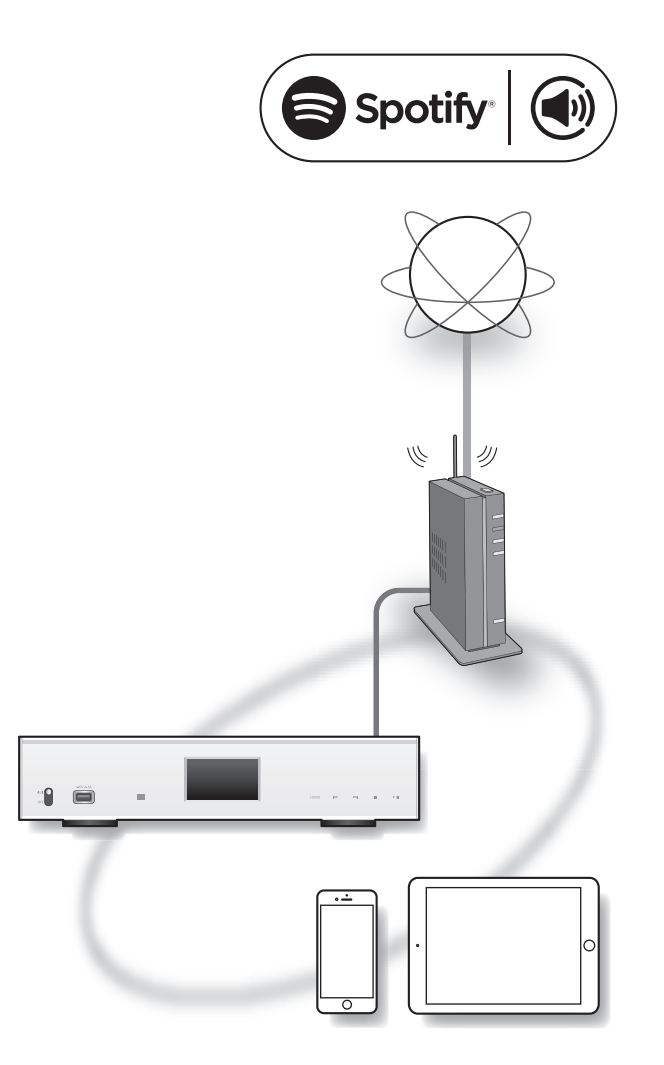

#### **Preparazione**

- ≥Sarà necessario Spotify Premium. Per maggiori dettagli, visitare il sito web.
- www.spotify.com/connect/
- Completare le impostazioni di rete. ( $\Leftrightarrow$  12) ≥Accertarsi che la rete sia collegata a Internet.
- ≥Collegare i dispositivi da utilizzare alla stessa rete come questa unità.
- **1** Avviare l'app Spotify e sul proprio dispositivo e selezionare un brano da riprodurre.
- **2** Selezionare la copertina del brano sulla schermata di riproduzione.
- **3** Selezionare l'icona "  $\textcircled{\tiny{\textcircled{\tiny{W}}}}$ "
- **4** Selezionare questa unità come riproduttore di uscita.

- ≥ Il nome di questa unità verrà visualizzato come
- "Technics ST-C700D  $\_\,\_\,\_\,\_\,\_$ "\*1,2.
- ≥ È richiesta la registrazione/abbonamento. ≥ Potrebbe essere un servizio a pagamento.
- ≥ Servizi, icone e specifiche sono soggetti a modifiche.
- \*1 " \_ " indica una cifra unica per ciascun apparecchio.
- \*2 Il nome del dispositivo può essere cambiato consultando "Nome di questa unità sulla rete "Friendly Name"".  $(\Rightarrow 12)$

# Uso di iPhone/iPad/iPod

Collegando il proprio iPhone/iPad/iPod, è possibile riprodurre la musica memorizzata sull'iPhone/iPad/iPod o ricaricare l'iPhone/iPad/iPod.

### ■ iPhone/iPad/iPod compatibile

#### **iPhone SE / iPhone 6s Plus / iPhone 6s / iPhone 6 Plus / iPhone 6 / iPhone 5s / iPhone 5c / iPhone 5 / iPhone 4s**

**iPad Pro** (9,7 pollici) **/ iPad Pro** (12,9 pollici) **/ iPad Air 2 / iPad Air / iPad** (3a e 4a generazione) **/ iPad 2 / iPad mini 4 / iPad mini 3 / iPad mini 2 / iPad mini**

**iPod touch** (5a e 6a generazione)

**iPod nano** (7a generazione)

(informazioni aggiornate ad agosto 2016)

#### $\Box$

- ≥ La compatibilità dipende dalla versione del software. Aggiornare il software dell'iPhone/iPad/iPod alla versione più recente prima di utilizzarlo con questa unità.
- ≥ Panasonic non accetta alcuna responsabilità per la perdita di dati e/o informazioni.
- ≥ Non collegare i seguenti modelli alla porta:
	- iPod classic, iPod [4a (display a colori) e 5a (video) generazione], iPod nano (1a generazione)
- Il funzionamento potrebbe non essere quello atteso.
- ≥ È possibile che le operazioni siano diverse a seconda dei modelli di iPhone/iPad/iPod o della versione di iOS.

## Collegamento di un iPhone/iPad/iPod

Quando si collega un iPhone/iPad/iPod, utilizzare l'apposito cavo USB (non in dotazione).

#### **es.**

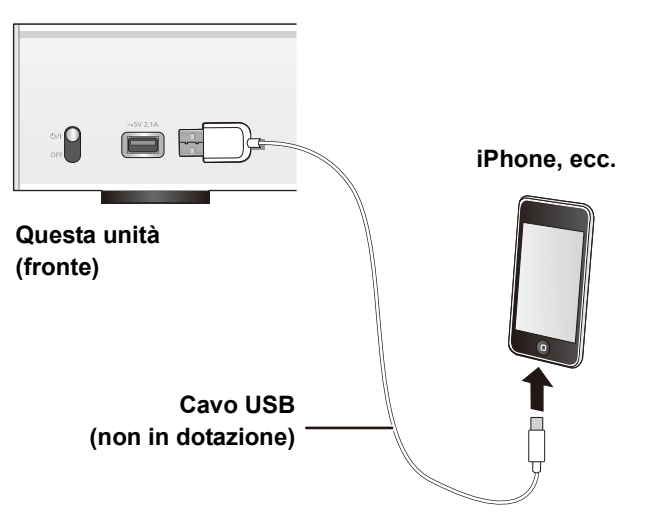

## Ascolto di musica memorizzata su un iPhone/iPad/iPod

- **1** Collegare l'iPhone/iPad/iPod all'unità.
- **2** Premere [NWP].
- **3** Premere ripetutamente  $[>$  INPUT  $\leq$ ] sotto [NWP] per selezionare "USB".
- **4** Avviare la riproduzione.

Funzioni presenti sul telecomando

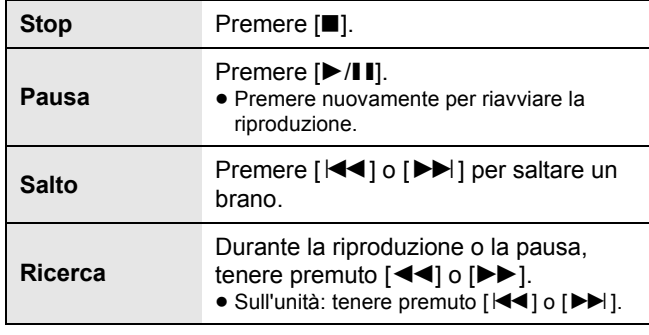

#### $\Box$

- ≥ Può essere necessario selezionare l'album, l'artista, ecc. sull'iPhone/iPad/iPod.
- ≥ A seconda dei modelli di iPhone/iPad/iPod, le operazioni sul telecomando potrebbero non essere possibili.

## Carica di un iPhone/iPad/iPod

Quando l'unità è accesa, la carica inizia quando si connette un iPhone/iPad/iPod a questa unità.

- ≥ Non è possibile caricare il dispositivo quando questa unità è spenta.
- ≥ Accertarsi che l'unità sia accesa quando si inizia la ricarica.
- Quando si ricarica un iPhone/iPad/iPod la cui batteria si è esaurita, non mettere questa unità in standby fino a quando non è stata ripristinata l'operatività dell'iPhone/iPad/iPod.
- ≥ Controllare l'iPhone/iPad/iPod per verificare se la batteria è completamente carica. Una volta completamente carica, rimuovere l'iPhone/iPad/iPod.
- ≥ Il caricamento si arresta quando la batteria è completamente carica. La batteria si esaurisce naturalmente.

# Uso di AirPlay

AirPlay funziona con iPhone, iPad e iPod touch con iOS 4.3.3 o superiore, Mac con OS X Mountain Lion o successivo e PC con iTunes 10.2.2 o superiore.

## Ascolto di musica con AirPlay

#### **Preparazione**

- Completare le impostazioni di rete. (=> 12)
- ≥Collegare il proprio dispositivo iOS o il PC alla stessa rete di questa unità.
- **1** [ios device] : Avviare l'applicazione "Music" (o l'iPod)

[PC] : Avviare "iTunes".

- **2** Selezionare "Technics ST-C700D  $"$ \*<sup>1, 2</sup> dall'icona AirPlay  $\blacksquare$ .
	- ≥Controllare le impostazioni del volume prima di avviare la riproduzione. (Quando si utilizza AirPlay per la prima volta, è possibile che il volume di uscita sia al massimo.)

#### **3** Avviare la riproduzione.

≥La riproduzione inizierà con un leggero ritardo.

Funzioni presenti sul telecomando

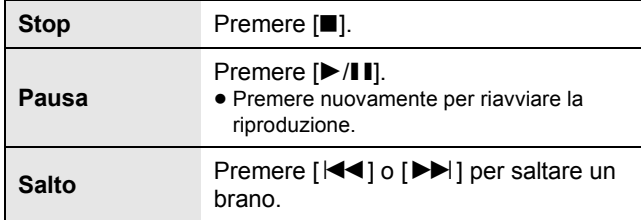

LQ

- ≥ La riproduzione delle altre sorgenti audio si interromperà e il segnale AirPlay in uscita avrà la priorità.
- ≥ Con alcune versioni di iOS e iTunes, è possibile che non si riesca a riavviare la AirPlay riproduzione se si cambia la posizione del selettore o se l'unità viene spenta durante la AirPlay riproduzione. In tal caso selezionare un dispositivo diverso dall'icona AirPlay dell'applicazione musicale o di iTunes, quindi selezionare nuovamente questa unità come diffusore di uscita.
- ≥ AirPlay non funzionerà quando si riproducono dei video su iTunes.
- \*1 " \_ " indica una cifra unica per ciascun apparecchio.
- \*2 Il nome del dispositivo può essere cambiato consultando "Nome di questa unità sulla rete "Friendly Name"".  $(\Rightarrow 12)$

# Utilizzo dispositivo USB

È possibile riprodurre la musica memorizzata su un dispositivo USB.

- ≥ Non è garantito che questa unità possa essere collegata a tutti i dispositivi USB.
- Sono supportati i file system FAT16 e FAT32.
- ≥ Questa unità supporta USB 2.0 ad alta velocità.
- ≥ È possibile che i dispositivi USB non vengano riconosciuti dall'unità quando per il collegamento si utilizza :
	- un hub USB
	- una prolunga USB
- ≥ Non è possibile usare il lettore/scrittore di schede USB. ≥ L'unità non è in grado di registrare musica su un dispositivo USB.
- ≥ Riguardo al formato supportato, fare riferimento a "Formato file" (> 33)

#### ■ Struttura delle cartelle e dei file

L'unità riproduce solo i file musicali presenti nella cartella selezionata. Selezionare la cartella contenente i brani che si desidera riprodurre.

● Se si seleziona una cartella in cui non sono presenti file musicali, come la cartella  $\bullet$  nel diagramma sotto, non verrà riprodotto nulla. (verrà visualizzata l'indicazione "Empty".)

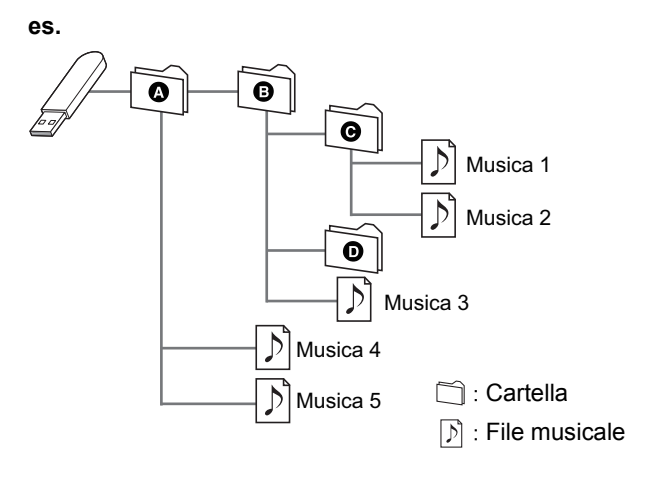

## Ascolto di musica memorizzata su un dispositivo USB

**1** Collegare un dispositivo USB all'unità.

**es.**

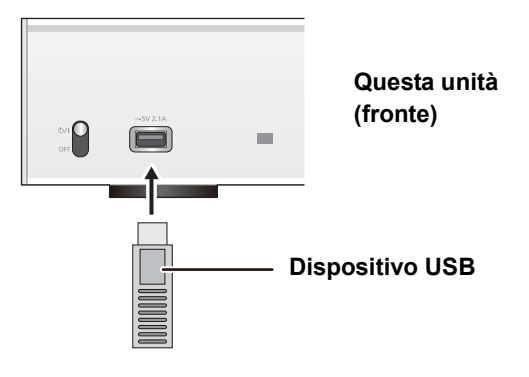

- **2** Premere [NWP].
- **3** Premere ripetutamente  $[>$  INPUT  $<$ ] sotto [NWP] per selezionare "USB".
- **4** Premere [▲, ▼] per selezionare una voce e premere [OK].

≥Se vi sono altre voci, ripetere questo passaggio.

#### Funzioni presenti sul telecomando

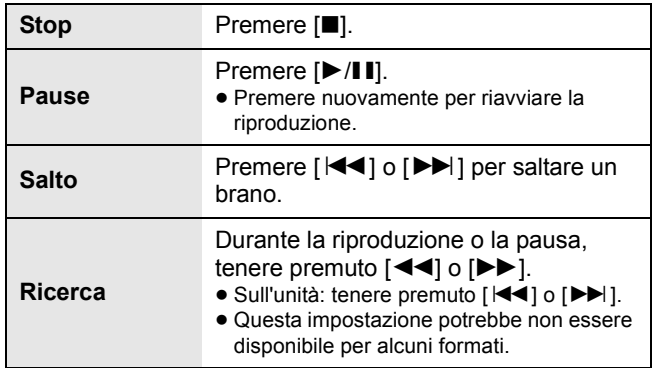

#### ■ Riproduzione ripetuta casuale

#### Premere [RND].

Ogni volta che si preme il pulsante:

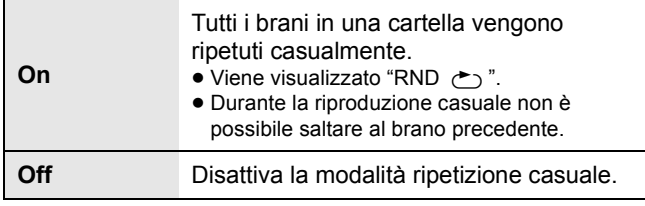

## ■ Riproduzione ripetuta

#### Premere [  $)$ ].

Ogni volta che si preme il pulsante:

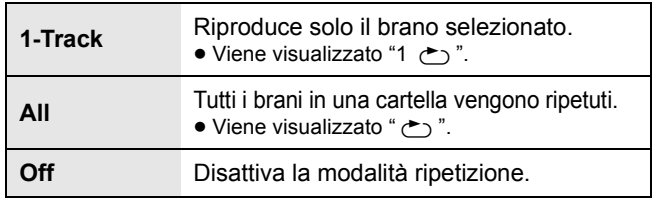

#### LA

≥ È possibile usare riproduzione ripetuta in combinazione con riproduzione programma.

## Riproduzione programmata

Questa funzione permette di programmare fino a 24 brani.

#### **Preparazione**

- ≥Non è possibile programmare i brani spostando le cartelle. Spostare tutti i brani che si desidera programmare in una singola cartella anticipatamente.
- **1** Selezionare la cartella contenente il file musicale di cui si desidera programmare la riproduzione.
- **2** Premere [PGM] nella modalità di arresto. ≥Verrà visualizzata la schermata "Program Mode".
- **3** Premere [OK] per visualizzare la schermata di programmazione.
- **4** Premere  $[\triangle, \blacktriangledown]$  per selezionare il brano desiderato.
- **5** Premere [OK].
	- ≥Ripetere i punti dal 3 a 4 per programmare altri brani.
- **6** Premere [ $\blacktriangleright$ /II] per avviare la riproduzione. ● Per tornare alla schermata "Program Mode", premere [■].

Funzioni presenti sul telecomando

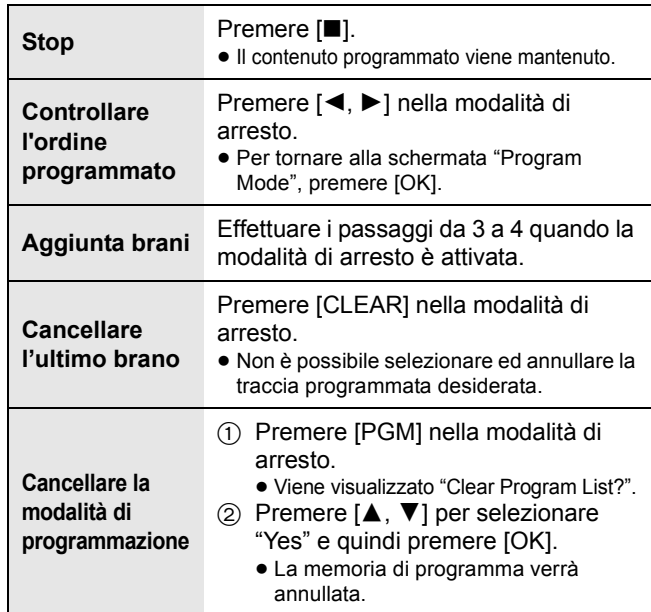

#### M

- ≥ Il contenuto programmato verrà mantenuto fintanto che la sorgente di ingresso è impostata su "USB".
- ≥ La memoria di programma verrà annullata:
- Quando il dispositivo USB viene scollegato.
- Quando l'unità viene messa in modalità standby o viene spenta.
- È possibile usare riproduzione programma in combinazione con riproduzione ripetuta.

# Utilizzo PC, ecc.

È possibile collegare il terminale di ingresso audio [PC] ad un PC, ecc. con un cavo USB e riprodurre della musica presente sul PC, ecc. con questa unità.

≥ Riguardo al formato supportato, fare riferimento a "Formato file" (> 33)

#### **Connessione a un PC**

Prima di effettuare il collegamento al PC, seguire i seguenti passaggi:

- Ulteriori informazioni riguardanti le versioni del sistema operativo per il vostro PC:
	- Windows 7, Windows 8, Windows 8.1, Windows 10 – OS X 10.7, 10.8, 10.9, 10.10, 10.11
- 1 Scaricare e installare il relativo driver sul PC. (Solo per il sistema operativo Windows) Scaricare e installare il driver dal sito sottostante. **www.technics.com/support/**
- 2 Scaricare ed installare la app dedicata "Technics Audio Player" (gratuita) sul proprio PC. (Identica sia per Windows OS che per OS X) Scaricare e installare la app dal sito sottostante. **www.technics.com/support/**

## Ascolto di audio da un PC, ecc.

- **1** Staccare il cavo di alimentazione CA.
- **2** Collegare questa unità a un PC, ecc.

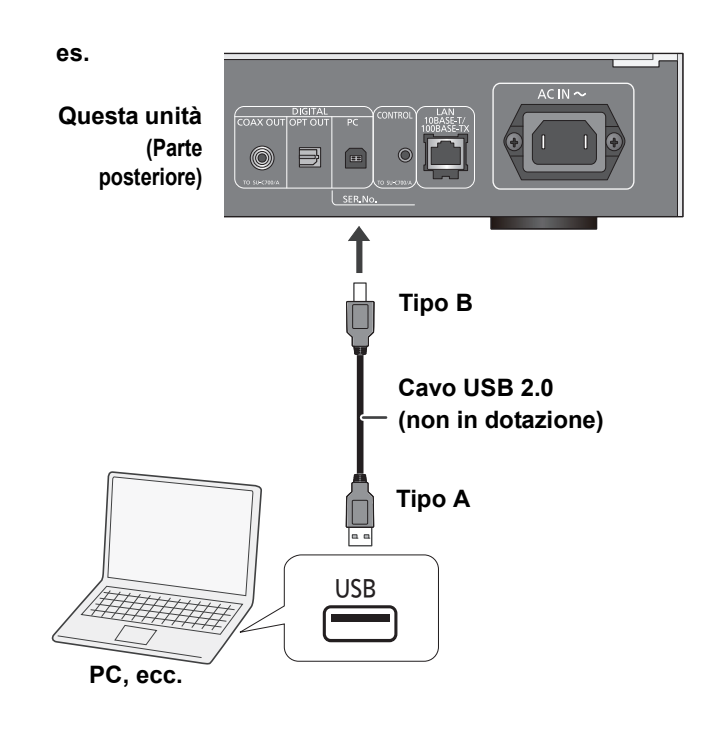

- **3** Collegare il cavo di alimentazione CA a questa unità e portare la leva dell'interruttore dell'alimentazione in posizione  $[\bigcup I]$ . ( $\Rightarrow$  10)
- **4** Premere ripetutamente  $\lceil$  > INPUT  $\lceil$  sotto [NWP] per selezionare "PC".
- **5** Utilizzare il PC, ecc. per la riproduzione.

<sup>(</sup>informazioni aggiornate a dicembre 2015)

# Uso di Bluetooth®

Su questa unità è possibile ascoltare l'audio dal dispositivo audio Bluetooth® in modalità wireless.

- ≥ Per informazioni consultare le istruzioni per l'uso del dispositivo Bluetooth®.
- ≥ Se si intende utilizzare un dispositivo Bluetooth® compatibile con NFC (Near Field Communication), passare a "Collegamento tramite NFC".

## Connessione tramite il menu Bluetooth®

#### **Preparazione**

- ≥Attivare la funzionalità Bluetooth® del dispositivo e posizionare il dispositivo vicino a questa unità.
- **1** Premere [NWP].
- **2** Premere ripetutamente  $\geq$  INPUT  $\leq$ ] sotto [NWP] per selezionare "Bluetooth".
- **3** Premere [MENU].
- **4** Premere [▲, ▼] ripetutamente per selezionare "Pairing", quindi premere [OK].
- **5** Premere [▲, ▼] per selezionare "Yes" e quindi premere [OK].
	- ≥"Pairing" è indicato sul display.
- **6** Selezionare "ST-C700D" dal menu del dispositivo Bluetooth®.
	- ≥Il nome del dispositivo connesso viene indicato sul display.

#### M

- ≥ Se viene richiesta la passkey, immettere "0000".
- ≥ È possibile registrare sino a 8 dispositivi a questa unità. Se viene registrato un 9° dispositivo, il dispositivo non utilizzato da più tempo viene sostituito.

## Collegamento tramite NFC

**Solo per dispositivi Bluetooth® compatibili con NFC (dispositivi Android™ con versione 4.1 o successiva)** Appoggiando un dispositivo Bluetooth® compatibile con la tecnologia NFC (Near Field Communication) su questa unità, è possibile compiere una serie di passaggi dalla registrazione di un dispositivo Bluetooth® al collegamento dello stesso a questa unità.

#### **Preparazione**

- Attivare la funzione NFC del dispositivo.
- **1** Premere [NWP].
- **2** Premere ripetutamente  $[>$  INPUT  $<$ ] sotto [NWP] per selezionare "Bluetooth".
- **3** Premere [MENU].
- **4** Premere [▲, ▼] ripetutamente per selezionare "NFC", quindi premere [OK].
- **5** Premere [▲, ▼] per selezionare "Yes" e quindi premere [OK].
- **6** Tenere premuto il dispositivo sull'area di sfioramento NFC di questa unità per 20 secondi.  $(\Rightarrow 7)$ 
	- ≥Non spostare il dispositivo Bluetooth® finché non visualizza un messaggio o reagisce in qualche modo. Una volta che il dispositivo Bluetooth® ha reagito, allontanarlo da questa unità.
	- Una volta completate la connessione del dispositivo Bluetooth®, il nome del dispositivo collegato viene visualizzato sul display.
	- La posizione dell'area di sfioramento NFC varia a seconda del dispositivo. Quando non è possibile stabilire una connessione anche se il proprio dispositivo Bluetooth® ha sfiorato l'area di sfioramento NFC di questa unità, spostare il dispositivo.

#### LQ1

- ≥ Se si collega un altro dispositivo Bluetooth® compatibile con NFC, il dispositivo precedentemente collegato verrà disconnesso automaticamente.
- ≥ Una volta stabilita la connessione, con alcuni tipi di dispositivi è possibile che la riproduzione si avvii automaticamente.
- ≥ È possibile che la connessione NFC non funzioni correttamente a seconda del tipo di dispositivo che si sta utilizzando.
- ≥ Non effettuare una connessione NFC in modi diversi da quelli indicati nelle Istruzioni per l'uso. Farlo può causare malfunzionamenti.

## Ascolto di musica memorizzata su un dispositivo Bluetooth®

- **1** Premere [NWP].
- **2** Premere ripetutamente  $\geq$  INPUT  $\leq$ ] sotto [NWP] per selezionare "Bluetooth".
	- ≥"Ready" è indicato sul display.
	- Se si preme [▶/II], questa unità tenterà automaticamente di connettersi all'ultimo dispositivo Bluetooth® connesso.
		- "Linking" è indicato sul display.
- **3** Selezionare "ST-C700D" dal menu Bluetooth® del dispositivo.
	- ≥Il nome del dispositivo connesso viene indicato sul display.
- **4** Avviare la riproduzione sul dispositivo Bluetooth®.

Funzioni presenti sul telecomando

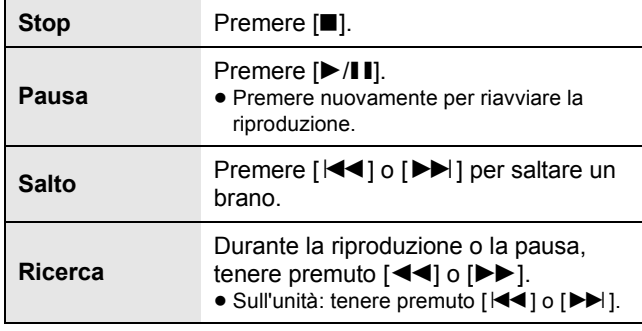

 $\Box$ 

- ≥ Questa unità può essere collegata con un solo dispositivo alla volta.
- ≥ Per usare il telecomando di questa unità con un dispositivo Bluetooth®, il dispositivo Bluetooth® deve supportare AVRCP (Audio Video Remote Control Profile). A seconda del dispositivo o dello stato del dispositivo, alcuni comandi potrebbero non essere disponibili.
- ≥ Quando si visualizzano contenuti video con questa funzione, le uscite video e audio potrebbero non essere sincronizzate.

## Modalità di trasmissione Bluetooth®

È possibile modificare la modalità di trasmissione in modo da dare priorità alla qualità della trasmissione o alla qualità dell'audio.

- **1** Premere [NWP].
- **2** Premere ripetutamente  $\geq$  INPUT  $\leq$ ] sotto [NWP] per selezionare "Bluetooth".
	- ≥Se è già connesso un dispositivo Bluetooth®, disconnetterlo.
- **3** Premere [MENU].
- **4** Premere [▲, ▼] ripetutamente per selezionare "Link Mode", quindi premere [OK].
- **5** Premere [▲, ▼] per selezionare la modalità e quindi premere [OK].

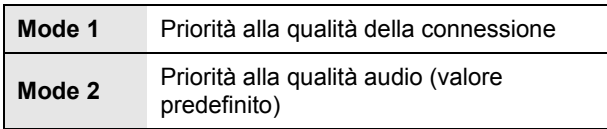

M

≥ Selezionare "Mode 1" se il suono si interrompe.

## Disconnessione di un dispositivo Bluetooth®

- **1** Premere [NWP].
- **2** Premere [MENU].
- **3** Premere [▲, ▼] ripetutamente per selezionare "Disconnect?", quindi premere [OK].
- **4** Premere [▲, ▼] per selezionare "Yes" e quindi premere [OK].

<sup>≥</sup> Il dispositivo Bluetooth® verrà disconnesso se viene selezionata una sorgente audio diversa.

# Ascolto della radio FM

È possibile preimpostare fino a 30 canali.

#### **Preparazione**

≥Premere [NWP], quindi premere ripetutamente [> INPUT <] sotto [NWP] per selezionare "FM".

## Preselezione automatica

- **1** Premere [NWP].
- **2** Premere [MENU].
- **3** Premere [▲, ▼] ripetutamente per selezionare "Auto Preset", quindi premere [OK].
- **4** Premere [▲, ▼] per selezionare "Lowest" o "Current", quindi premere [OK].

#### **Lowest:**

Per iniziare la preselezione automatica con le frequenza più bassa (FM 87,50).

#### **Current:**

Per iniziare la preselezione automatica con le frequenza corrente.

## Sintonizzazione e preselezione manuale

#### **1** Premere [NWP].

- **2** Premere [◀◀] o [▶▶] per sintonizzarsi sulla stazione.
	- ≥Per la sintonizzazione automatica, tenere premuto il pulsante finché la frequenza non inizia a cambiare rapidamente.
- **3** Premere [PGM].
- **4** Premere i pulsanti numerici per selezionare un numero preselezionato.
	- ≥Ripetere i punti da 1 a 3 per preselezionare altre stazioni.

≥ Se si memorizza una stazione su un numero di memorizzazione che ne conteneva già una, questa verrà sovrascritta.

## Selezione di una stazione di preselezione

- **1** Premere [NWP].
- **2** Premere i pulsanti numerici,  $\left[\frac{1}{1}\right]$  o  $\left[\frac{1}{1}\right]$ per selezionare la stazione preselezionata.

## Migliorare la qualità dell'audio

- **1** Premere [NWP].
- **2** Premere [MENU].
- **3** Premere [▲, ▼] ripetutamente per selezionare "FM Mode", quindi premere [OK].
- **4** Premere [▲, ▼] per selezionare "Mono", quindi premere [OK].
	- ≥Viene visualizzato "MONO".

#### **Per memorizzare l'impostazione**

Continuare con i punti dal 2 e 3 di "Sintonizzazione e preselezione manuale".

#### $\Box$

- ≥ Selezionare "Stereo" al passaggio 4 per tornare alle trasmissioni stereo.
- ≥ "Mono" viene disattivato se si cambia la frequenza.

## Trasmissioni RDS

L'unità è in grado di visualizzare i dati testuali trasmessi dal Radio Data System (RDS), disponibile in alcune aree.

#### M

- RDS è disponibile solo quando si riceve un segnale stereo.
- ≥ RDS potrebbe non essere disponibile se la ricezione è debole.
- ≥ La funzione RDS non si attiva se "Mono" è selezionato in "FM Mode".  $(\Rightarrow$  sopra)

 $\Box$ 

# Ascolto DAB/DAB+

È possibile preimpostare fino a 20 canali.

#### **Preparazione**

- Accertarsi che l'antenna DAB sia collegata. (=> 10)
- ≥Premere [NWP], quindi premere ripetutamente [> INPUT <] sotto [NWP] per selezionare "DAB/DAB+". – Se si seleziona "DAB/DAB+" per la prima volta, il sistema inizierà la procedura "Scansione automatica DAB".

## Scansione automatica DAB

- **1** Premere [NWP].
- **2** Premere [MENU].
- **3** Premere [▲, ▼] ripetutamente per selezionare "Auto Scan", quindi premere [OK].
- **4** Premere [▲, ▼] per selezionare "Yes" e quindi premere [OK].
	- Viene visualizzato "Auto Scan".

## Sintonizzazione manuale DAB

Per trovare la posizione migliore dell'antenna, usare la sintonizzazione manuale per effettuare la ricerca nel blocco di frequenze DAB selezionato.

- **1** Premere [NWP].
- **2** Premere [MENU].
- **3** Premere [▲, ▼] ripetutamente per selezionare "Manual Scan", quindi premere [OK].
- **4** Premere  $[\triangle, \blacktriangledown]$  per selezionare un blocco di frequenze e quindi premere [OK].

## Memorizzazione stazioni

- **1** Premere [NWP].
- **2** Premere  $\left[\blacktriangleleft\blacktriangleleft\right]$  o  $\left[\blacktriangleright\blacktriangleright\right]$  per sintonizzarsi sulla stazione.
- **3** Premere [PGM].
- **4** Premere i tasti numerici per selezionare un numero per la memorizzazione.
	- ≥Effettuare nuovamente i passaggi da 1 a 3 per memorizzare ulteriori stazioni.
- $\Box$
- ≥ Se si memorizza una stazione su un numero di memorizzazione che ne conteneva già una, questa verrà sovrascritta.
- ≥ Non è possibile memorizzare una stazione che non sta trasmettendo o quando è stato selezionato un servizio secondario.
- ≥ La memorizzazione precedente delle stazioni viene annullata durante la scansione automatica.

## Selezione di una stazione preselezionata

- **1** Premere [NWP].
- **2** Premere i pulsanti numerici,  $\left[\frac{1}{10}\right]$  o  $\left[\frac{1}{10}\right]$ per selezionare la stazione memorizzata.

## Visualizzazione delle informazioni disponibili

È possibile visualizzare informazioni sulla trasmissione DAB, tipo di programma, etichetta gruppo e frequenza.

- **1** Premere [NWP].
- **2** Premere [INFO] per visualizzare le informazioni disponibili.

## DAB Secondario

Alcune stazioni DAB/DAB+ forniscono un servizio secondario oltre ad un servizio principale. Se la stazione che state ascoltando fornisce un servizio secondario, verrà visualizzato "v".

- **1** Premere [NWP].
- **2** Premere [MENU].
- **3** Premere  $[\triangle, \blacktriangledown]$  ripetutamente per selezionare "Secondary", quindi premere [OK].
- **4** Premere  $[\triangle, \blacktriangledown]$  per selezionare il servizio secondario e premere [OK].

#### $\Box$

≥ L'impostazione ritornerà al servizio principale quando vengono effettuate modifiche (ad esempio viene modificata la stazione).

## Qualità segnale DAB

Quando si regola l'antenna è possibile verificare la qualità della ricezione.

- **1** Premere [NWP].
- **2** Premere [MENU].
- **3** Premere [▲, ▼] ripetutamente per selezionare "Signal Quality", quindi premere [OK].
- **4** Premere [▲, ▼] per selezionare la frequenza.

es.

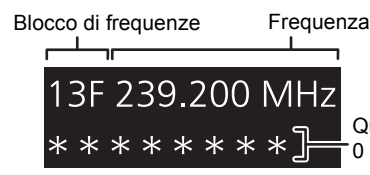

Qualità di ricezione da 0 (scarsa) a 8 (eccellente)

# Regolazione dell'audio

È possibile aggiungere all'audio in uscita i seguenti effetti sonori.

## Ascolto di un suono più naturale (Rimasterizzazione)

La rimasterizzazione amplia la banda di riproduzione raggiungendo una maggiore profondità di bit al fine di riprodurre un suono naturale ed espansivo simile alla musica originale.

≥ L'impostazione predefinita è "Off".

- **1** Premere [NWP].
- **2** Premere [RE-MASTER] per selezionare "On"/"Off".

## Modalità diretta

Questa unità è in grado di trasmettere i segnali in ingresso senza passare attraverso l'elaboratore di segnale digitale (DSP). Questo consente una riproduzione fedele e di alta qualità del suono originale.

≥ L'impostazione predefinita è "Off".

- **1** Premere [NWP].
- **2** Premere [DIRECT] per selezionare "On"/"Off".

## Impostazione della frequenza di campionamento

È possibile impostare il limite superiore dell'intervallo di frequenza di campionamento in uscita. Si prega di notare che l'intervallo che può essere elaborato differisce a seconda dell'amplificatore o del convertitore D/A. Si rimanda alle Istruzioni per l'uso per quanto riguarda i dettagli sul dispositivo collegato.

≥ L'impostazione predefinita è "32kHz-192kHz".

#### **Preparazione**

≥Impostare "Digital Output" su "On".

- **1** Premere [NWP].
- **2** Premere [HOME].
- **3** Premere [▲, ▼] ripetutamente per selezionare "SETUP", quindi premere [OK].
- **4** Premere  $[A, \nabla]$  ripetutamente per selezionare "D.Output fs", quindi premere  $[OK]$ .
- **5** Premere [▲, ▼] per selezionare una voce e premere [OK].
	- ≥È possibile selezionare una frequenza di campionamento di 96 kHz o 192 kHz.

## Disabilitazione uscita audio

La disabilitazione dell'uscita audio di terminali inutilizzati minimizza i disturbi e consente la riproduzione di un audio di più alta qualità.

≥ L'impostazione predefinita è "On".

- **1** Premere [NWP].
- **2** Premere [HOME].
- **3** Premere [▲, ▼] ripetutamente per selezionare "SETUP", quindi premere [OK].

**Per disabilitare l'uscita audio digitale:**

Premere [▲, ▼] ripetutamente per selezionare "Digital Output", quindi premere [OK].

**Per disabilitare l'uscita audio analogica:**

Premere [▲, ▼] ripetutamente per selezionare "Analog Output", quindi premere [OK].

- **4** Premere [▲, ▼] per selezionare "Off", quindi premere [OK].
	- ≥Per riabilitare l'uscita, selezionare "On".

- ≥ A seconda della fonte audio che si riproduce, l'impostazione applicata potrebbe avere prestazioni inferiori.
- ≥ A seconda della fonte audio che si riproduce, potrebbe non essere possibile ottenere la qualità audio e l'effetto del campo sonoro desiderati. In tali casi disattivare questa funzione.
- ≥ Le modalità Re-master e Direct non possono essere impostate entrambe su "On".
- ≥ Quando "Digital Output" e "Analog Output" sono impostati su "Off", non verrà emesso nessun suono.
- ≥ È possibile che occorra del tempo per emettere l'audio quando si è regolata la qualità dello stesso.

# Altre operazioni

## Timer di spegnimento automatico

Il timer di spegnimento automatico consente di mettere l'unità in standby dopo un tempo impostato.

- **1** Premere [NWP].
- **2** Premere [MENU].
- **3** Premere [▲, ▼] ripetutamente per selezionare "SLEEP", quindi premere [OK].
- **4** Premere [▲, ▼] per impostare l'ora (in minuti), quindi premere [OK].
- "30 minutes"  $\leftrightarrow$  "60 minutes"  $\leftrightarrow$  "90 minutes"  $\leftrightarrow$  "120 minutes"  $\rightarrow$  "Off"  $\leftarrow$

## Funzione di spegnimento automatico

Questa unità è stata progettata per ridurre i consumi energetici. Questa unità passerà automaticamente alla modalità standby se non vengono emessi segnali audio e se non vengono eseguite operazioni per circa 20 minuti. ≥ L'impostazione predefinita è "On".

#### **Per annullare questa funzione**

- **1** Premere [NWP].
- **2** Premere [HOME].
- **3** Premere [▲, ▼] ripetutamente per selezionare "SETUP", quindi premere [OK].
- **4** Premere [▲, ▼] ripetutamente per selezionare "AUTO OFF", quindi premere [OK].
- **5** Premere [▲, ▼] per selezionare "Off", quindi premere [OK].

- ≥ La funzione di spegnimento automatico è attiva a meno che non venga disattivata, anche se questa unità viene spenta e riaccesa.
- ≥ Quando la sorgente è "DAB/DAB+" o "FM", l'impostazione non funziona.

## Standby di rete

Questa unità passa automaticamente da standby ad ON quando viene selezionata come diffusore per Spotify/AirPlay/DLNA (DMR).

Considerare che, dopo aver selezionato questa unità, in alcuni casi potrebbe essere necessario anche avviare la riproduzione per accenderla.

≥ L'impostazione predefinita è "Auto".

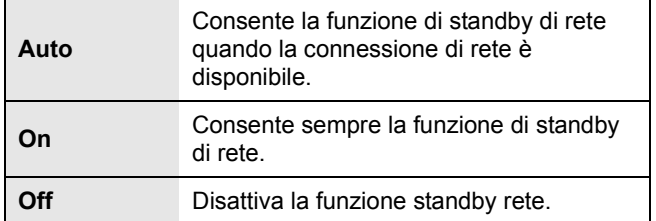

#### **Per modificare questa impostazione**

- **1** Premere [NWP].
- **2** Premere [HOME].
- **3** Premere [▲, ▼] ripetutamente per selezionare "SETUP", quindi premere [OK].
- **4** Premere [▲, ▼] ripetutamente per selezionare "Network Standby", quindi premere [OK].
- **5** Premere [▲, ▼] per selezionare una voce e premere [OK].

 $\Box$ 

<sup>≥</sup> Se questa funzione è impostata su "On" o "Auto", il consumo elettrico in standby aumenterà.

## Aggiornamento del firmware

È possibile che occasionalmente Panasonic rilasci degli aggiornamenti del firmware per questa unità, che possono offrire funzioni aggiuntive o migliorare il modo in cui operano le funzioni esistenti. Tali aggiornamenti sono disponibili gratuitamente.

≥Per informazioni sull'aggiornamento (funzionalità nuove o migliorate), vedere il sito web seguente. www.technics.com/support/firmware/

**Il download richiede circa 10 minuti. Non scollegare il cavo di alimentazione CA e non portare il pulsante di accensione/spegnimento in posizione [OFF] mentre è visualizzato uno dei seguenti messaggi.** "Linking" o "Updating %"

#### $\Box$

- ≥ Mentre è in corso il processo di aggiornamento non è possibile effettuare nessun'altra operazione.
- ≥ Se non vi sono aggiornamenti, verrà visualizzata l'indicazione "Firmware is Up To Date". (Aggiornamento non necessario.)
- ≥ L'aggiornamento del firmware potrebbe resettare le impostazioni.

#### ■ Aggiornamento via Internet

#### **Preparazione**

- Collegare questa unità alla rete. (<> 12) – Accertarsi che la rete sia collegata a Internet.
- **1** Premere [NWP].
- **2** Premere [HOME].
- **3** Premere [▲, ▼] ripetutamente per selezionare "SETUP", quindi premere [OK].
- **4** Premere  $[\triangle, \blacktriangledown]$  ripetutamente per selezionare "F/W Update", quindi premere [OK].
- **5** Premere [▲, ▼] per selezionare "Internet" e quindi premere [OK].
- **6** Premere [▲, ▼] per selezionare "Yes" e quindi premere [OK].
	- ≥Il progredire dell'operazione viene visualizzato come "Updating  $\Box$  %" durante l'aggiornamento. ( $\Box$  sta per un numero.)
	- ≥Al termine dell'aggiornamento verrà visualizzata l'indicazione "Success".
- **7** Dopo che viene visualizzato "Success", scollegare il cavo di alimentazione CA, quindi ricollegarlo dopo 3 minuti.

#### $\Box$

■ Aggiornamento tramite memoria flash USB

#### **Preparazione**

- ≥Scaricare il firmware più recente sulla memoria flash USB. Per ulteriori informazioni, consultare il seguente sito Web. www.technics.com/support/firmware/
- ≥Sono supportati i file system FAT16 e FAT32.
- **1** Connettere la memoria flash USB contenente il nuovo firmware.
- **2** Premere [NWP].
- **3** Premere [HOME].
- **4** Premere  $[A, \nabla]$  ripetutamente per selezionare "SETUP", quindi premere [OK].
- **5** Premere [▲, ▼] ripetutamente per selezionare "F/W Update", quindi premere  $[OK]$ .
- **6** Premere [▲, ▼] per selezionare "USB" e quindi premere [OK].
- **7** Premere [▲, ▼] per selezionare "Yes" e quindi premere [OK].
	- ≥Il progredire dell'operazione viene visualizzato come "Updating  $\Box$  %" durante l'aggiornamento. ( $\Box$  sta per un numero.)
	- ≥Al termine dell'aggiornamento verrà visualizzata l'indicazione "Success".
- **8** Dopo che viene visualizzato "Success", scollegare il cavo di alimentazione CA, quindi ricollegarlo dopo 3 minuti.

#### M

- ≥ Con alcuni tipi di memoria flash USB, il download può richiedere un tempo maggiore.
- Verifica della versione del firmware e del numero del modello.
- **1** Premere [NWP].
- **2** Premere [HOME].
- **Premere [▲, ▼] ripetutamente per selezionare "SETUP",** quindi premere [OK].
- Premere [▲, ▼] ripetutamente per selezionare "F/W Version", quindi premere [OK].
	- ≥ Verranno visualizzati la versione del firmware e il numero del modello.
	- Premere [OK] per uscire.

<sup>≥</sup> Con alcuni tipi di connessione è possibile che la durata del download sia maggiore, o che il download non venga eseguito correttamente.

## Codice del telecomando

Quando altri apparecchi rispondono al telecomando in dotazione, cambiare il codice del telecomando. ≥ L'impostazione predefinita è "Mode 1".

Puntare il telecomando verso questa unità, quindi tenere premuto [OK] e il pulsante numerico per almeno 4 secondi.

≥Quando viene modificato il codice del telecomando, il nuovo codice apparirà sul display per alcuni secondi.

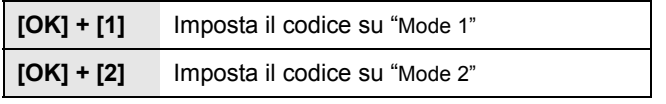

 $\Box$ 

≥ Quando SU-C700/SL-C700 è collegato tramite la funzione di collegamento di sistema, cambiare anche i suoi codici del telecomando oltre al codice del telecomando per questa unità.

## Modifica della codifica dei caratteri

È possibile modificare la codifica dei caratteri dei nomi delle tracce, dei nomi degli artisti e di altre informazioni quando non vengono visualizzati correttamente.

≥ L'impostazione predefinita è "Type 1( 日本 )".

- **1** Premere [NWP].
- **2** Premere [HOME].
- **3** Premere [▲, ▼] ripetutamente per selezionare "SETUP", quindi premere [OK].
- **4** Premere [▲, ▼] ripetutamente per selezionare "E Asian Character", quindi premere [OK].
- **5** Premere [▲, ▼] per selezionare "Type 1( 日本 )"/"Type 2( 简体字 )" e quindi premere [OK].

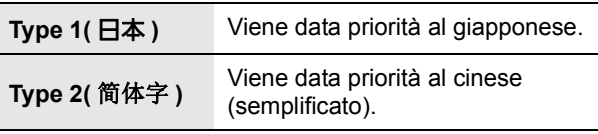

## Utilizzo della funzione di controllo di sistema

È possibile collegare automaticamente questa unità con SU-C700 e controllarli facilmente con il telecomando.

#### **Preparazione**

- 1 Collegare questa unità e SU-C700 ai cavi di collegamento di sistema e ai cavi digitali coassiali.  $(\Rightarrow 9)$
- 2 Portare la leva dell'interruttore di alimentazione di questa unità e del dispositivo SU-C700 in posizione [少/I].

#### ■ Accensione/messa in standby contemporanea di questa unità e dei dispositivi SU-C700

- ≥Se si punta il telecomando verso questa unità e si preme [NWP Í] quando questa unità e SU-C700 si trovano in modalità standby, questa unità e SU-C700 si accenderanno contemporaneamente.
- ≥Quando sia questa unità sia SU-C700 sono accesi e la sorgente in ingresso di SU-C700 è impostata su "COAX1", è possibile impostarli in modo che entrino automaticamente in standby usando il timer di spegnimento.  $(\Rightarrow 24)$

#### ■ Commutazione automatica della sorgente in ingresso SU-C700

Quando si esegue un'operazione come la riproduzione su questa unità, la sorgente in ingresso di SU-C700 verrà automaticamente commutata su "COAX1".

#### ■ Regolazione Bassi/Medi/Alti

È possibile regolare i toni di SU-C700 con questa unità. È possibile regolare ciascuna gamma tonale (Bassi/Medi/Alti).

- **1** Premere [NWP].
- **2** Premere [HOME].
- **3** Premere [▲, ▼] ripetutamente per selezionare "SETUP", quindi premere [OK].
- **Premere [▲, ▼] ripetutamente per selezionare "Tone** Control", quindi premere [OK].
- **5** Premere [▲, ▼] per selezionare "On (adjustment)", quindi premere [OK].
- **6** Premere [▲, ▼] per selezionare "BASS" (Basso), "MID" (Medio) o "TREBLE" (Alto).
- **7** Premere [◀, ▶] per regolare il livello e quindi premere [OK].  $\bullet$  Ogni livello può essere regolato tra "-10" e "+10".

<sup>≥</sup> Per informazioni sul funzionamento dei dispositivi SU-C700, consultare le relative istruzioni per l'uso.

# Risoluzione dei problemi

Prima di rivolgersi all'assistenza, eseguire i seguenti controlli. In caso di dubbi su alcuni controlli o nel caso in cui le soluzioni indicate nella guida non risolvano il problema, rivolgersi al proprio rivenditore per le istruzioni.

#### **Surriscaldamento di questa unità.**

≥Questa unità si surriscalda se utilizzata a lungo. Ciò non è motivo di allarme.

#### **È stata installata la versione più recente del firmware?**

≥Panasonic migliora costantemente il firmware dell'unità per garantire ai propri clienti le tecnologie più recenti.  $(\Rightarrow 25)$ 

#### **Per ripristinare tutte le impostazioni predefinite in fabbrica**

Quando si verificano le seguenti circostanze, reimpostare la memoria:

- ≥ Premendo i pulsanti non si ottiene alcuna risposta.
- ≥ Si desidera cancellare e reimpostare il contenuto della memoria.
- 1 Premere [NWP].
- 2 Premere [HOME].
- 3 Premere [A,  $\Psi$ ] ripetutamente per selezionare "SETUP", quindi premere [OK].
- $(4)$  Premere  $[4, 7]$  ripetutamente per selezionare "Initialization", quindi premere [OK].
- 5 Premere [3, 4] per selezionare "Yes" e quindi premere [OK].
- 6 Premere [3, 4] per selezionare "Yes" e quindi premere nuovamente [OK].

#### **Generale**

#### **L'unità non funziona. Le operazioni non sono state eseguite**

#### **correttamente.**

- ≥Uno dei dispositivi di sicurezza dell'unità potrebbe essere stato attivato.
	- 1 Abbassare la leva dell'interruttore di alimentazione di questa unità in posizione [OFF].
	- ≥ In alternativa, scollegare il cavo di alimentazione CA, attendere almeno 3 minuti, quindi ricollegarlo.
	- 2 Portare la leva dell'interruttore di alimentazione di questa unità in posizione [U/I]. Se l'unità continua a non funzionare, rivolgersi al rivenditore.

#### **Si sente un ronzio durante la riproduzione.**

≥Vicino ai cavi vi sono un cavo di alimentazione CA o una lampada a fluorescenza. Tenere le altre apparecchiature e i relativi cavi lontani dai cavi di questa unità.

#### **Nessun suono.**

- ≥Controllare il volume del dispositivo collegato (amplificatore, ecc.).
- ≥Verificare che le connessioni con cavo ai terminali di ingresso e di uscita non siano scorrette. In tal caso, spegnere questa unità e ricollegare i cavi correttamente.
- ≥Verificare che sia selezionata la sorgente in ingresso corretta.
- ≥Inserire fino in fondo gli spinotti dei cavi da collegare.
- ≥Quando "Digital Output" e "Analog Output" sono impostati su "Off", non verrà emesso alcun suono. Modificare in "On" l'impostazione del terminale di uscita che si desidera utilizzare.  $(\Rightarrow 23)$
- ≥La riproduzione di contenuto multi-canale non è supportata.

#### **Il suono si interrompe.**

≥A seconda del proprio ambiente, l'audio potrebbe essere interrotto durante la riproduzione. Controllare le istruzioni per l'uso del dispositivo connesso e la connessione al dispositivo.

#### **La riproduzione non si avvia.**

≥A seconda del proprio ambiente o dei dispositivi connessi, potrebbe essere necessario un po' di tempo.

#### **La funzione di controllo di sistema non funziona.**

- ≥Collegare il cavo di collegamento di sistema al terminale di sistema [CONTROL1] dell'SU-C700.
- ≥Collegare il cavo digitale coassiale al terminale di ingresso audio digitale [COAX1 IN] dell'SU-C700.

#### **L'unità si spegne automaticamente.**

- ≥La funzione di spegnimento automatico è attiva? (> 24)
- ≥Se SU-C700 è collegato a questa unità tramite la funzione di controllo del sistema, questa unità potrebbe entrare automaticamente in standby quando SU-C700 entra in standby.  $(\Rightarrow 9, 26)$

#### **Vengono ripristinate le impostazioni predefinite.**

≥L'aggiornamento del firmware potrebbe resettare le impostazioni.

#### **AirPlay/DLNA**

#### **Non è possibile collegarsi alla rete.**

≥Effettuare il collegamento alla rete e le impostazioni.  $(\Rightarrow 12)$ 

#### **Non è possibile collegarsi all'unità.**

- ≥Accertarsi che la funzione multicast sul router wireless sia abilitata.
- ≥Accertarsi che il dispositivo e l'unità siano collegati alla stessa rete.  $(\Rightarrow 12)$
- ≥Ricollegare il dispositivo compatibile alla rete e collegare nuovamente a questa unità.
- ≥Spegnere e riaccendere questa unità, quindi collegare di nuovo a questa unità.

## **La riproduzione non si avvia.**

#### **Il suono si interrompe.**

- ≥Se si utilizza l'unità contemporaneamente ad altri dispositivi che operano a 2,4 GHz, come microonde, telefoni, ecc., è possibile che la connessione si interrompa. Aumentare la distanza tra questa unità e questi dispositivi.
- Se diversi dispositivi wireless usano la stessa rete wireless contemporaneamente a questa unità, provare a spegnere gli altri dispositivi o a ridurre il loro utilizzo della rete wireless.
- ≥Se la riproduzione si arresta, verificare lo stato della riproduzione sul dispositivo.

#### **Impossibile trovare i file musicali memorizzati su PC.**

≥Quando si riproducono file musicali su una rete, quelli non registrati sul relativo server di rete non vengono visualizzati. Per maggiori dettagli, consultare le istruzioni per l'uso del proprio server.

#### **Spotify**

#### **La riproduzione non si avvia.**

#### **Il suono si interrompe.**

≥A seconda del tipo di connessione internet, l'audio potrebbe essere interrotto o potrebbe essere necessario del tempo per la riproduzione dello stesso.

#### **Impossibile visualizzare le informazioni correttamente.**

≥I nomi delle tracce, ecc. gestiti da Spotify possono non essere visualizzati correttamente.

#### **iPhone/iPad/iPod**

#### **Non è possibile eseguire operazioni.**

- Selezionare "USB" come sorgente in ingresso. ≥Controllare che l'iPhone/iPad/iPod sia collegato correttamente.
- ≥Collegare nuovamente l'iPhone/iPad/iPod o tentare di riavviare l'iPhone/iPad/iPod.
- ≥La batteria dell'iPhone/iPad/iPod è esaurita. Ricaricare l'iPhone/iPad/iPod, quindi azionarlo nuovamente.

#### **L'iPhone/iPad/iPod non si carica**

≥Accertarsi che l'unità sia accesa quando si inizia la ricarica. – Quando si ricarica un iPhone/iPad/iPod la cui batteria si è esaurita, non mettere questa unità in standby fino a quando non è stata ripristinata l'operatività dell'iPhone/iPad/iPod.

#### **USB**

#### **Impossibile leggere l'unità USB o il suo contenuto.**

≥Il formato o il contenuto dell'unità USB non sono compatibili con l'unità ( $\Rightarrow$  33).

#### **Nessuna risposta quando si preme [**1**/**;**].**

≥Scollegare e ricollegare il dispositivo USB. In alternativa, spegnere e riaccendere l'unità.

#### **Rallentamento nel funzionamento dell'unità flash USB.**

≥File di grandi dimensioni o unità flash USB di grandi capacità richiedono un tempo di lettura maggiore.

#### **PC**

#### **Il PC non riconosce questa unità.**

- ≥Controllare il proprio ambiente operativo. (> 18)
- ≥Riavviare il PC, spegnere e riaccendere questa unità, infine ricollegare il cavo USB.
- ≥Utilizzare un'altra porta USB del PC collegato.
- ≥Installare l'apposito driver USB in caso di utilizzo di un PC con Windows.

#### **Impossibile trovare i file musicali memorizzati su PC.**

≥Quando si riproducono file musicali su una rete, quelli non registrati sul relativo server di rete non vengono visualizzati. Per maggiori dettagli, consultare le istruzioni per l'uso del proprio server.  $(\Rightarrow 33)$ 

#### **Bluetooth®**

#### **Non è possibile effettuare l'accoppiamento del dispositivo.**

≥Verificare la stato del dispositivo Bluetooth®.

#### **Non si riesce ad ottenere il collegamento con il dispositivo.**

- ≥L'accoppiamento del dispositivo non è riuscito o la registrazione è stata sostituita. Ritentare l'accoppiamento del dispositivo.
- ≥Questa unità potrebbe essere connessa ad un dispositivo diverso. Scollegare l'altro dispositivo e provare nuovamente ad accoppiare il dispositivo.

#### **Il dispositivo è collegato ma non è possibile ascoltare l'audio attraverso l'unità.**

≥Per alcuni dispositivi con Bluetooth® incorporato, è necessario impostare l'output audio manualmente su "ST-C700D". Per maggiori informazioni leggere le istruzioni per l'uso del dispositivo.

#### **NFC non funziona.**

- ≥Accertarsi che la funzione NFC del dispositivo sia attiva.
- ≥Quando si ritenta, modificare l'angolo con cui il dispositivo Bluetooth® sfiora l'area di sfioramento NFC.
- ≥Attivare la funzione NFC di questa unità quando si collega un dispositivo utilizzando NFC.  $(\Rightarrow 19)$

#### **La riproduzione non si avvia.**

#### **Il suono si interrompe.**

≥Se si utilizza l'unità contemporaneamente ad altri dispositivi che operano a 2,4 GHz, come microonde, telefoni, ecc., è possibile che la connessione si interrompa. Portare il dispositivo Bluetooth® più vicino a questa unità e allontanarlo dagli altri dispositivi.

#### **Radio**

#### **La ricezione è debole o si sente il rumore di un battito.**

≥Allontanare l'antenna da computer, televisori ed altri cavi.

≥Usare un'antenna esterna.

#### **Telecomando**

#### **Il telecomando non funziona correttamente.**

- ≥Per evitare interferenze, no collocare oggetti di fronte al sensore del segnale.  $(\Rightarrow 7)$
- ≥Cambiare il codice del telecomando se anche altri prodotti rispondono ai comandi inviati.  $(\Rightarrow 26)$
- ≥Se SU-C700/SL-C700 è selezionato come dispositivo da controllare, premere [NWP] e ritentare l'operazione.  $(\Rightarrow 8)$

#### **Premendo [DIMMER] viene modificata la luminosità del display, della spia e dell'indicatore di SU-C700/SL-C700.**

≥[DIMMER] agisce sui dispositivi SU-C700/SL-C700 oltre che su questa unità. Spegnere il dispositivo di cui non si desidera cambiare la luminosità, quindi premere [DIMMER].

#### **Messaggi**

#### **I seguenti messaggi o numeri di servizio possono venire visualizzati sul display dell'unità.**

#### **"AUTO OFF"**

≥L'unità è rimasta inutilizzata per circa 20 minuti ed entrerà in modalità standby entro un minuto. Per evitare questo premere un tasto qualsiasi.

#### **"Checking Device"**

≥L'unità sta controllando l'iPhone/iPad/iPod/USB collegato.

#### **"Connect to Network"**

≥Collegare questa unità alla rete e attendere l'avvio dell'aggiornamento del firmware via Internet.  $(\Rightarrow 25)$ 

#### **"Connect USB Device"**

● Scaricare il firmware più recente sulla memoria flash USB e collegarlo.  $(\Rightarrow 25)$ 

#### **"Download Fail"**

- ≥Il download del firmware non è riuscito. Premere un tasto qualsiasi per uscire. Riprovare in un secondo momento.
- ≥Non è possibile trovare il server. Premere un tasto qualsiasi per uscire. Accertarsi che la rete sia collegata a Internet.

#### **"Empty"**

- ≥La cartella selezionata è vuota. Spostare le tracce nella cartella e ritentare l'operazione.
- ≥Non è possibile trovare il server in rete. Verificare se il server è collegato alla stessa rete di questa unità, e ritentare la connessione a questa unità.  $(\Rightarrow 13)$

#### **"Error"**

≥È stata eseguita un'operazione scorretta. Leggere le istruzioni e riprovare.

#### **"Firmware update is available"**

- ≥È disponibile il firmware (gratuito) di questa unità.
	- 1 Premere [NWP].
	- ② Premere [OK].<br>③ Premere [▲ V]
	- Premere [ $\blacktriangle$ ,  $\blacktriangledown$ ] per selezionare "Yes" e quindi premere [OK]. ≥ Il progredire dell'operazione viene visualizzato come
		- "Updating  $\Box$  %" durante l'aggiornamento. ( $\Box$  sta per un numero.)
	- ≥ Al termine dell'aggiornamento verrà visualizzata l'indicazione "Success".
	- 4 Dopo che viene visualizzato "Success", scollegare il cavo di alimentazione CA, quindi ricollegarlo dopo 3 minuti.
- ≥Per informazioni relative all'aggiornamento, si rimanda al seguente sito web.
- www.technics.com/support/firmware/

#### **"F" (" " indica un numero.)**

#### ≥Questa unità ha un problema.

– Questa unità è posizionata in un luogo estremamente caldo? In tal caso, spostare questa unità in un luogo più freddo, attendere alcuni istanti e quindi provare a riaccenderla. Se il problema persiste, annotare il numero visualizzato, scollegare il cavo di alimentazione CA e contattare il proprio rivenditore.

#### **"Load Fail"**

- ≥Impossibile trovare il firmware sulla memoria flash USB.
- ≥Scaricare il firmware più recente sulla memoria flash USB e riprovare.  $(\Rightarrow 25)$

#### **"No Network Available"**

● Questa unità non è collegata alla rete. Controllare la connessione di rete.  $(\Rightarrow 12)$ 

#### **"No Memory"**

≥Non ci sono stazioni DAB/DAB+ memorizzate da selezionare. Memorizzare alcuni canali.  $(\Rightarrow 22)$ 

#### **"No Signal"**

≥Non è possibile ricevere la stazione. Controllare la propria antenna.

#### **"Not Valid"**

≥La funzione che si è tentato di usare non è disponibile con le impostazioni attuali. Verificare i passaggi e le impostazioni.

#### **"PGM Full"**

≥Il numero dei brani programmati è superiore a 24.

#### **"Please Wait"**

≥Viene visualizzato, ad esempio, quando si accende/spegne questa unità. (Fino a 1 minuto e 30 secondi)

#### **"Remote " (" " sta a indicare un numero.)**

- ≥Il telecomando e questa unità usano codici differenti. Cambiare il codice del telecomando.
	- Quando è visualizzata l'indicazione "Remote 1", tenere premuto [OK] e [1] per almeno 4 secondi.
	- Quando è visualizzata l'indicazione "Remote 2", tenere premuto [OK] e [2] per almeno 4 secondi.

#### **"Remote Mode"**

- ≥Non è possibile effettuare le operazioni essenziali usando i selettori di controllo essenziali sull'unità principale o i pulsanti sul telecomando (questo accade ad esempio quando la musica memorizzata su un server DLNA viene riprodotta su questa unità (DMR)).
- ≥Utilizzare il dispositivo connesso per il controllo di base della riproduzione.

#### **"Scan Failed"**

≥Non è possibile ricevere le stazioni. Verificare la propria antenna e provare l'Auto scanning.  $(\Rightarrow 22)$ Se viene ancora visualizzato "Scan Failed", trovare la ricezione del segnale migliore con la funzione di sintonizzazione "Manual Scan". (→ 22)

#### **"Searching"**

● Questa unità sta verificando il server DLNA in rete.

#### **"Unlocked"**

- ≥È stato selezionato PC, ma non è collegato nessun PC. Verificare il collegamento con il PC.  $(\Rightarrow 18)$
- ≥I componenti della frequenza di campionamento, ecc. dei segnali audio non sono inseriti correttamente.
	- Riguardo al formato supportato, fare riferimento a "Formato file"  $(\Rightarrow 33)$

#### **"USB Over Current Error"**

≥L'iPhone/iPad/iPod o il dispositivo USB assorbe troppa corrente. Scollegare l'iPhone/iPad/iPod o il dispositivo USB, quindi spegnere e riaccendere l'unità.

#### **"Hub Device Not Supported"**

- **"Device Not Recognized"**
- **"Not Supported"**

#### **"USB Device Not Supported"**

- ≥È stato collegato un iPhone/iPad/iPod o un dispositivo USB non supportato.
	- Se l'iPhone/iPad/iPod è compatibile, accenderlo e collegarlo correttamente.
- ≥Il formato del file sull'iPhone/iPad/iPod o sul dispositivo USB non è supportato.
	- Riguardo al formato supportato, fare riferimento a "Formato file"  $(\Rightarrow 33)$

#### ■ Informazioni sui servizi in rete

I servizi forniti attraverso i servizi in rete sono controllati dai rispettivi fornitori, e possono essere interrotti sia temporaneamente che in maniera definitiva senza alcun preavviso. Perciò, Panasonic non garantisce il contenuto o la continuità dei servizi.

## Cura dell'unità

Prima di eseguire qualsiasi operazione di manutenzione rimuovere il cavo di alimentazione CA dalla presa. Pulire questa unità con un panno morbido.

- ≥ Se l'unità è molto sporca, passare un panno inumidito e ben strizzato per rimuovere lo sporco, quindi un panno morbido.
- ≥ Non utilizzare solventi come benzina, diluenti, alcol, detergenti da cucina, panni chimici, ecc. In caso contrario l'involucro esterno potrebbe deformarsi o il rivestimento potrebbe staccarsi.

# Specifiche

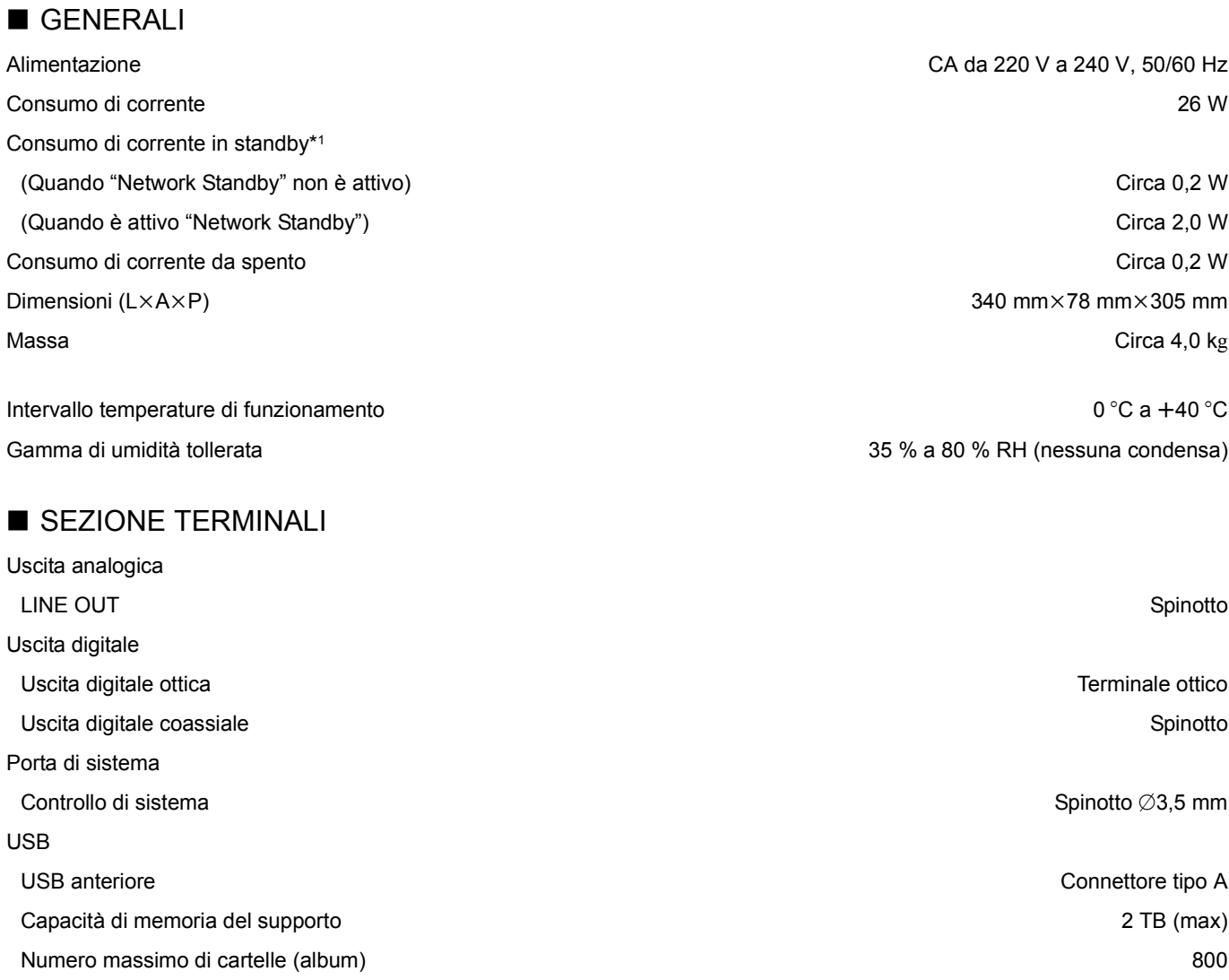

Numero massimo di file (brani) 8000 File system **FAT16, FAT32** Alimentazione porta USB **DC** OUT 5 V 2,1 A (max)

USB posteriore **Connettore** tipo B

LAN 10 Base-T/100 Base-TX

Standard USB 2.0 alta velocità Dispositivi di archiviazione di massa USB

Standard USB 2.0 alta velocità Classe Audio USB 2.0, modalità Asincrona Modalità controllo DSD **Modalità ASIO Nativa, modalità DoP** 

PC

USB-A

USB-B

Interfaccia Ethernet

■ SEZIONE FORMATO

*Italiano*

## ■ SEZIONE USCITA ANALOGICA

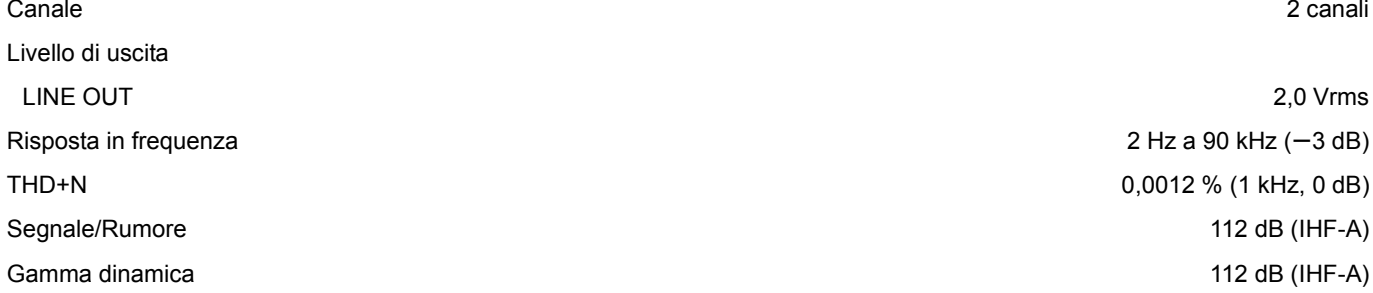

#### ■ SEZIONE Bluetooth<sup>®/</sup>NFC

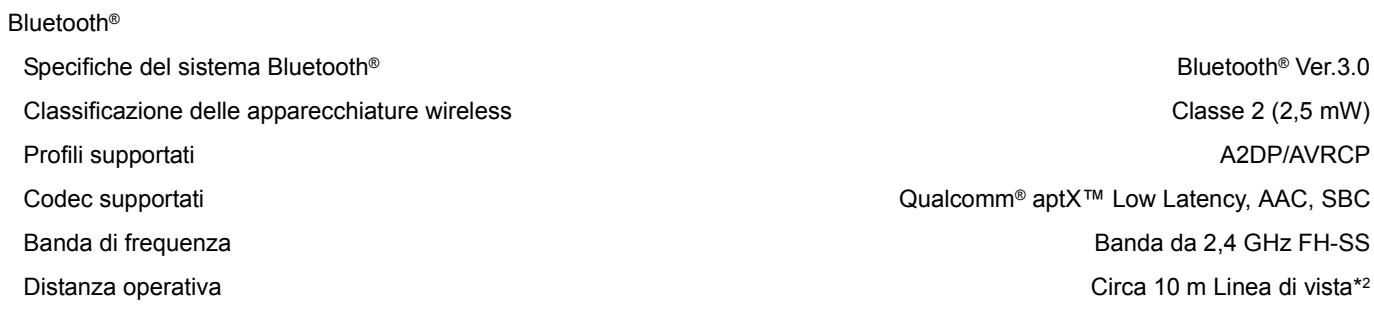

#### ■ SEZIONE SINTONIZZATORE

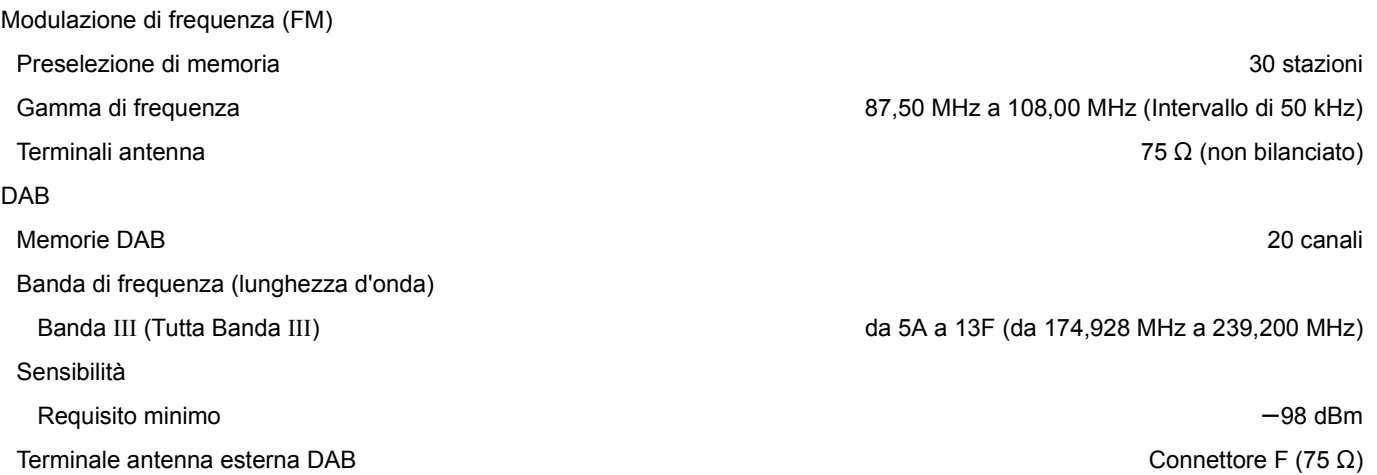

#### $\Box$

≥ Le specifiche possono essere modificate senza preavviso.

≥ La massa e le dimensioni sono approssimate.

\*1 Quando l'iPhone/iPad/iPod non è in carica \*2 Distanza di comunicazione potenziale Ambiente di misurazione: Temperatura 25 °C / Altezza 1,0 m Misurazione in "Mode 1"

#### ■ Formato file

Questa unità supporta i seguenti formati di file.

- ≥Questa unità non supporta la riproduzione di file musicali protetti da copia.
- ≥Non è garantita la riproduzione di tutti i file nei formati supportati da questa unità.
- ≥La riproduzione di un file non supportato da questa unità può portare ad un audio discontinuo o a rumore. In questi casi, verificare se questa unità supporta il formato del file.
- ≥Questa unità non supporta la riproduzione a VBR (bitrate variabile).
- ≥Alcuni dei dispositivi connessi (server) possono essere in grado di convertire i file in formati non supportati da questa unità e di trasmetterli. Per maggiori dettagli, fare riferimento alle istruzioni per l'uso per il vostro server.
- ≥Le informazioni relative ai file (frequenza di campionamento, ecc.) visualizzate da questa unità e da un software di riproduzione di file audio possono differire.

#### **USB-A**

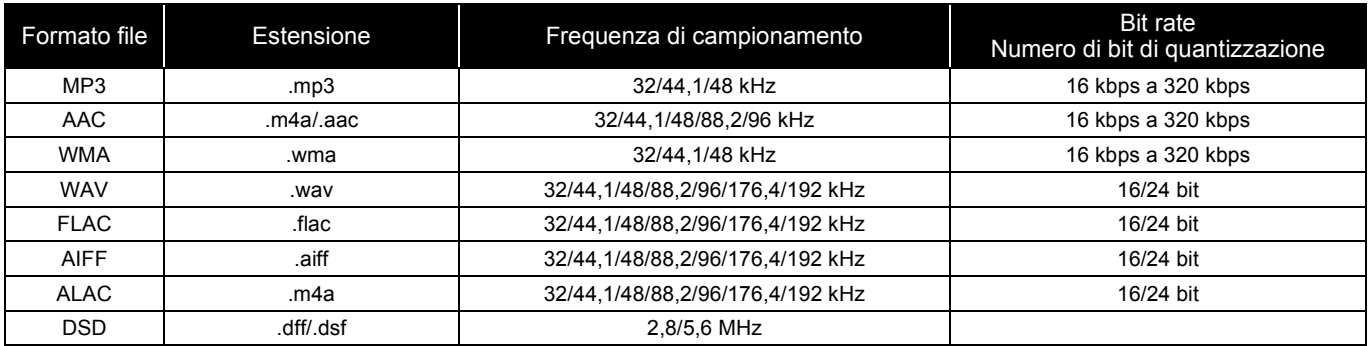

#### **PC (USB-B)\*1**

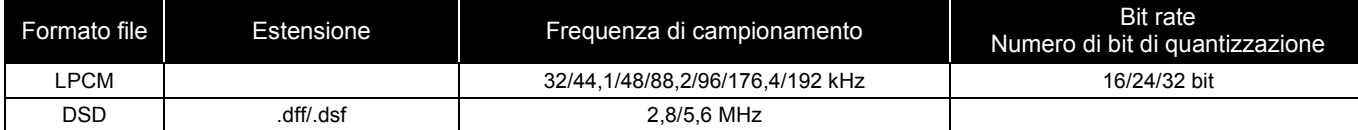

#### **LAN (DLNA)\*2**

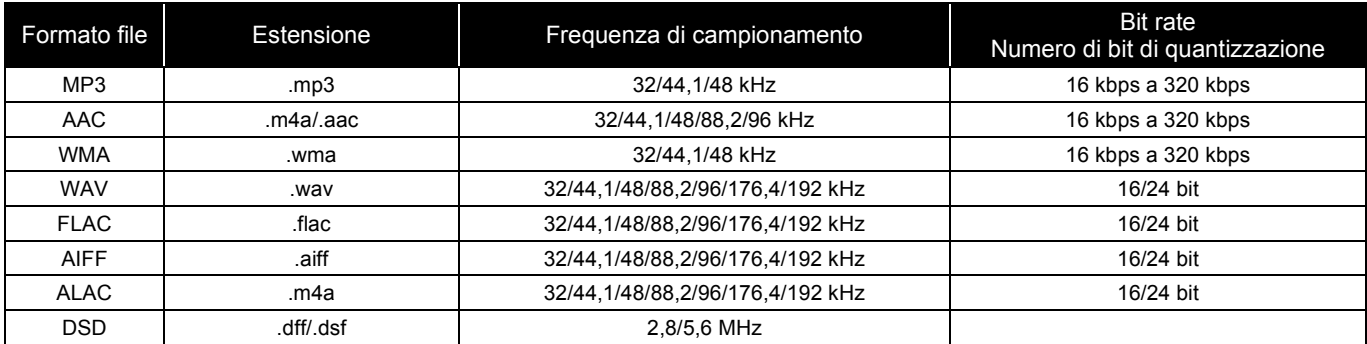

\*1 Scaricando e installando la app dedicata, è possibile riprodurre file nei formati estesi. (= 18) Per ulteriori informazioni, vedere le istruzioni per l'uso dell'applicazione.

\*2 La riproducibilità di un file musicale attraverso la propria rete dipende dal server di rete anche se il formato del file compare qui sopra. Per esempio, se si utilizza Windows Media® Player 11, non tutti i file musicali presenti sul PC possono essere riprodotti. È possibile riprodurre solo quelli aggiunti alla libreria di Windows Media® Player 11.

#### $\Box$

≥ Tutte le informazioni precedenti sono aggiornate ad ottobre 2016 e sono soggette ad aggiornamento senza preavviso. Per informazioni sull'aggiornamento, vedere il sito web seguente. www.technics.com/support/firmware/

Fabbricato da: Panasonic Corporation 1006 Oaza Kadoma, Città di Kadoma, Osaka 571-8501, Giappone Rappresentante autorizzato in Europa: Panasonic Marketing Europe GmbH Panasonic Testing Centre Winsbergring 15, 22525 Amburgo, Germania

#### ■ Informazioni su Bluetooth<sup>®</sup>

**Panasonic non è responsabile per la compromissione di dati e/o informazioni durante una trasmissione wireless.**

#### **Banda di frequenza utilizzata**

≥Questo sistema usa la banda di frequenza 2,4 GHz.

#### **Certificazione del dispositivo**

- ≥Questo sistema rispetta le limitazioni di frequenza e ha ottenuto la certificazione in base alla normativa sulle radiofrequenze; non è quindi necessaria una concessione per l'uso di reti wireless.
- ≥In alcuni paesi la legge punisce le seguenti azioni: – Disassemblaggio o modifica del sistema.
- Rimozione delle indicazioni delle specifiche.

#### **Restrizioni d'uso**

- ≥Non si garantisce la trasmissione wireless e/o l'utilizzo con tutti i dispositivi provvisti di tecnologia Bluetooth®.
- ≥Tutti i dispositivi devono rispettare gli standard di Bluetooth SIG, Inc.
- ≥A seconda delle specifiche e delle impostazioni di un dispositivo, questo potrebbe non essere in grado di collegarsi o alcune operazioni potrebbero essere diverse.
- ≥Questo sistema supporta le caratteristiche di sicurezza di Bluetooth®, ma a seconda dell'ambiente operativo e/o delle impostazioni, questa sicurezza potrebbe non essere sufficiente. Trasmettere dati a questo sistema in modalità wireless con cautela.
- ≥L'unità non è in grado di trasmettere dati ad un dispositivo Bluetooth®.

#### **Range di utilizzo**

≥Usare questo dispositivo in un range massimo di 10 m. Il range può diminuire a seconda dell'ambiente, di ostacoli o di interferenze.

#### **Interferenza da altri dispositivi**

- ≥Questo sistema potrebbe non funzionare correttamente e potrebbero verificarsi problemi come rumore e interruzioni dell'audio a causa dell'interferenza delle onde radio, se questo sistema è posizionato troppo vicino ad altri dispositivi Bluetooth® o a dispositivi che usano la banda 2,4 GHz.
- Questo sistema potrebbe non funzionare correttamente se onde radio trasmesse da una stazione vicina sono troppo forti.

#### **Uso previsto**

- ≥Questo sistema è predisposto per un normale impiego di tipo generale.
- ≥Non usare questo sistema vicino ad un impianto o in un ambiente soggetto a interferenza in radiofrequenza (ad esempio: aeroporti, ospedali, laboratori, ecc).

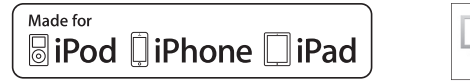

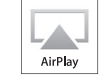

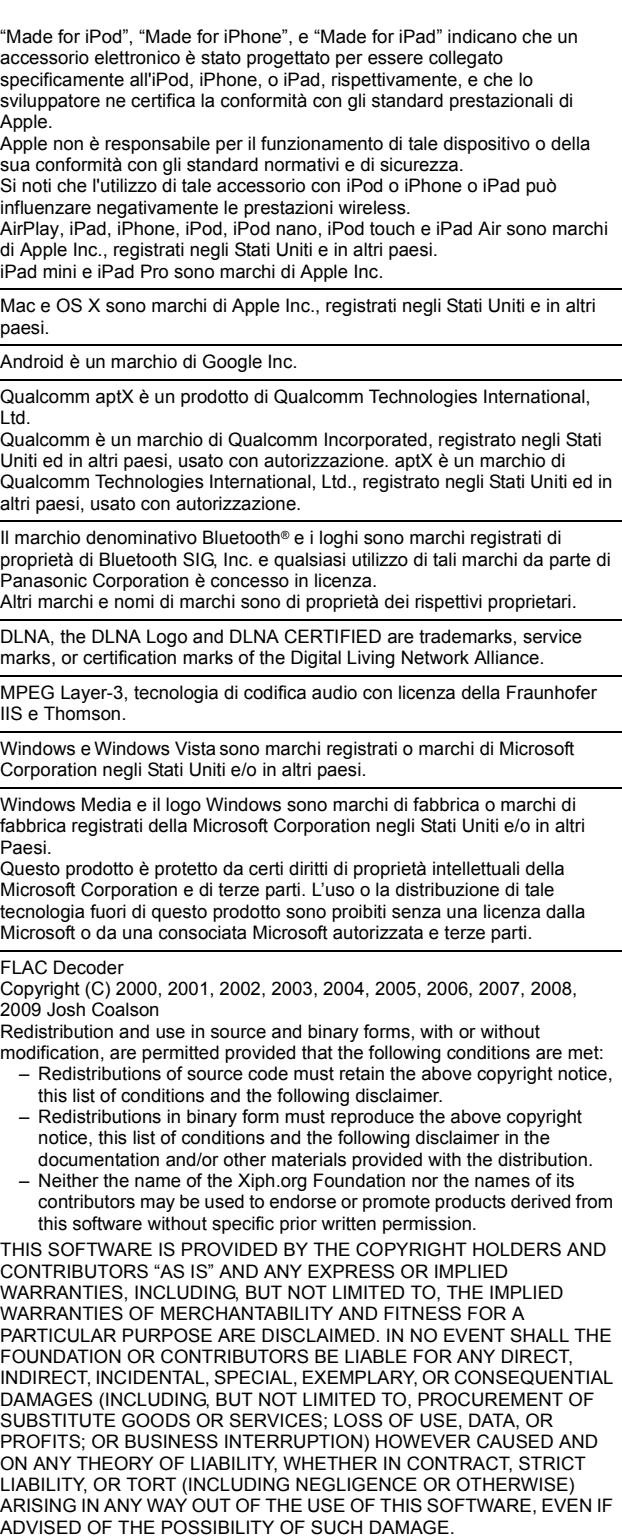

Il software Spotify è soggetto a licenze di terzi che è possibile trovare qui: www.spotify.com/connect/third-party-licenses

*Italiano*

Dank u voor de aankoop van dit product.

Lees deze instructies zorgvuldig door voordat u dit product gebruikt en bewaar deze handleiding, zodat u deze later kunt raadplegen.

#### ■ Kenmerken van dit toestel

Dit toestel biedt de volgende kenmerken:

#### **Architectuur met digitale ruisisolatie**

Aangezien de meeste digitale opslagmedia bedoeld zijn om met PC's gebruikt te worden, is bij het ontwerp geen rekening gehouden met lage ruis die kritiek is voor een zuivere audioweergave. Om deze uitdaging het hoofd te bieden, is voor iedere interface van dit toestel gebruik gemaakt van een verregaande maatregel tegen jitter en van uitmuntende technologie ter blokkering van ruis zodat helder geluid verstrekt wordt.

#### **Werking op virtuele batterij**

De werking met een virtuele batterij voorkomt dat de ruis van de stroomtoevoer, een factor die "troebelheid" in het geluid veroorzaakt, zich met het audiosignaal mengt. Het resultaat is een verbetering van de werking van de geluidslokalisatie en ruimtelijke expressie.

#### **Digitaal filter ultralage vervorming oversampling**

Oversampling met hoge precisie elimineert vervorming en verhoogt de geluidskwaliteit van muziekbronnen, zodat geluid weergegeven wordt dat rijk aan ruimtelijke expressie is.

#### ■ Aanbevolen apparatuur

Wij raden aan (optionele) apparatuur van Technics te gebruiken voor een superieure geluidskwaliteit.

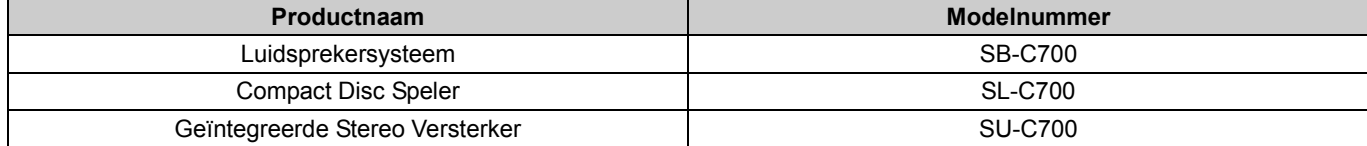

# Veiligheidsmaatregelen

#### **WAARSCHUWING**

#### **Toestel**

- ≥ Om het risico op brand, elektrische schokken of productschade te verkleinen,
- Stel dit toestel niet bloot aan regen, vocht, druppels of spetters.
- Plaats geen met vloeistof gevulde objecten, zoals vazen, op dit toestel. – Gebruik alleen de aanbevolen accessoires.
- Verwijder de afdekking niet.
- Repareer dit toestel niet zelf. Laat onderhoud over aan gekwalificeerd onderhoudspersoneel.
- Laat geen metalen voorwerpen in dit toestel vallen.
- Plaats geen zware voorwerpen op dit toestel.

#### **Netsnoer**

- ≥ Om het risico op brand, elektrische schokken of productschade te verkleinen,
- Controleer of de voedingsspanning overeenkomt met de spanning die op dit toestel afgedrukt is. Steek de stekker volledig in het stopcontact.
- Trek niet aan de voedingskabel, buig hem niet en plaats er geen zware voorwerpen op.
- Hanteer de stekker niet met natte handen. – Houd het hoofddeel van de stekker vast als u deze uit het stopcontact
- neemt.
- 
- Gebruik geen beschadigde stekker of stopcontact. ≥ De hoofdstekker schakelt het apparaat uit. Installeer het apparaat op een dergelijke wijze dat de hoofdstekker onmiddellijk uit het stopcontact kan worden getrokken.

#### **VOORZICHTIG**

#### **Toestel**

- ≥ Plaats geen bronnen van open vuur, zoals brandende kaarsen, op dit toestel.
- ≥ Dit toestel kan tijdens het gebruik de interferentie van radio's ontvangen die veroorzaakt wordt door mobiele telefoons. In dat geval dient u de afstand tussen dit toestel en de mobiele telefoon te vergroten.
- Dit toestel is bestemd voor gebruik in gematigde en tropische klimaten.
- **Opstelling**
- ≥ Plaats dit toestel op een vlakke ondergrond.
- ≥ Om het risico op brand, elektrische schokken of productschade te verkleinen,
- Installeer of plaats dit toestel niet in een boekenkast, een muurkast of in een andere omsloten ruimte. Controleer of het toestel goed geventileerd wordt.
- Blokkeer de ventilatieopening van dit toestel niet met kranten, tafelkleden, gordijnen, enzovoorts. – Stel dit toestel niet bloot aan rechtstreeks zonlicht, hoge temperaturen,
- hoge vochtigheid en overmatige trillingen.
- ≥ Til of draag dit toestel niet aan een van diens hendels. Dit kan tot gevolg hebben dat het toestel valt waardoor persoonlijk letsel of een slechte werking veroorzaakt kan worden.

#### **Batterij**

- Er bestaat explosiegevaar als de batterij niet correct geplaatst wordt. Vervang de batterij alleen door één van het type dat door de fabrikant aanbevolen wordt.
- ≥ Het verkeerd hanteren van batterijen kan het lekken van elektrolyt tot gevolg hebben waardoor brand kan ontstaan.
- Neem de batterij uit als u denkt dat u de afstandsbediening lange tijd niet zult gebruiken. Bewaar hem in een koele, donkere plaats. – Verwarm de batterijen niet en stel deze niet bloot aan vuur.
- Laat de batterij(en) niet lange tijd in een auto in direct zonlicht liggen terwijl de portieren en de raampjes gesloten zijn.
- Probeer de batterijen nooit open te maken of kort te sluiten. Laad geen alkaline of mangaanbatterijen op.
- 
- Gebruik geen batterijen waarvan de buitenlaag is afgehaald. – Gebruik nieuwe en oude batterijen, of verschillende soorten batterijen,
- niet door elkaar. ≥ Neem voor het weggooien van de batterijen contact op met de plaatselijke
- autoriteiten of uw verkoper en vraag wat de juiste weggooimethode is.

#### **Conformiteitsverklaring (DoC)**

"*Panasonic Corporation*" verklaart hierbij dat dit product conform de essentiële eisen en andere relevante bepalingen van Richtlijn 2014/53/EU is. Klanten kunnen een kopie van de originele DoC voor onze RE-producten downloaden vanaf onze DoC-server:

https://www.ptc.panasonic.eu

Neem contact op met de bevoegde vertegenwoordiger: Panasonic Marketing Europe GmbH, Panasonic Testing Centre, Winsbergring 15, 22525 Hamburg, Duitsland

#### **Het ontdoen van oude apparatuur en batterijen Enkel voor de Europese Unie en landen met recycle systemen**

Deze symbolen op de producten, verpakkingen en/of

begeleidende documenten betekenen dat gebruikte elektrische en elektronische producten en batterijen niet samen mogen worden weggegooid met de rest van het huishoudelijk afval. Voor een juiste verwerking, hergebruik en recycling van oude producten en batterijen, gelieve deze in te leveren bij de desbetreffende inleverpunten in overeenstemming met uw nationale wetgeving.

Door ze op de juiste wijze weg te gooien, helpt u mee met het besparen van kostbare hulpbronnen en voorkomt u potentiële negatieve effecten op de volksgezondheid en het milieu.

Voor meer informatie over inzameling en recycling kunt u contact opnemen met uw plaatselijke gemeente.

Afhankelijk van uw nationale wetgeving kunnen er boetes worden opgelegd bij het onjuist weggooien van dit soort afval.

#### **Let op: het batterij symbool (Onderstaand symbool):**

Dit symbool kan in combinatie met een chemisch symbool gebruikt worden. In dit geval volstaan de eisen, die zijn vastgesteld in de richtlijnen van de desbetreffende chemische stof.

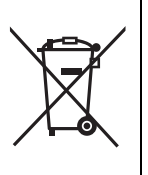

# Inhoudsopgave

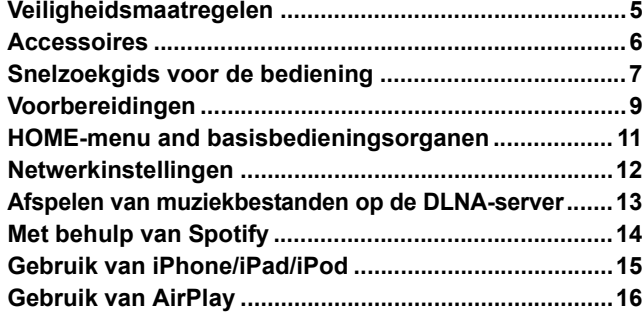

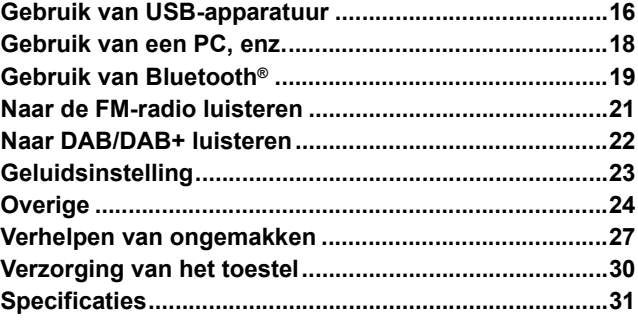

#### ■ Voor de afvalverwerking of overdracht van dit toestel

Dit toestel kan persoonlijke informatie bevatten. Voer de volgende stappen uit, vooraleer dit toestel wordt afgevoerd of overgedragen, om de gegevens te verwijderen, met inbegrip van persoonlijke of geheime informatie. ≥"Alle instellingen opnieuw op de fabrieksinstellingen zetten" (> 27)

#### **Over de beschrijvingen die in deze handleiding staan**

- $\bullet$  Doorverwijspagina's worden aangeduid als " $\Rightarrow$   $\circlearrowright$ ".
- ≥De getoonde illustraties kunnen afwijken van uw apparaat.
- ≥Tenzij anders aangegeven moeten de beschreven handelingen met de afstandsbediening uitgevoerd worden.

# Accessoires

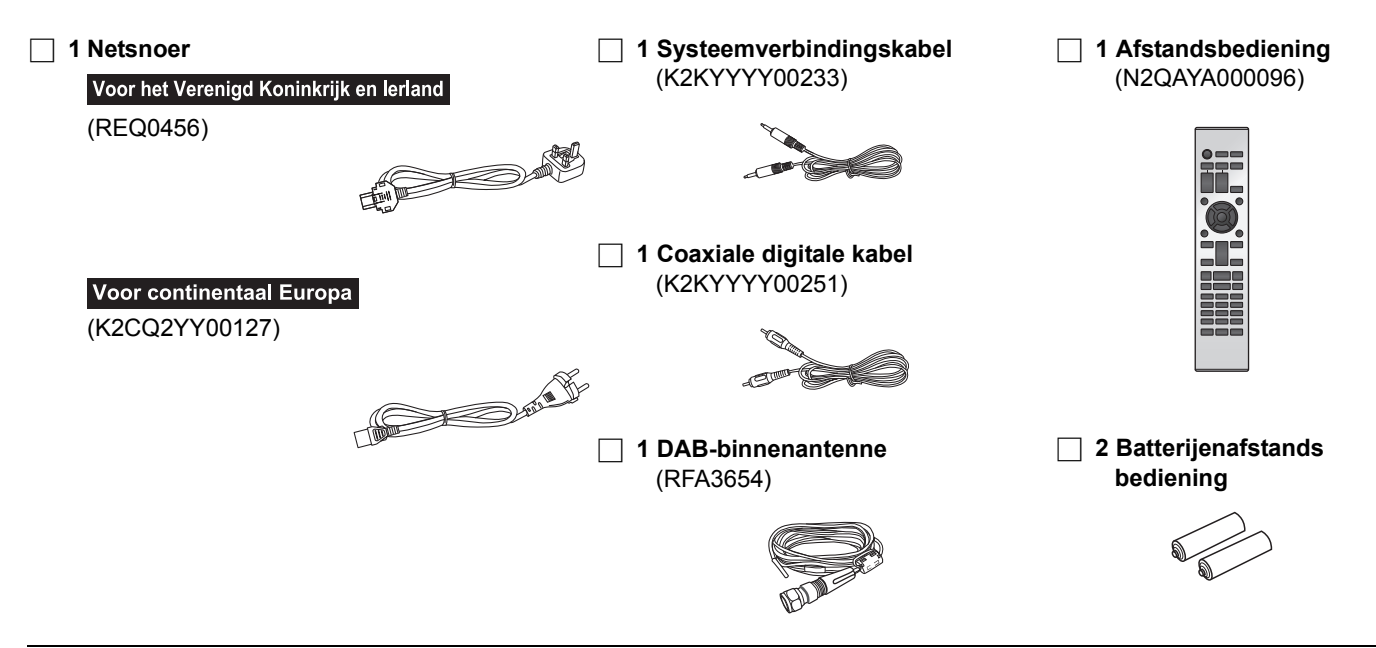

- ≥ De productnummers die in deze gebruiksaanwijzing verstrekt worden, zijn correct met ingang van september 2016. Ze kunnen aan wijzigingen onderhevig zijn.
- ≥ Het netsnoer niet met andere apparatuur gebruiken.

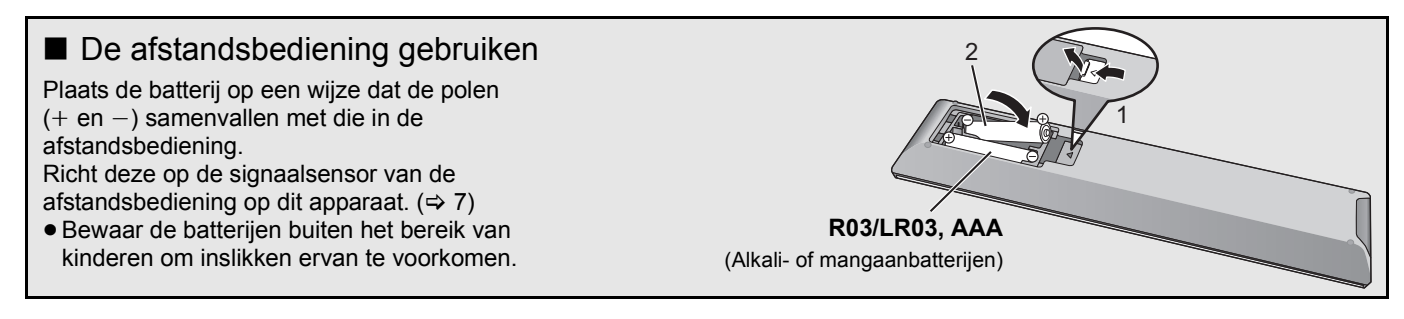

# Snelzoekgids voor de bediening

## Dit toestel

#### ■ Voorkant

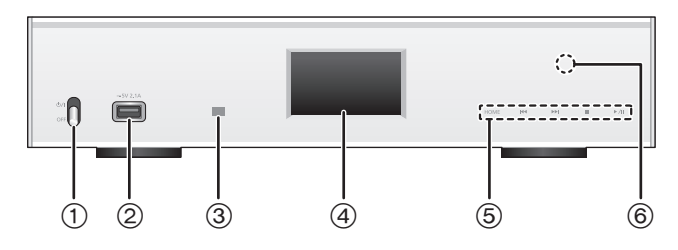

#### 1 **Power-schakelhendel [**Í**/**I **(Stand-by/on)]/[OFF]** Schakelt dit toestel in/uit.

- ≥ De afstandsbediening werkt niet als de power-schakelhendel in de lage stand staat.
- ≥ U kunt het toestel van ingeschakeld naar de stand-by-modus schakelen, of omgekeerd, als de power-schakelhendel in de opgetilde stand staat.  $(\Rightarrow 8)$
- 2 **Poort voor iPhone/iPad/iPod en USB-apparaten (**= DC 5 V 2,1 A) (⇔ 15, 16)
- 3 **Afstandsbedieningssignaalsensor** Afstand: Binnen ongeveer 7 m direct ervoor Hoek: Ong.  $30^\circ$  links en rechts
- 4 **Display**
	- ≥De ingangsbron, de afspeelstatus en andere informatie worden weergegeven. Controleer voor meer details onderstaande website, evenals deze gebruiksaanwijzing. **www.technics.com/support/**

#### 5 **Schakelaars voor basisbediening**

Deze schakelaars werken zodra het teken aangeraakt wordt. Telkens wanneer de schakelaar wordt aangeraakt, klinkt een pieptoon.  $(\Rightarrow 11)$ 

≥ Als geen afspeelinformatie op het display getoond wordt (met uitzondering van de stand-by-modus van de NFC-registratie  $(\Rightarrow 19)$ ), kunt u de volgende handelingen op het aanraakpaneel uitvoeren:

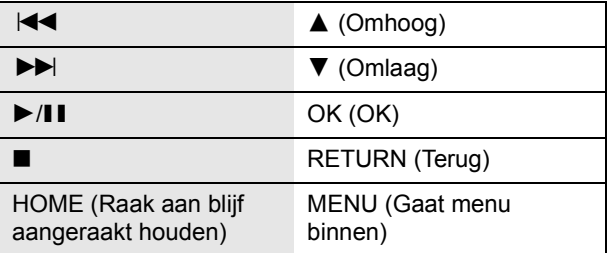

#### 6 **NFC-aanraakzone (**> **19)**

Het vel van het NFC-aanraakgebied is op het moment van aankoop op dit gebied aangebracht.

#### ■ Achterkant

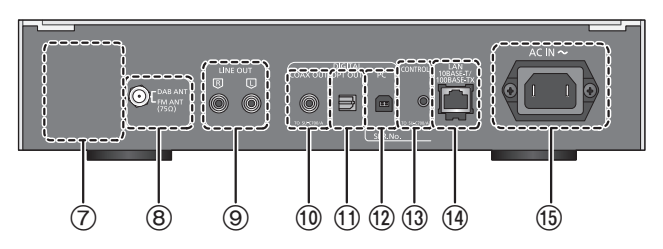

- 7 **Markering productidentificatie** Het modelnummer wordt aangegeven.
- **8** DAB/FM-aansluiting (→ 10)
- 9 **Aansluiting analoge audio-uitgang [LINE OUT] (**> **9)**
- : **Aansluiting digitale audio-uitgang [COAX OUT] (**> **9)**
- ; **Aansluiting digitale audio-uitgang [OPT OUT] (**> **9)**
- **(** $\Omega$ **)** Aansluiting digitale audio-ingang [PC] ( $\Rightarrow$  18) Om een PC, enz., aan te sluiten.
- **<b>(3)** Systeemaansluiting [CONTROL] (→ 9)
- > **LAN-poort [LAN] (**> **12)**
- **10)** AC IN-aansluiting [AC IN ∼] (∼) (⇒ 10)
- Uitrusting klasse II 回
- (De constructie van het product is dubbel geïsoleerd.)

## Afstandsbediening

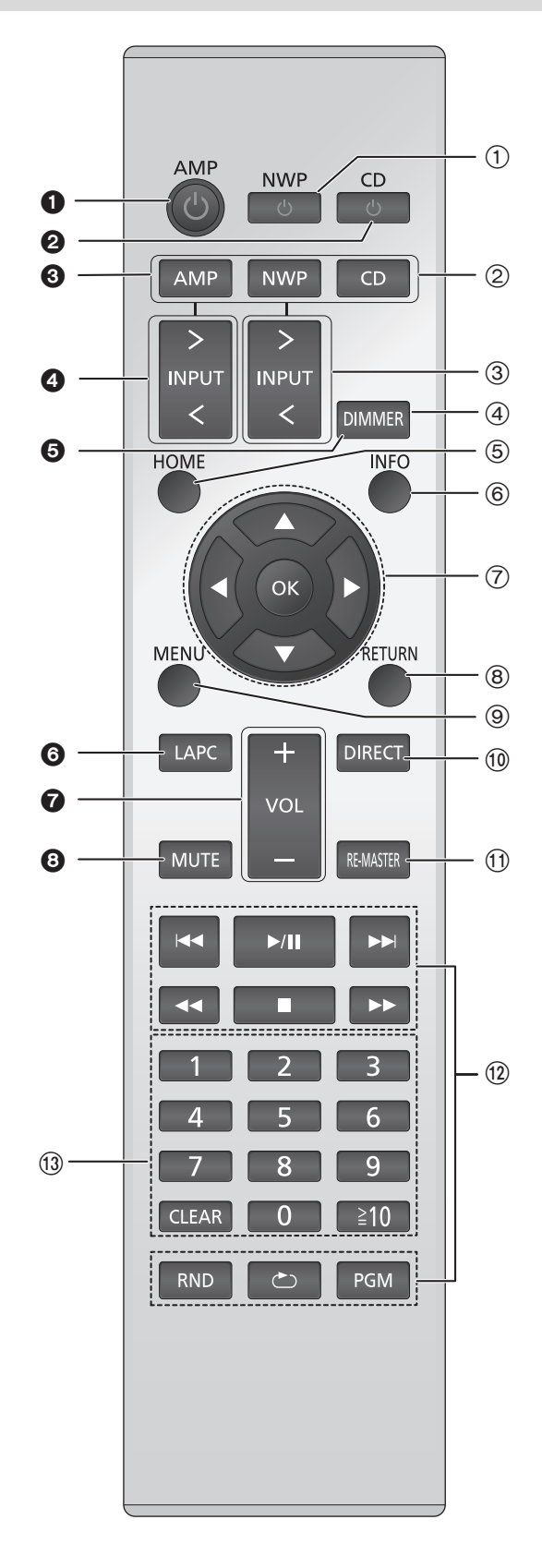

#### ■ Knoppen die voor dit toestel werkzaam zijn

- 1 **[NWP** Í**]: Stand-by/On schakelaar** Indrukken om het apparaat van Aan op Stand-by te zetten of omgekeerd. Op stand-by verbruikt het apparaat nog steeds een kleine hoeveelheid stroom.
	- ≥ De afstandsbediening werkt niet als de power-schakelhendel in de lage stand staat.
- 2 **[AMP]/[NWP]/[CD]: Selecteert het apparaat dat bediend moet worden**
- 3 **[**N **INPUT** O**]: Selecteer de ingangsbron**
- 4 **[DIMMER]: Regelt de helderheid van het display, enz. (**> **11)**
- 5 **[HOME]: HOME menu weergeven (**> **11)**
- 6 **[INFO]: Informatie over het af te spelen materiaal bekijken** Druk op deze knop om nummer, artiest, albumnaam, bestandstype, samplingfrequentie en andere informatie weer te geven.
- 7 **[**3**,** 4**,** 2**,** 1**]/[OK]: Selectie/OK**
- 8 **[RETURN]: Keert terug naar de vorige weergave**
- **(9) [MENU]: Gaat menu binnen (→ 19, 20, 21, 22, 24)**
- : **[DIRECT]: Schakelt Directe mode in/uit (**> **23)**
- ; **[RE-MASTER]: Schakelt Re-master in/uit (**> **23)**
- < **Basistoetsen voor de bediening van het afspelen**
- = **Cijfertoetsen, enz.**
	- ≥ Om een nummer van 2 cijfers te selecteren Voorbeeld: 16:  $[ \ge 10] \rightarrow [1] \rightarrow [6]$
	- Om een nummer van 4 cijfers te selecteren Voorbeeld:
	- $1234: [\geq 10] \rightarrow [\geq 10] \rightarrow [\geq 10] \rightarrow [1] \rightarrow [2] \rightarrow [3] \rightarrow [4]$
	- ≥ [CLEAR]: Wist de ingevoerde waarde.

■ Knoppen die werkzaam zijn voor SU-C700/SL-C700

De afstandsbediening van dit toestel werkt ook voor de SU-C700/SL-C700.

Raadpleeg voor informatie over de bediening van SU-C700/SL-C700 ook de gebruiksaanwijzingen daarvan.

- **1** Schakelaar stand-by/on voor SU-C700
- **2** Schakelaar stand-by/on voor SL-C700
- <sup>3</sup> Selecteert het apparaat dat bediend moet worden
- 4 Selecteert de ingangsbron van SU-C700
- 5 Regelt de helderheid van het display, enz.
- 6 Meet de karakteristieken van de versterker en corrigeert de uitgave daarvan
- **Regelt het volume**
- 8 Zet het geluid uit (Mute)

# Voorbereidingen

- ≥Zet alle apparatuur uit voordat u de aansluiting tot stand brengt en lees de betreffende gebruiksaanwijzing.
- ≥Sluit het netsnoer niet aan zolang alle andere verbindingen niet voltooid zijn.
- ≥Steek de stekker van de aan te sluiten kabels volledig naar binnen.
- ≥Buig de kabels niet om bij scherpe hoeken.

## Verbinding systeembediening met een SU-C700

- ≥U kunt digitale audiosignalen uit dit toestel uitzenden en muziek afspelen.
- ≥U kunt dit toestel automatisch aan de SU-C700 koppelen en ze probleemloos bedienen met de afstandsbediening. (> 26)

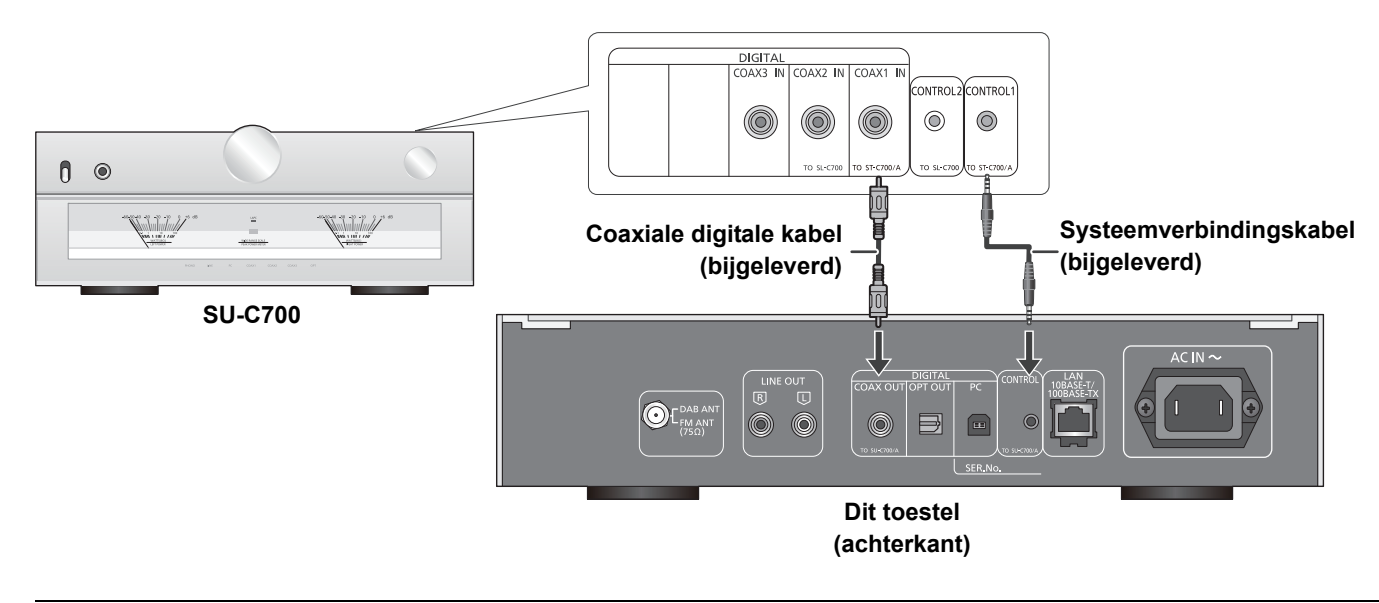

 $\Box$ 

- ≥ Gebruik geen andere systeemverbindingskabels of coaxiale digitale kabels dan de bijgeleverde.
- ≥ Verbind de systeemverbindingskabel met de systeemaansluiting [CONTROL1] van de SU-C700.
- ≥ Verbind de coaxiale digitale kabel met de digitale audio-ingang [COAX1 IN] van de SU-C700.

## Aansluiten op een versterker en een D/A-omzetter

U kunt analoge of digitale audiosignalen uit dit toestel uitzenden en muziekbestanden afspelen.

**bijv.**

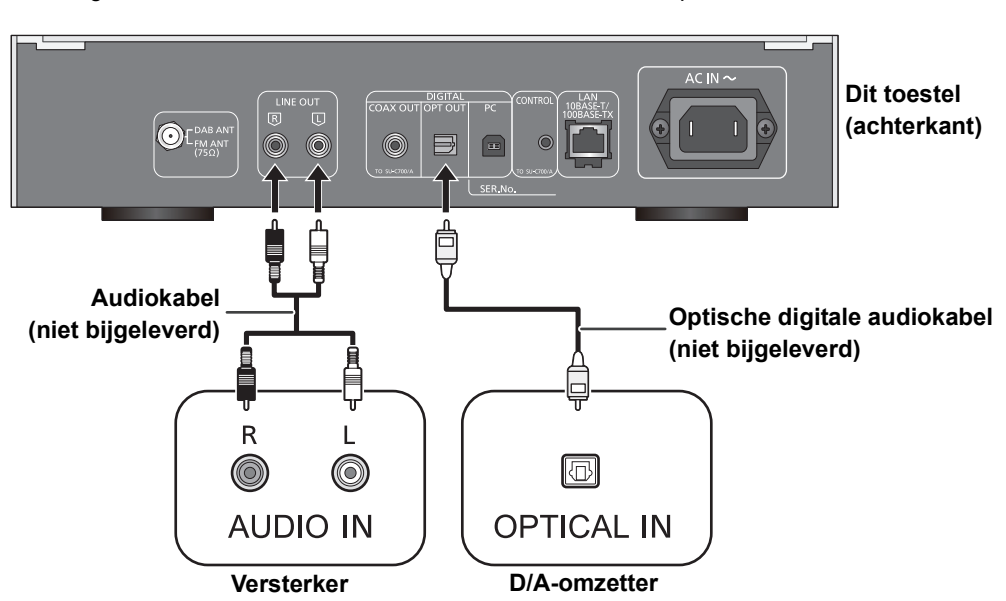

## Antenne-verbinding

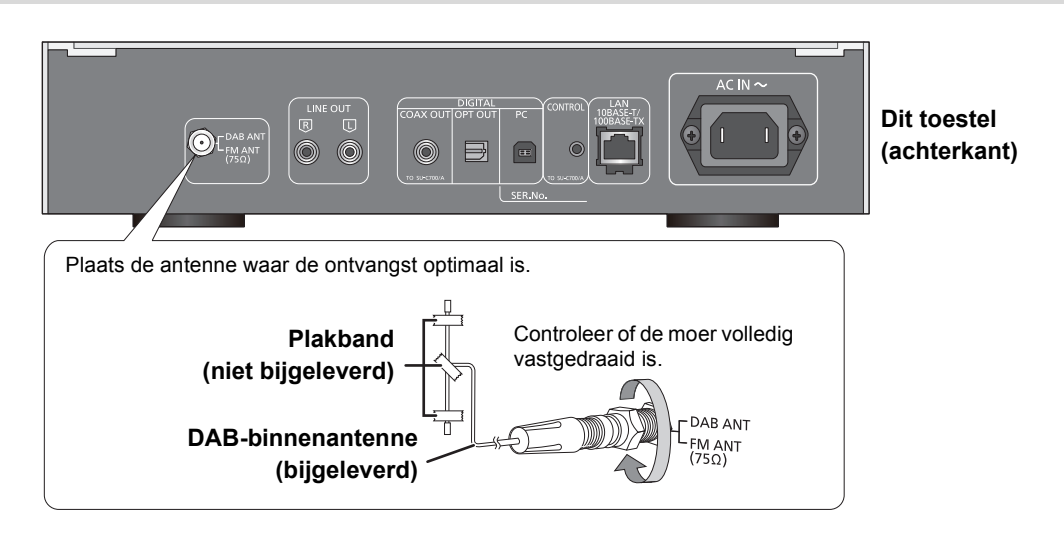

 $\Box$ 

- ≥ Als de radio-ontvangst slecht is, gebruik dan een DAB-buitenantenne (niet bijgeleverd).
- ≥ Gebruik geen andere binnenantennes behalve de bijgeleverde DAB-binnenantenne.

## Netsnoeraansluiting

Sluit aan nadat alle andere aansluitingen zijn gemaakt.

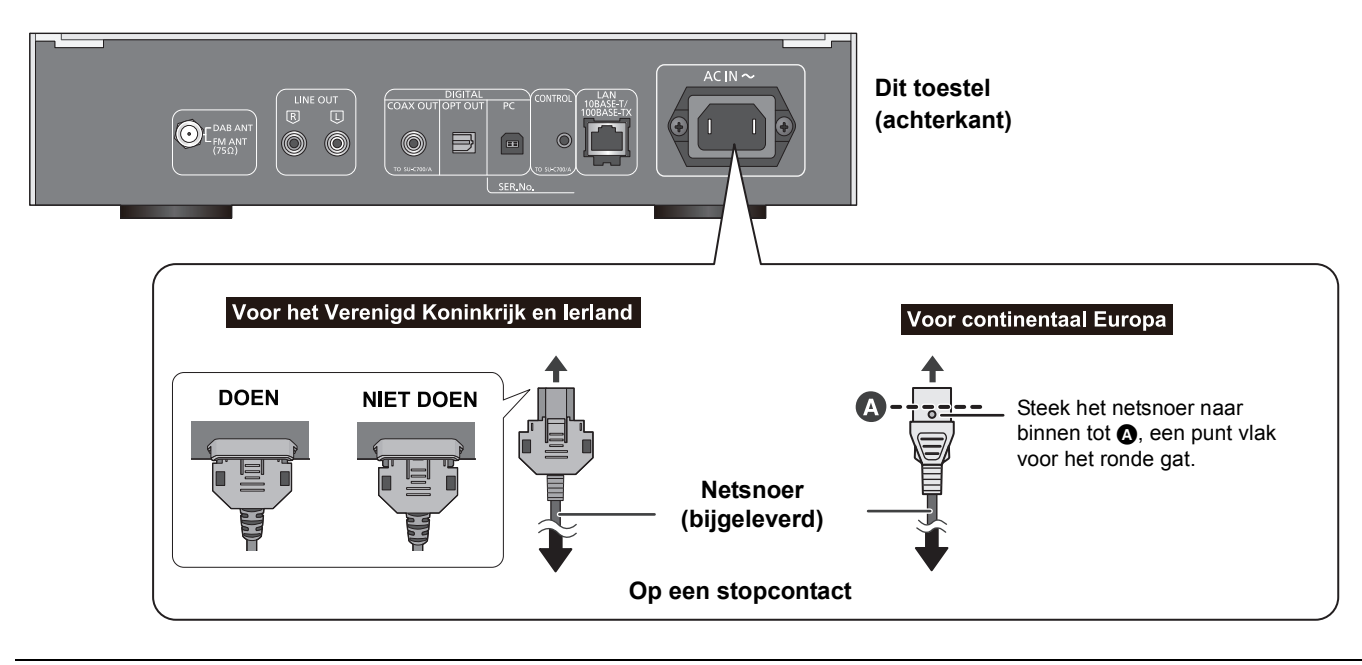

 $\Box$ 

≥ Dit toestel verbruikt een kleine hoeveelheid netstroom (> 31), zelfs als de power-schakelhendel op [OFF] staat. Trek de stekker uit het stopcontact als u het toestel lange tijd niet zult gebruiken. Plaats het toestel op een wijze dat de stekker gemakkelijk verwijderd kan worden.

# HOME-menu and basisbedieningsorganen

De hoofdfuncties van dit apparaat kunnen vanaf het HOME menu gehanteerd worden.

#### **Voorbereiding**

- ≥Maak de muziek gereed die u wilt afspelen.
- ≥Schakel het aangesloten apparaat (versterker, enz.) in en verlaag het volume daarvan.
- **1** Beweeg de power-schakelhendel van dit toestel omhoog naar de stand  $[\bigcirc]$ /I].
- **2** Druk op [NWP].
- **3** Druk op [HOME].

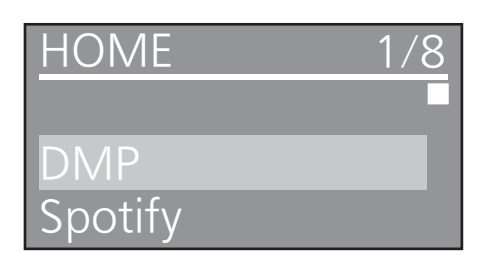

**4** Druk op [▲, ▼], selecteer een item en druk op [OK].

≥Als er geen andere items zijn, herhaal dan deze stap.

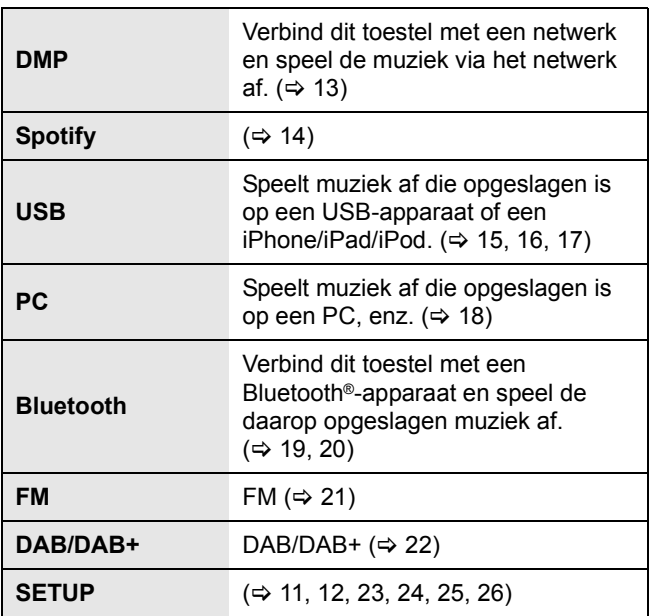

≥ Er kunnen nieuwe items toegevoegd zijn en bestaande items kunnen geüpdatet zijn. Raadpleeg onderstaande site voor informatie over toevoegingen en updates. www.technics.com/support/

**5** Afspelen starten.

#### ■ Tonen van het HOME menu

Druk op [HOME].

## Het volume regelen

Regelt het volume van het aangesloten apparaat (versterker, enz.).

## Helderheid van het display

De helderheid van het display en van het schakelaars voor basisbediening van dit toestel kan veranderd worden.

#### Druk herhaaldelijk op [DIMMER].

#### $\Box$

≥ Als het display uitgeschakeld wordt, zal het alleen oplichten als dit toestel bediend wordt.

Voordat het display opnieuw uitgeschakeld wordt, zal "Display Off" enkele seconden weergegeven worden.

## Instelling werkgeluid

U kunt de pieptoon in-/uitschakelen.

- De fabrieksinstelling is "On".
- **1** Druk op [NWP].
- **2** Druk op [HOME].
- **3** Druk herhaaldelijk op [▲, ▼] om "SETUP" te kiezen en druk vervolgens op [OK].
- **4** Druk herhaaldelijk op [▲, ▼] om "Beep" te kiezen en druk vervolgens op [OK].
- **5** Druk op [▲, ▼] om "On"/"Off" te kiezen en druk vervolgens op [OK].

## Handelingen met gebruik van de speciale app "Technics Music App"

Als u de speciale app "Technics Music App" (gratis) op uw tablet/smartphone installeert, kunt u dit toestel en de SU-C700 bedienen met gebruik van een grote verscheidenheid aan functies. Bezoek voor details: **www.technics.com/support/**

# Netwerkinstellingen

U kunt muziek van een iOS-apparaat (iPhone/iPad/iPod), een Android™-apparaat of een PC (Mac/Windows) naar dit toestel streamen met gebruik van het kenmerk AirPlay of DLNA.  $(\Rightarrow$  13, 16)

Om deze kenmerken te gebruiken, moet dit toestel gebruik maken van hetzelfde netwerk als het apparaat dat compatibel is met AirPlay of met DLNA.

## Permanent bedrade LAN-verbinding

Doorgaans zal de aansluiting van een LAN-kabel de instelling al voltooien.

## **Dit toestel**

**(achterkant)**

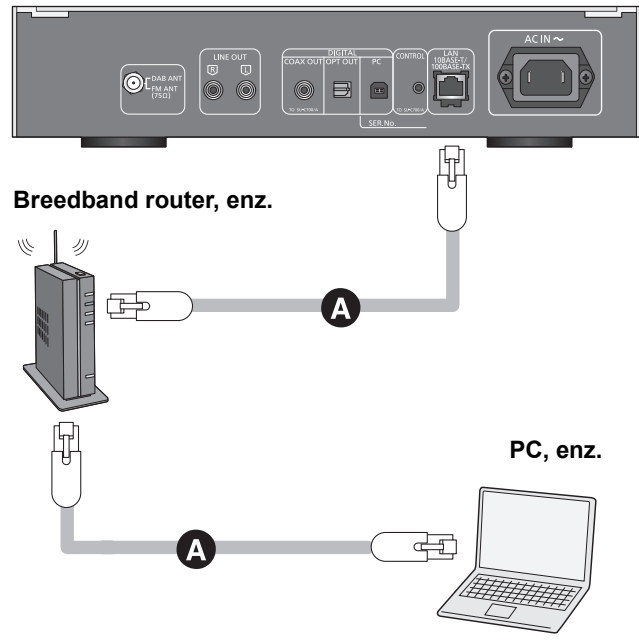

#### A**: LAN-kabel (niet bijgeleverd)**

- **1** Haal de stekker van het netsnoer uit het stopcontact.
- **2** Verbind dit toestel met een breedband router, enz., met gebruik van een LAN-kabel.
- **3** Sluit het netsnoer op dit toestel aan en beweeg de power-schakelhendel omhoog naar de stand  $[\bigcirc$ /l]. ( $\Rightarrow$  10)
	- Wanneer de verbinding tot stand is gebracht, wordt " $\frac{1}{2}$ " weergegeven.

#### $\Box$

- ≥ Als "Firmware update is available" verschijnt nadat de netwerkverbinding ingesteld werd, dan is de firmware voor dit
	- toestel beschikbaar. – Zie "Firmware update is available" ( $\Leftrightarrow$  29) voor details over updates.
	- Meer informatie over updates, vindt u op de volgende website. www.technics.com/support/firmware/

## Uitvoeren van netwerk gerelateerde instellingen

U kunt de naam van dit toestel in het netwerkveranderen (Friendly Name), en een specifiek IP-adres, subnet mask, default gateway, primaire DNS, enz., gebruiken.

- ≥ Speel geen muziek af terwijl u deze instellingen verandert.
- **1** Druk op [NWP].
- **2** Druk op [HOME].
- **3** Druk herhaaldelijk op [▲, ▼] om "SETUP" te kiezen en druk vervolgens op [OK].
- **4** Druk herhaaldelijk op [▲, ▼] om "Network" te kiezen en druk vervolgens op [OK].
- **5** Selecteer de details en voer ze in.
- **6** Druk op [OK] om de instellingen toe te passen.
- **7** Druk herhaaldelijk op [RETURN] om de instellingen te verlaten.
- **8** Druk op [NWP  $\bigcirc$ ] om het toestel op de stand-by-modus te zetten. ≥ Wacht tot "Please Wait" verdwijnt.
- **9** Voer de "Permanent bedrade LAN-verbinding" uit. (⇔ links)

#### $\Box$

- Gebruik rechte LAN-kabels van categorie 7 of hoger (STP) als u een aansluiting op randapparatuur tot stand brengt.
- ≥ Als een kabel anders dan een LAN-kabel in de LAN-poort gestoken wordt, kan het toestel beschadigd raken.
- ≥ Als u de netwerkinstellingen verandert onmiddellijk nadat u dit toestel ingeschakeld heeft, kan het even duren voordat het instellingenscherm van het netwerk weergegeven wordt.

#### ■ De naam van dit toestel op het netwerk "Friendly Name"

- **1** Druk op [NWP].
- **2** Druk op [HOME].
- **3** Druk herhaaldelijk op [3, 4] om "SETUP" te kiezen en druk vervolgens op [OK].
- **4** Druk herhaaldelijk op [▲, ▼] om "Network" te kiezen en druk vervolgens op [OK].
- **5** Druk herhaaldelijk op [▲, ▼] om "Friendly Name" te kiezen en druk vervolgens op [OK].
- The current name of this unit is displayed. Press [OK] to edit. **6** Druk op  $[A, \nabla, \blacktriangleleft, \blacktriangleright]$  om de Friendly Name in te voeren.
	- ≥ Alleen ASCII-tekens kunnen worden gebruikt.
	- ≥ "A" kan worden toegevoegd wanneer u op de [1] drukt op het
		- moment dat de laatste letter van de Friendly Name is geselecteerd. ● Druk op [CLEAR] om een letter te wissen.
		- Druk op [≧10] om een letter "A" in te voegen.
		- Standaardnaam is "Technics ST-C700D \_
	- " duidt op een cijfer dat voor elke set uniek is.
	- **7** Druk op [OK] om de instellingen toe te passen.
- **8** Druk herhaaldelijk op [RETURN] om de instellingen te verlaten.

#### ∫ Om het MAC-adres van dit toestel te controleren

- **1** Druk op [NWP].
- **2** Druk op [HOME].
- **3** Druk herhaaldelijk op [▲, ▼] om "SETUP" te kiezen en druk vervolgens op [OK].
- **4** Druk herhaaldelijk op [3, 4] om "Network" te kiezen en druk vervolgens op [OK].
- **5** Druk herhaaldelijk op [▲, ▼] om "MAC Address" te selecteren. ≥ Het MAC-adres van dit toestel wordt weergegeven.

# Afspelen van muziekbestanden op de DLNAserver

U kunt muziekbestanden delen, die bewaard worden in de mediaserver met DLNA-certificatie (PC, smartphone, enz.), die op uw thuisnetwerk aangesloten is, en met dit toestel naar de inhoud ervan luisteren. ≥ Raadpleeg "Bestands-formaat" (> 33) voor het ondersteunde formaat

- **Voorbereidingen**
- $\bullet$  Voltooi de netwerkinstellingen. ( $\Rightarrow$  12)
- ≥Verbind het apparaat dat gebruikt moet worden met hetzelfde netwerk als dit toestel.
- ≥Voeg de inhoud en de map toe aan de bibliotheken van de
- Windows Media®-speler 11 of 12, of een smartphone, enz. – Afspeellijst van Windows Media®-speler kan alleen de inhouden afspelen die in de bibliotheken bewaard zijn.
- Om Windows Media®-speler voor streaming te gebruiken, moet u dit van tevoren configureren.

## Afspelen van een inhoud die op de DLNA-server opgeslagen is, met bediening vanaf dit toestel

U kunt op dit toestel muziek afspelen die op de DLNA-server opgeslagen is (DMP—Digital Media Player) door de DLNAserver met dit toestel te bedienen.

- **1** Druk op [NWP].
- **2** Druk herhaaldelijk op  $[>$  INPUT  $\leq$ ] onder [NWP] om "DMP" te selecteren.
	- ≥Het selectiescherm van de server zal weergegeven worden.
- **3** Druk op [▲, ▼] om een DLNA-server in het netwerk te selecteren en druk vervolgens op [OK].
	- ≥Het selectiescherm van de map/inhoud zal weergegeven worden.
	- ≥Mappen/inhoud kunnen in een volgorde afgespeeld worden die anders is dan de volgorde op de server, afhankelijk van de specificaties daarvan.
- **4** Druk op [▲, ▼], selecteer een item en druk op [OK].
	- Als er geen andere items zijn, herhaal dan deze stap.

Handelingen met de afstandsbediening

| <b>Stoppen</b>  | Druk op $[\blacksquare]$ .                                                                                                    |
|-----------------|----------------------------------------------------------------------------------------------------|
| <b>Pauzeren</b> | Druk op $[\blacktriangleright$ /II].<br>• Druk nog een keer om het afspelen te hervatten.                                                                                                    |
| Springen        | Druk op [ $\blacktriangleleft$ ] of [ $\blacktriangleright$ $\blacktriangleright$ ] om naar een<br>track te springen.                                                                                                 |
| <b>Zoeken</b>   | Tijdens afspelen of pauzeren, druk op<br>[◀◀] of [▶▶] en houdt deze ingedrukt.<br>• Op het toestel: houd [KIM] of [KIM] ingedrukt.<br>· Het kan zijn dat deze bediening voor<br>sommige formaten niet beschikbaar is. |

 $\Box$ 

gebruiksaanwijzing van het apparaat.

## ■ Afspelen willekeurig herhalen

#### Druk op [RND].

Iedere keer dat u op de knop drukt:

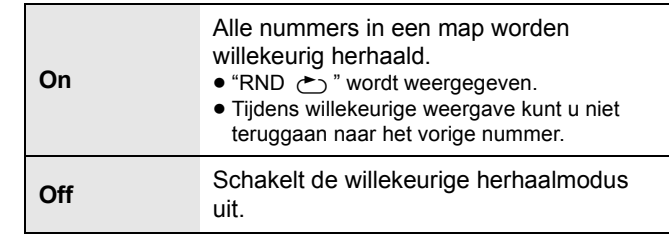

#### ■ Afspelen herhalen

Druk op  $[\bullet]$ .

Iedere keer dat u op de knop drukt:

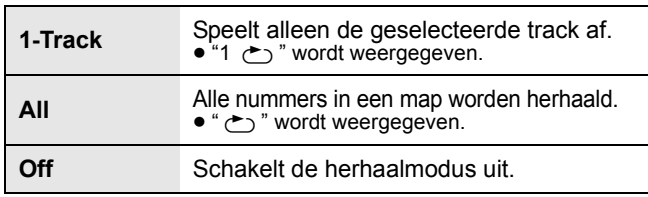

## Afspelen van een inhoud die op de DLNA-server opgeslagen is, met bediening vanaf een DMC

Door een apparaat te bedienen dat compatibel is met DMC (Digital Media Controller) kunt u op dit toestel muziek afspelen die opgeslagen is op de DLNA-server (DMR— Digital Media Renderer).

- **1** Beweeg de power-schakelhendel van dit toestel omhoog naar de stand [U/I].
- **2** Bedien het DMC-compatibele apparaat en stel het in verbinding met dit toestel.
	- De naam van dit toestel zal weergegeven worden als<br>
	"Toebnies ST-C700D" "\*1,2 "Technics ST-C700D \_
	- ≥Raadpleeg voor details over het gebruik van DMC-compatibele apparatuur de gebruiksaanwijzing van de apparatuur of van de software.

- ≥ Wanneer u de DMC bedient, zal het afspelen van andere audiobronnen stoppen en zal de DLNA-uitgang de prioriteit hebben.
- ≥ Al naargelang de inhoud en de aangesloten apparatuur kan het zijn dat bedienen of afspelen niet mogelijk is.
- ≥ Dit toestel garandeert niet dat alle DMC applicaties kunnen worden aangesloten. Gebruik de speciale app "Technics Music App".
- \*1 " " duidt op een cijfer dat voor iedere reeks uniek is.
- \*2 De apparaatnaam kan veranderd worden bij "De naam van dit toestel op het netwerk "Friendly Name"".  $(\Rightarrow 12)$

<sup>≥</sup> De verbonden server en zijn inhoud worden mogelijk niet correct weergegeven naargelang de conditie ervan. (bv. niet lang na het toevoegen van inhoud op de server, enz.) Probeer het later opnieuw. Meer informatie vindt u in de

# Met behulp van Spotify

Dit toestel is compatibel met de online muziekservice (Spotify).

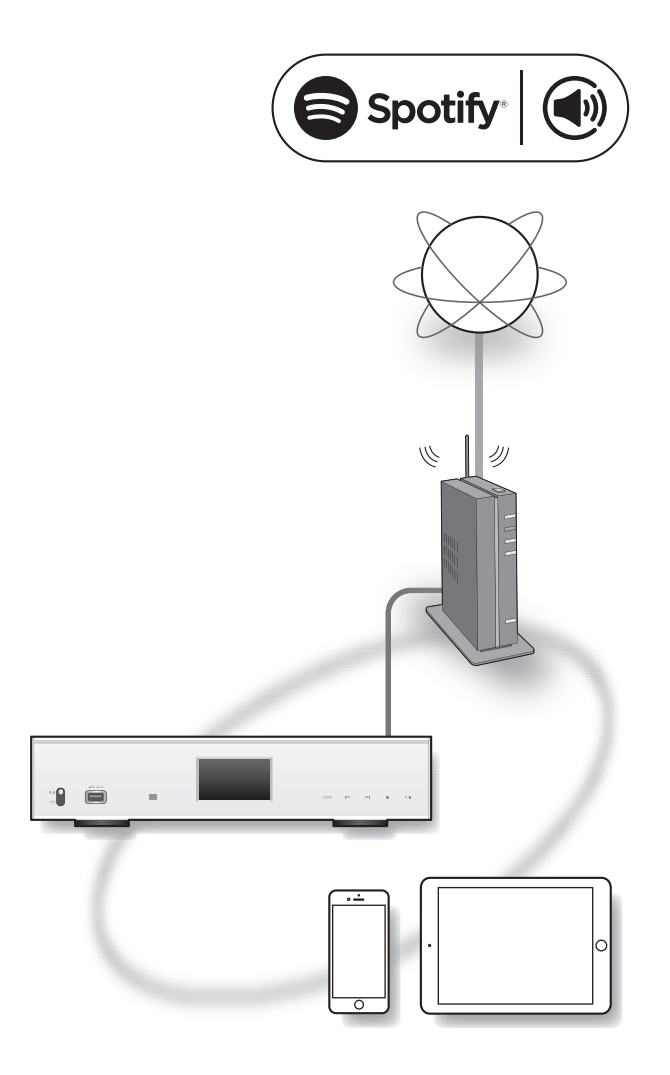

#### **Voorbereiding**

- ≥U hebt Spotify Premium nodig. Meer informatie vindt u op de volgende website. www.spotify.com/connect/
- ≥Voltooi de netwerkinstellingen. (> 12)
- ≥Zorg ervoor dat het netwerk verbinding met het internet maakt.
- ≥Verbind het apparaat dat gebruikt moet worden met hetzelfde netwerk als dit toestel.
- **1** Start de Spotify app op uw toestel, en selecteer een af te spelen nummer.
- **2** Selecteer de cover art afbeelding voor het liedje op het afspeelscherm.
- **3** Selecteer het pictogram " $\omega$ ".
- **4** Selecteer dit toestel als uitvoerluidsprekers.

- ≥ De naam van dit toestel zal weergegeven worden als "Technics  $ST-C700D$  \_\_\_\_\_\_"\*1,2.
- Registratie/abonnement vereist.
- ≥ Er kunnen kosten worden aangerekend.
- ≥ Services, pictogrammen en specificaties zijn onderhevig aan wijzigingen.<br>\*1 " duidt
- we duidt op een cijfer dat voor iedere reeks uniek is.
- \*2 De apparaatnaam kan veranderd worden bij "De naam van dit toestel op het netwerk "Friendly Name"". (=> 12)

# Gebruik van iPhone/iPad/iPod

Verbind uw iPhone/iPad/iPod en u kunt muziek afspelen die op een iPhone/iPad/iPod opgeslagen is, of de iPhone/iPad/iPod opladen.

## ■ Compatibele iPhone/iPad/iPod

#### **iPhone SE / iPhone 6s Plus / iPhone 6s / iPhone 6 Plus / iPhone 6 / iPhone 5s / iPhone 5c / iPhone 5 / iPhone 4s**

**iPad Pro** (9,7 inch) **/ iPad Pro** (12,9 inch) **/ iPad Air 2 / iPad Air / iPad** (3e en 4e generatie) **/ iPad 2 / iPad mini 4 / iPad mini 3 / iPad mini 2 / iPad mini**

**iPod touch** (5e en 6e generatie)

**iPod nano** (7e generatie)

(met ingang van augustus 2016)

#### $\Box$

- ≥ De compatibiliteit is afhankelijk van de softwareversie. Maak een update van uw iPhone/iPad/iPod naar de laatste software voordat u deze met dit toestel gebruikt.
- ≥ Houd u er rekening mee dat Panasonic zich niet aansprakelijk stelt voor het verlies van gegevens en/of informatie.
- ≥ Sluit de volgende modellen niet op de poort aan:
- iPod classic, iPod [4e (kleurendisplay) en 5e (video) generatie], iPod nano (1e generatie)
- Er kan onverwacht gedrag optreden.
- ≥ De resultaten van de bediening kunnen variëren, afhankelijk van de modellen iPhone/iPad/iPod of de iOS-versie.

## Een iPhone/iPad/iPod verbinden

Als u een iPhone/iPad/iPod aansluit, gebruik dan de daarvoor bestemde USB-kabel (niet bijgeleverd).

#### **bijv.**

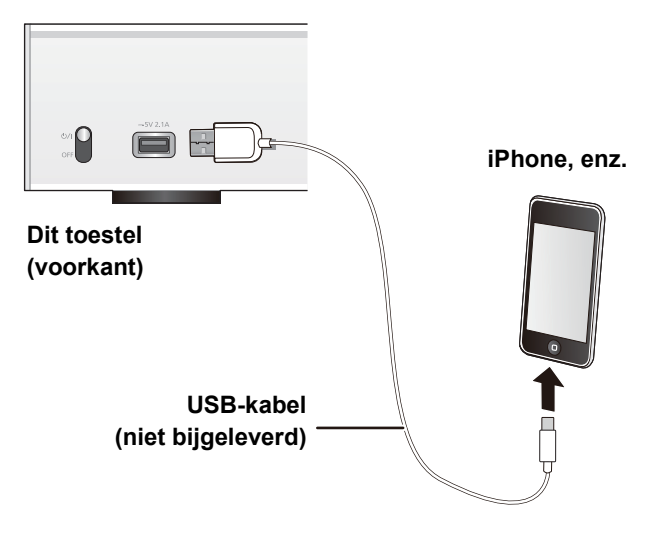

## Luisteren naar muziek die op een iPhone/iPad/iPod opgeslagen is

- **1** Verbind de iPhone/iPad/iPod met het toestel.
- **2** Druk op [NWP].
- **3** Druk herhaaldelijk op [ $>$  INPUT  $<$ ] onder [NWP] om "USB" te selecteren.
- **4** Afspelen starten.

#### Handelingen met de afstandsbediening

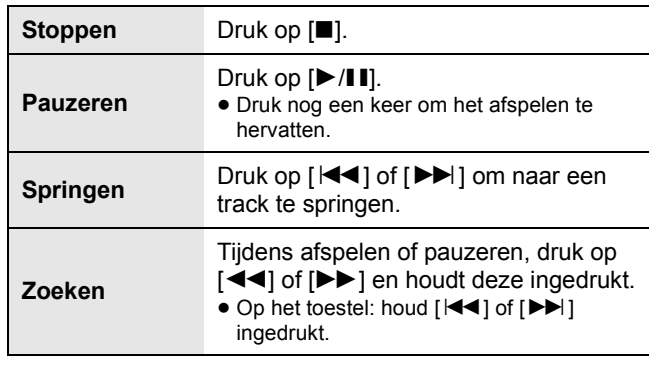

#### $\Box$

- ≥ Het zou nodig kunnen zijn het album, de artiest, enz. op de iPhone/iPad/iPod te moeten selecteren.
- ≥ Afhankelijk van de modellen iPhone/iPad/iPod kan het zijn dat bediening met de afstandsbediening niet mogelijk is.

## Opladen van een iPhone/iPad/iPod

Als het toestel ingeschakeld is, gaat het opladen van start als een iPhone/iPad/iPod met dit toestel verbonden wordt.

- Opladen is niet mogelijk als dit toestel uitgeschakeld is.
- Controleer of het toestel ingeschakeld is wanneer u het opladen start.
- Als een iPhone/iPad/iPod met een lege batterij opgeladen wordt, schakel dit toestel dan niet op de stand-by-modus zolang de iPhone/iPad/iPod niet werkzaam is.
- Controleer de iPhone/iPad/iPod om te kijken of de batterij volledig geladen is. Is hij eenmaal volledig geladen, verwijder dan de iPhone/iPad/iPod.
- ≥ Het laden stopt wanneer de batterij volledig geladen is. De batterij zal vanzelf leegraken.

# Gebruik van AirPlay

AirPlay werkt met iPhone, iPad en iPod touch met iOS 4.3.3 of nieuwer, Mac met OS X Mountain Lion of nieuwer en PC met iTunes 10.2.2 of nieuwer.

## Naar muziek luisteren met AirPlay

#### **Voorbereidingen**

- Voltooi de netwerkinstellingen. (→ 12)
- ≥Verbind het iOS-apparaat of de PC met hetzelfde netwerk als dit toestel.
- **1** [ios device] : Start de "Music" (of iPod) app. [PC] : Start "iTunes".
- 2 Selecteer "Technics ST-C700D \_\_\_\_\_\_ \_\_\_ "\*1, 2 vanuit de AirPlay **T**-icoon.
	- ≥Controleer het volume voordat u het afspelen start. (als AirPlay voor het eerst gebruikt wordt, kan het volume op de maximuminstelling staan.)

#### **3** Afspelen starten.

≥Het afspelen zal met een korte vertraging van start gaan.

Handelingen met de afstandsbediening

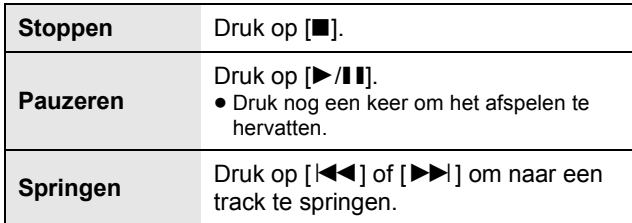

 $\Box$ 

- ≥ Het afspelen van andere audiobronnen zal stoppen en het AirPlay afspelen zal voorrang krijgen.
- ≥ Met sommige iOS en iTunes-uitvoeringen is het misschien niet mogelijk om het AirPlay afspelen te herstarten als de keuzeschakelaar veranderd wordt of als het toestel wordt uitgeschakeld, tijdens het afspelen van AirPlay. Selecteer in dit geval een ander apparaat in de AirPlay-icoon van de Muziek-app of iTunes en selecteer dit toestel vervolgens opnieuw als de uitgangsluidsprekers.
- ≥ AirPlay zal niet werken als video's op iTunes afgespeeld worden.
- \*1 " \_ " duidt op een cijfer dat voor iedere reeks uniek is.
- \*2 De apparaatnaam kan veranderd worden bij "De naam van dit toestel op het netwerk "Friendly Name"".  $( \Rightarrow 12)$

## Gebruik van USBapparatuur

U kunt muziek afspelen die op een USB-apparaat opgeslagen is.

- ≥ Dit apparaat garandeert niet dat alle USB-apparaten aangesloten kunnen worden.
- ≥ FAT16 en FAT32 bestandssystemen worden ondersteund.
- ≥ Dit toestel ondersteunt USB 2.0 hoge snelheid.
- ≥ Het kan zijn dat USB-apparatuur niet door dit toestel herkend wordt als deze apparatuur aangesloten is met gebruik van: – een USB-hub
	- een USB-verlengsnoer
- ≥ Het is niet mogelijk USB-kaartlezers/schrijvers te gebruiken.
- ≥ Dit toestel kan geen muziek op een USB-apparaat opnemen.
- ≥ Raadpleeg "Bestands-formaat" (> 33) voor het ondersteunde formaat

#### ■ Map- en bestandsstructuur

Het toestel speelt alleen de muziekbestanden in de geselecteerde map af. Selecteer de map die de nummers bevat die u wilt afspelen.

≥Er wordt niets afgespeeld als u een map zonder muziekbestanden selecteert, zoals map  $\bullet$  in onderstaand schema. ("Empty" wordt weergegeven.)

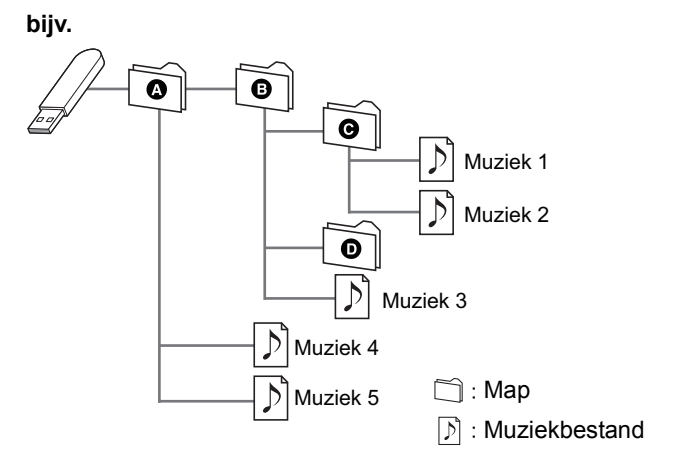

## Luisteren naar muziek die op een USB-apparaat opgeslagen is

**1** Verbind het USB-apparaat met het toestel.

**bijv.**

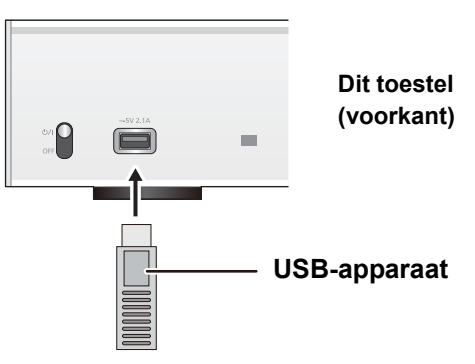
- **2** Druk op [NWP].
- **3** Druk herhaaldelijk op  $[>$  INPUT  $<$ ] onder [NWP] om "USB" te selecteren.
- **4** Druk op [▲, ▼], selecteer een item en druk op [OK].

● Als er geen andere items zijn, herhaal dan deze stap.

#### Handelingen met de afstandsbediening

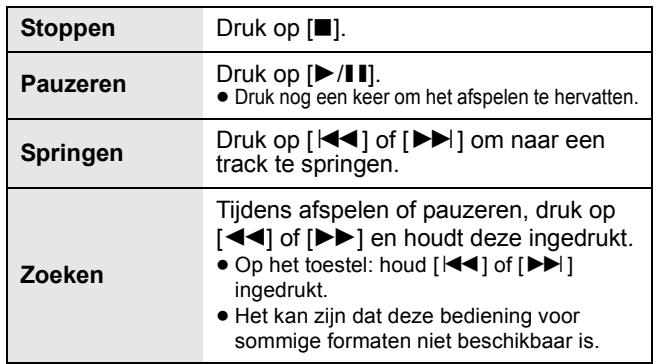

### ■ Afspelen willekeurig herhalen

### Druk op [RND].

Iedere keer dat u op de knop drukt:

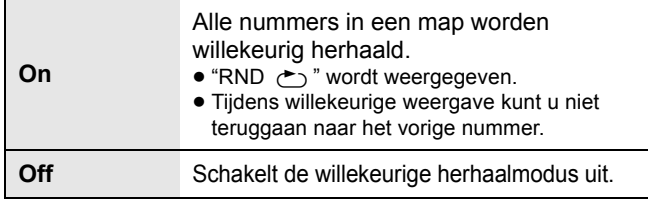

### ■ Afspelen herhalen

### Druk op  $[\circ]$ .

Iedere keer dat u op de knop drukt:

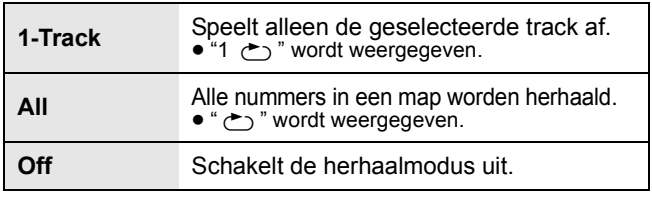

La

≥ U kunt herhaaldelijk afspelen gebruiken in combinatie met programma afspelen.

# Programma afspelen

Met deze functie kunt u maximaal 24 muzieknummers programmeren.

#### **Voorbereidingen**

- ≥Het is niet mogelijk nummers te programmeren door mappen te verplaatsen. Verplaats alle nummers die u wilt programmeren van tevoren naar een aparte map.
- **1** Selecteer de map met het muziekbestand waarop u programma afspelen wenst in te stellen.
- **2** Druk in de stand Stop op [PGM].
	- ≥"Program Mode" zal weergegeven worden.
- **3** Druk op [OK] om het programmeerscherm weer te geven.
- **4** Druk op [▲, ▼] om het gewenste nummer te selecteren.
- **5** Druk op [OK].
	- ≥Herhaal stappen 3 tot 4 als u andere tracks wilt programmeren.
- **6** Druk op [ $\blacktriangleright$ /II] als u het afspelen wilt starten.
	- ≥Druk, om naar het scherm van de "Program Mode" terug te keren, op [■].

#### Handelingen met de afstandsbediening

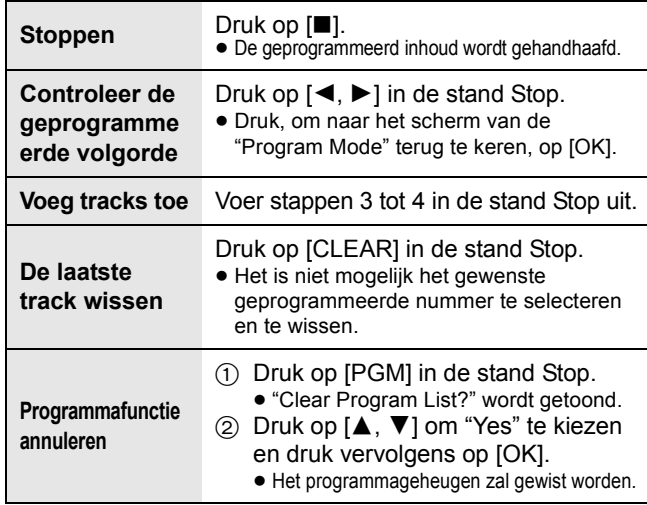

- ≥ De geprogrammeerde inhoud zal gehandhaafd blijven zolang de ingangsbron op "USB" staat.
- ≥ Het programmageheugen zal gewist worden: – Als het USB-apparaat wordt afgesloten.
	- Als het toestel op de stand-by of off-modus gezet wordt.
- ≥ U kunt programma afspelen gebruiken in combinatie met herhaaldelijk afspelen.

# Gebruik van een PC, enz.

U kunt met een USB-kabel de digitale audio-ingang [PC] met een PC, enz., verbinden en met dit toestel muziek op de PC, enz., afspelen.

≥ Raadpleeg "Bestands-formaat" (> 33) voor het ondersteunde formaat

#### **Verbinding maken met een PC**

Volg onderstaande stappen alvorens verbinding met een PC te maken.

- Raadpleeg het volgende voor de aanbevolen versies besturingssystemen voor uw PC.
	- Windows 7, Windows 8, Windows 8.1, Windows 10
	- OS X 10.7, 10.8, 10.9, 10.10, 10.11
- 1 Download de speciale driver en installeer deze op de PC. (Alleen voor Windows besturingssystemen) Download de driver van onderstaande website en installeer deze. **www.technics.com/support/**
- 2 Download en installeer de speciale app "Technics Audio Player" (gratis) op uw PC. (Gemeenschappelijk voor zowel Windows besturingssysteem als OS X) Download de app van onderstaande website en installeer deze.

**www.technics.com/support/**

(per december 2015)

## Luisteren naar audio uit een PC, enz.

- **1** Haal de stekker van het netsnoer uit het stopcontact.
- **2** Verbind dit toestel met een PC, enz.

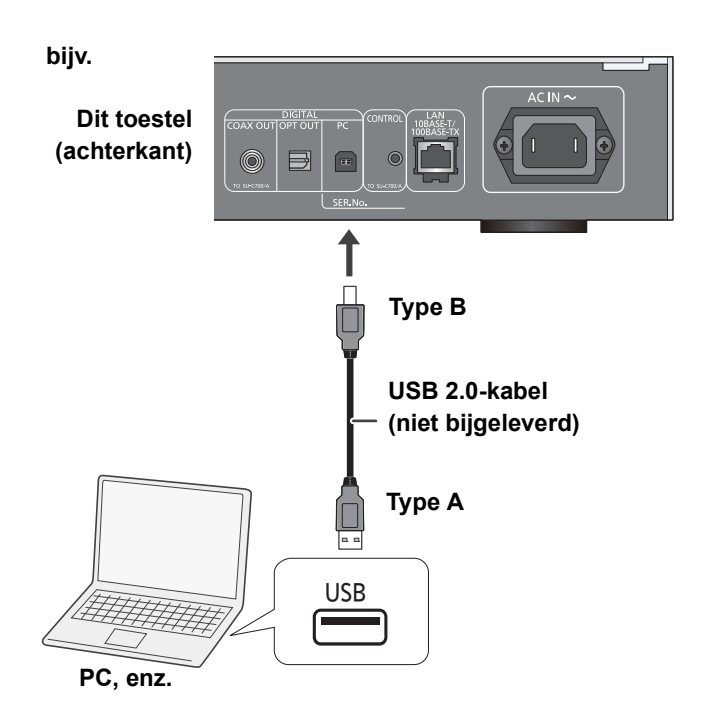

- **3** Sluit het netsnoer op dit toestel aan en beweeg de power-schakelhendel omhoog naar de stand  $\left[\bigcup_{i} I\right]$ . ( $\Rightarrow$  10)
- **4** Druk herhaaldelijk op  $[>$  INPUT  $<$ ] onder [NWP] om "PC" te selecteren.
- **5** Bedien de PC, enz., voor het afspelen.

# Gebruik van Bluetooth®

U kunt via dit toestel draadloos naar het geluid luisteren dat uit het Bluetooth®-audioapparaat komt.

- ≥ Raadpleeg de handleiding van het Bluetooth® apparaat voor.
- ≥ Als u van plan bent om een NFC (Near Field Communication)-compatibel Bluetooth®-apparaat te gebruiken, ga dan verder met "Verbinden via NFC".

# Verbinden via het Bluetooth® menu

#### **Voorbereidingen**

- ≥Schakel Bluetooth® van het apparaat in en zet het apparaat vlak bij dit toestel.
- **1** Druk op [NWP].
- **2** Druk herhaaldelijk op  $\triangleright$  INPUT  $\lt$ ] onder [NWP] om "Bluetooth" te selecteren.
- **3** Druk op [MENU].
- **4** Druk herhaaldelijk op [▲, ▼] om "Pairing" te kiezen en druk vervolgens op [OK].
- **5** Druk op [▲, ▼] om "Yes" te kiezen en druk vervolgens op [OK].
	- ≥"Pairing" wordt op het display aangeduid.
- **6** Selecteer "ST-C700D" in het Bluetooth® menu van het apparaat.
	- ≥De naam van het verbonden apparaat wordt op het display weergegeven.
- $\Box$
- ≥ Als om het password gevraagd wordt, voer dan "0000" in.
- ≥ U kunt tot 8 apparaten voor dit toestel registreren. Als een 9e apparaat gepaird wordt, zal het apparaat dat het langst ongebruikt gebleven is vervangen worden.

# Verbinden via NFC

#### **Alleen voor Bluetooth®-apparaten die compatibel zijn met NFC (Android™-apparaten met versie 4.1 of nieuwer)**

Door een NFC (Near Field Communication)-compatibel Bluetooth®-apparaat dit toestel te laten aanraken, kunt u een volledige reeks stappen uitvoeren, van het registreren van een Bluetooth®-apparaat tot het verbinden daarvan met dit toestel.

#### **Voorbereidingen**

- ≥Schakel het NFC-kenmerk van het apparaat in.
- **1** Druk op [NWP].
- **2** Druk herhaaldelijk op  $[>$  INPUT  $<$ ] onder [NWP] om "Bluetooth" te selecteren.
- **3** Druk op [MENU].
- **4** Druk herhaaldelijk op [▲, ▼] om "NFC" te kiezen en druk vervolgens op [OK].
- **5** Druk op [▲, ▼] om "Yes" te kiezen en druk vervolgens op [OK].
- **6** Laat uw apparaat binnen 20 seconden de NFC-aanraakzone van dit toestel aanraken en aangeraakt houden.  $(\Rightarrow 7)$ 
	- ≥Beweeg het Bluetooth®-apparaat niet tot het een bericht weergeeft of op een of andere manier reageert. Heeft het Bluetooth®-apparaat eenmaal gereageerd, plaats het dan op afstand van het dit toestel.
		- Als de verbinding van het Bluetooth®-apparaat eenmaal voltooid is, wordt de naam van het verbonden apparaat op het display weergegeven.
		- De locatie van de NFC-aanraakzone varieert, afhankelijk van het apparaat. Als zelfs geen verbinding tot stand gebracht kan worden nadat uw Bluetooth®-apparaat de NFC-aanraakzone van dit toestel aangeraakt heeft, verander dan de positie van het apparaat.

#### M

- ≥ Als u een andere NFC-compatibel Bluetooth®-apparaat verbindt, zal het eerder verbonden apparaat automatisch afgesloten worden.
- Als de verbinding tot stand gebracht is, kan het afspelen automatisch van start gaan, afhankelijk van het type apparaat dat gebruikt wordt.
- ≥ Het kan zijn dat verbinden via NFC niet naar behoren werkt, afhankelijk van het type apparaat dat gebruikt wordt.
- ≥ Maak geen NFC-verbinding op een andere wijze dan in deze gebruiksaanwijzing beschreven wordt. Doet u dat wel dan kan een slechte werking het gevolg zijn.

# Luisteren naar muziek die opgeslagen is op een Bluetooth®-apparaat

- **1** Druk op [NWP].
- **2** Druk herhaaldelijk op  $\triangleright$  INPUT  $\lt$ ] onder [NWP] om "Bluetooth" te selecteren.
	- ≥"Ready" wordt op het display aangeduid.
	- ≥Als u op [1/;] drukt, zal dit toestel proberen met het laatst verbonden Bluetooth®-apparaat verbinding te maken.
		- "Linking" wordt op het display aangeduid.
- **3** Selecteer "ST-C700D" in het Bluetooth® menu van het apparaat.
	- ≥De naam van het verbonden apparaat wordt op het display weergegeven.
- **4** Start het afspelen op het Bluetooth® apparaat.

Handelingen met de afstandsbediening

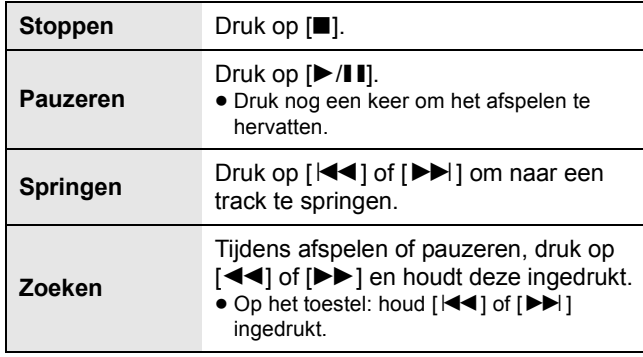

 $\Box$ 

≥ Dit toestel kan met één apparaat per keer verbonden worden.

≥ Om een Bluetooth®-apparaat met de afstandsbediening van dit toestel te bedienen, moet het Bluetooth®-apparaat AVRCP (Audio Video Remote Control Profile) ondersteunen. Afhankelijk van de status van het apparaat kan het zijn dat sommige bedieningen niet werken.

≥ Wanneer u video's bekijkt met deze functie, zijn de video- en audio-uitvoer mogelijk niet gesynchroniseerd.

# Bluetooth®-zendmodus

U kunt de verzendmodus veranderen om de prioriteit te geven aan de kwaliteit van de verzending dan wel aan de kwaliteit van het geluid.

- **1** Druk op [NWP].
- **2** Druk herhaaldelijk op  $\geq$  INPUT  $\leq$ ] onder [NWP] om "Bluetooth" te selecteren.
	- Als een Bluetooth®-apparaat reeds aangesloten is, maak de verbinding dan ongedaan.
- **3** Druk op [MENU].
- **4** Druk herhaaldelijk op [▲, ▼] om "Link Mode" te kiezen en druk vervolgens op [OK].
- **5** Druk op [▲, ▼] om de modus te selecteren en druk vervolgens op [OK].

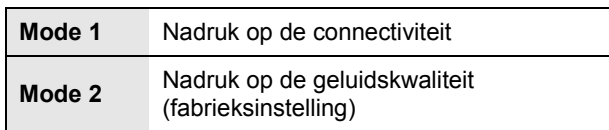

LQ1

≥ Selecteer "Mode 1" als het geluid wordt onderbroken.

# Afsluiten van een Bluetooth® apparaat

- **1** Druk op [NWP].
- **2** Druk op [MENU].
- **3** Druk herhaaldelijk op [▲, ▼] om "Disconnect?" te kiezen en druk vervolgens op [OK].
- **4** Druk op [▲, ▼] om "Yes" te kiezen en druk vervolgens op [OK].

<sup>≥</sup> De verbinding met het Bluetooth®-apparaat zal ongedaan gemaakt worden als een andere audiobron geselecteerd wordt.

# Naar de FM-radio luisteren

U kunt tot 30 kanalen van te voren instellen.

### **Voorbereiding**

≥Druk herhaaldelijk op [NWP] en vervolgens op [> INPUT <] onder [NWP] om "FM" te selecteren.

# Automatische voorinstelling

- **1** Druk op [NWP].
- **2** Druk op [MENU].
- **3** Druk herhaaldelijk op [ $\blacktriangle$ ,  $\nabla$ ] om "Auto Preset" te kiezen en druk vervolgens op [OK].
- **4** Druk op [▲, ▼] om "Lowest" of "Current" te kiezen en druk vervolgens op [OK].

#### **Lowest:**

Starten van automatisch presetten bij de laagste frequentie (FM 87,50).

#### **Current:**

Starten van automatisch presetten bij de huidige frequentie.

# Handmatige afstemming en instelling van voorkeuzestations

- **1** Druk op [NWP].
- **2** Stel het radiostation van uw keuze in door op [44] of [ $\blacktriangleright$ ] te drukken.
	- ≥Houd, als u automatisch wilt afstemmen, de knop ingedrukt, totdat de frequentie snel verandert.
- **3** Druk op [PGM].
- **4** Kies een vooraf ingesteld nummer door op de cijfertoetsen te drukken.
	- ≥Voer de stappen 1 tot 3 opnieuw uit als u meer stations vooraf wilt instellen.
- $\Box$

≥ Er wordt over een eerder opgeslagen zender heen geschreven wanneer een andere zender op hetzelfde preset-nummer opgeslagen wordt.

## Een voorkeuzestation kiezen

- **1** Druk op [NWP].
- **2** Kies het vooraf ingestelde station door op de cijfertoetsen,  $\left[\frac{|\cdot|}{\cdot}\right]$  of  $\left[\rightarrow\right]$  te drukken.

## Verbeteren van de geluidskwaliteit

- **1** Druk op [NWP].
- **2** Druk op [MENU].
- **3** Druk herhaaldelijk op [▲, ▼] om "FM Mode" te selecteren en druk vervolgens op [OK].
- **4** Kies "Mono" door op [▲, ▼] te drukken en druk vervolgens op [OK].
	- ≥"MONO" wordt weergegeven.

### **De instelling in het geheugen opslaan**

Ga verder met stappen 2 en 3 van "Handmatige afstemming en instelling van voorkeuzestations".

#### M

- Selecteer "Stereo" in stap 4 om terug te keren naar stereouitzendingen.
- ≥ "Mono" wordt gewist als de frequentie veranderd wordt.

# RDS-uitzendingen

Het apparaat kan de tekstgegevens weergeven die verzonden worden door het radiogegevenssysteem (RDS) dat beschikbaar is in bepaalde gebieden.

#### M

- RDS is alleen beschikbaar als stereo bij ontvangst werkzaam is.
- ≥ RDS-gegevens zullen soms niet verschijnen als de ontvangst slecht is.
- ≥ De RDS-functie werkt niet als "Mono" geselecteerd is in "FM Mode".  $(\Rightarrow$  hierboven)

# Naar DAB/DAB+ luisteren

U kunt tot 20 kanalen van te voren instellen.

#### **Voorbereiding**

- Zorg ervoor dat de DAB-antenne aangesloten is. ( $\Rightarrow$  10)
- ≥Druk herhaaldelijk op [NWP] en vervolgens op [> INPUT <] onder [NWP] om "DAB/DAB+" te selecteren. – Als u voor het eerst "DAB/DAB+" selecteert, zal het systeem de
- "DAB auto scan"-procedure starten.

# DAB auto scan

- **1** Druk op [NWP].
- **2** Druk op [MENU].
- **3** Druk herhaaldelijk op [▲, ▼] om "Auto Scan" te kiezen en druk vervolgens op [OK].
- **4** Druk op [▲, ▼] om "Yes" te kiezen en druk vervolgens op [OK].
	- ≥"Auto Scan" wordt getoond.

# Handmatige DAB-tuning

Om de beste positie van de antenne te vinden, moet handmatig tunen gebruikt worden om het geselecteerde DAB-frequentieblok te vinden.

- **1** Druk op [NWP].
- **2** Druk op [MENU].
- **3** Druk herhaaldelijk op [▲, ▼] om "Manual Scan" te kiezen en druk vervolgens op [OK].
- **4** Druk op  $[A, \nabla]$  om een te scannen frequentieblok te selecteren en druk vervolgens op [OK].

## Presetten van het geheugen

- **1** Druk op [NWP].
- **2** Stel het radiostation van uw keuze in door op  $\left[\blacktriangleleft\blacktriangleleft\right]$  of  $\left[\blacktriangleright\blacktriangleright\right]$  te drukken.
- **3** Druk op [PGM].
- **4** Druk op de numerieke knoppen om een preset-nummer te selecteren.
	- ≥Voer stappen 1 tot 3 opnieuw uit om meer zenders te presetten.
- $\Box$
- Er wordt over een eerder opgeslagen zender heen geschreven wanneer een andere zender op hetzelfde preset-nummer opgeslagen wordt. ≥ U kunt geen zender met preset instellen als de zender niet
- uitzendt of wanneer u een secundaire dienst geselecteerd heeft.
- ≥ Tijdens auto scan wordt een eerder geheugen met zenders leeg gemaakt.

# Selecteren van een met preset ingestelde zender

- **1** Druk op [NWP].
- **2** Druk op de numerieke knoppen  $\left[\begin{matrix}1 & 1 \\ 1 & 0\end{matrix}\right]$  of  $\left[\begin{matrix}1 & 1 \\ 1 & 0\end{matrix}\right]$  om de met preset ingestelde zender te selecteren.

## Bekijken van beschikbare informatie

U kunt de informatie over de DAB-uitzending, het programmatype, het ensemble-label, de frequentie en de tijd bekijken

- **1** Druk op [NWP].
- **2** Druk op [INFO] om de beschikbare informatie te bekijken.

# Secundaire DAB

Sommige DAB/DAB+-zenders verstrekken naast de primaire dienst een secundaire dienst. Als de zender waar u naar luistert een secundaire dienst verstrekt, wordt "vergegeven.

- **1** Druk op [NWP].
- **2** Druk op [MENU].
- **3** Druk herhaaldelijk op [▲, ▼] om "Secondary" te kiezen en druk vervolgens op [OK].
- **4** Druk op [▲, ▼] om de secundaire dienst te selecteren en druk op [OK].

### $\Box$

≥ De instelling zal opnieuw op de primaire dienst gezet worden als veranderingen gemaakt worden (als de zender bijvoorbeeld veranderd wordt).

# Kwaliteit DAB-signaal

Tijdens het afstellen van de antenne kunt u de ontvangstkwaliteit controleren.

- **1** Druk op [NWP].
- **2** Druk op [MENU].
- **3** Druk herhaaldelijk op [ $\blacktriangle$ ,  $\blacktriangledown$ ] om "Signal Quality" te kiezen en druk vervolgens op [OK].
- **4** Druk op  $[\triangle, \nabla]$  om de frequentie te selecteren.

bijv.

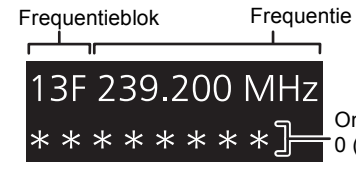

**Ontvangstkwaliteit** 0 (slecht) tot 8 (uitstekend)

# **Geluidsinstelling**

De volgende geluidseffecten kunnen toegevoegd worden aan de audio output.

# Naar een meer natuurlijk klinkend geluid luisteren (Re-master)

Het re-masteren vergroot de weergaveband en verwerft een hogere bitdiepte voor de weergave van een natuurlijk en expansief geluid dat dicht bij de originele muziek staat. ≥ De fabrieksinstelling is "Off".

- **1** Druk op [NWP].
- **2** Druk op [RE-MASTER] om "On"/"Off" te selecteren.

# Direct modus

Dit toestel kan ingangssignalen uitzenden zonder een digitale signaalverwerking (DSP) uit te voeren. Hierdoor wordt een betrouwbare hogekwaliteitsweergave van het originele geluid mogelijk.

≥ De fabrieksinstelling is "Off".

- **1** Druk op [NWP].
- **2** Druk op [DIRECT] om "On"/"Off" te selecteren.

# Instellen van de samplingfrequentie

U kunt een bovenlimiet op het bereik van de uitgangssamplingfrequentie instellen. Houd er echter rekening mee dat het bereik dat verwerkt kan worden verschilt, afhankelijk van de versterker of de D/A-omzetter. Raadpleeg voor details de gebruiksaanwijzing van het verbonden apparaat.

≥ De fabrieksinstelling is "32kHz-192kHz".

#### **Voorbereidingen**

- ≥Zet "Digital Output" op "On".
- **1** Druk op [NWP].
- **2** Druk op [HOME].
- **3** Druk herhaaldelijk op [▲, ▼] om "SETUP" te kiezen en druk vervolgens op [OK].
- **4** Druk herhaaldelijk op [▲, ▼] om "D.Output fs" te kiezen en druk vervolgens op [OK].
- **5** Druk op [▲, ▼], selecteer een item en druk op [OK].
	- ≥U kunt een sampling-frequentie van 96 kHz of 192 kHz selecteren.

## Audio-uitgang uitschakelen

Door de audio-uitgang van ongebruikte aansluitingen uit te schakelen, wordt ruis geminimaliseerd en is het mogelijk om met een hogere audiokwaliteit af te spelen. ● De fabrieksinstelling is "On".

- **1** Druk op [NWP].
- **2** Druk op [HOME].
- **3** Druk herhaaldelijk op [▲, ▼] om "SETUP" te kiezen en druk vervolgens op [OK].

**Om de digitale audio-uitgang uit te schakelen:** Druk herhaaldelijk op [▲, ▼] om "Digital Output" te kiezen en druk vervolgens op [OK].

**Om de analoge audio-uitgang uit te schakelen:** Druk herhaaldelijk op [▲, ▼] om "Analog Output" te kiezen en druk vervolgens op [OK].

- **4** Druk op [▲, ▼] om "Off" te kiezen en druk vervolgens op [OK].
	- Selecteer "On" om de uitgang weer in te schakelen.

- ≥ Afhankelijk van de muziekbron die u afspeelt, kan het zijn dat de toegepaste instelling minder doeltreffend is.
- ≥ Afhankelijk van de muziekbron die u afspeelt, is het misschien niet mogelijk de gewenste audiokwaliteit en geluidsveldeffect te verkrijgen. Schakel deze functie in dergelijke gevallen uit.
- ≥ Noch de Re-master modus noch de Direct modus kunnen op "On" gezet worden.
- ≥ Als "Digital Output" en "Analog Output" op "Off" gezet zijn, zal geen geluid uitgegeven worden.
- Het kan even duren om audio uit te geven als u de audiokwaliteit afgesteld heeft.

# **Overige**

# Slaaptimer

De sleep-timer kan het toestel na een ingestelde tijd op de stand-by-modus schakelen.

- **1** Druk op [NWP].
- **2** Druk op [MENU].
- **3** Druk herhaaldelijk op [▲, ▼] om "SLEEP" te kiezen en druk vervolgens op [OK].
- **4** Druk op  $[A, \nabla]$  om de tijd in te stellen (in minuten) en druk vervolgens op [OK].
- "30 minutes"  $\leftrightarrow$  "60 minutes"  $\leftrightarrow$  "90 minutes"  $\leftrightarrow$  "120 minutes"  $\rightarrow$  "Off"  $\leftarrow$

# Auto off-functie

Dit toestel is ontworpen om het eigen stroomverbruik te reduceren en energie te besparen. Het toestel zal automatisch op de stand-by-modus gezet worden als er gedurende ongeveer 20 minuten geen geluid is en het niet gebruikt wordt.

● De fabrieksinstelling is "On".

#### **Om deze functie te annuleren**

- **1** Druk op [NWP].
- **2** Druk op [HOME].
- **3** Druk herhaaldelijk op [▲, ▼] om "SETUP" te kiezen en druk vervolgens op [OK].
- **4** Druk herhaaldelijk op [▲, ▼] om "AUTO OFF" te kiezen en druk vervolgens op [OK].
- **5** Druk op [▲, ▼] om "Off" te kiezen en druk vervolgens op [OK].

● Als "DAB/DAB+" of "FM" de bron is, werkt deze functie niet.

# Standby van het netwerk

Dit toestel wordt vanuit de stand-by-modus automatisch ingeschakeld als het als luidspreker voor Spotify/AirPlay/DLNA (DMR) geselecteerd wordt. Houd er rekening mee dat nadat dit toestel geselecteerd is, het in sommige gevallen ook nodig kan zijn het afspelen te moeten starten om het in te schakelen. ● De fabrieksinstelling is "Auto".

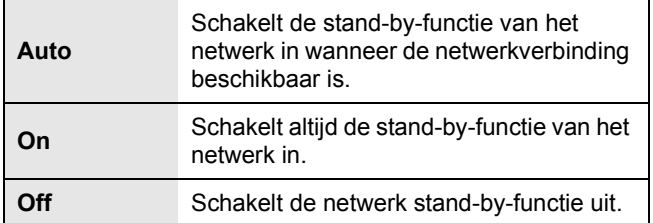

#### **Om deze instelling te veranderen**

- **1** Druk op [NWP].
- **2** Druk op [HOME].
- **3** Druk herhaaldelijk op [▲, ▼] om "SETUP" te kiezen en druk vervolgens op [OK].
- **4** Druk herhaaldelijk op [▲, ▼] om "Network Standby" te selecteren en druk vervolgens op [OK].
- **5** Druk op  $[\triangle, \nabla]$ , selecteer een item en druk op [OK].

M

<sup>≥</sup> De audio off-functie werkt zelfs als u dit toestel uit- en weer inschakelt, tenzij u de functie uitschakelt.

<sup>●</sup> Als deze functie op "On" of "Auto" is ingesteld, stijgt het stroomverbruik in stand-by-modus.

# Updaten van Firmware

Af en toe zal Panasonic bijgewerkte firmware voor dit toestel uitgeven, die kenmerken toevoegt of een verbetering vormt van de manieren waarop een bestaand kenmerk werkt.

≥Raadpleeg de volgende website voor informatie over de update (nieuwe of verbeterde kenmerken). www.technics.com/support/firmware/

**Het downloaden duurt ong. 10 minuten. Sluit het netsnoer niet af en zet de powerschakelhendel niet omlaag op [OFF] terwijl een van de volgende berichten weergegeven wordt.**

"Linking" of "Updating  $\square$  %"

#### $\Box$

- ≥ Tijdens het update-proces kunnen geen andere handelingen uitgevoerd worden.
- ≥ Als er geen updates beschikbaar zijn, wordt "Firmware is Up To Date" weergegeven. (U hoeft geen updates uit te voeren.)
- ≥ Als u de firmware bijwerkt, kan dit de instellingen resetten.

### ■ Updaten via internet

#### **Voorbereidingen**

- ≥Verbind dit toestel met het netwerk. (> 12) – Zorg ervoor dat het netwerk verbinding met het internet maakt.
- **1** Druk op [NWP].
- **2** Druk op [HOME].
- **3** Druk herhaaldelijk op [▲, ▼] om "SETUP" te kiezen en druk vervolgens op [OK].
- **4** Druk herhaaldelijk op [▲, ▼] om "F/W Update" te kiezen en druk vervolgens op [OK].
- **5** Druk op [▲, ▼] om "Internet" te kiezen en druk vervolgens op [OK].
- **6** Druk op [▲, ▼] om "Yes" te kiezen en druk vervolgens op [OK].
	- ≥De voortgang wordt tijdens het updaten weergegeven als "Updating  $\Box$  %". ( $\Box$  staat voor een nummer.)
	- ≥Als het updaten met succes voltooid is, wordt "Success" weergegeven.
- **7** Nadat "Success" weergegeven is, sluit u het netsnoer af en sluit u het na 3 minuten weer aan.

#### $\Box$

■ Updaten via USB-flashgeheugen

### **Voorbereidingen**

≥Download de meest recente firmware naar het USBflashgeheugen. Raadpleeg de volgende website voor details.

www.technics.com/support/firmware/

- ≥FAT16 en FAT32 bestandssystemen worden ondersteund.
- **1** Verbind het USB-flashgeheugen met de nieuwe firmware.
- **2** Druk op [NWP].
- **3** Druk op [HOME].
- **4** Druk herhaaldelijk op [▲, ▼] om "SETUP" te kiezen en druk vervolgens op [OK].
- **5** Druk herhaaldelijk op [▲, ▼] om "F/W Update" te kiezen en druk vervolgens op  $[OK]$ .
- **6** Druk op [▲, ▼] om "USB" te kiezen en druk vervolgens op [OK].
- **7** Druk op [▲, ▼] om "Yes" te kiezen en druk vervolgens op [OK].
	- ≥De voortgang wordt tijdens het updaten weergegeven als "Updating  $\square$  %". ( $\square$  staat voor een nummer.)
	- ≥Als het updaten met succes voltooid is, wordt "Success" weergegeven.
- **8** Nadat "Success" weergegeven is, sluit u het netsnoer af en sluit u het na 3 minuten weer aan.

#### M

≥ Het downloaden kan langer duren, afhankelijk van het USBflashgeheugen.

### ■ De firmware-versie en het modelnummer controleren

- **1** Druk op [NWP].
- **2** Druk op [HOME].
- **3** Druk herhaaldelijk op [3, 4] om "SETUP" te kiezen en druk vervolgens op [OK].
- **4** Druk herhaaldelijk op [▲, ▼] om "F/W Version" te kiezen en druk vervolgens op [OK].
	- ≥ De firmware-versie en het modelnummer worden weergegeven.
	- Druk op [OK] om te verlaten.

*Nederlands*

Nederlands

<sup>≥</sup> Het downloaden kan mogelijk langer kunnen duren of niet helemaal correct werken, afhankelijk van de verbindingsomgeving.

# Code afstandsbediening

Als andere apparatuur op de bijgeleverde afstandsbediening reageert, verander dan de code van de afstandsbediening. ≥ De fabrieksinstelling is "Mode 1".

Richt de afstandsbediening op dit toestel en druk op [OK] en de numerieke knop, gedurende minstens 4 seconden.

≥Als de code van de afstandsbediening veranderd is, zal de nieuwe code enkele seconden op het display weergegeven worden.

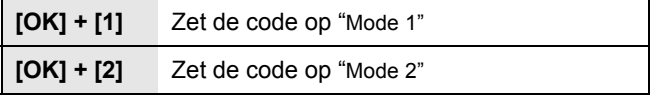

 $\Box$ 

≥ Als de SU-C700/SL-C700 via de systeembedieningsfunctie verbonden is, verander dan de afstandsbedieningscodes ervan, evenals de afstandsbedieningscode voor dit toestel.

# Veranderen van de karaktercodering

U kunt de karaktercodering van de namen van nummers, artiesten en andere informatie veranderen als deze niet weergegeven worden zoals dat zou moeten.

- De fabrieksinstelling is "Type 1(日本 )".
- **1** Druk op [NWP].
- **2** Druk op [HOME].
- **3** Druk herhaaldelijk op [▲, ▼] om "SETUP" te kiezen en druk vervolgens op [OK].
- **4** Druk herhaaldelijk op [▲, ▼] om "E Asian Character" te kiezen en druk vervolgens op  $[OK]$ .
- **5** Druk op  $[$ **A**,  $\Psi$  ] om "Type 1( $\exists$ 本 )"/ "Type 2( 简体字 )" te kiezen en druk vervolgens op [OK].

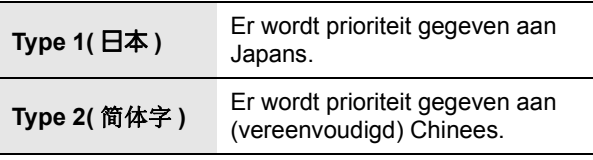

# Gebruik van de systeembedieningsfunctie

U kunt dit toestel automatisch aan de SU-C700 koppelen en ze probleemloos bedienen met de afstandsbediening.

#### **Voorbereidingen**

- 1 Verbind dit toestel en de SU-C700 met systeemverbindingskabels en coaxiale digitale kabels.  $(\Rightarrow 9)$
- 2 Zet de power-schakelhendel van dit toestel en SU-C700 op de stand  $[\bigcirc$ /I].

### ■ Dit toestel en SU-C700 gelijktijdig op on/stand-by schakelen

- ≥Als u de afstandsbediening op dit toestel richt en op [NWP Í] drukt wanneer dit toestel en de SU-C700 op de stand-by-modus staan, zullen dit toestel en de SU-C700 gelijktijdig ingeschakeld worden.
- ≥Als zowel dit toestel als de SU-C700 ingeschakeld zijn en de ingangsbron van de SU-C700 is op "COAX1" gezet, dan kunt u ze met gebruik van de sleep-timer instellen om automatisch de stand-by-modus binnen te gaan.  $(\Rightarrow 24)$

### ■ Automatisch omschakelen van de ingangsbron van SU-C700

Als u een handeling zoals afspelen op dit toestel uitvoert, zal de ingangsbron van de SU-C700 automatisch naar "COAX1" geschakeld worden.

### ■ Afstellen van Bass/Middle/Treble

U kunt de toon van de SU-C700 op dit toestel afstellen. Ieder toonbereik (Bass/Middle/Treble) kan afgesteld worden.

- **1** Druk op [NWP].
- **2** Druk op [HOME].
- **3** Druk herhaaldelijk op [▲, ▼] om "SETUP" te kiezen en druk vervolgens op [OK].
- Druk herhaaldelijk op [▲, ▼] om "Tone Control" te kiezen en druk vervolgens op [OK].
- **5** Druk op [▲, ▼] om "On (adjustment)" te kiezen en druk vervolgens op [OK].
- **6** Druk op [▲, ▼] om "BASS" (lage tonen), "MID" (middentonen) of "TREBLE" (hoge tonen) te selecteren.
- **7** Druk op  $\left[ \blacktriangleleft, \blacktriangleright \right]$  om het niveau te regelen en druk vervolgens op [OK]. ● leder niveau kan afgesteld worden tussen "-10" en "+10".

<sup>≥</sup> Raadpleeg voor informatie over de bediening van SU-C700 ook de gebruiksaanwijzingen daarvan.

# Verhelpen van ongemakken

Voer eerst de onderstaande controles uit voordat u het apparaat laat repareren. Als u twijfelt aan het resultaat van enkele controles, of als de oplossingen die door de volgende gids worden voorgesteld het probleem niet verhelpen, neem dan contact op met uw verkoper voor advies.

#### **Warmteopbouw van dit toestel.**

≥Dit toestel wordt warm als het lang gebruikt wordt. Dit is geen reden tot ongerustheid.

#### **Heeft u de meest recente firmware geïnstalleerd?**

≥Panasonic is constant bezig met het verbeteren van de firmware van het toestel om ervoor te zorgen dat onze klanten kunnen genieten van de laatste technologie. (⇒ 25)

#### **Alle instellingen opnieuw op de fabrieksinstellingen zetten**

Verricht een reset van het geheugen als de volgende situaties optreden:

- ≥ Er is geen reactie als op de knoppen gedrukt wordt.
- ≥ U wilt de geheugeninhouden wissen en resetten.
- (1) Druk op [NWP].
- 2 Druk op [HOME].
- **3** Druk herhaaldelijk op [▲, ▼] om "SETUP" te kiezen en druk vervolgens op [OK].
- 4 Druk herhaaldelijk op [3, 4] om "Initialization" te kiezen en druk vervolgens op [OK].
- 5 Druk op [3, 4] om "Yes" te kiezen en druk vervolgens op [OK].
- 6 Druk op  $[\triangle, \blacktriangledown]$  om "Yes" te kiezen en druk vervolgens opnieuw op [OK].

#### **Algemeen**

#### **Het toestel werkt niet.**

#### **De bedieningen zijn niet goed uitgevoerd.**

- ≥Een van de beveiligingsapparaten van het toestel zijn mogelijk geactiveerd.
	- 1 Beweeg de power-schakelhendel van dit toestel omlaag naar de stand [OFF].
	- ≥ Anders koppelt u het netsnoer los, wacht u minstens 3 minuten en sluit u het terug aan.
	- 2 Beweeg de power-schakelhendel van dit toestel omhoog naar de stand [U/I]. Als het toestel nog steeds niet werkt, neem dan contact op met de dealer.

#### **Het is mogelijk, dat tijdens de weergave een "zoemgeluid" te horen is.**

≥Er bevindt zich een netsnoer of fluorescent licht vlakbij de kabels. Houd andere apparatuur en snoeren verwijderd van de kabels van dit toestel.

#### **Geen geluid.**

- ≥Controleer het volume van het aangesloten apparaat (versterker, enz.).
- Controleer of de kabelverbindingen naar de aansluitingen van in- en uitgang onjuist zijn. Als dat zo is, schakel dit toestel dan uit en sluit de kabels opnieuw correct aan.
- Controleer of de correcte ingangsbron geselecteerd is.
- ≥Steek de stekker van de aan te sluiten kabels volledig naar binnen.
- ≥Als zowel de "Digital Output" als de "Analog Output" op "Off" gezet zijn, zal geen geluid uitgegeven worden. Verander de instelling van de te gebruiken uitgang in "On".  $(\Rightarrow 23)$
- ≥Het afspelen van multi-kanaal inhoud wordt niet ondersteund.

#### **Het geluid wordt onderbroken.**

≥Afhankelijk van uw omgeving kan de audio tijdens het afspelen worden onderbroken. Controleer de gebruiksaanwijzing van het verbonden apparaat en de verbinding van het apparaat.

#### **Het afspelen start niet.**

● Afhankelijk van uw omgeving of de verbonden apparaten kan dit enige tijd duren.

#### **De systeembedieningsfunctie werkt niet.**

- ≥Verbind de systeemverbindingskabel met de systeemaansluiting [CONTROL1] van de SU-C700.
- ≥Verbind de coaxiale digitale kabel met de digitale audioingang [COAX1 IN] van de SU-C700.

#### **Het toestel wordt automatisch uitgeschakeld.**

- $\bullet$  Is de auto off-functie ingeschakeld? ( $\Rightarrow$  24)
- ≥Als de SU-C700 via de systeembedieningsfunctie met dit toestel verbonden is, kan het zijn dat dit toestel automatisch de stand-by-modus binnengaat als de SU-C700 de stand-by-modus binnengaat.  $(\Rightarrow 9, 26)$

#### **De instellingen worden gereset naar de fabrieksinstellingen.**

≥Als u de firmware bijwerkt, kan dit de instellingen resetten.

#### **AirPlay/DLNA**

#### **Het lukt niet een verbinding met het netwerk te maken.**

 $\bullet$  Bevestig de netwerkverbinding en instellingen. ( $\Leftrightarrow$  12)

#### **Het lukt niet om een verbinding met het toestel te maken.**

- Zorg ervoor dat de multicast-functie op de draadloze router vrijgegeven is.
- ≥Zorg ervoor dat het apparaat en het toestel op hetzelfde netwerk aangesloten zijn.  $(\Rightarrow 12)$
- ≥Verbind het compatibele apparaat opnieuw met het netwerk en verbind het vervolgens weer met dit toestel.
- Schakel dit toestel uit en in en maak vervolgens weer verbinding met dit toestel.

#### **Het afspelen start niet. Het geluid wordt onderbroken.**

- ≥Het gelijktijdige gebruik met andere 2,4 GHz-apparatuur, zoals magnetrons, draadloze telefoons, enz., kan onderbrekingen van de verbinding veroorzaken. Vergroot de afstand tussen dit toestel en deze apparaten.
- ≥Als diverse draadloze apparaten gelijktijdig gebruik maken van hetzelfde draadloze netwerk als dit toestel, probeer de andere apparaten dan uit te schakelen of reduceer het gebruik wat ze van het draadloze netwerk maken.
- ≥Als het afspelen stopt, controleer dan de afspeelstatus op het apparaat.

#### **Kan geen muziekbestanden vinden die op de PC opgeslagen zijn.**

≥Als u muziekbestanden via een netwerk afspeelt, worden de bestanden die niet op de server van dat netwerk geregistreerd zijn niet weergegeven. Raadpleeg voor details de gebruiksaanwijzing van uw server.

### **Spotify**

#### **Het afspelen start niet.**

#### **Het geluid wordt onderbroken.**

≥Afhankelijk van de omgeving van de internetaansluiting, kan het geluid onderbroken worden of kan het even duren voor er afgespeeld wordt.

#### **De informatie kan niet correct worden weergegeven.**

≥Namen van nummers, enz., die beheerd worden door Spotify, worden misschien niet correct weergegeven.

#### **iPhone/iPad/iPod**

#### **Kan niet werken.**

- Selecteer "USB" als de ingangsbron.
- Controleer of de iPhone/iPad/iPod correct aangesloten is.
- ≥Sluit de iPhone/iPad/iPod opnieuw aan of probeer de iPhone/iPad/iPod te herstarten.
- ≥De batterij van de iPhone/iPad/iPod is leeg. Laad de iPhone/iPad/iPod en probeer het opnieuw.

#### **De iPhone/iPad/iPod wordt niet geladen.**

- ≥Controleer of het toestel ingeschakeld is wanneer u het opladen start.
	- Als een iPhone/iPad/iPod met een lege batterij opgeladen wordt, schakel dit toestel dan niet op de stand-by-modus zolang de iPhone/iPad/iPod niet werkzaam is.

#### **USB**

#### **De USB-drive of diens inhouden kunnen niet gelezen worden.**

● Het formaat van de USB-drive, of van diens inhouden is/zijn niet compatibel met het apparaat.  $(\Rightarrow 33)$ 

#### **Geen reactie als op [**1**/**;**] gedrukt wordt.**

≥Sluit het USB-toestel af en weer aan. Schakel als alternatief het apparaat uit en weer in.

#### **Langzame werking van de USB-flash drive.**

≥Een groot bestandformaat of een USB-flash drive met een groot geheugen vereisen een langere leestijd.

#### **PC**

#### **De PC herkent dit toestel niet.**

- Controleer uw besturingsomgeving. ( $\Leftrightarrow$  18)
- ≥Herstart de PC; schakel dit toestel uit en weer in en sluit vervolgens de USB-kabel weer aan.
- ≥Gebruik een andere USB-poort van de verbonden PC.
- ≥Installeer de speciale USB-driver als een PC met Windows gebruikt wordt.

#### **Kan geen muziekbestanden vinden die op de PC opgeslagen zijn.**

≥Als u muziekbestanden via een netwerk afspeelt, worden de bestanden die niet op de server van dat netwerk geregistreerd zijn niet weergegeven. Raadpleeg voor details de gebruiksaanwijzing van uw server.  $(\Rightarrow 33)$ 

#### **Bluetooth®**

#### **Het pairen kan niet voltooid worden.**

≥Controleer de toestand van het Bluetooth®-apparaat.

#### **Het apparaat kan niet aangesloten worden.**

- Het pairen van het apparaat verliep zonder succes of de registratie werd vervangen. Probeer het apparaat opnieuw te pairen.
- ≥Het kan zijn dat dit toestel op een ander apparaat aangesloten is. Sluit het andere apparaat af en probeer het apparaat opnieuw te pairen.

#### **Het apparaat is aangesloten maar er komt geen audio uit dit toestel.**

≥Voor sommige ingebouwde Bluetooth®-apparaten dient u de audio-uitgang met de hand op "ST-C700D" te zetten. Lees voor details de handleiding van het apparaat.

#### **NFC werkt niet.**

- ≥Controleer of het NFC-kenmerk van het apparaat ingeschakeld is.
- ≥Als u het opnieuw probeert, verander dan de hoek waarbij het Bluetooth®-apparaat het NFC-aanraakgebied aanraakt.
- ≥Schakel het NFC-kenmerk van dit toestel in als u een apparaat verbindt met gebruik van NFC.  $(\Rightarrow 19)$

#### **Het afspelen start niet. Het geluid wordt onderbroken.**

≥Het gelijktijdige gebruik met andere 2,4 GHz-apparatuur, zoals magnetrons, draadloze telefoons, enz., kan onderbrekingen van de verbinding veroorzaken. Breng het Bluetooth®-apparaat dichterbij dit systeem en op grotere afstand van andere apparaten.

#### **Radio**

#### **De ontvangst is slecht of er klinkt een kloppend geluid.**

- ≥Houd de antenne verwijderd van computers, TV's, andere kabels en snoeren.
- ≥Gebruik een buitenantenne.

#### **Afstandsbediening**

#### **De afstandsbediening werkt niet correct.**

- ≥Om interferentie te voorkomen dient u geen objecten voor de signaalsensor te plaatsen.  $(\Rightarrow 7)$
- ≥Verander de afstandsbedieningscode als andere producten op deze afstandsbediening reageren. ( $\Rightarrow$  26)
- ≥Als de SU-C700/SL-C700 voor het te bedienen apparaat geselecteerd is, druk dan op [NWP] en probeer de handeling opnieuw uit te voeren.  $(\Rightarrow 8)$

#### **Door op [DIMMER] te drukken, worden het display, het licht en de helderheid van de controlelampjes van de SU-C700/SL-C700 veranderd.**

≥[DIMMER] werkt voor SU-C700/SL-C700, alsmede voor dit toestel. Schakel het apparaat uit waarvan u het helderheidsniveau wilt handhaven en druk op [DIMMER].

#### **Berichten**

**De volgende berichten of dienstnummers kunnen op het display van het toestel verschijnen.**

#### **"AUTO OFF"**

≥Het toestel werd ongeveer 20 minuten lang niet gebruikt en wordt binnen een minuut op de stand-by-modus gezet. Druk op ongeacht welke knop om dit te annuleren.

#### **"Checking Device"**

≥Het toestel controleert de verbonden iPhone/iPad/iPod of een USB-apparaat.

#### **"Connect to Network"**

≥Sluit dit toestel op het netwerk aan en wacht dan tot de Firmware Update opstart via Internet.  $(\Rightarrow 25)$ 

#### **"Connect USB Device"**

≥Download de nieuwste firmware op het USBflashgeheugen en sluit het aan.  $(\Rightarrow 25)$ 

#### **"Download Fail"**

- ≥Het downloaden van de firmware is mislukt. Druk op ongeacht welke knop om te verlaten. Probeer het later opnieuw.
- ≥De server wordt niet gevonden. Druk op ongeacht welke toets om te verlaten. Zorg ervoor dat het draadloze netwerk verbinding met het internet maakt.

#### **"Empty"**

- ≥De geselecteerde map is leeg. Verplaats nummers naar de map en probeer de handeling opnieuw uit te voeren.
- ≥De server wordt niet op het netwerk gevonden. Controleer om te kijken of de server met hetzelfde netwerk als dit toestel verbonden is en probeer opnieuw verbinding met dit toestel te maken.  $(\Rightarrow 13)$

#### **"Error"**

≥Er is een onjuiste handeling verricht. Lees de instructies en probeer het opnieuw.

#### **"Firmware update is available"**

- ≥De firmware (gratis) voor dit toestel is beschikbaar.
	- (1) Druk op [NWP].
	- 2 Druk op [OK].
	- 3 Druk op [3, 4] om "Yes" te selecteren en druk vervolgens op [OK].
		- ≥ De voortgang wordt tijdens het updaten weergegeven als "Updating  $\square$  %". ( $\square$  staat voor een nummer.)
		- ≥ Als het updaten met succes voltooid is, wordt "Success" weergegeven.
	- 4 Nadat "Success" weergegeven is, sluit u het netsnoer af en sluit u het na 3 minuten weer aan.
- Meer informatie over updates, vindt u op de volgende website. www.technics.com/support/firmware/

#### **"F" ("" geeft een nummer aan.)**

- ≥Er is een probleem met dit toestel.
	- Staat dit toestel op een zeer warme plek? Zo ja, verplaats dit toestel dan naar een koelere plek, wacht een tijdje en probeer het dan opnieuw in te schakelen. Als het probleem aanhoudt, schrijf dan het weergegeven

nummer op, sluit het netsnoer af en raadpleeg uw verkoper.

#### **"Load Fail"**

- ≥De firmware op het USB-flashgeheugen kan niet worden gevonden.
- ≥Download de nieuwste firmware op het USBflashgeheugen en probeer het opnieuw.  $(\Rightarrow 25)$

#### **"No Network Available"**

≥Dit toestel heeft geen verbinding met het netwerk. Controleer de netwerkverbinding.  $(\Rightarrow 12)$ 

#### **"No Memory"**

≥Er zijn geen met preset ingestelde DAB/DAB+-zenders die geselecteerd kunnen worden. Stel enkele kanalen in met preset.  $(\Rightarrow 22)$ 

#### **"No Signal"**

≥Deze zender kan niet ontvangen worden. Controleer uw antenne.

#### **"Not Valid"**

● De functie die u geprobeerd heeft te gebruiken, is niet beschikbaar met de huidige instellingen. Kijk de stappen en de instellingen na.

#### **"PGM Full"**

≥Het aantal geprogrammeerde tracks is meer dan 24.

#### **"Please Wait"**

≥Dit wordt bijvoorbeeld weergegeven als dit toestel in-/uitgeschakeld is (niet langer dan 1 minuut en 30 seconden).

#### **"Remote " (" " geeft een nummer aan.)**

- ≥De afstandsbediening en dit toestel gebruiken verschillende codes. Verander de code op de afstandsbediening.
	- Als "Remote 1" weergegeven wordt, houd [OK] en [1] dan minstens 4 seconden ingedrukt.
	- Als "Remote 2" weergegeven wordt, houd [OK] en [2] dan minstens 4 seconden ingedrukt.

#### **"Remote Mode"**

- ≥De basishandelingen met gebruik van ongeacht welke basisbedieningsschakelaar op het hoofdtoestel, of met gebruik van de knoppen op de afstandsbediening, kunnen niet worden uitgevoerd (dit gebeurt bijvoorbeeld als muziek die op een DLNA-server opgeslagen is op dit toestel (DMR) afgespeeld wordt).
- Gebruik het aangesloten apparaat voor de basisbediening van de weergave.

#### **"Scan Failed"**

≥De zenders kunnen niet ontvangen worden. Controleer uw antenne en probeer Auto scanning.  $(\Rightarrow 22)$ Als "Scan Failed" nog steeds weergegeven wordt, zoek dan de beste signaalontvangst op met de "Manual Scan" tune-functie.  $(\Rightarrow 22)$ 

#### **"Searching"**

≥Het toestel controleert de DLNA-server op het netwerk.

#### **"Unlocked"**

- ≥"PC" is geselecteerd maar er is geen verbonden PC. Kijk de verbinding met de PC na.  $(\Rightarrow 18)$
- ≥De onderdelen voor de bemonsteringsfrequentie, enz. van de geluidssignalen werden niet correct ingevoerd.
	- Raadpleeg "Bestands-formaat" (→ 33) voor het ondersteunde formaat

#### **"USB Over Current Error"**

≥De iPhone/iPad/iPod of het USB-apparaat verbruikt teveel stroom. Verwijder de iPhone/iPad/iPod of het USBapparaat en schakel het toestel uit en weer in.

#### **"Hub Device Not Supported"**

- **"Device Not Recognized"**
- **"Not Supported"**
- **"USB Device Not Supported"**
- ≥U heeft een iPhone/iPad/iPod of een USB-apparaat verbonden die niet ondersteund worden.
	- Als de iPhone/iPad/iPod compatibel is, schakel deze dan in en breng de verbinding op correcte wijze tot stand.
- ≥Het formaat van het bestand op de iPhone/iPad/iPod of het USB-apparaat wordt niet ondersteund.
- Raadpleeg "Bestands-formaat" (> 33) voor het ondersteunde formaat

### ■ Netwerkdienst

De diensten die via een netwerkdienst lopen, worden bediend door de respectievelijke service providers en de dienst kan zonder voorgaande kennisgeving tijdelijk of permanent onderbroken worden. Panasonic zal daarom geen garantie verstrekken voor de inhoud of de continuïteit van de diensten.

# Verzorging van het toestel

Trek het netsnoer uit het stopcontact alvorens onderhoud uit te voeren. Reinig dit toestel met een zachte doek.

- ≥ Als het toestel erg vuil is, wring dan een nat gemaakte doek goed uit en veeg het vuil weg. Neem het toestel vervolgens met een zachte doek af.
- Gebruik geen oplosmiddelen, zoals benzine, verdunners, alcohol, reinigingsmidddelen voor de keuken, chemische doekjes, enz. Deze kunnen de ombouw vervormen of de coating doen afbladderen.

# **Specificaties**

### ■ ALGEMEEN

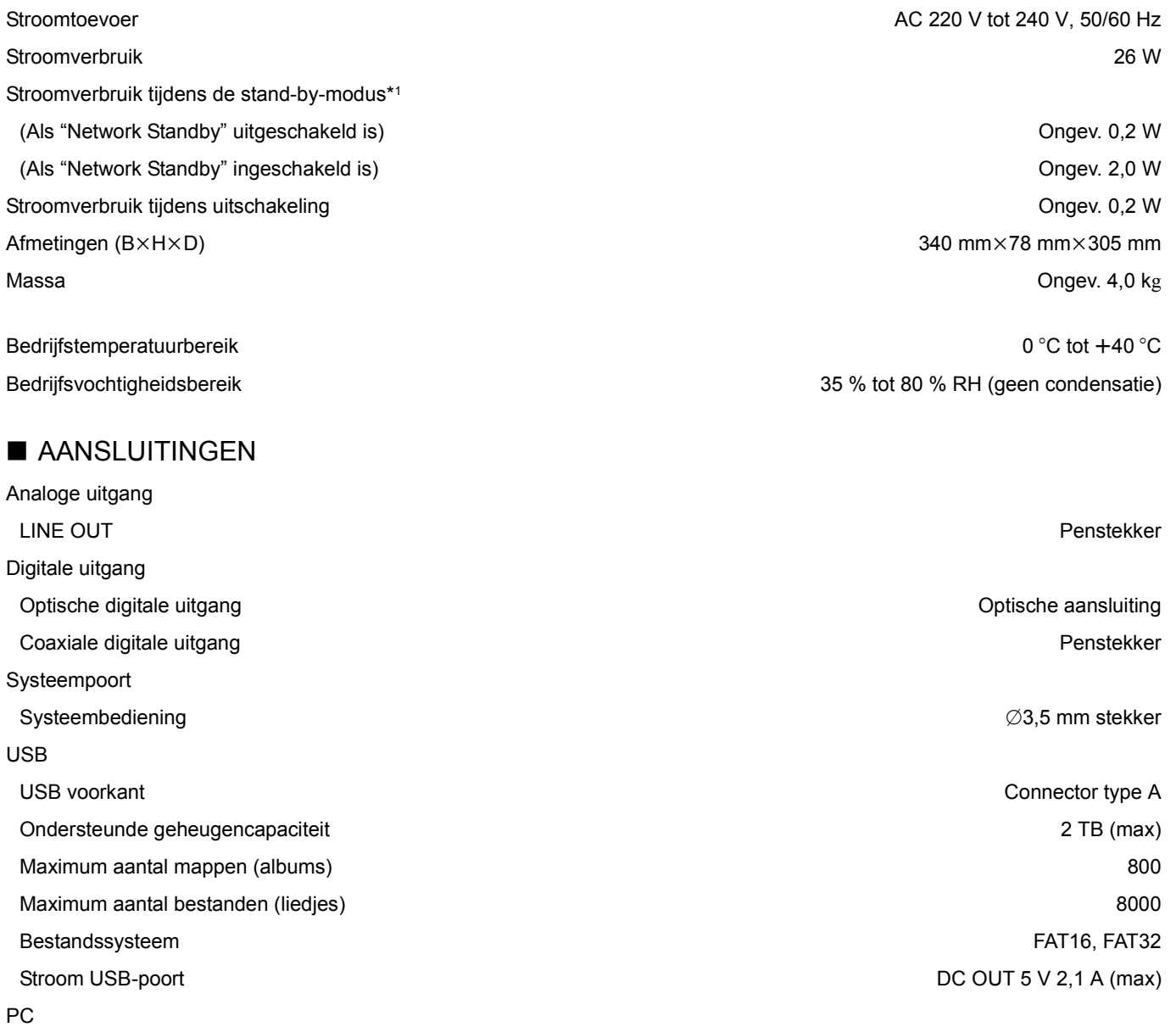

USB achterkant Connector type B

LAN 10 Base-T/100 Base-TX

USB-standaard USB 2.0 hoge snelheid USB-massaopslag klasse

USB-standaard USB 2.0 hoge snelheid USB Audioklasse 2.0, Asynchrone modus DSD-besturingsmodus ASIO Native-modus, DoP-modus

# ■ FORMAAT

Ethernet-interface

USB-A

USB-B

### ■ ANALOGE UITGANG

Kanaal 2 ch Uitgangsniveau LINE OUT 2,0 Vrms Frequentierespons 2 Hz tot 90 kHz (-3 dB) THD+N 0,0012 % (1 kHz, 0 dB) S/N 112 dB (IHF-A) Dynamisch bereik 112 dB (IHF-A)

### ■ Bluetooth<sup>®</sup>/NFC

Bluetooth® Bluetooth<sup>®</sup> Systeemspecificatie and the systeemspecificatie bluetooth® Ver.3.0 Draadloze apparatuurclassificatie Klasse 2 (2,5 mW) Ondersteunde profielen and the control of the control of the control of the control of the control of the control of the control of the control of the control of the control of the control of the control of the control of Ondersteunde codec **Ondersteunde codec** COLLECT CONDEX CONDEX CONDEX CONDEX Qualcomm<sup>®</sup> aptX<sup>™</sup> Low Latency, AAC, SBC Frequentieband 2,4 GHz-band FH-SS Bedieningsafstand Ongev. 10 m gezichtslijn\*2

### ■ TUNER

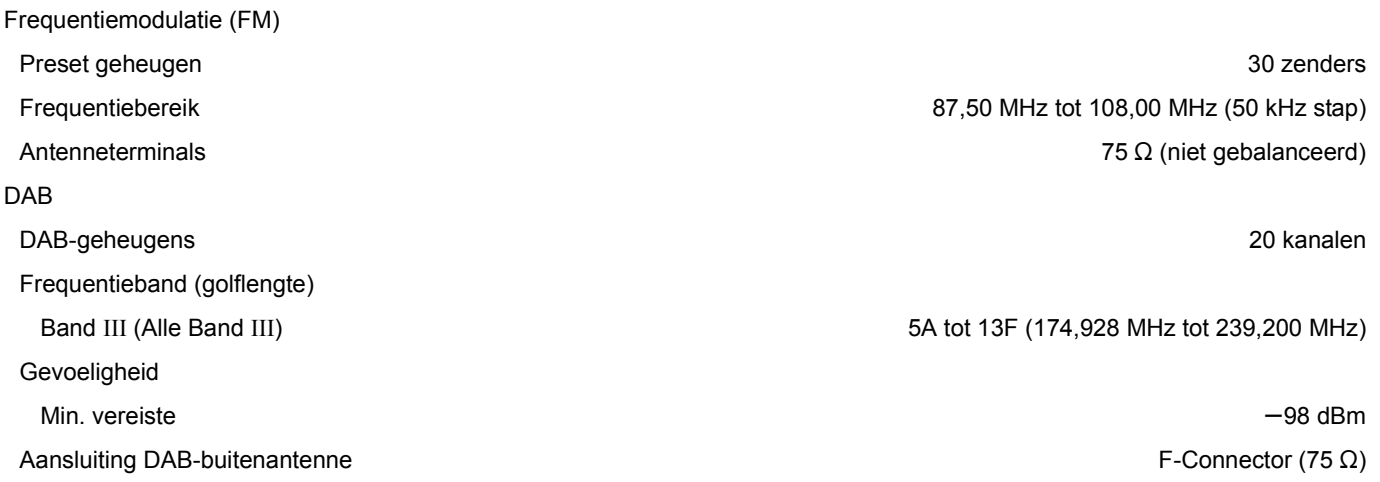

#### $\Box$

≥ De specificaties zijn zonder voorgaande kennisgeving aan wijzigingen onderhevig.

≥ Gewicht en afmetingen zijn bij benadering.

\*1 Als de iPhone/iPad/iPod niet opgeladen wordt

\*2 Perspectief communicatie-afstand Omgevingsmetingen: Temperatuur 25 °C/Hoogte 1,0 m Meting in "Mode 1"

### ■ Bestands-formaat

Dit toestel ondersteunt de volgende bestandsformaten.

- ≥Dit toestel ondersteunt niet het afspelen van muziekbestanden met kopieerbeveiliging.
- ≥Het afspelen van alle bestanden in formaten die door dit toestel ondersteund worden, wordt niet gegarandeerd.
- ≥Het afspelen van een bestand in een formaat dat niet door dit toestel ondersteund wordt, kan een hakkelend geluid of ruis veroorzaken. Controleer in die gevallen of dit toestel het bestandsformaat ondersteunt.
- ≥Dit toestel ondersteunt niet het afspelen van VBR (Variable Bit Rate).
- ≥Sommige verbonden apparaten (servers) kunnen in staat zijn bestanden in formaten te converteren die niet dor dit toestel ondersteund worden en deze uitvoeren. Raadpleeg voor details de gebruiksaanwijzing van uw server.
- ≥De bestandsinformatie (samplingfrequentie, enz.), die door dit toestel getoond wordt, en de afspeel-software, kunnen van elkaar verschillen.

#### **USB-A**

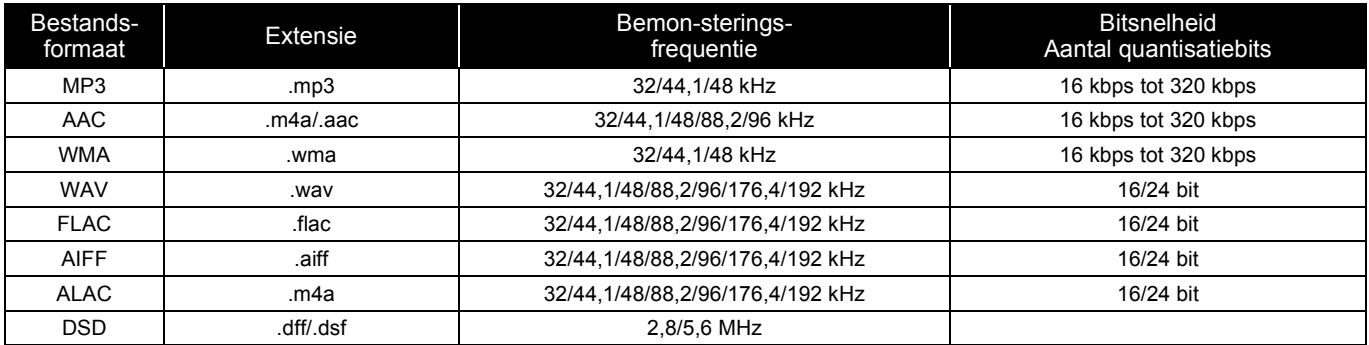

#### **PC (USB-B)\*1**

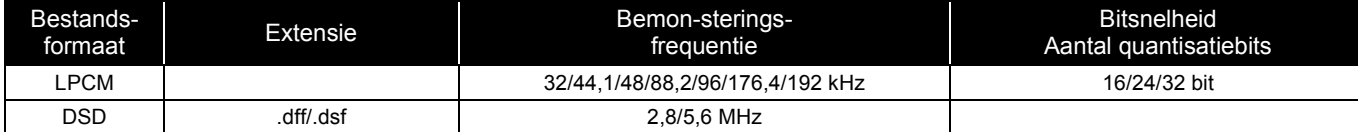

#### **LAN (DLNA)\*2**

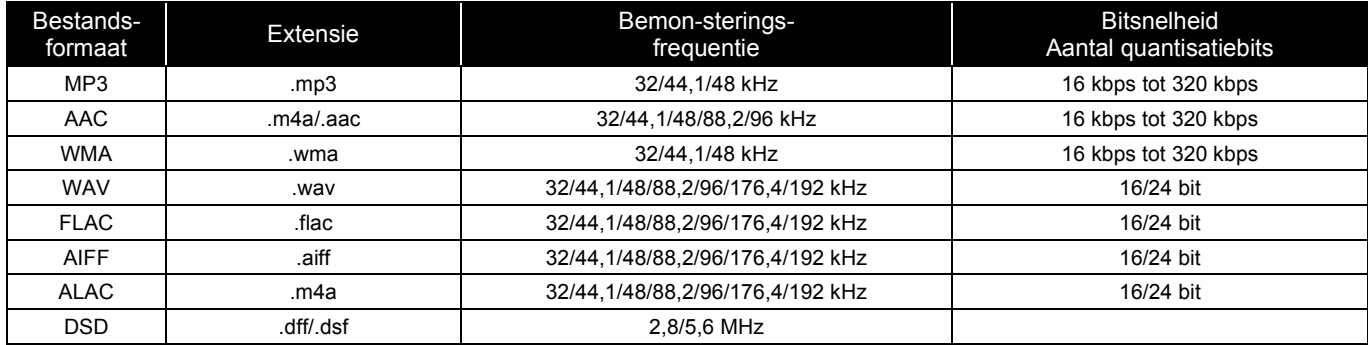

\*1 Als u de speciale app downloadt en installeert, kunt u bestanden met een grote verscheidenheid aan formaten afspelen. (> 18) Raadpleeg voor details de gebruiksaanwijzing van de app.

\*2 Het al dan niet kunnen afspelen van ieder muziekbestand via uw netwerk wordt bepaald door de netwerkserver, zelfs als het formaat van het bestand hierboven vermeld wordt. Als u bijvoorbeeld Windows Media® Player 11 gebruikt, kunnen niet alle muziekbestanden op de PC afgespeeld worden. U kunt alleen die afspelen die aan de bibliotheek van Windows Media® Player 11 toegevoegd zijn.

#### $\Box$

≥ Alle bovenstaande informatie is van kracht met ingang van oktober 2016 en kan zonder voorgaande kennisgeving worden geüpdatet. Raadpleeg onderstaande website voor meer informatie.

www.technics.com/support/firmware/

Geproduceerd door: Panasonic Corporation 1006 Oaza Kadoma, Kadoma-stad, Osaka 571-8501, Japan Bevoegde vertegenwoordiger in de EU: Panasonic Marketing Europe GmbH Panasonic Testing Centre Winsbergring 15, 22525 Hamburg, Duitsland

### ■ Over Bluetooth<sup>®</sup>

**Panasonic stelt zich niet aansprakelijk voor gegevens en/of informatie die gecompromitteerd worden tijdens een draadloze uitzending.**

#### **Gebruikte frequentieband**

≥Dit systeem gebruikt de 2,4 GHz-frequentieband.

#### **Certificatie van dit apparaat**

- Dit systeem is in overeenstemming met de frequentiebeperkingen en heeft een certificaat ontvangen dat op de frequentiewetten gebaseerd is, dus toestemming voor een draadloze werking is niet noodzakelijk.
- ≥De volgende handelingen zijn in sommige landen wettelijk strafbaar:
- Demonteren of wijzigen van het systeem.
- Verwijderen van de specificatie-aanduidingen.

#### **Gebruiksbeperkingen**

- ≥De draadloze uitzending en/of het gebruik met alle toestellen die met Bluetooth® uitgerust zijn, wordt niet gegarandeerd.
- ≥Alle apparaten moeten in overeenstemming zijn met de normen die bepaald zijn door Bluetooth SIG, Inc.
- ≥Afhankelijk van de specificaties en de instellingen van een apparaat, kan het gebeuren dat het apparaat er niet in slaagt de verbinding tot stand te brengen of kunnen bepaalde bedieningen anders zijn.
- ≥Dit systeem ondersteunt de veiligheidskenmerken van Bluetooth® maar het kan zijn dat deze beveiliging niet voldoende is, afhankelijk van de werkomgeving en/of de instellingen. Wees voorzichtig bij het draadloos versturen van gegevens naar dit systeem.
- ≥Dit systeem kan geen gegevens naar een Bluetooth® apparaat sturen.

#### **Gebruiksbereik**

≥Gebruik dit toestel op een maximumbereik van 10 m. Het bereik kan afnemen, afhankelijk van de omgeving, obstakels of interferentie.

#### **Interferentie afkomstig van andere apparatuur**

- ≥Het kan zijn dat dit systeem niet naar behoren werkt en dat problemen ontstaan, zoals ruis en verspringen van het geluid, wegens interferentie van de radiogolven, als dit systeem te dicht bij andere Bluetooth®-apparaten staat of bij apparaten die ook gebruik maken van de 2,4 GHz-band.
- ≥Het kan zijn dat dit systeem niet naar behoren werkt als er te sterke radiogolven van een zendstation, enz., in de nabijheid zijn.

#### **Bedoeld gebruik**

- ≥Dit systeem is alleen bedoeld voor normaal, algemeen gebruik.
- Gebruik dit systeem niet in de nabijheid van apparatuur of in een omgeving die gevoelig is voor de interferentie van radiofrequentie (bijvoorbeeld op vliegvelden, in ziekenhuizen, laboratoria, enz.).

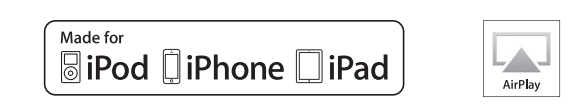

"Made for iPod" en "Made for iPhone" en "Made for iPad" betekenen dat een elektronisch accessoire ontworpen is om speciaal op een iPod, iPhone of iPad aangesloten te worden en door de ontwikkelaar gecertificeerd is om te voldoen aan de prestatienormen van Apple. Apple is niet verantwoordelijk voor de werking van dit apparaat of voor de overeenstemming ervan met de veiligheid – en registratienormen. Wij wijzen u erop dat het gebruik van dit accessoire met iPod, iPhone, of iPad de draadloze prestatie kan beïnvloeden. AirPlay, iPad, iPhone, iPod, iPod nano, iPod touch en iPad Air zijn handelsmerken van Apple Inc. die in de V.S. en andere landen gedeponeerd zijn. iPad mini en iPad Pro zijn handelsmerken van Apple Inc. Mac en OS X zij handelsmerken van Apple Inc., die in de V.S: en andere landen gedeponeerd zijn. Android is een handelsmerk van Google Inc. Qualcomm aptX is een product van Qualcomm Technologies International, Ltd. Qualcomm is een handelsmerk van Qualcomm Incorporated, dat gedeponeerd is in de Verenigde Staten en andere landen, met toestemming gebruikt wordt. aptX is een handelsmerk van Qualcomm Technologies International, Ltd., dat gedeponeerd is in de Verenigde Staten en andere landen, met toestemming gebruikt wordt. Het Bluetooth® woordmerk en logo's zijn gedeponeerde handelsmerken die het bezit zijn van Bluetooth SIG, Inc. en ieder gebruik van dergelijke merken door Panasonic Corporation vindt plaats onder licentie. Andere handelsmerken en handelsnamen zijn die van de respectievelijke eigenaren. DLNA, the DLNA Logo and DLNA CERTIFIED are trademarks, service marks, or certification marks of the Digital Living Network Alliance. MPEG Layer-3 audio coding technologie onder licentie van Fraunhofer IIS en Thomson. Windows enWindows Vistazijn of gedeponeerde handelsmerken of handelsmerken van Microsoft Corporation in de Verenigde Staten en/of andere landen. Windows Media en het Windows-logo zijn handelsmerken of gedeponeerde handelsmerken van Microsoft Corporation in de Verenigde Staten en/of andere landen. Dit product wordt beschermd door bepaalde intellectueel-eigendomsrechten van Microsoft Corporation en van derden. Het gebruik of de verspreiding van dergelijke technologie buiten dit product is verboden zonder een licentie van Microsoft of erkende dochteronderneming van Microsoft, en van derden. FLAC Decoder Copyright (C) 2000, 2001, 2002, 2003, 2004, 2005, 2006, 2007, 2008, 2009 Josh Coalson Redistribution and use in source and binary forms, with or without modification, are permitted provided that the following conditions are met: – Redistributions of source code must retain the above copyright notice, this list of conditions and the following disclaimer. – Redistributions in binary form must reproduce the above copyright notice, this list of conditions and the following disclaimer in the documentation and/or other materials provided with the distribution. – Neither the name of the Xiph.org Foundation nor the names of its contributors may be used to endorse or promote products derived from this software without specific prior written permission. THIS SOFTWARE IS PROVIDED BY THE COPYRIGHT HOLDERS AND CONTRIBUTORS "AS IS" AND ANY EXPRESS OR IMPLIED WARRANTIES, INCLUDING, BUT NOT LIMITED TO, THE IMPLIED WARRANTIES OF MERCHANTABILITY AND FITNESS FOR A PARTICULAR PURPOSE ARE DISCLAIMED. IN NO EVENT SHALL THE FOUNDATION OR CONTRIBUTORS BE LIABLE FOR ANY DIRECT, INDIRECT, INCIDENTAL, SPECIAL, EXEMPLARY, OR CONSEQUENTIAL DAMAGES (INCLUDING, BUT NOT LIMITED TO, PROCUREMENT OF SUBSTITUTE GOODS OR SERVICES; LOSS OF USE, DATA, OR PROFITS; OR BUSINESS INTERRUPTION) HOWEVER CAUSED AND ON ANY THEORY OF LIABILITY, WHETHER IN CONTRACT, STRICT LIABILITY, OR TORT (INCLUDING NEGLIGENCE OR OTHERWISE) ARISING IN ANY WAY OUT OF THE USE OF THIS SOFTWARE, EVEN IF ADVISED OF THE POSSIBILITY OF SUCH DAMAGE.

De Spotify-software vormt het voorwerp van licenties van derde partijen die hier gevonden worden: www.spotify.com/connect/third-party-licenses

Nederlands *Nederlands*

#### **English**

#### **Declaration of Conformity (DoC)**

Hereby, "*Panasonic Corporation*" declares that this product is in compliance with the<br>essential requirements and other relevant provisions of Directive 2014/53/EU.<br>Customers can download a copy of the original DoC to our server:

https://www.ptc.panasonic.eu

Contact to Authorised Representative: Panasonic Marketing Europe GmbH, Panasonic Testing Centre, Winsbergring 15, 22525 Hamburg, Germany

**Ελληνικά**

#### **Δήλωση συμμόρφωσης (DoC)**

Η "*Panasonic Corporation*" δηλώνει ότι το προϊόν αυτό είναι συμμορφωμένο προς τις<br>βασικές απαιτήσεις και άλλες σχετικές διατάξεις της Οδηγίας 2014/53/ΕΕ.<br>Οι πελάτες μπορούν να κατεβάσουν ένα αντίγραφο του πρωτοτύπου DoC προϊόντα μας από τον DoC server μας: https://www.ptc.panasonic.eu Επικοινωνήστε με τον Εξουσιοδοτημένο Αντιπροσωπό μας:

Panasonic Marketing Europe GmbH, Panasonic Testing Centre, Winsbergring 15, 22525 Hamburg, Γερμανία

#### **Português**

**Declaração de Conformidade (DoC)**

Com o presente documento, a "*Panasonic Corporation*" declara que este produto se<br>encontra em conformidade com os requisitos específicos e demais especificações<br>referentes à Diretiva 2014/53/ UE.

Os clientes podem baixar uma cópia da declaração de conformidade (DoC) para nossos

produtos RE do Server DoC:<br>https://www.ptc.panasonic.eu<br>Contacto com um Representante Autorizado:<br>Panasonic Marketing Europe GmbH, Panasonic Testing Centre,<br>Winsbergring 15, 22525 Hamburg, Alemanha

#### **Polski**

#### **Deklaracja Zgodności (DoC)**

Niniejszym, "Parasonic Corporation" deklaruje, iż niniejszy produkt jest zgodny z<br>zasadniczymi wymogami i innymi odnośnymi postanowieniami Dyrektywy 2014/53/UE.<br>Klienci mogą skopiować oryginał Deklaracji Zgodności (DoC) dl

#### **Magyar**

#### **Megfelelőségi Nyilatkozat (DoC)**

Ezennel a, "*Panasonic Corporation*" kijelenti, hogy a jelen termék kielégíti az 2014/53/EU<br>Irányelv létfontosságú követelményeit és más vonatkozó rendelkezéseit.<br>A vásárlók letölthetik az RE termékek eredeti DoC másolatát

https://www.ptc.panasonic.eu<br>A hivatalos képviselő elérhetősége:<br>Panasonic Marketing Europe GmbH, Panasonic Testing Centre,<br>Winsbergring 15, 22525 Hamburg, Németország

### **Česky**

**Prohlášení o shodě** "*Panasonic Corporation*" tímto prohlašuje, že tento výrobek splňuje základní požadavky a další relevantní ustanovení Směrnice 2014/53/EU.

Zákazníci si mohou stáhnout kopii originálu deklarace shody (DoC) pro naše výrobky RE z našeho serveru DoC:

https://www.ptc.panasonic.eu Kontakt na Autorizovaného obchodního zástupce:

Panasonic Marketing Europe GmbH, Panasonic Testing Centre, Winsbergring 15, 22525 Hamburg, Německo

#### **Slovensky**

#### **Vyhlásenie o zhode (DoC)**

"*Panasonic Corporation*" týmto vyhlasuje, že tento výrobok je v súlade so základnými požiadavkami a ďalšími príslušnými ustanoveniami smernice 2014/53/EÚ. Zákazníci si môžu stiahnuť kópiu pôvodného DoC na naše RE výrobky z nášho servera DoC:

https://www.ptc.panasonic.eu Kontakt na splnomocneného zástupcu:

Panasonic Marketing Europe GmbH, Panasonic Testing Centre, Winsbergring 15, 22525 Hamburg, Nemecko

#### **Eesti keel**

#### **Vastavusdeklaratsioon (DoC)**

Käesolevaga kinnitab "*Panasonic Corporation*", et see toode vastab direktiivi 2014/53/EL<br>olulistele nõuetele ja teistele asjakohastele sätetele.<br>Kliendid saavad koopia meie RE toodetele kehtiva originaalvastavusdeklaratsi

https://www.ptc.panasonic.eu Võtke ühendust volitatud esindajaga: Panasonic Marketing Europe GmbH, Panasonic Testing Centre, Winsbergring 15, 22525 Hamburg, Saksamaa

#### **Latviski**

#### **Atbilstības deklarācija (DoC)**

Ar šo "*Panasonic Corporation*" paziņo, ka šis izstrādājums atbilst pamatprasībām un pārējiem Direktīvas 2014/53/ES noteikumiem. Pircēji var lejupielādēt oriģinālo DoC kopiju mūsu RE izstrādājumos no mūsu DoC servera: https://www.ptc.panasonic.eu Lūdzam sazināties ar pilnvaroto parstāvi: Panasonic Marketing Europe GmbH, Panasonic Testing Centre, Winsbergring 15, 22525 Hamburg, Vācijā

#### **Lietuviškai**

**Atitikties deklaracija (AD)** Bendrovė "*Panasonic Corporation*" patvirtina, kad šis gaminys atitinka direktyvos<br>2014/53/ES esminius reikalavimus ir kitas taikytinas nuostatas. Mūsų RE gaminių originalios atitikties deklaracijos kopiją klientai gali atsisiųsti iš mūsų AD serverio: https://www.ptc.panasonic.eu Įgaliotojo atstovo adresas: Panasonic Marketing Europe GmbH, Panasonic Testing Centre, Winsbergring 15, 22525 Hamburg, Vokietija.

#### **Slovensko**

#### **Izjava o skladnosti (DoC)**

"*Panasonic Corporation*" v tem dokumentu izjavlja, da je izdelek v skladu z bistvenimi<br>zahtevami in drugimi pomembnimi določbami Direktive 2014/53/EU.<br>Stranka lahko naloži izvod izvirnega DoC o naših izdelkih RE s strežni https://www.ptc.panasonic.eu<br>Naslov pooblaščenega predstavnika:<br>Panasonic Marketing Europe GmbH, Panasonic Testing Centre,<br>Winsbergring 15, 22525 Hamburg, Nemčija

#### **Norsk**

#### **Samsvarserklæring (DoC)**

"*Panasonic Corporation*" erklærer herved at dette produktet samsvarer med de grunnleggende kravene og andre relevante bestemmelser i direktivet 2014/53/EU. Kundene kan laste ned en kopi av den originale samsvarserklæringen (DoC) for vårt RE utstyr fra vår DoC server: https://www.ptc.panasonic.eu Kontaktinformasjon autorisert representant: Panasonic Marketing Europe GmbH, Panasonic Testing Centre, Winsbergring 15, 22525 Hamburg, Tyskland

#### **Български**

**Декларация за съответствие (DoC)**

С настоящото "*Panasonic Corporation*" декларира, че този продукт е в съответствие с основните изисквания и други съответни разпоредби на Директива 2014/53/EС. Потребителите могат да свалят копие от оригиналните DoC към нашите продуктите от типа RE от сървъра, на който се съхраняват DoC: https://www.ptc.panasonic.eu Свържете се с нашия упълномощен представител:

Panasonic Marketing Europe GmbH, Panasonic Testing Centre, Winsbergring 15, 22525 Hamburg, Германия

#### **Român**

#### **Declaraţie de Conformitate (DoC)**

"*Panasonic Corporation*" declară prin prezenta că acest produs este conform cu cerinţele esențiale și alte prevederi relevante ale Directivei 2014/53/UE.<br>Clienții pot descărca o copie a DoC-ului original al produselor noastre RE de la adressa<br>noastră DoC din Internet: https://www.ptc.panasonic.eu Contactaţi Reprezentantul Autorizat: Panasonic Marketing Europe GmbH, Panasonic Testing Centre, Winsbergring 15, 22525 Hamburg, Germania

**Hrvatski**

#### **Deklaracija o podobnosti (DoC)**

Ovime "*Panasonic Corporation*" izjavljuje da ovaj proizvod udovoljava osnovnim zahtjevima i ostalim relevantnim odredbama Direktive 2014/53/EU.

Kupci mogu preuzeti kopiju originalne DoC za naše RE proizvode s našeg DoC poslužitelja:<br>https://www.ptc.panasonic.eu<br>Adresa ovlaštenog predstavništva:<br>Panasonic Marketing Europe GmbH, Panasonic Testing Centre,<br>Panasonic M

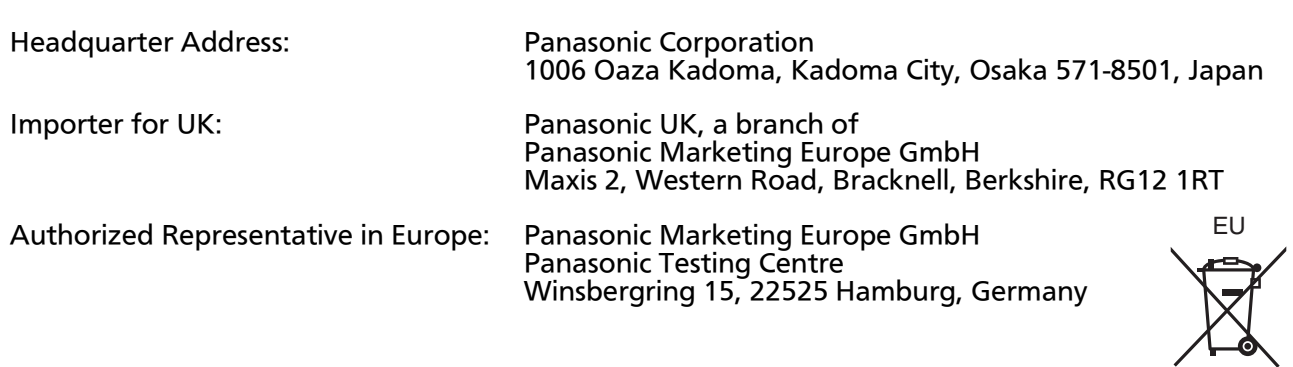

## Panasonic Corporation

Web Site: https://www.panasonic.com

 $\textbf{(En)}\textbf{(Ge)}\textbf{(Fr)}\textbf{(lt)}\textbf{(Du)}$ 

TQBM0007-2 F1016MH2123

C Panasonic Corporation 2016-2023